**T.C. MİLLÎ EĞİTİM BAKANLIĞI**

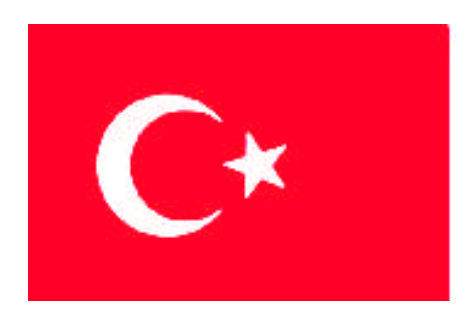

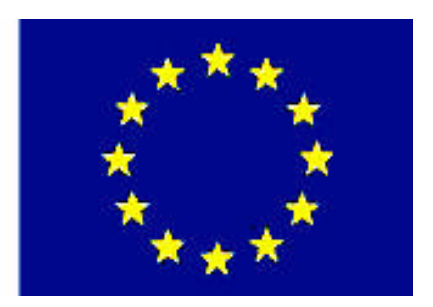

**MEGEP (MESLEKİ EĞİTİM VE ÖĞRETİM SİSTEMİNİN GÜÇLENDİRİLMESİ PROJESİ)**

# **BİLİŞİM TEKNOLOJİLERİ**

# **AÇIK KAYNAK İŞLETİM SİSTEMİ-1**

**ANKARA, 2008**

### Milli Eğitim Bakanlığı tarafından geliştirilen modüller;

- Talim ve Terbiye Kurulu Başkanlığının 02.06.2006 tarih ve 269 sayılı Kararı ile onaylanan, Mesleki ve Teknik Eğitim Okul ve Kurumlarında kademeli olarak yaygınlaştırılan 42 alan ve 192 dala ait çerçeve öğretim programlarında amaçlanan mesleki yeterlikleri kazandırmaya yönelik geliştirilmiş öğretim materyalleridir (Ders Notlarıdır).
- Modüller, bireylere mesleki yeterlik kazandırmak ve bireysel öğrenmeye rehberlik etmek amacıyla öğrenme materyali olarak hazırlanmış, denenmek ve geliştirilmek üzere Mesleki ve Teknik Eğitim Okul ve Kurumlarında uygulanmaya başlanmıştır.
- Modüller teknolojik gelişmelere paralel olarak, amaçlanan yeterliği kazandırmak koşulu ile eğitim öğretim sırasında geliştirilebilir ve yapılması önerilen değişiklikler Bakanlıkta ilgili birime bildirilir.
- Örgün ve yaygın eğitim kurumları, işletmeler ve kendi kendine mesleki yeterlik kazanmak isteyen bireyler modüllere internet üzerinden ulaşılabilirler.
- Basılmış modüller, eğitim kurumlarında öğrencilere ücretsiz olarak dağıtılır.
- Modüller hiçbir şekilde ticari amaçla kullanılamaz ve ücret karşılığında satılamaz.

# **İÇİNDEKİLER**

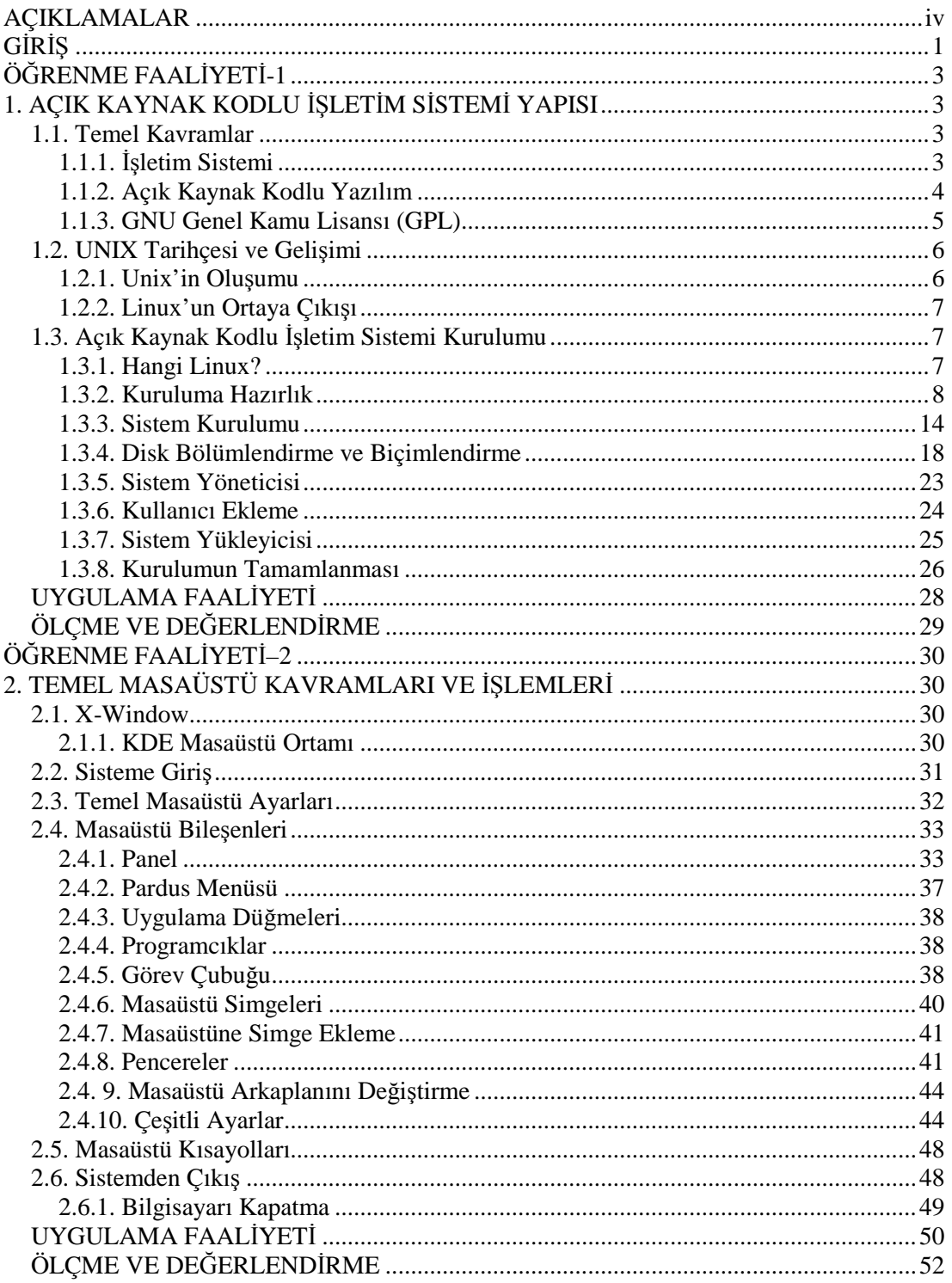

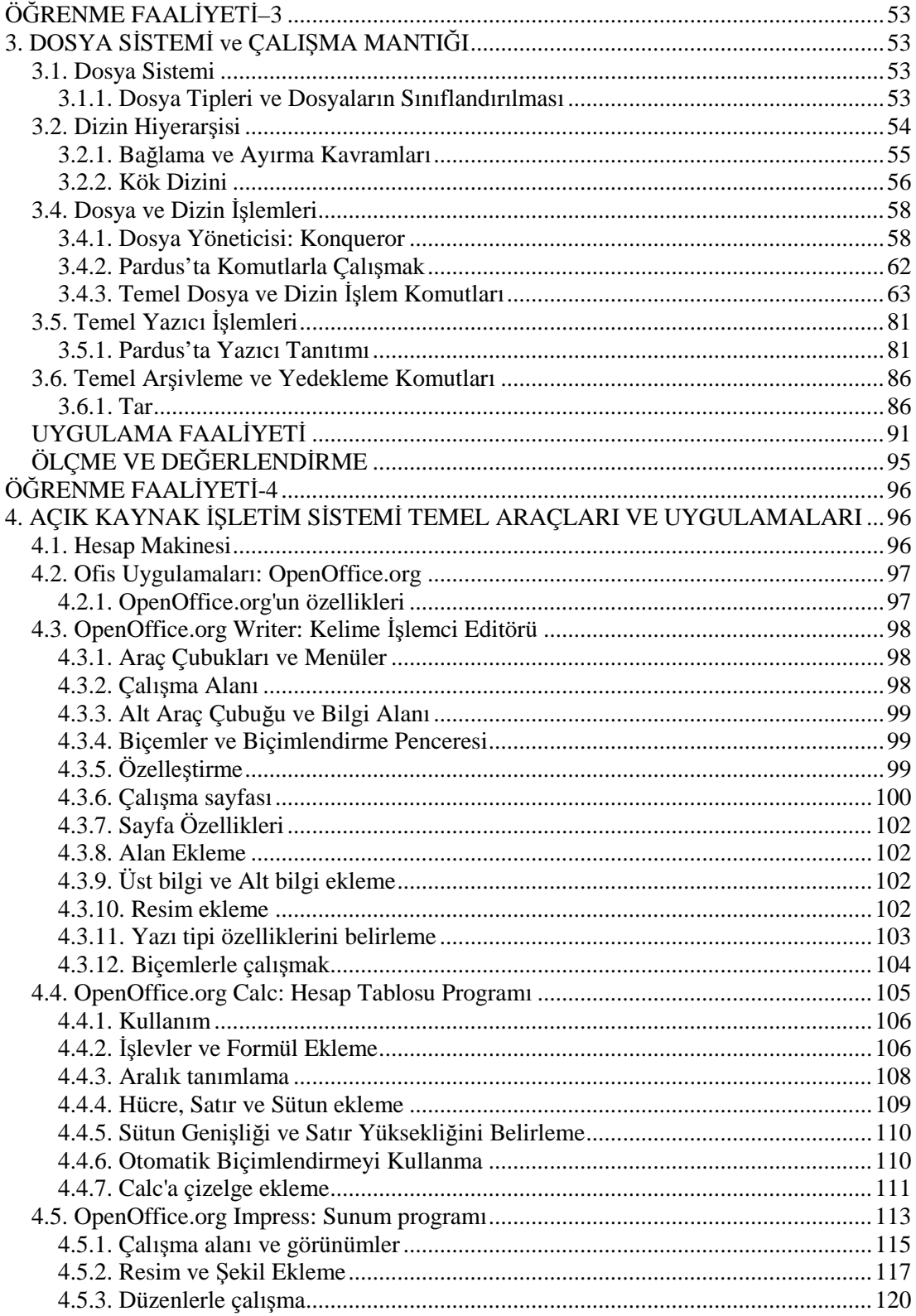

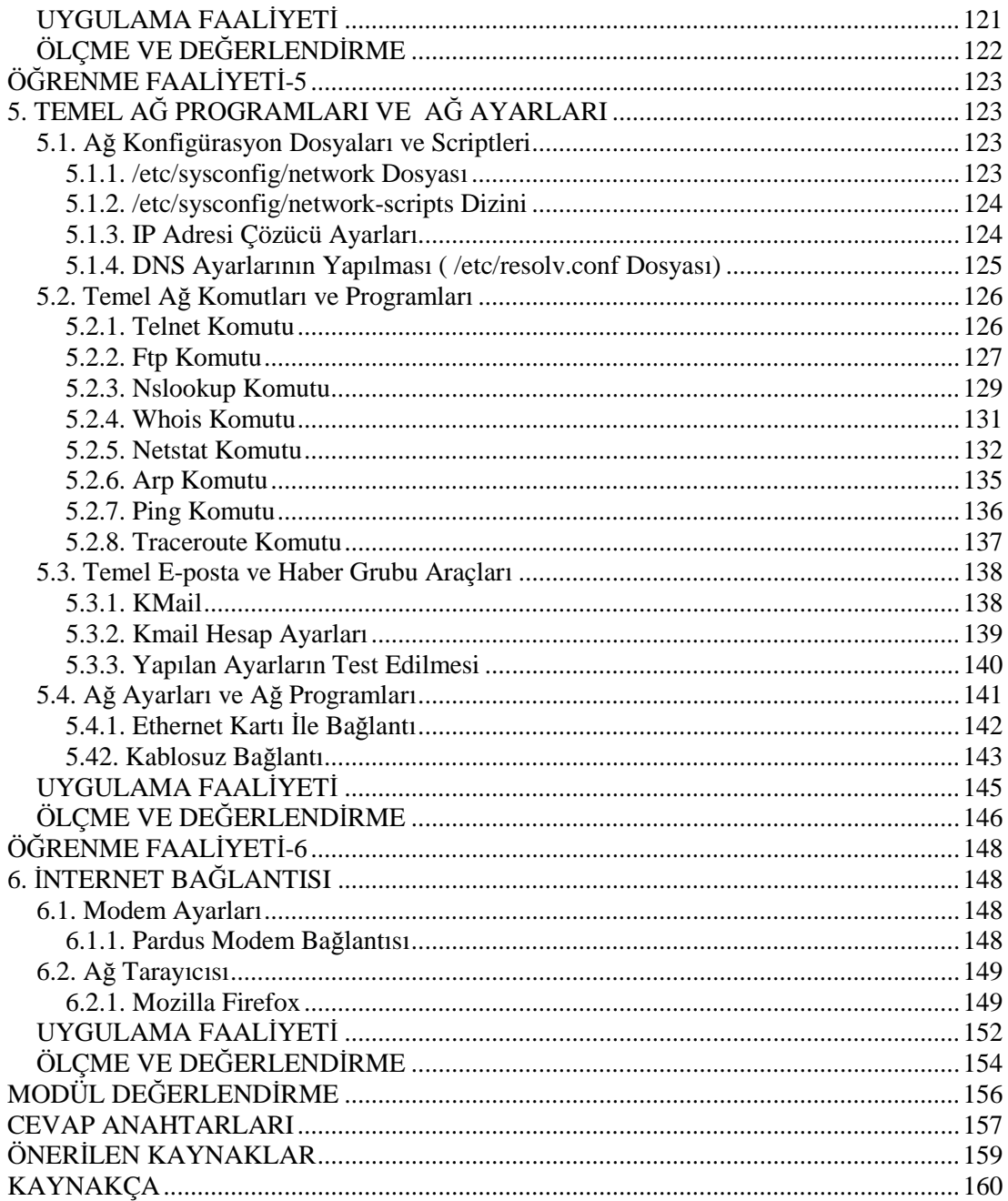

# **AÇIKLAMALAR**

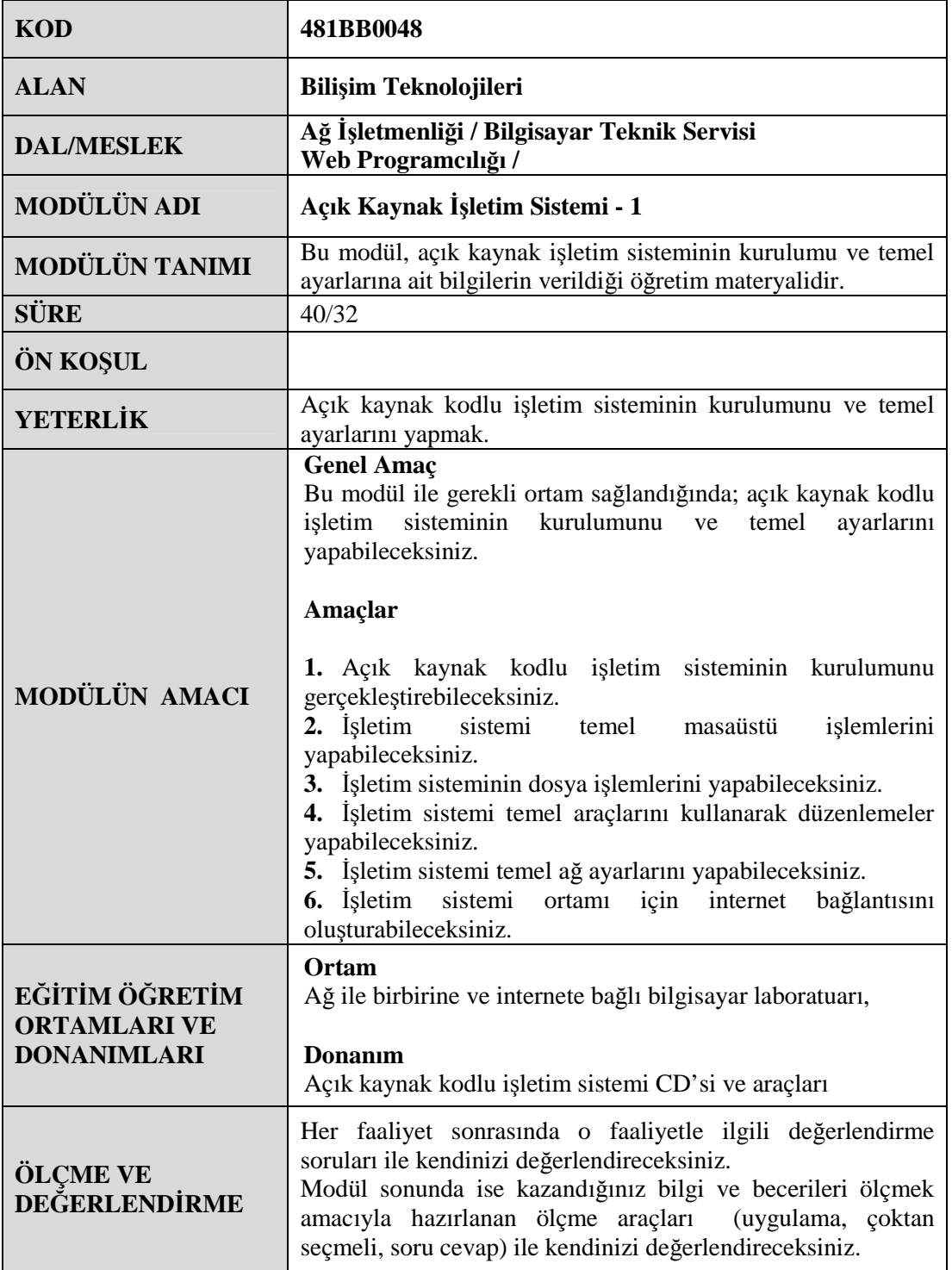

# **GİRİŞ**

### **Sevgili Öğrenci,**

İşletim sistemi bilgisayarda temel unsurdur. Donanımla kullanıcıyı buluşturan en önemli yazılımdır. Bilişim Teknolojileri Alanını seçen siz sevgili öğrencilerimiz için de işletim sistemleri oldukça önemli bir uğraşı alanı olacaktır. Bilgisayarı kullanmanın biraz ötesine geçmek istediğiniz zaman karşınıza işletim sistemi kurulumu ve ayarları çıkar. Bir işletim sistemini ne kadar kişiselleştirebilirsiniz. Tabii ki işletim sisteminin kendisi tarafından belirlenen bazı sabit ayarları öğrenerek onun izin verdiği ölçüde… Peki, bir işletim sistemini edinmek için ne kadar para ödemeniz gerekir? (Ülkemizde Lisanslı yazılım kullanımı pek yaygın olmasa da bu bir kanuni sorumluluktur !)

Sizce bedava işletim sistemi olur mu?

"Olmaz!" ya da "Olsa bile ne kadar iyi ve kullanışlı olur ?" dediğinizi duyar gibiyim.

İşte bazı tekel markalar yüzünden bugüne kadar çoğu bilgisayarcının sadece ismini duyduğu, duyduğu halde de yok saydığı bir işletim sisteminden, Linux'tan bahsediyoruz. Kaynak kodu açık yani serbestçe dağıtılan bu işletim sistemiyle tanışmadıysanız bu modül sizin için çok önemli bir fırsattır. Evet! Bedava dağıtılan işletim sistemi Linux dünyada Windows'un karşısındaki tek rakiptir. Herkes Linux'u bedava alıp üzerinde değişiklik yapıp kullanma hakkında sahiptir.

Bir de söylemeden geçemeyeceğimiz bir unsur daha var. Linux işletim sistemi internet üzerindeki sunucuların büyük çoğunluğunda kullanılmaktadır. En önemli özelliği ise **Linux'ta Virüs Yoktur!** Bu özelliği bile Linux'u hemen kullanmaya başlamaya yetecek bir sebeptir.

Linux bir çekirdektir. Bu çekirdeği kullanan değişik isimlerle anılan Linux'lar vardır. Bunların için de bizi ilgilendirenler de vardır. Açık Kaynak İşletim Sistemi dersinin 1.modülü olan bu modülde RedHat Linux ve TUBİTAK tarafından geliştirilen Pardus Linux işletim sistemlerinin genel yapıları, dosya ve dizin sistemleri ve işlemleri, temel ağ ayarları ve programları ve internet bağlantısı konularında gerekli bilgi ve uygulama faaliyetlerine ulaşabileceksiniz.

Şimdiden hepinize başarılar!

# **ÖĞRENME FAALİYETİ–1**

## **AMAÇ**

Açık kaynak kodlu işletim sisteminin kurulumunu gerçekleştirebileceksiniz.

## **ARAŞTIRMA**

- Açık Kaynak kodlu bir işletim sisteminin sağladığı avantajlar nelerdir? Araştırınız.
- Linux dağıtımı ne demektir? Kullanılan Linux dağıtımlarına örnekler veriniz.
- Türkçe Linux dağıtımları varsa araştırınız.
- Pardus nedir? Araştırınız.

# **1. AÇIK KAYNAK KODLU İŞLETİM SİSTEMİ YAPISI**

## **1.1. Temel Kavramlar**

### **1.1.1. İşletim Sistemi**

**İşletim sistemi**, bilgisayar donanımının doğrudan denetimi ve yönetiminden, temel sistem işlemlerinden ve uygulama programlarını çalıştırmaktan sorumlu olan sistem yazılımıdır. İşletim sistemi, bütün diğer yazılımların belleğe, girdi/çıktı aygıtlarına ve kütük sistemine erişimini sağlar. Birden çok program aynı anda çalışıyorsa, işletim sistemi her programa yeterli sistem kaynağını ayırmaktan ve birbirleri ile çakışmamalarını sağlamaktan da sorumludur.

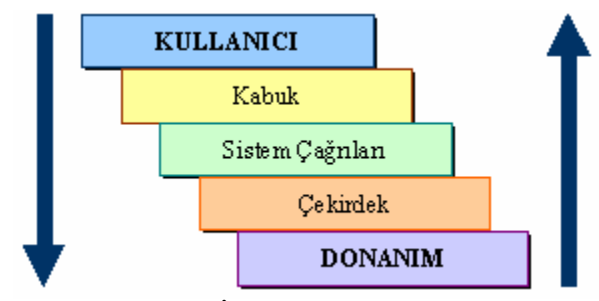

**Şekil 1.1: İşletim sistemi katmanları**

İşletim sistemlerinde kullanıcı ile bilgisayar donanımı arasında genel olarak üç katmandan söz edilebilir. Şekil 1.1'de görülen bu katmanlar; kabuk, sistem çağrıları ve çekirdek olarak adlandırılır.

İşletim sisteminin kullanıcıya görünen kısmı kabuk (shell) olarak nitelendirilir. Örneğin bir programı çalıştırmak için kullanıcının komut vermesi kabuk üzerinden gerçekleştirilir. DOS komut yorumlayıcısı ya da Pardus için "konsole", kabuğa örnek olarak gösterilebilir. Grafik kullanıcı arayüzü ise kabuk üzerinde çalışan bir katman olarak düşünülebilir.

İşletim sisteminin kalbi, yazılımların donanımlar üzerinde çalışabilmesini sağlayan katman ise çekirdek (kernel) katmanıdır. Kabuk, çekirdeğin çevresini sararken; donanımlar ile iletişim kurmak ise çekirdeğin işidir.

Sistem çağrıları (system calls), kabuk ile çekirdek arasındaki iletişimi sağlayan alt düzey işlevlerdir.

#### **1.1.2. Açık Kaynak Kodlu Yazılım**

Açık kaynak yazılım (open-source software) veya açık kaynak kodlu yazılım, kaynak kodu isteyen herkese açık olan yazılımlardır. Bu tür yazılımların ayırt edici özelliği kullanıcıya yazılımı değiştirme özgürlüğü sağlamasıdır. Açık kaynak kodlu yazılımlar, uyarlanabilir, sağlam, hızlı ve güvenlidir. Açık kaynak kod dünyası, yeni bir yazılım üretme biçimi, yeni iş modelleri sunmaktadır. Dünyanın her tarafından bilişim uzmanlarınca imece yöntemi ile endüstri standartlarında geliştirilen açık kaynak kod yazılımları, insanlığın ortak malıdır.

Programcılar yazılımları geliştirirken kullandıkları programlama dilleriyle kaynak dosyaları oluştururlar. Daha sonra derlemeli dillerde (C, C++, Java, Pascal) bu dosyayı derleyerek çalıştırılabilir hale çevirirler. Açık kaynaklı yazılım savunucuları her üretilen ve dağıtılan programla birlikte kaynak kodunun da dağıtılmasını savunurlar. Bu sayede geliştirme esnasında ve ilerde yeni sürümlerin ortaya çıkması esnasında daha çok sayıda gözün süzgecinden geçmiş daha kaliteli bir yazılım çıktığını düşünürler. En iyi bilinen açık kaynak kodlu yazılımlar; Linux, Open Office, GNU, Debian'dır.

Açık kaynaklı yazılımlar, en küçüğünden cep telefonu, saat gibi gömülü sistemlerden, en büyüğünden süper bilgisayarlara, ev kullanıcılarından KOBİ'lere, kamu kurumlarından her türden okullara, tüm kurum ve bireylerin rahatça kullanabileceği, gereksinimlere göre basitleştirilebilen, sağlamlaştırılabilen, güçlendirilebilen yazılımlardır. Açık kaynak kod yazılımlar, her alanda çözümler sunarak, kapalı kod yazılımlara karşı tüketiciye seçenekler sunmaktadır. Almanya, İspanya, Meksika, Brezilya, Çin, Kore, Hindistan gibi birçok ülke, kamu kurumlarında açık kaynak kodlu yazılımlarının kullanımını benimsemiş ve bilgi toplumu stratejilerin bir parçası yapmışlardır. Avrupa Birliği, UNESCO, Dünya Bankası gibi kuruluşlar güvenlik ve tasarruf gibi gerekçelerle açık kaynak yazılımlarını önermektedir.

Dünya üzerindeki hemen her ülke kendi gereksinimlerine göre açık kaynak kodlu bir Linux dağıtımı geliştirmiştir. Türkiye'de TÜBİTAK'ın girişimi ile bu yönde ULUDAĞ: Ulusal Dağıtım Projesi başlatılmış ve bir Linux dağıtımı olan Pardus Ulusal İşletim Sistemi hazırlanmıştır.

#### **1.1.3. GNU Genel Kamu Lisansı (GPL)**

Piyasaya sürülen her yazılım, üretici şahıs ya da firmanın haklarını ve kullanıcının haklarını korumaya yönelik bir lisans anlaşması içerir. Bir lisans anlaşması görevini yaparken, programın kopyalanması sırasında izlenecek yöntemler, lisans ücreti, destek meselesi, kullanıcının yazılım üzerinde ne gibi hakları olduğu konularına açıklık getirmelidir. Serbest yazılım anlaşmaları arasında en popüleri kuşkusuz Genel Kamu Lisansı (GPL, General Public License)'dır.

GPL lisans anlaşması, 1983 yılında Richard Stallman tarafından geliştirilmiş, çok akıllıca detaylarla bağlayıcılığı bulunan, teşvik edici, gerek kullanıcı gerekse üretici tarafa büyük olanaklar sağlayan bir lisans türüdür. GPL'nin en çok üzerinde durduğu konu yazılımların kaynak kodu ile birlikte dağıtılmasının gerekliliğidir. Üretici firma yazılımını binary olarak dağıtsa bile kaynak kodunu da herkes tarafından erişilebilir bir yere bırakmak zorundadır. Kullanıcı, bu kaynak kodu alıp inceleyebilir, üzerinde istediği değişikliği yapabilir, kendi projelerinde, yazılımlarında kodun tamamını ya da bir parçasını kullanabilir. Hatta başkasının kod parçasını alıp bir kaç değişiklik yapıp, satarak maddi kazanç da elde edebilir. Ama tek bir şartla, yeni üretilen program da GPL ile lisanslanmak zorundadır.

GPL, özellikle programın kaynak kodunun açık olmasının gerekliliğini savunan bir yapıdadır. Temel amaçları, şeffaflık, kullanıcının ne kullandığını bilmesi, yazılımın çok kişi tarafından hızlıca geliştirilmesi olarak sayılabilir. GPL, yazılımın ücretlendirilmesi hakkında hiçbir fikir beyan etmez. Pek çok lisans anlaşması ücretsiz kategorisine girerken GPL yazılımları ücretsiz olmak zorunda değildir. Üretici firma ya da kuruluş, yazılımını GPL ile lisanslayıp, dağıtabilir ve karşılığında da bir ücret talep edebilir. Bu madde en baştan beri sözleşme içerisinde olmasına rağmen gariptir ki, GPL yazılımların çok büyük bir kısmı ücretsizdir. Genel bir yaklaşım yazılımdan değil, kullanıcıya sunulan destekten para kazanılması şeklindedir. Bu özelliği ile GPL, pek çok lisanstan ayrılmaktadır. Örneğin yazılım konusunda teknik destek, öğrenme materyali, geliştirme kursları gibi arka planda yürütülen faaliyetler ücretli olarak kullanıcıya sunulabilir.

GPL yazılımların kopyalanmasında piyasada bulunan pek çok yazılımdan farklı bir mantık geçerlidir. İsteyen istediği gibi istediği medya ile bir GPL yazılımı kopyalayabilir, dağıtabilir, dağıtması için bir üçüncü şahısa devredebilir. Bunda hiç bir kısıtlama mevcut değildir. Eğer yazılıma karşılık olarak bir ücret talep ediyorsa, bu yazılımı kullanan kişi ücretini ödemekle yükümlüdür. Değilse, herhangi bir hukuki yükümlülük altında kalınması sözkonusu değildir.

Şüphesiz, GPL, bir lisans anlaşmasının temel amaçlarından olan kullanıcıyı koruma kısmını oldukça başarı ile yerine getirir. Kullanıcı neredeyse yazılımı üreten kişi ile aynı haklara sahiptir ki en basitinden kodu istediği gibi değiştirip kendi amaçlarına uygun hale getirebilir ve bunu satıp maddi kazanç elde edebilir. Kullanıcı aynı zamanda, çok sayıda yazılımın kodunu inceleyebildiği için, kendisini geliştirme imkanı bulur, eninde sonunda bir gün de üretici konumuna gelip, o da GPL yazılım üretmeye başlar.

### **1.2. UNIX Tarihçesi ve Gelişimi**

#### **1.2.1. Unix'in Oluşumu**

1960'larda AT&T'nin Bell Laboratuarları, MIT ve General Electric'in ortaklaşa yürüttükleri bir projede "Multics" isimli bir işletim sisteminin patentini aldılar. Bell Laboratuarı bu projeden çekilene kadar iki çalışanı, Dennis Ritchie ve Ken Thompson, bu projede çalıştı. Bell Laboratuarları bu projeden çekildikten sonra bu iki kişi yeni bir projede bir işletim sistemi ortaya çıkardılar. İşletim sistemine "Multics" adından esinlenerek "Unics" ismi takıldıysa da daha sonraları bu isim UNIX olarak değiştirildi. UNIX'in en temel özelliği Dennis Ritchie tarafından yaratılan C dili ile oluşturulmasıydı. İşletim sistemleri o güne kadar sistemin mimarisine bağlı olan makine dili ile yazılmaktaydı. UNIX işletim sistemi makine dili yerine C dili temel alınarak kodlanmıştı. Bu da işletim sisteminin diğer platformlara taşınmasını kolaylaştırıyordu. UNIX işletim sistemi duyulmaya başladıktan sonra başta üniversiteler olmak üzere birçok kişi ve kurumun ilgisini çekti. Özellikle üniversitelerin bilgisayar bilimleri bölümlerinde okuyan ve çalışan kişilerin desteği ile birlikte UNIX kısa zamanda büyük bir ilerleme kaydetti. Bunun sonucu olarak da en önemli bilgisayar işletim sistemi unvanını eline geçirdi.

1980'lerin başında AT&T UNIX işletim sisteminden para kazanma yoluna gitti ve işletim sistemini özel lisanslar ile pazarlamaya başladı. UNIX'in ortaya çıktığı günden itibaren işletim sisteminin gelişmesine yardımda bulunan birçok kişi bu karara karşı çıktı. Bunun üzerine amacı UNIX benzeri ve parasız dağıtılabilen bir işletim sistemi ortaya çıkarmak olan GNU projesi Richard Stallman tarafından başlatıldı. GNU'yu desteklemesi için 1984 yılında Stallman ve arkadaşları "Free Software Foundation (FSF)" projesini yarattılar. FSF'te "free" ile anlatılmak istenen bedava olan yazılımdan çok özgürce dağıtılan yazılım manasını taşımaktaydı. FSF'e göre herhangi bir amaç için kullanılabilen, kopyalanıp üzerinde gerekli değişiklik yapılabilen ve daha gelişmiş bir yazılım sistemine dahil edilebilen yazılım serbest yazılım(free software) olarak kabul edilmişti. Bu özgürlükler için temel olarak gereken şey yazılımın koduna erişimdi. Bu yüzden bu akım aynı zamanda "Kaynak Kodu Açık Yazılım – Open Source Software (OSS)" olarak da anılır. Linux günümüzde bulunan en büyük kaynak kodu açık yazılımdır.

#### **1.2.2. Linux'un Ortaya Çıkışı**

AT&T UNIX işletim sistemini para ile lisanslayana kadar, UNIX üniversitelerde bilgisayar bilimi öğrencilerine işletim sistemlerini öğretmek için kullanılan bir araçtı. AT&T'nin yaptığı değişiklik sonrası üniversitelerin yeni bir işletim sistemine ihtiyacı ortaya çıktı. Bunun üzerine Andrew Tannenbaum UNIX benzeri bir işletim sistemi olan MINIX işletim sistemini ortaya çıkardı.

1990 yılında Finli bilgisayar bilimi öğrencisi Linus Torwalds Intel mimarisindeki bilgisayarlar için hafıza yönetimi yapan bir yazılım üzerinde çalışmaya başladı. Bir zaman sonra bu projesinin genişletilmiş halinin UNIX çekirdeği gibi çalışabileceğini farketti. 1991 yılında comp.os.minix haber grubuna üzerinde çalıştığı projeyi bildiren ve geliştirme için öneri isteyen bir mesaj gönderdi. Torwalds bu yeni işletim sistemine Linus'un MINIX'i olarak tanımladığı LINUX adını verdi. Unix üzerinde program geliştiren kişilerden Linux'un geliştirilmesi için yardım teklifleri gelmeye başladı. Linux'un bir önemli yanı ise GNU projesinin eksik olan bir parçasını doldurmasıydı. GNU projesi çerçevesinde yaratılacak olan Unix benzeri işletim sisteminin çoğu parçaları bitmişti. Yapılmayan en önemli parça işletim sisteminin çekirdeği idi. Bu eksikte Linux tarafından kapatılmış oldu. 1994 yılında Linux 1.0 serisi kernel GPL lisansı altında yayınlandığında, Linux 100,000 kullanıcıya erişmişti. Günümüzde Linux'un milyonlar ile belirtilen bir kullanıcı kitlesi bulunmaktadır. Son kullanıcı pazarında da gün geçtikçe güçlenmesine rağmen Linux günümüzde çoğunlukla sunucularda kullanılan bir işletim sistemidir. Yapılan araştırmalardan Internet'te bulunan web sunucularının büyük çoğunluğu Linux işletim sistemi üzerinde çalışmakta olduğu sonucu ortaya çıkmıştır.

## **1.3. Açık Kaynak Kodlu İşletim Sistemi Kurulumu**

#### **1.3.1. Hangi Linux?**

Açık kaynak işletim sistemi Linux'un yüzlerce sayıda farklı sürümü (dağıtımı) vardır. Bütün Linux sürümleri, işletim sisteminin temeli olan ortak çekirdeği kullanmaktadır. Fakat farklı firma ve kuruluşlar, açık kaynak kodlu olan çekirdek üzerine kendi değişikliklerini ekleyerek işletim sistemini yapılandırmaktadırlar. Benzer şekilde Linux sürümlerinde kullanılan temel programların büyük bir kısmı da açık kaynak kodlu olduğu için ortak programlar farklı uyarlamalarla sürümlerde yer almaktadır. Açık kaynak kodlu yazılımların getirdiği bu avantajdan dolayı Internet ortamında pek çok Linux sürümü yer almaktadır. Bu sürümlerin büyük bir kısmı küçük çapta (bir ya da iki disketlik sürümler) olduğu gibi, bazı büyük Linux sürümleri geliştirilmediği için zamanla kaybolmuştur. Benzer şekilde isteyen herkes kendi Linux sürümünü hazırlayabilir.

| Caldera Open | Gentoo               | OpenSuse      | Turkix  |
|--------------|----------------------|---------------|---------|
| Centos       | Kernel               | Oralux        | Ubuntu  |
| Corel        | Knoppix              | <b>Pardus</b> | Vector  |
| Debian       | Kubuntu              | Pc LinuxOS    | Xubuntu |
| Dynebolic    | Mandrake             | Puppy         | Zenwalk |
| Edubuntu     | Mandriva             | Redhat        |         |
| EvilEntity   | Mepis                | Slackware     |         |
| Fedora       | <b>METU-CC Linux</b> | Suse          |         |
| FreeBSD      | <b>Nessus</b>        | TrueBSD       |         |
| ForeSight    | <b>NetBSD</b>        | Truva         |         |
| Gelecek      | OpenBSD              | Turbolinux    |         |

**Tablo 1.1: Bazı Linux dağıtımları.**

Tablo 1.1'de dünya üzerinde kullanılan Linux dağıtımlarından bazılarının isimleri alfabetik sırada verilmiştir. Linux'un açık kaynak kodlu bir işletim sistemi olması sebebiyle dağıtımların sayısı da oldukça fazladır.

Linux dağıtımları çeşitli amaçlara yönelik olarak hazırlanırlar. Kimi masaüstü için, kimi sunucu amaçlı, kimisi de güvenlik duvarı vb. gibi. Siz de öncelikle kendi ihtiyaçlarınızı belirleyerek, size uygun bir Linux dağıtımını seçebilirsiniz. Mesela masaüstü bilgisayarında multimedya özelliklerini kullanacaksanız o zaman sizin sunucu araçlarını içeren bir dağıtım kullanmanıza gerek yoktur. Öte yandan "Linux'un derinliklerine inmek istiyorum, sadece komut satırını kullanacağım." diyorsanız çok büyük sürümleri kullanmanız gerekmez. Oyun amaçlı bir kullanım söz konusu ise tamamıyla grafik tabanlı ve donanım desteği geniş bir Linux dağıtımı işinizi görecektir. Dağıtımlara ait sitelerde veya başka sitelerde ki ekran görüntülerine bakabilirsiniz. Bu ekran görüntüleri size bir fikir verecektir.

Bu modülde TUBİTAK-UEKAE (Türkiye Bilimsel ve Teknik Araştırmalar Kurumu-Ulusal Elektronik ve Kriptoloji Araştırma Enstitüsü) 'nin hazırlamış olduğu Pardus 2007 sisteminin kurulumu ve kullanımını merkez alan bir anlatımla karşılaşacaksınız. Pardus projesi, TÜBİTAK - UEKAE tarafından başlatılan ve devam ettirilmekte olan, bilişim okuryazarlığına sahip bilgisayar kullanıcılarının temel masaüstü ihtiyaçlarını hedefleyerek; mevcut Linux dağıtımlarının üstün taraflarını kavram, mimari ya da kod olarak kullanan; özerk sisteme evirilebilecek bir yapılandırma çerçevesi ve araçları ile kurulum, yapılandırma ve kullanım kolaylığı sağlamak üzere geliştirilen bir GNU/Linux ortaya koymayı hedeflemiş bir geliştirme projesidir.

#### **1.3.2. Kuruluma Hazırlık**

Pardus, internet üzerinden indirilerek oluşturulacak kurulum CD'si yardımıyla bilgisayara kurulabilir. Bu CD'yi oluşturmak için öncelikle **http://www.pardus.org.tr** internet adresinden Pardus'un 2007 ve diğer sürümlerine ulaşmak mümkündür. Pardus'un "kurulan" ve "çalışan" olmak üzere iki versiyonu mevcuttur. Kurulan versiyonu, CD ile bilgisayara kurularak çalışan Pardus'u ifade eder. Çalışan versiyonu ise, CD üzerinden herhangi bir bilgisayarda çalışabilen, kurulum gerektirmeyen Pardus versiyonudur.

İnternetten indirdiğiniz iso uzantılı dosya, CD'lerde sıkça kullanılan bir dosya sistemi olan ISO biçimindedir. ISO, bir CD ya da DVD üzerinde bulunan tüm bilgilerin tıpatıp saklanabildiği, açılışta başlatma özelliklerinin (bootable) korunabildiği bir dosya sistemidir. ISO dosyalarını CD/DVD yazma programlarını kullanarak "Kalıp Yazdır" seçeneğiyle yazdırmak gerekmektedir.

Windows platformunda popüler olan arşivleme ve sıkıştırma programları (WinRAR, 7ZIP, Winace vb.) ISO dosyasını bir arşiv olarak gösterebilirler. Fakat, ISO dosyalarının bu tür programlarla asla açılmaması gereklidir.

MD5SUM, ISO dosyasının bütünlüğüne dair bir bilgidir. Edindiğiniz ISO dosyasının yayınlanmış orjinal ISO ile aynı olduğundan (İnternet'ten indirirken hasar görmemiş ya da üçüncü şahıslar tarafından değiştirilmemiş) emin olmak için bu bilgiyi kaynaktaki kopya ile kontrol edebilirsiniz.

### **1.3.2.1. Örnek Bir Kalıp Yazdırma İşlemi**

Nero 7 ve sonrası sürümlerde NeroSmart'ın "Yedekleme" başlığı altında "Diske Görüntü Yazdırın" seçeneğini görebilirsiniz (Bknz. Şekil 1.2). Bu seçeneğe tıklandığında açılacak pencereden ISO dosyasını göstermek gerekmektedir.

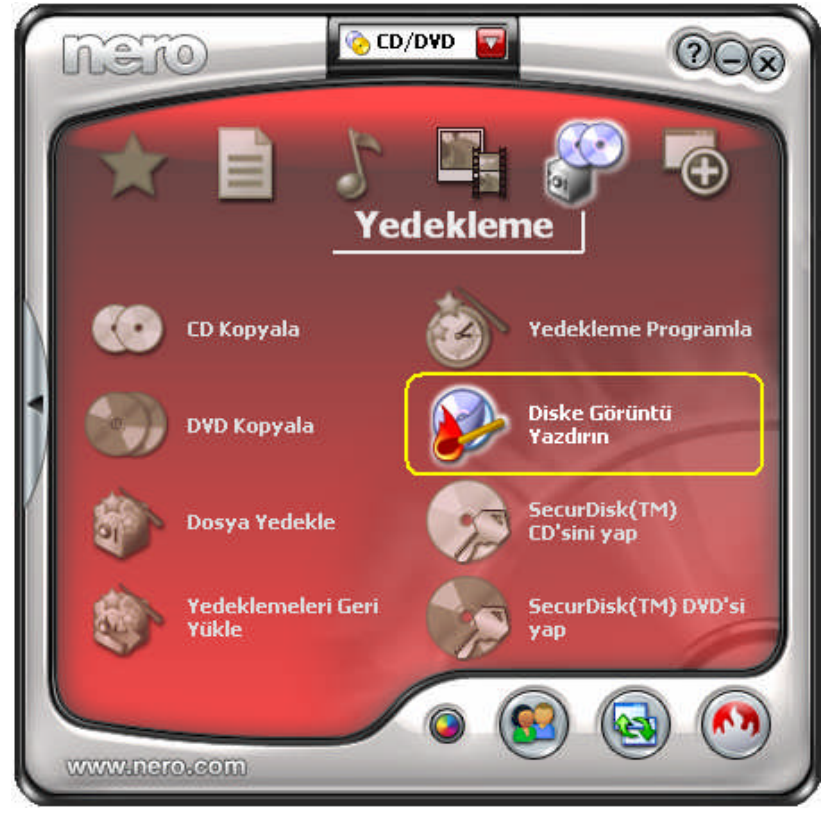

**Şekil 1.2: Diske görüntü yazdırma**

Pardus kurulumuna başlayabilmek için bilgisayarın CD'den açılabilecek şekilde ayarlanmış olması gerekmektedir. Bu tanımı bilgisayar açılırken "BIOS Setup" menüsüne girerek yapabilirsiniz.

Bu noktada, sabit diskin durumu hakkında bilgi sahibi olmanız, ve Pardus'u hangi disk bölümüne kurmak istediğinize karar vermiş olmanız önerilir. Pardus'u sabit diskin tamamını veya bir bölümünü kullanacak şekilde kurabilirsiniz.

#### **1.3.2.2. Disk Bölümleri**

Bir sabit disk çeşitli bölümlere (partition) ayrılabilir. Bu şekilde her bölüm ayrı bir sabit disk gibi faaliyet gösterebilir. Bir sabit disk üzerinde iki adet işletim sistemine sahip olmak istediğinizde, onu ikiye bölmeniz gerekecektir. Her işletim sistemi kendi bölümünü kullanır ve diğerininkine dokunmaz. Böylece iki ayrı işletim sistemi aynı disk üzerinde bulunabilir. Bölümleme olmasa idi her kurmak istediğimiz işletim sistemi için ayrı bir sabit disk almamız gerekecekti.

Disketlerin bölümlenmesine teknik bir engel olmamasına rağmen, zaten çok küçük olmalarından dolayı böyle bir şeye pek ihtiyaç olmamaktadır. Aynı şekilde CDROM'larda da bölümleme gerekmemekte ve bir CDROM'u büyük bir bölümmüş gibi kullanabilmekteyiz. Zaten bir CD ROM üzerinde birden fazla işletim sistemi bulunmasını gerektirecek pek fazla durumla karşılaşılmamaktadır.

#### **MBR, Önyükleme Sektörleri ve Bölümleme Tablosu**

Bir sabit diskin nasıl bölümlendiğine ait bilgi, birinci plakanın birinci izinin içindeki birinci sektörde yer alır. Makine ilk açıldığı anda BIOS'un okuyup çalıştırdığı 512 MB'lık bu ilk sektöre **Ana Önyükleme Kaydı (***MBR - Master Boot Record***)** adı verilir. MBR içerisinde bölümleme tabloları yeralır ve hangi bölümün etkin olduğunu belirten küçük bir program bulunur. Sistemin anakartında bulunan BIOS'un yükleme prosedürü bu MBR kaydını okuyarak buradaki kodu çalıştırır. Bu kayıt da veri alanında belirtilmiş olan disk bölümlerinden hangisi "**boot**" olarak işaretlenmiş ise o bölümün belirtilen adresindeki açılış kaydını okuyarak çalıştırır. Ayrıca bu etkin bölümün **açılış sektörü** de burada belirtilir. MBR aynı zamanda bir önyükleme sektörü olmasına rağmen özel durumundan dolayı ayrı bir adla anılır.

Önyükleme sektörü içinde işletim sisteminin başlamasını sağlayan küçük bir program vardır. Bu program işletim sisteminin ilk bölümünü okur ve sistemi başlatır.

Birçok işletim sistemi disk bölümlenmesine olanak verir. Bazıları ise disk bölümlemesine izin vermezler. Bazı işletim sistemleri bölümlemeyi desteklerler, fakat sabit disk üzerindeki bir bölümü işgal edip orada bulunan bölümleme yöntemi ile diski bölerler. Diğerleri ise, Linux dahil, başka bir işletim sistemi ile aynı disk üzerinde hiçbir problem çıkarmadan yaşayabilirler. Ama disk bölümlemeyi desteklemeyen bir işletim sistemi ile aynı disk üzerinde başka bir işletim sistemi kuramazsınız.

#### **Uzatılmış ve Mantıksal Bölümler**

Adresi MBR'de kayıtlı olan bölümlere **birincil bölüm** (*primary partition*), yine adresi MBR'da kayıtlı ancak içinde başka bölümler olan bölümlere **uzatılmış bölüm** (e*xtended partition*) ve adresi MBR'da bulunmayan ve uzatılmış bölüm içindeki bölümlere **mantıksal bölüm** (*logical partition*) adı verilir.

Bilgisayar sabit disklerinin orijinal bölümleme planı sadece dört bölüme izin verir. Gerçek hayatta bu sınırlama bazı insanlar için hiç hoş bir olay olmamaktadır. Çünkü onlar bilgisayarlarında dört taneden fazla işletim sistemi (Linux, MS DOS, OS/2, FreeBSD, NetBSD, Windows NT, vb.) kurmak istemektedirler. Bu sorunu aşmak için **uzatılmış bölümler** (*extended partitions*) kullanılmaktadır. Bu şekilde **birincil bölüm** alt bölümlere ayırılabilir. Birincil bölüm **uzatılmış bölüm** adıyla alt bölümlere ayrılır. Bu alt bölümler **mantıksal** (*logical*) **bölümler**dir. Bu bölümler birincil bölüm gibi davranırlar fakat oluşturulma biçimleri farklıdır. Bu bölümler ile birincil bölümler arasında bir hız farkı yoktur.

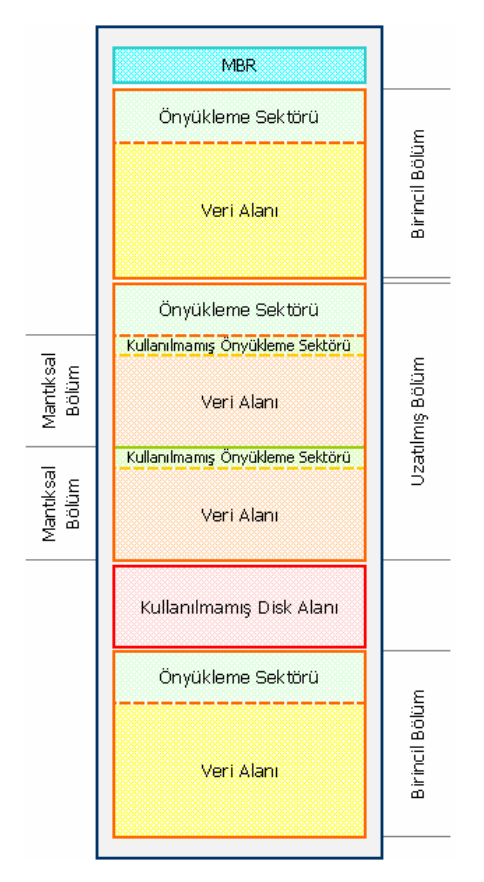

**Şekil 1.3: Bir sabit diskin bölümleme örneği**

Bir sabit diskin bölümlemesi Şekil 1.3'e benzetilebilir. Disk üç adet birincil bölüme, bunlardan ikincisi ise uzatılmış bölüm şeklinde iki adet mantıksal bölüme ayrılmıştır. Disk tamamen bölümlenmemiştir. Her birincil bölümün kendine ait bir önyükleme sektörü vardır.

#### **Aygıt Dosyaları ve Disk Bölümleri**

Her birincil ve mantıksal bölüm kendi aygıt dosyasına sahiptir. Geleneksel isimlendirme yöntemine göre aygıt isminden sonra bir numara gelmektedir. Yine geleneksel olarak **1-4** arası numaralar kaç adet olduğuna bakılmaksızın birincil bölümlere ayrılır. **5** ve daha sonrakiler ise mantıksal bölümlere aittir. Buradaki önemli nokta sistemde kaç adet birincil veya mantıksal bölüm olduğunun dikkate alınmamasıdır. Örneğin **/dev/hda1** birinci **IDE** sabit diskteki ilk birincil bölümdür. **/dev/sdb7** ikinci **SCSI** sabit diskteki üçüncü mantıksal bölümdür.

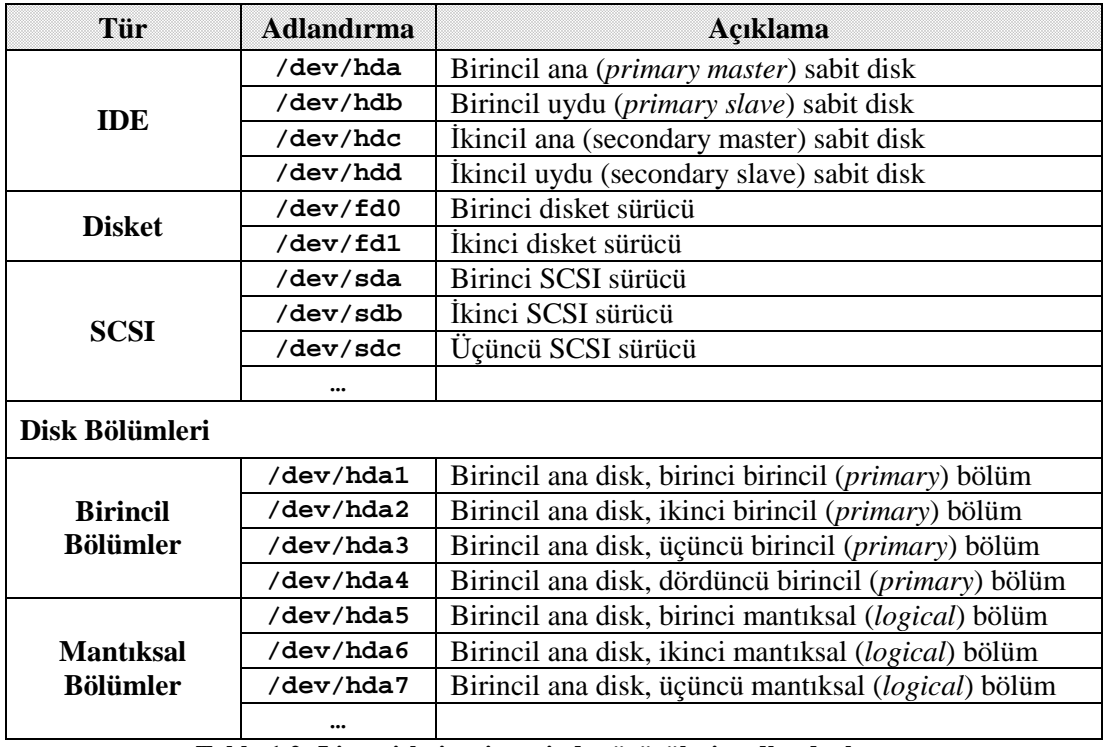

Linux işletim sistemi sürücülere Tablo 1.2'de gösterilen adlandırmalar ile ulaşır.

#### **Diski Bölümleme ve Biçimlendirme**

Disk bölümleme ve biçimlendirme işlemleri genellikle açık kaynak işletim sisteminin kurulumu sırasında gerçekleştirilir. Diskin, kurulum için silinmesi ve ihtiyaçlara uygun olarak bölümlenmesi gerekmektedir.

**Tablo 1.2: Linux işletim sisteminde sürücülerin adlandırılması.**

Windows işletim sisteminin kurulu olduğu bir bilgisayarda eğer sabit disk bölümlere ayrılmışsa, diğer bir bölümdeki veriler yedeklenerek ve silinerek bu bölüme kurulum gerçekleştirilebilir. Bölümleme yapılmamışsa, yeni bir bölüm oluşturulması zorunludur. Bu durumda;

- $\triangleright$  Windows'taki verileriniz başka bir ortama yedeklendikten sonra sabit disk yeniden bölümlendirilip silinerek yeni bir disk yapısı oluşturulur ve işletim sistemlerinin kurulumu gerçekleştirilir.
- $\triangleright$  Pardus kurulumunu gerçekleştirirken YALI yardımıyla ya da Partition Magic veya GParted gibi bir disk bölümleme yazılımı kullanılarak, Windows'un kurulu olduğu bölüm boyutu ayarlanabilir ve Pardus için minimum 4 GB'lık yeni bir bölüm oluşturulabilir.

YALI ve disk bölümleme yazılımlarıyla gerçekleştirilen yeniden bölüm boyutlandırma işlemlerinde her zaman **veri kaybı riski** bulunmaktadır. Bu nedenle bu işlemi gerçekleştirmeden önce önemli verilerinizi yedeklemelisiniz.

Linux sistemlerin dosya sistemi, DOS/Windows sistemlerdeki dosya sisteminden farklıdır. Örneğin Windows XP, **FAT32** ya da **NTFS** dosya sistemlerini kullanırken, Linux sistemler **ext2** ve **ext3** olarak isimlendirilen dosya sistemlerini kullanırlar. Dolayısıyla, kurulumdan önce Linux kuracağınız bölümdeki bilgilerin tümüyle silineceğini bilmelisiniz.

Linux; FAT32, NTFS gibi diğer dosya sistemlerini tanır ve bu şekilde biçimlendirilmiş ortamlara erişimi destekler. Fakat Windows işletim sistemleri, Linux dosya sistemleri olan ext2 ve ext3 ile biçimlendirilmiş disk bölümlerini tanımazlar.

Linux işletim sistemi, sistem dosyalarını ve kullanıcı dosyalarını ayrı ayrı bölümlerde tutabilmeye olanak sağlamaktadır. Örneğin sistem dizinlerini ayrı bir bölümde, kullanıcı **/home** dizinini ayrı bir bölümde, sistem günlüklerinin ve değişkenlerinin tutulduğu **/var** dizinini ise başka bir diskte ya da bölümde tutmak mümkündür. Örneğin çok kullanıcılı bir makinede, kullanıcı dizinlerinin ayrı bir diskte veya disk bölümünde tutulması uygun olacaktır. Buna benzer ihtiyaçlara göre sistem bölümlendirmesi oluşturulmalıdır.

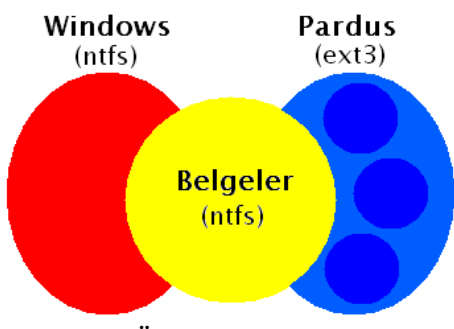

**Şekil 1.4: Örnek bir sabit disk yapısı**

Basit bir yapılandırma için, disk Windows işletim sistemi ve Pardus için iki ayrı bölüme ayrılabilir. Ayrıca veri depolama için de üçüncü bir bölüm oluşturularak Şekil 1.4'teki gibi daha verimli bir disk yapısı elde edilebilir. Öncelikle ilk bölüme Windows işletim sistemlerinden birisi kurulduktan sonra, ikinci bölüm Pardus kurulumu sırasında tekrar şekillendirilir. Burada Pardus için istenirse sistem dosyaları, takas (*swap*) alanı ve veri depolama alanı olarak ayrı bölümler oluşturulabilir. Pardus sistem dosyaları için 4 GB'lık alan yeterli olmakla beraber, Pardus'a sonradan kurmak isteyebileceğiniz oyunları, programları da düşünerek 10-15 GB'lık bir alana ihtiyacınız olabileceğini de göz ardı etmemelisiniz.

#### **1.3.3. Sistem Kurulumu**

Pardus kurulum sistemi (YALI) ile kısa bir sürede bilgisayarı Pardus'la açılacak şekilde yapılandırabileceksiniz. Bunun için Pardus CD'sini yerine takınız. Bilgisayarı yeniden başlattıktan bir kaç dakika sonra Pardus'un kurulum ekranı gelecektir.

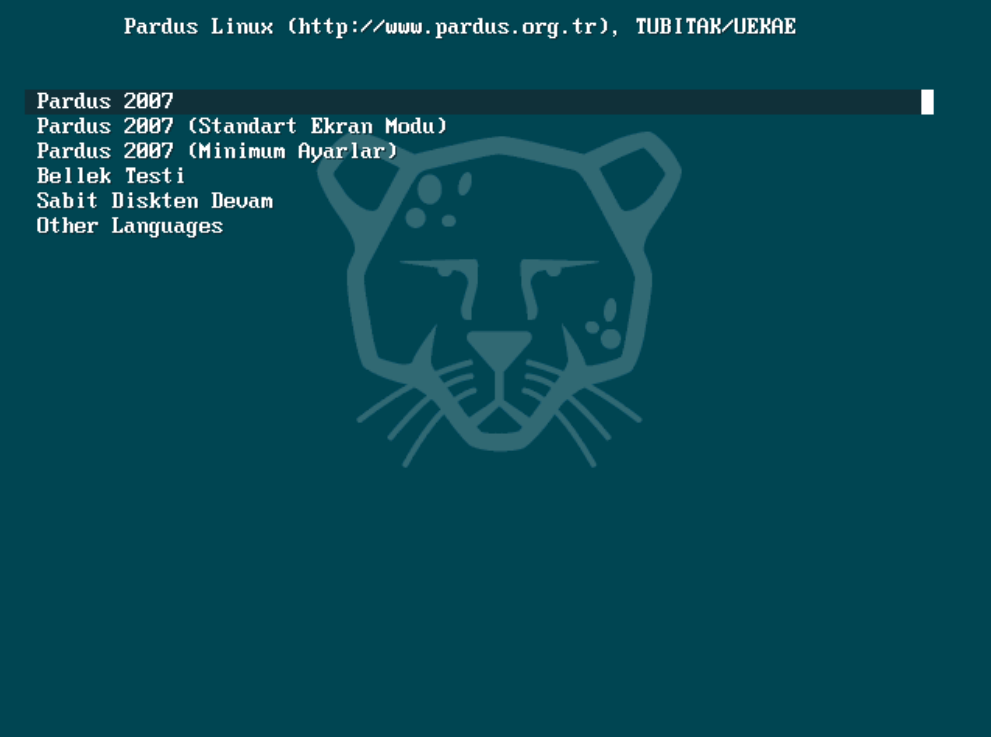

**Şekil 1.5: Pardus 2007 kurulum ekranı (Seçenekler).** Kurulum sırasında görüntüye bağlı sorunlar yaşanıyorsa, örneğin;

- Pardus kurulum ekranı donup kalıyorsa,
- Kurulumda siyah ekran gelerek öylece kalıyorsa,
- $\triangleright$  Kurulum sırasında yazılar ve şekiller çok büyük görünüyorsa

Bu sorunlardan herhangi biriyle karşılaşıldığında, öncelikle diğer kurulum seçenekleri ile kurulum denenmelidir. Yani kurulumun başında gelen Şekil 1.5'te yer alan;

- **Standart Ekran Modu** seçeneği denenmelidir, o da işe yaramazsa
- **Minimum Ayarlar** seçeneği ile kurulum denenmelidir.

**Standart Ekran Modu** ve **Minimum Ayarlar** seçeneği, Pardus'un herhangi bir özelliğini eksiltmemektedir.

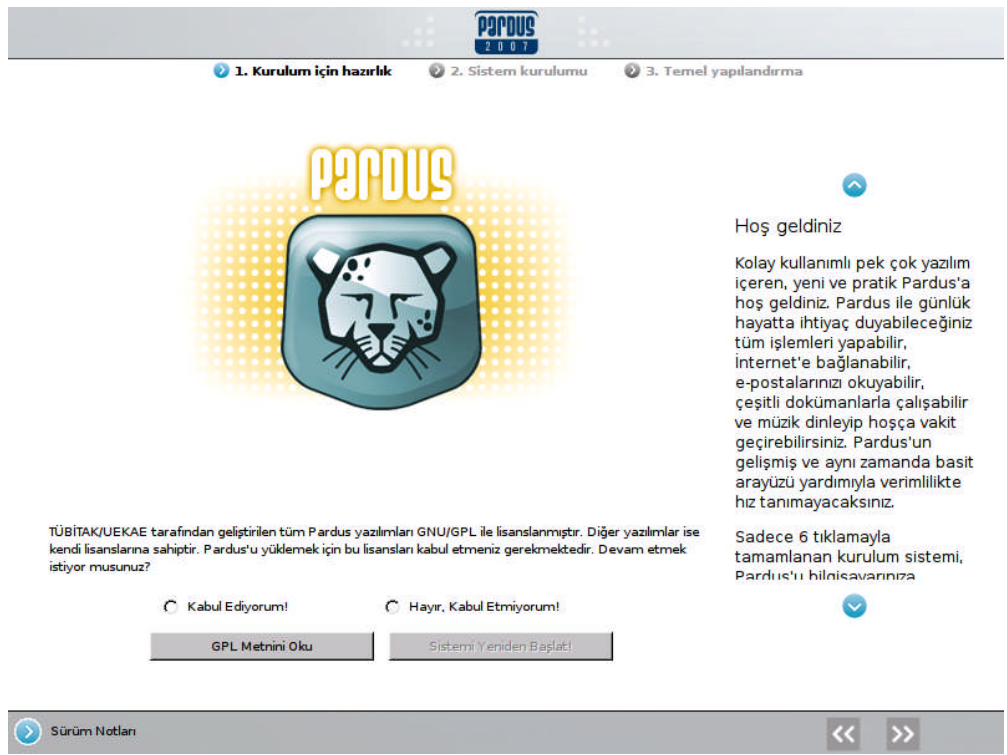

**Şekil 1.6: Pardus 2007 kurulum ekranı (Lisans anlaşması).**

Şekil 1.6'daki kurulum ekranında üstte görünen üç basamak, kurulumun aşamalarını ve şu anda hangi aşamada olduğunuz bilgisini verir. Ekranın sağ yanında bulunan bölümde bulunduğunuz aşamada gerçekleşen eylemler ya da dikkat edilmesi gereken konularda uyarılar bulunur. Soldaki alan gerçekleşen işlemlerin görüntülerini takip edebileceğiniz ana bölümdür. En altta ise önceki işleme dönmek ya da sonraki işleme geçmek için gezinme düğmelerinin yanı sıra kurulan sürüme ait ayrıntılı bilgileri okuyabileceğiniz "Sürüm notları" bağlantısını görebilirsiniz.

Pardus, GNU/GPL (Genel Kamu Lisansı) ile lisanslanmıştır. GNU/GPL anlaşmasının metnini "GPL Metnini Oku" butonuna tıklayarak görebilirsiniz. Kurulumun devam edebilmesi için, anlaşmayı kabul etmeniz gerekmektedir.

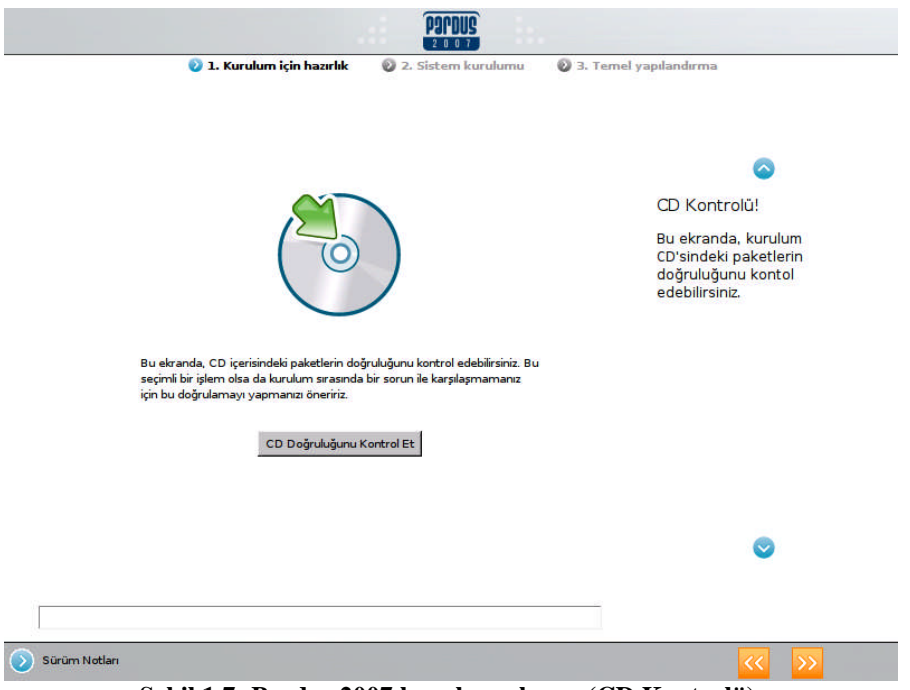

**Şekil 1.7: Pardus 2007 kurulum ekranı (CD Kontrolü).**

Eğer kurulum yaptığınız CD'deki paketlerin hatasız olduğundan emin olmak istiyorsanız, "CD Doğruluğunu Kontrol Et" tuşuna basarak bir disk doğrulaması gerçekleştirebilirsiniz. Bu işlem, arızalı veya çizilmiş bir CD nedeniyle, sistem kurulumunun yarıda kalmasını önlemeyi amaçlar..

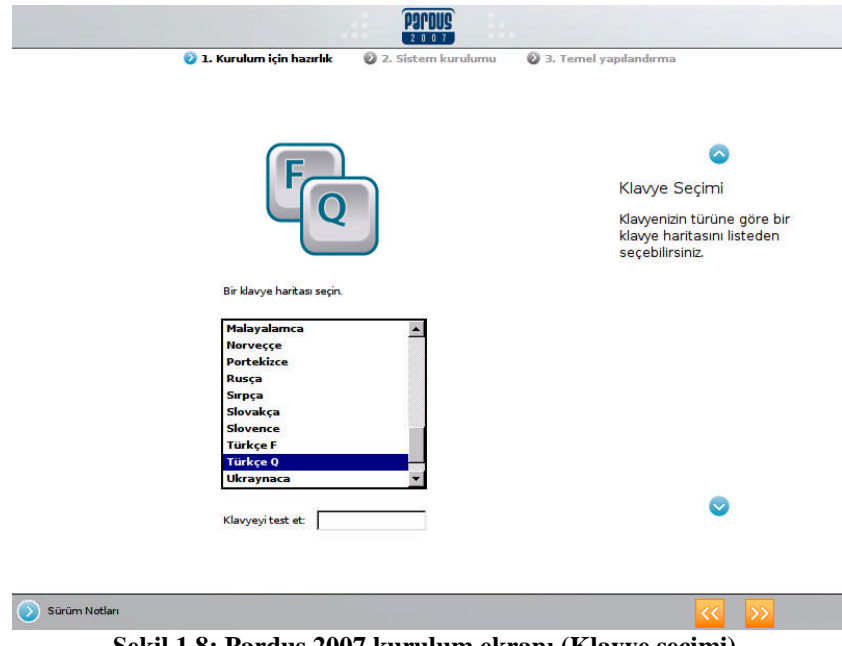

**Şekil 1.8: Pardus 2007 kurulum ekranı (Klavye seçimi).**

Doğrulama işleminin ardından gelen pencerede, klavyenizin dilini ve yapılandırmasını seçmeniz gerekir. F ve Q klavye seçimi Şekil 1.8'deki ekrandan gerçekleştirilir.

#### **1.3.4. Disk Bölümlendirme ve Biçimlendirme**

Disk bölümlendirme işleminde ne yaptığınızı biliyor olmanız çok önemlidir. Eğer kuşkularınız varsa, bilgi kaybına uğramamak için, bu konuda bilgili bir kişiden yardım almanız önerilir.

Kurulum yapılmasına onay verdiğinizde disk bölümlendirme ekranına ulaşırsınız. Bu ekranda hangi bölümlendirme yöntemini ve birden fazla sabit diskiniz varsa hangi diske kurulum yapacağınızı belirtebilirsiniz.

Otomatik Bölümlendirme' seçeneği, diskin tamamı Pardus'a ayrılarak yapılacak kurulumlar için tasarlanmıştır. Bu seçeneği tercih ederseniz diskinizdeki bütün bilgiler SİLİNECEKTİR! Eğer diskin yalnızca bir bölümünü Pardus'a ayırmak istiyorsanız "**Hayır, diskimi kendim bölümlendireceğim.**" seçeneğini tercih etmelisiniz.

Otomatik disk bölümlendirme seçeneği diskinizi bölümlendirip doğrudan kuruluma başlar. Diski elle bölümlendirmek istediğinizde aşağıdaki resme benzer bir ekranla karşılaşırsınız.

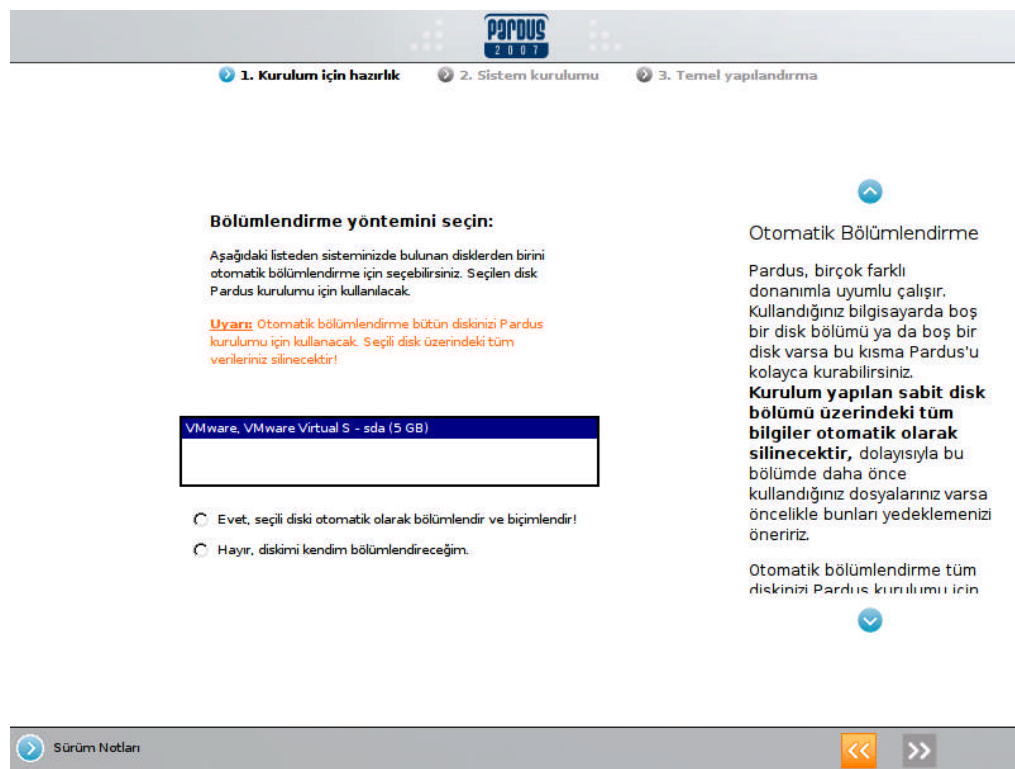

**Şekil 1.9: Pardus 2007 kurulum ekranı (Disk bölümlendirme).**

Kurulum için seçtiğiniz diskin daha önceden yapılandırılmış bölümleri varsa bu ekranda tümünü görebilirsiniz. Bu bölümlerde değişiklik yapmak ya da yeni bölümler yaratmak için listenin altındaki seçenekleri kullanabilirsiniz. YALI herhangi bir disk bölümünüzün boyutunu içindeki bilgilere zarar vermeden değiştirebilir. Böylece disk bölümlerini ihtiyacınıza göre yeniden oluştururken kurulu ve çalışan sisteminiz zarar görmez. Elbette disk bölümündeki boş yerler ile sınırlı olacak, yani bir diski en fazla içindeki boş yer kadar küçültebileceksiniz.

Eğer herhangi bir disk bölümünü tekrar boyutlandırarak, Pardus için yer ayırmak isterseniz, öncelikle disk içerisindeki önemli verilerinizi yedeklediğinizden emin olunuz. Daha sonra ilgili disk bölümünü seçerek, "Yeniden Boyutlandır" seçeneğini kullanarak ayrılacak yeni disk bölümünün boyutunu girmek suretiyle işlemi gerçekleştirebilirsiniz.

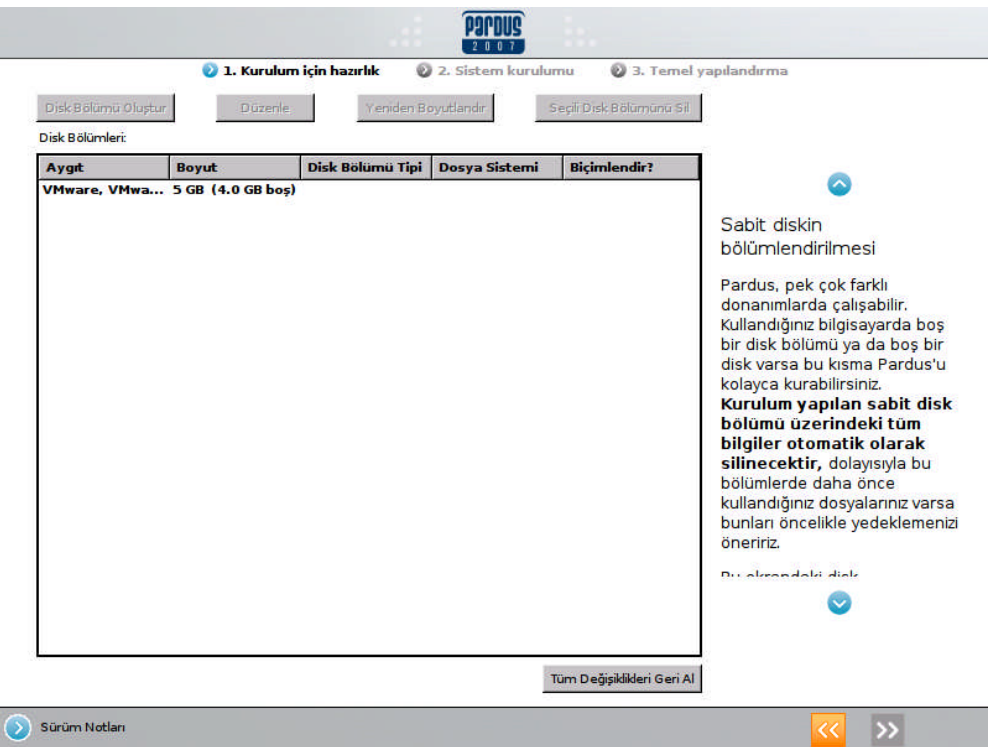

**Şekil 1.10: Pardus 2007 kurulum ekranı (Disk bölümlendirme).**

Bu adımda, sabit diskinizin bölümleri, bu bölümlerin boyutları ve dosya sitemleri hakkındaki bilgilerin verildiği bir ekranla karşılaşırsınız. Yalnız burada Windows'un C, D, ... disk bölümleri **C , D harfleri ile karşınıza gelmeyecektir!** Pardus bu bölümleri örneğin hda1, hda5 gibi isimlerle adlandıracak ve bu disk bölümlerinin boyutları, dosya sistemleri hakkında bilgiler verecektir, siz bu bilgilere bakarak hangisinin C hangisinin D olduğunu anlayabilirsiniz.

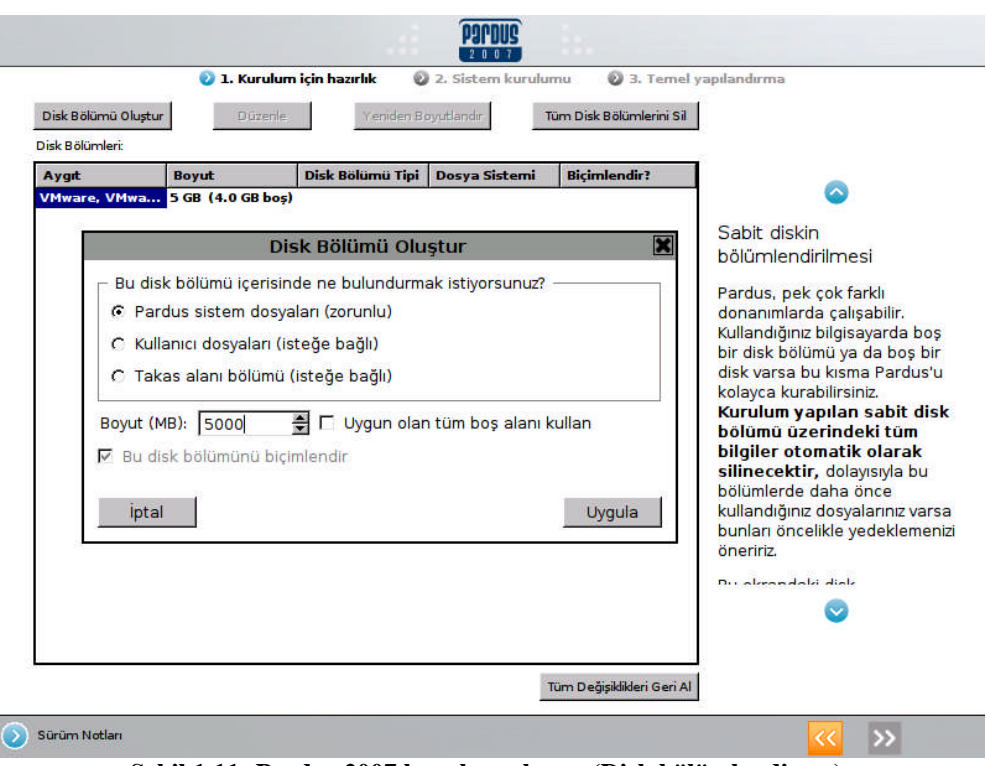

**Şekil 1.11: Pardus 2007 kurulum ekranı (Disk bölümlendirme).**

Hiç bölümlendirilmemiş bir sabit diski bölümlendirmek için ise sabit diski seçtikten sonra, "Disk Bölümü Oluştur" seçeneği seçilmelidir. Karşınıza gelen Şekil 1.11'deki ekranda oluşturulacak disk bölümünün türü ve boyutu girilir. Bu işlem, ext3 dosya sistemiyle biçimlendirilmiş bir disk bölümü oluşturacaktır. Bu şekilde ihtiyaçlara göre gereken sayıda disk bölümü oluşturulabilir.

Bölümlendirme istediğiniz gibi olduğunda kurulum yapılacak bölümleri seçerek bu adımı tamamlayabilirsiniz. Bunun için bir disk bölümü seçerek 'Düzenle' düğmesine basın. Karşınıza gelecek olan pencerede aşağıdaki kısımları göreceksiniz:

- **Pardus sistem dosyaları (zorunlu):** Adında da belirtildiği gibi Pardus sistem dosyalarının kurulacağı bir bölümdür, oluşturulması zorunludur. Daha önceden de belirttiğimiz gibi bu bölüm en az 4 GB büyüklüğünde olmalıdır. Pardus'a sonradan kurmayı isteyeceğiniz programları, oyunları da göz önüne alarak 10 - 15 GB'lık bir alan ayırmanız ilerde sıkıntı çekmenizi önleyecektir. Kurulum esnasında Pardus bu bölümü **ext3** dosya sistemi ile biçimlendirecektir.
- **Kullanıcı dosyaları (isteğe bağlı)**: Bu bölümü oluşturmanız halinde Pardus kullanıcı ev dizini dosyalarınız, Pardus sistem dosyalarının kurulacağı disk bölümünden ayrı olacak ve bu disk bölümüne yerleştirilecektir. Oluşturulması tercihinize bağlı bir bölümdür.

 **Takas alanı bölümü (isteğe bağlı):** Bu bölüm ise belleğin (RAM) yetersiz kaldığı durumlarda bilgisayarınızın bu disk bölümüne başvurarak açığı kapatmasını amaçlayan, oluşturulması tercihinize kalmış bir bölümdür. Böyle bir alan oluşturma ihtiyacı duyanların, teorik olarak bilgisayarın bellek miktarının en az 2 katı kadar (MB) yer ayırmaları tavsiye edilmektedir, örneğin belleğiniz 256 MB ise 512 MB'lik bir takas alanı temin edebilirsiniz. Eğer bilgisayarınızın belleğini çok yetersiz görüyorsanız takas alanı için, belleğin 3-4 katı kadar büyüklükte bir alan ayrılmasının faydalı olacağı ifade edilmektedir. Eğer bilgisayarınızın belleğini yeterli görüyorsanız bu alanı oluşturmanız gereksizdir.

Şekil 1.11'deki disk bölümlendirme ekranında görüldüğü gibi, oluşturulan disk bölümlerinin boyutları Megabayt (MB) cinsinden girilir. 1 GB = 1024 MB'dır. Oluşturacağınız bir disk bölümüne örneğin 30 GB'lık yer bir alan ayırmak istiyorsanız 30*x*1024 = 30720 değerini girersiniz.

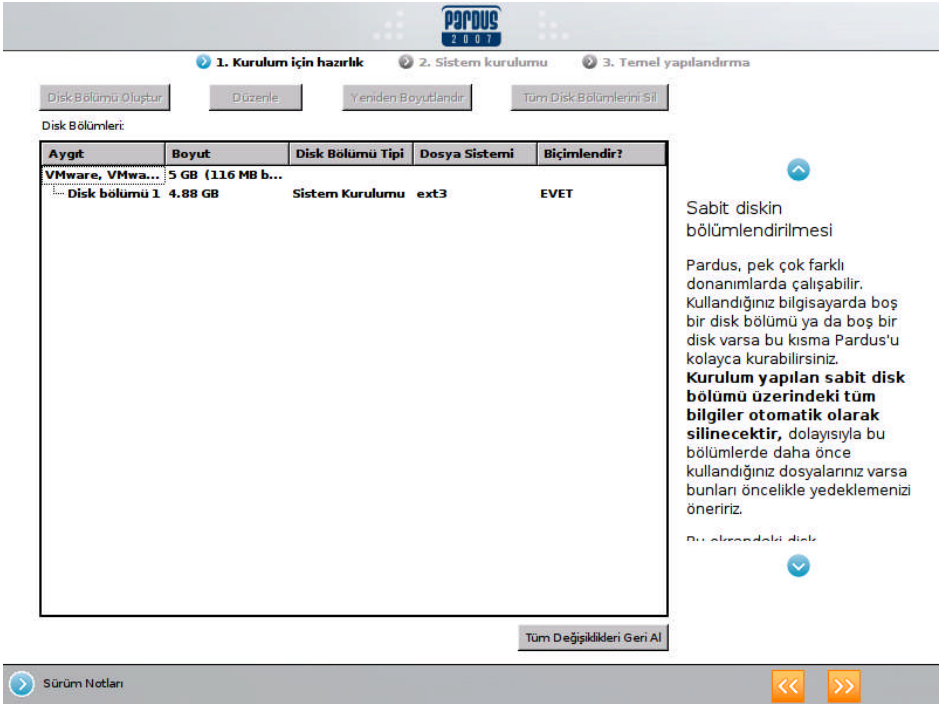

**Şekil 1.12: Pardus 2007 kurulum ekranı (Disk bölümlendirme).**

Oluşturulan disk bölümleriyle ilgili eğer biçimlendirme seçeneği seçilmişse, disk bölümündeki veriler tamamen silinerek, bölüm biçimlendirilir. Bu işlem, Pardus sistem dosyalarının bulunacağı bölüm için zorunludur.

Bölümlendirmeyi ayarladıktan sonra karşınıza gelen uyarı ekranında "Tamam, Devam Et" butonuna tıklayınız. Bu işlemden sonra, disk üzerinde yaptığınız değişiklikler gerçekleştirilecektir.

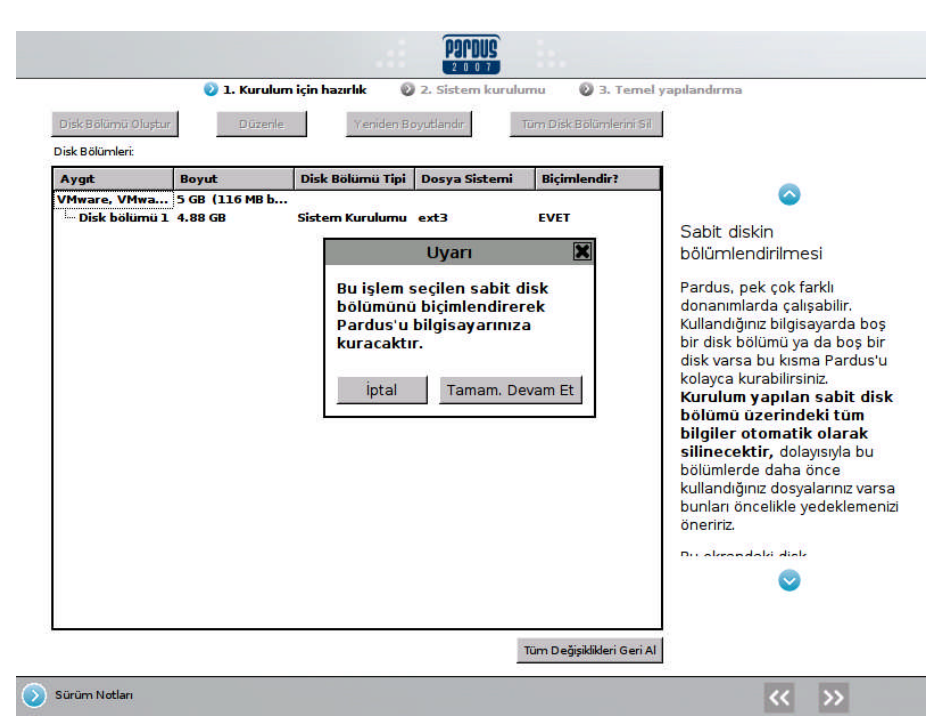

**Şekil 1.13: Pardus 2007 kurulum ekranı (Disk biçimlendirme)**

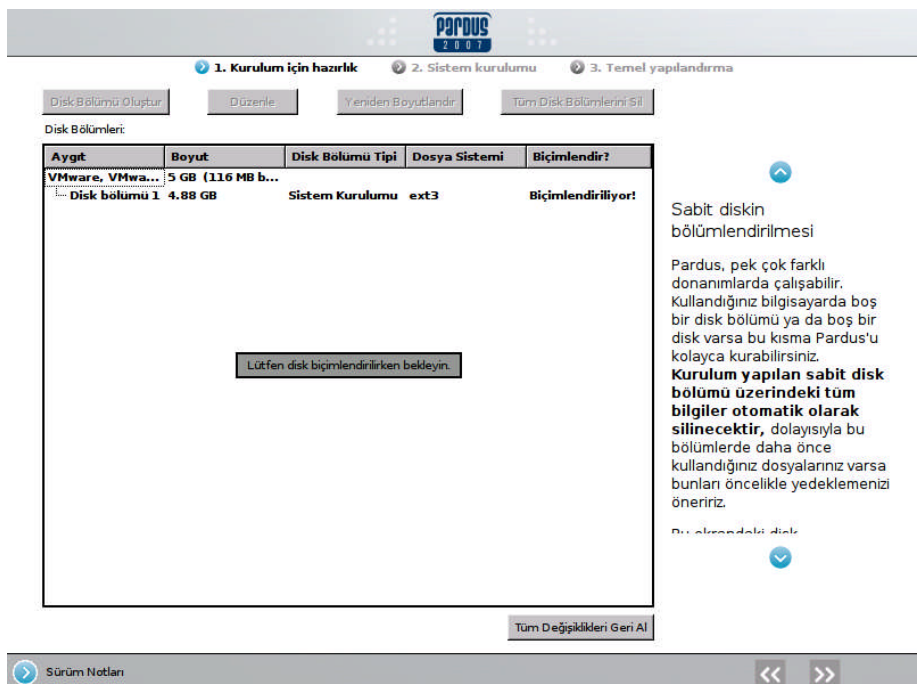

**Şekil 1.14: Pardus 2007 kurulum ekranı (Disk Biçimlendirme).**

Bu aşamadan sonra, disk bölümlerini belirlediniz ve kuruluma başladınız. Kısa süre içinde masaüstü bilgisayarları için güncel ihtiyaçları karşılayan birçok başarılı özgür yazılım bilgisayarınıza kurulmuş olacaktır. Bu sürede Pardus'un size sunduğu avantajlarla ilgili bilgileri ana ekranda değişen görüntülerden, hangi bileşenin kurulduğunu ayrıntılı biçimde ise işlem göstergesinin altındaki yazılardan takip edebilirsiniz.

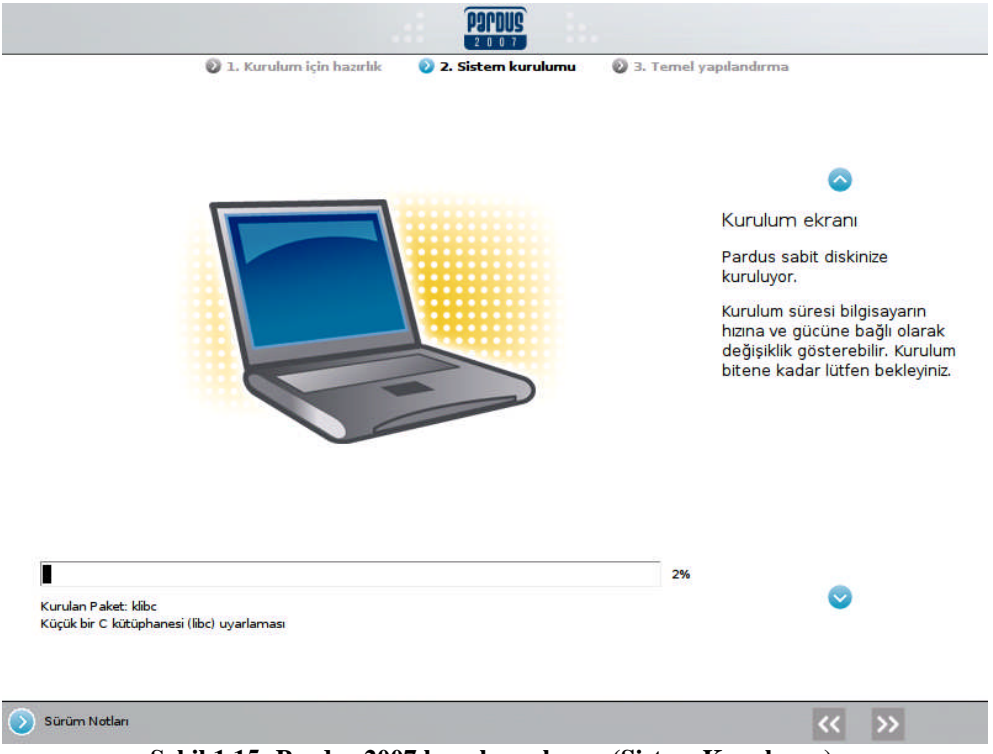

**Şekil 1.15: Pardus 2007 kurulum ekranı (Sistem Kurulumu).**

#### **1.3.5. Sistem Yöneticisi**

Sistem Yöneticisi, Pardus'un kurulum sırasında sisteme eklenmiş ve en üst düzey yetkiye sahip olarak tanımlanmış ilk kullanıcısıdır. Her sistemde **root** adıyla sistem yöneticisi bulunur. Bu kullanıcı sisteminizin tamamına etki eden yapılandırmalar, sistem kayıtları ve benzeri yönetim uygulamalarını çalıştırmaya yetkilidir. Kolay tahmin edilemeyecek ve unutmamanız gereken bir parola belirleyerek girmeniz gerekmektedir. Bu parola daha sonra sistemle ilgili yönetici seviyesinde gerçekleştirilmesi gereken işlemler sırasında sorulacaktır.

Bu kullanıcının parolasının herkes tarafından bilinmemesi, sisteminizin güvenliği ve kendi bilgilerinizin düzeni açısından yararlıdır.

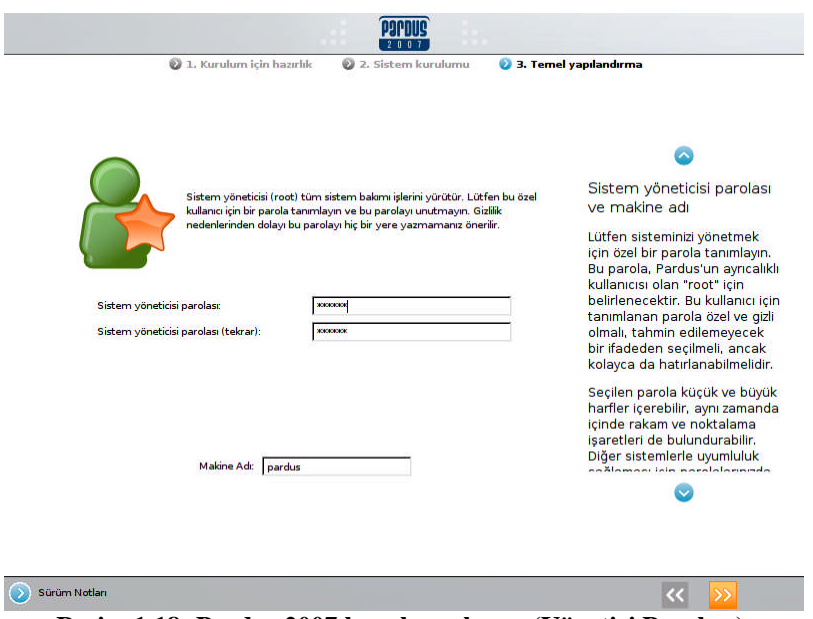

**Resim 1.18: Pardus 2007 kurulum ekranı (Yönetici Parolası).**

#### **1.3.6. Kullanıcı Ekleme**

Bu aşamada dilediğiniz kadar kullanıcıyı gerçek isim, kullanıcı ismi ve parola bildirerek sisteme ekleyebilirsiniz. Sistem tarafından tanınan her kullanıcının belgelerini ve ayar bilgilerini sakladığı kendine ait bir ev dizini olacaktır. Bu sayede hiçbir kullanıcı bir diğerinin sistemi kullanma şekline ya da bilgilerine müdahale edemez.

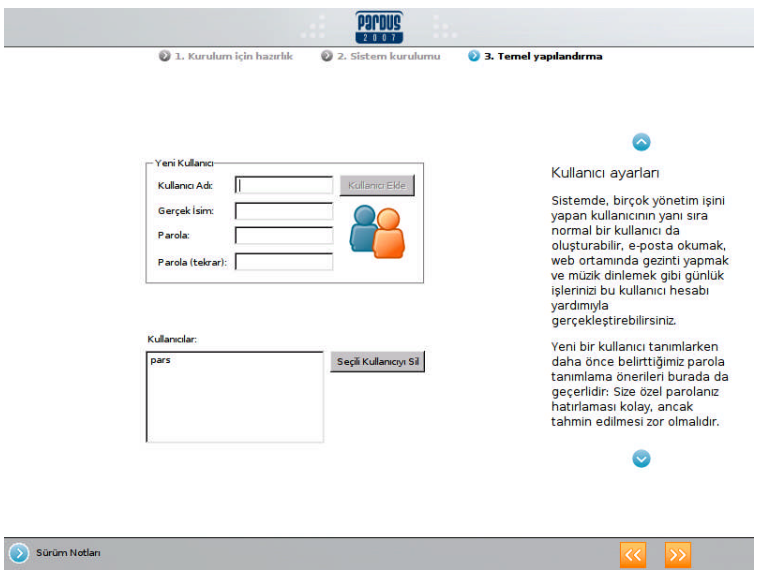

**Resim 1.19: Pardus 2007 kurulum ekranı (Kullanıcı Ekleme).**

#### **1.3.7. Sistem Yükleyicisi**

Sistem Yükleyicisi, bilgisayarınız açıldıktan sonra disk üzerinde bulunan sistemleri belirleyerek açılmalarını sağlar. Pardus'un açılabilmesi ya da birden fazla sistem yüklü ise, açılışta bilgisayarınızı kullanmak için hangi sistemi tercih edeceğinizi belirlemek için bir Sistem Yükleyicisi kurulması zorunludur. Sistemi yüklemek için bilinçli olarak başka bir tercihiniz olmadığı durumlarda mutlaka sistem yöneticisini kurmayı onaylayın.

Bilgisayar üzerinde herhangi bir işletim sisteminin çalışabilmesi için, sistemin bir yükleyici tarafından başlatılması gerekir. Linux sistemlerde "grub" ve "lilo" olarak iki ayrı sistem yükleyici kullanılabilir. **GRUB** (*GRand Unified Bootloader*) çok güçlü bir önyükleyici yöneticisidir. Önyükleyici, sistem açıldığında çalışan bir program olarak düşünülebilir. Görevi; işletim sistemi çekirdeğini yüklemek ve çekirdeğin işletim sistemini başlatabilmesi için kontrolü ona vermektir. GNU projesi çerçevesinde halen geliştirilen ve yeni avantajlar sunan GRUB önyükleyicisi, Pardus 2007 sürümünde varsayılan önyükleyici olarak kullanılmaktadır.

Bilgisayar açılıp yükleyici çalıştırıldığında sistemde kullanılabilecek işletim sistemleri listelenir. Bu listeden açılması istenen işletim sistemi seçilir ve önyükleyicinin özelliklerine ve isteğe göre gerekli parametreler girilerek işletim sistemi başlatılır.

GRUB önyükleyicisinin en önemli özelliği esnek bir yapıya sahip olması ve her türlü işletim sistemini (Windows, Dos, Linux, Gnu Hurd, \*BSD , BeOs vb.) desteklemesidir.

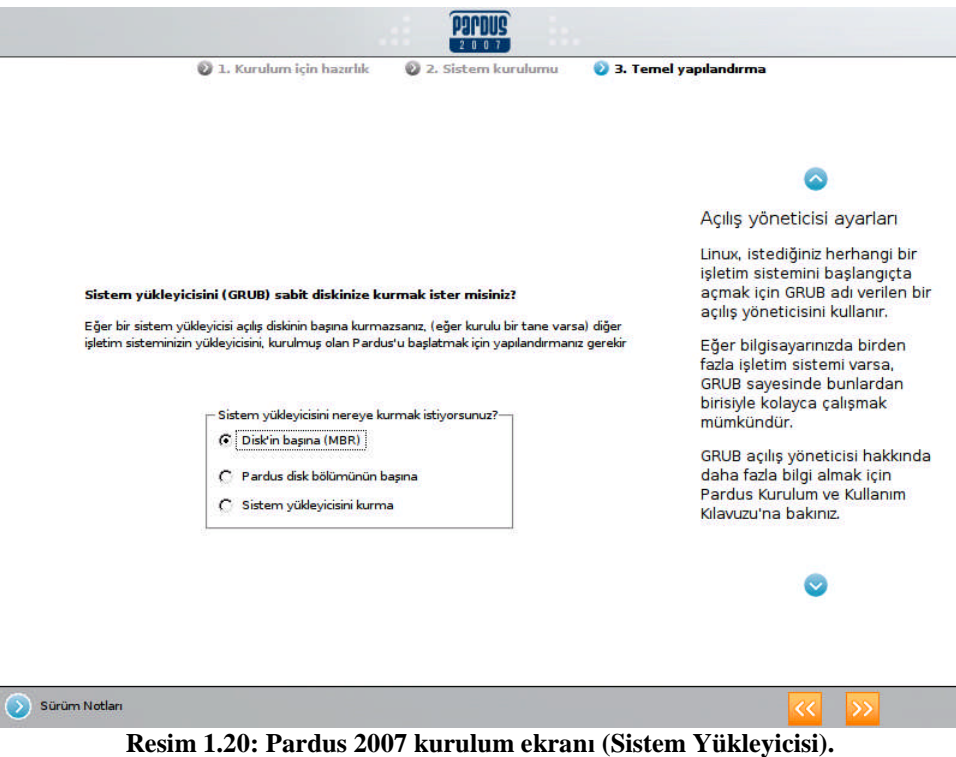

Sistem yükleyicisini diskin başına (MBR sektörüne) kurmak doğru bir seçimdir. Çünkü bilgisayar işletim sistemi açmak için MBR'ye bakacaktır. Eğer burada herhangi bir yükleyici yoksa, bu durumda işletim sistemi açılmayacaktır.

#### **1.3.8. Kurulumun Tamamlanması**

Pardus kurulumu gelen Tebrikler ekranıyla birlikte tamamlanmış olur. Kurulum CD'sinin çıkartılması gerekmektedir. CD çıkarılır ve bilgisayar yeniden başlatılır. Sistem yükleyicisi yüklendiği için, bilgisayar açılışında açılış seçenekleri gelir, Pardus veya varsa diğer işletim sistemi (Windows gibi…) seçilerek bilgisayar istenilen işletim sistemi ile başlatılmış olur.

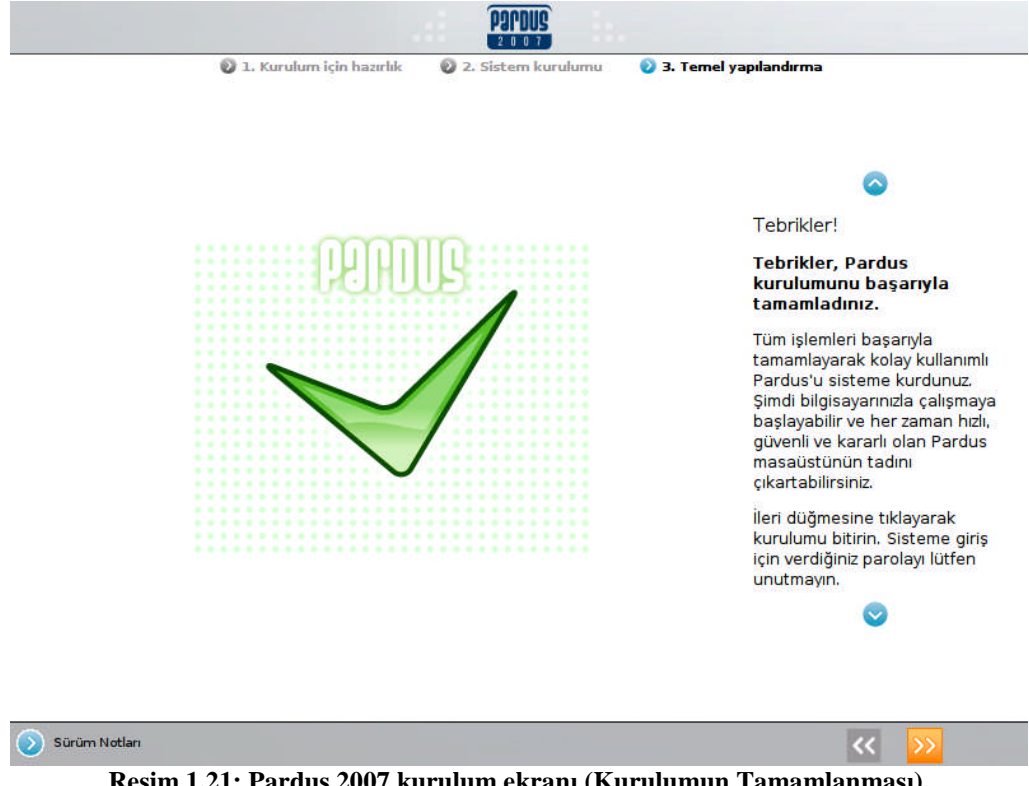

**Resim 1.21: Pardus 2007 kurulum ekranı (Kurulumun Tamamlanması).**

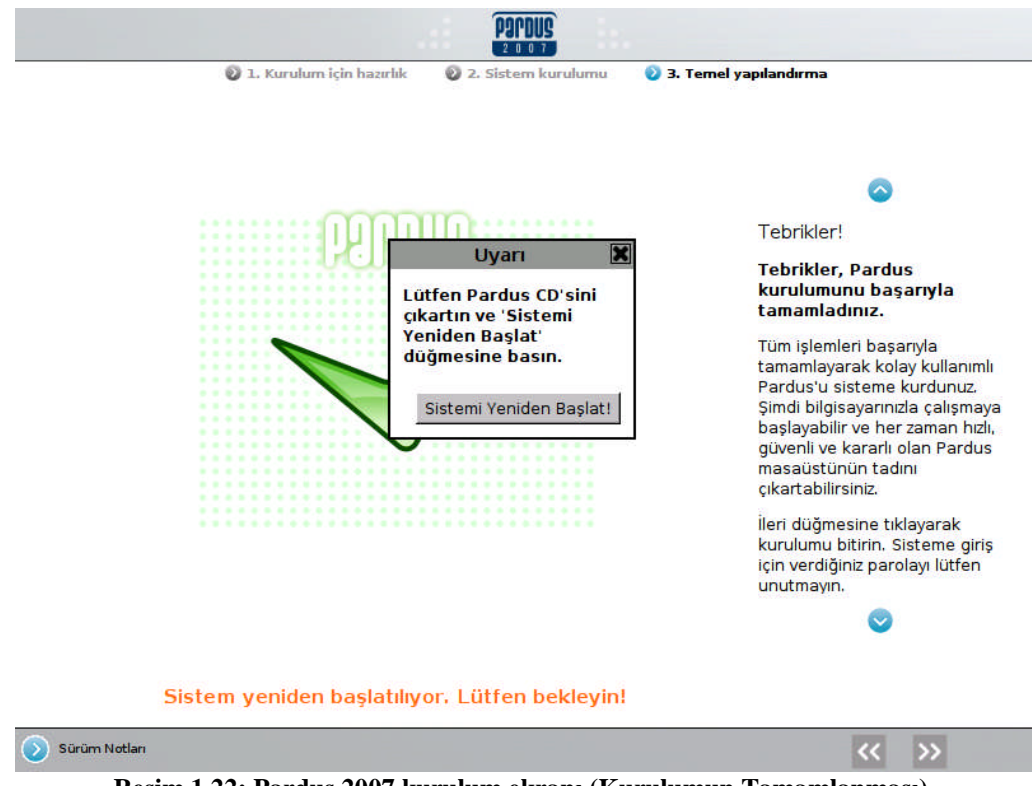

**Resim 1.22: Pardus 2007 kurulum ekranı (Kurulumun Tamamlanması).**

# **UYGULAMA FAALİYETİ**

Bu uygulama faaliyetinde Pardus'u kurmayı ve ayarlarını yapmayı öğreneceksiniz.

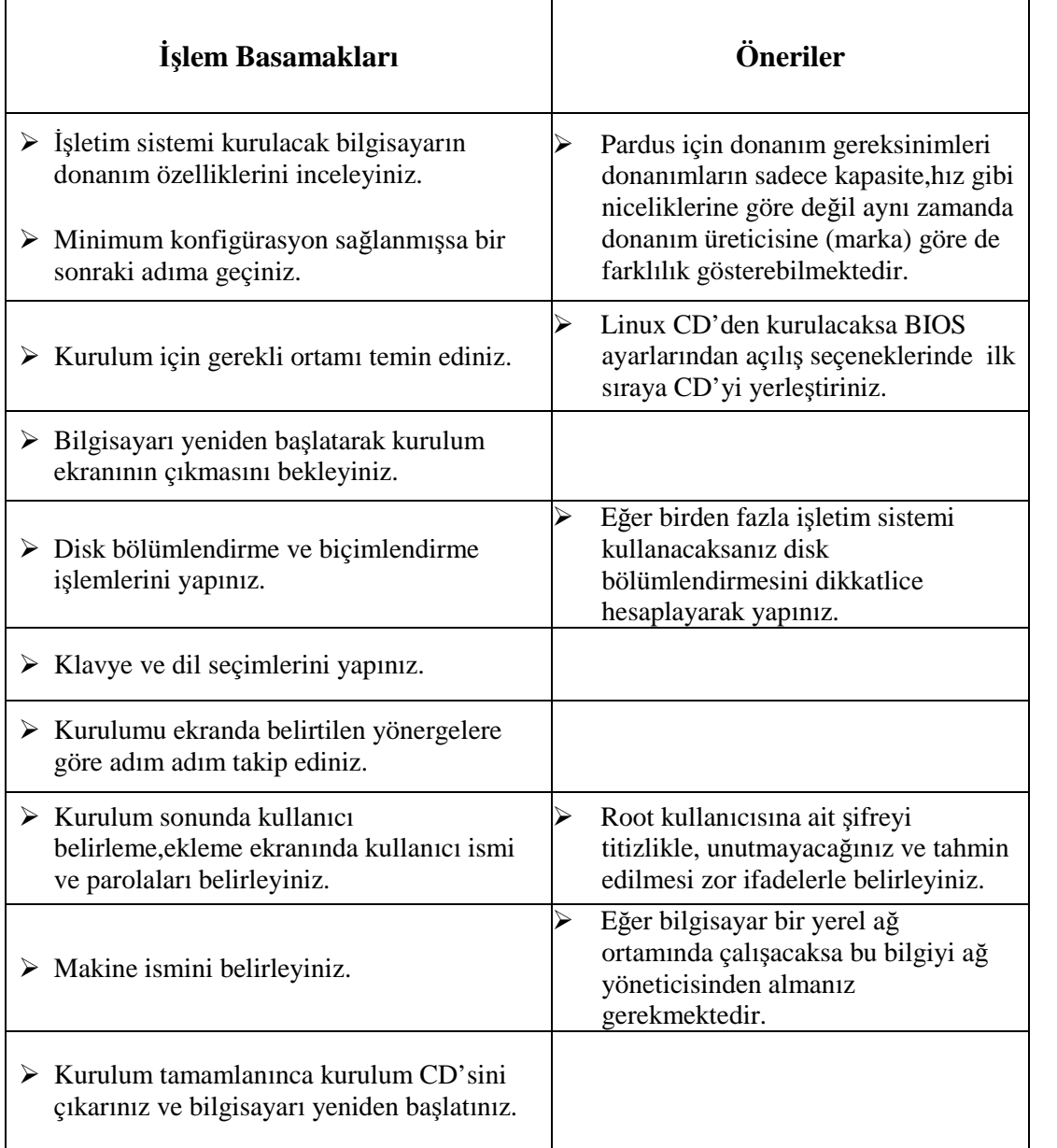

# **ÖLÇME VE DEĞERLENDİRME**

Öğrenme faaliyetinde kazandığınız bilgileri ölçebileceğiniz kısıma geldiniz. Bu bölümde yer alan ölçme sorularını dikkatlice okuyarak cevaplandırınız.

### **ÖLÇME SORULARI**

Aşağıda doğru yanlış tipi sorular bulunmaktadır. Soruları okuyarak sorudaki ifade doğru ise "Doğru" , yanlış ise "Yanlış" seçeneğini işaretleyiniz.

- **1.** ( )Linux işletim sistemi lisansı serbest olarak dağıtılan bir işletim sistemidir.
- **2.** ( )Pardus işletim sistemi Windows çekirdeğini kullanan bir işletim sistemidir.
- **3.** ( )UNIX işletim sistemi Pascal dili ile yazılmıştır.
- **4.** ( )Pardus işletim sisteminin, sistem belleğinin yetmediği durumlarda harddisk üzerinde kullandığı bölüme Takas alanı denir.
- **5.** ( )Pardus sadece CD'den kurulabilen bir işletim sistemidir.

### **DEĞERLENDİRME**

Cevaplarınızı cevap anahtarı ile karşılaştırınız. Bu sorular sizin kendi kendinizi denemeniz için yapılmıştır. Test içinde cevaplandıramadığınız, yanlış cevaplandırdığınız veya kendinizi bilgi bakımından eksik hissettiğiniz sorular için bilgi sayfalarına tekrar dönüp öğrenme faaliyetini gözden geçirmeniz tavsiye olunur.

# **ÖĞRENME FAALİYETİ–2**

## **AMAÇ**

Açık kaynak kodlu işletim sisteminde temel masaüstü işlemlerini yapabileceksiniz.

## **ARAŞTIRMA**

- $\triangleright$  Açık kaynak kodlu işletim sistemlerinde grafiksel arabirim olarak kullanılan programlar hakkında araştırma yapınız.
- $\triangleright$  İsletim sistemlerinin komut satırı arayüzünde (konsol) ve grafik arayüzde kullanılmasındaki kazanım ve kayıplar neler olabilir? Araştırarak, sınıfta tartışınız.

# **2. TEMEL MASAÜSTÜ KAVRAMLARI VE İŞLEMLERİ**

### **2.1. X-Window**

X-Window sisteminden önce UNIX, terminal tabanlı ve grafik desteği olamayan bir sistemdi. X Window'un tasarlanması sayesinde grafik tabanlı uygulamalar da UNIX türevi işletim sistemlerinde boy göstermeye başladılar.

X-Window sistemi, UNIX sistemler için geliştirilmiş geniş ve güçlü bir grafik ortamıdır. İlk olarak MIT (Massachusetts Institute of Technology) tarafından geliştirilmiş olmasına rağmen günümüzde birçok firma tarafından geliştirilmektedir. X-Window'un Linux altında çalışması için gereken yazılım Xorg, Pardus'ta hazır gelir. Dolayısıyla Pardus'u kurduktan sonra, hemen grafik ortamda çalışmaya başlayabilirsiniz. Pek çoklarının zannettiği gibi Linux, DOS benzeri bir ortama sahip değildir.

#### **2.1.1. KDE Masaüstü Ortamı**

Xorg'un üzerinde çalışan uygulamalar ise KDE adı verilen bir pencere yöneticisi yardımıyla görüntülenir. Pardus, grafik ortamda kullanıcıların görsel olarak kullanacakları masaüstü ortamı için KDE'yi seçmiştir.
KDE, Pardus için güçlü bir grafiksel ortamdır. Kullanıcı dostu programlarıyla, Pardus'u üretken bir işletim sistemine dönüştürür. KDE masaüstü kullanım kolaylığını, güçlü özellikleri, muhteşem grafik tasarımını ve Linux'un teknik mükemmelliğini katılımcı yazılım geliştirme yöntemleriyle bünyesinde birleştirir. Temel olarak masaüstü ortamı olarak görev yapsa da içerisinde barındırdığı birçok yazılım sayesinde masaüstü kullanıcılarının hemen hemen tüm ihtiyaçlarına cevap verir.

Bir pencere yöneticisi (örneğin KDE), X-Window üzerinde bulunarak son kullanıcının grafik ortamı daha rahat kullanmasını sağlar. Donanımla iletişim kurmak için gerekli kütüphaneleri barındıran X-Window'un üzerine binerek pencerelerin ekrandaki konumunu tura, simgeleri gösterir, fare simgesinin hareketini sağlar.

# **2.2. Sisteme Giriş**

Pardus ve diğer Linux dağıtımları çok kullanıcılı işletim sistemleridir. Bir başka deyişle, birden fazla kullanıcının, farklı hesaplar yaratarak sistemi kullanabilmesini sağlarlar. Kullanıcıların birbirinden ayırt edilmesini sağlayan etmenler ise kullanıcı adları ve parolaları gibi kimlik bilgileridir. Sisteme girebilmeniz için kullanıcı adınızı ve parolanızı girerek, sisteme kendinizi tanıtmanız gerekir. Eğer geçerli bir kullanıcı adınız ve parolanız yoksa, sisteme girişiniz engellenir.

Her zaman, parolanızı seçerken, bilgi güvenliğiniz açısından, (zorunlu olmamakla beraber) en az 6 karakterden oluşan, harf, rakam ve hatta \*, ?, !, -, \_, gibi karakterler barındıran, parolalar tercih ediniz ve parolanızı sık sık değiştiriniz.

Sisteme farklı kullanıcılar ekleyebilme olanağı, farklı izin ve ayrıcalıklara sahip kullanıcıları diğerlerinden ayırt edebilmenizi, bu sayede de sistemin güvenlikle ilgili ayarlarına daha iyi hakim olmanızı, buna ek olarak, her kullanıcının kendi zevkine göre kendi ortamını özelleştirebilmesini sağlar.

Kullanıcı adı ve parolanızı yazarken, sistemdeki kullanıcı adlarının, parolaların, dosya isimlerinin, hemen hemen her uygulamanın, büyük/küçük harf duyarlılığına sahip olduğunu unutmayın. Yani "Pardus" ve "pardus" her zaman farklı ifadelerdir.

Bilgisayarınızı her açtığınızda,

- $\triangleright$  Size kullanıcı adınızı ve parolanızı sorarak, kendinizi tanıtmanızı isteyen,
- Girdiğiniz bilgilere göre size özel olan masaüstü ortamını açan,
- $\triangleright$  Açık olan oturumunuzu kapatıp, başka bir kullanıcıyla sisteme girebilmenizi sağlayan,
- $\triangleright$  Bilgisayarınızı yeniden başlatıp, kapatabilme özellikleri de sunan

programa KDE masaüstü ortamı (KDM) ismi verilir. KDM, Pardus'un öntanımlı olarak kullandığı masaüstü ortamı olan KDE projesi çerçevesinde geliştirilmektedir.

KDM tema desteğine de sahiptir, yani isterseniz yeni tema dosyaları indirerek, farklı görünüşe sahip KDM'lere sahip olabilirsiniz.

KDM ile ilgili ayarlar Pardus Yapılandırma Merkezi (Tasma)'dan yapılabilir. Örneğin hiç kullanıcı adı, parola girmeden doğrudan kendi masaüstü ortamınızın açılmasını sağlayabilirsiniz.

# **2.3. Temel Masaüstü Ayarları**

Pardus'un masaüstü ortamına ilk defa girdiğinizde, sizi renkli kişilik, yani Kaptan Masaüstü karşılar. Kaptan Masaüstü'nün ilk görevi sizden fareyi hangi elinizle kullandığınızı öğrenmek ve gerekli ayarları tamamlamaktır. Kaptan'ın bir diğer görevi ise masaüstünüzün arkaplan resmini seçmenize yardımcı olmaktır. Listedeki resimlerden birini seçebileceğiniz gibi isterseniz "Masaüstü arkaplan resmini değiştirme" kutusunu işaretleyerek, Pardus'un öntanımlı arkaplan resmini de kullanabilirsiniz.

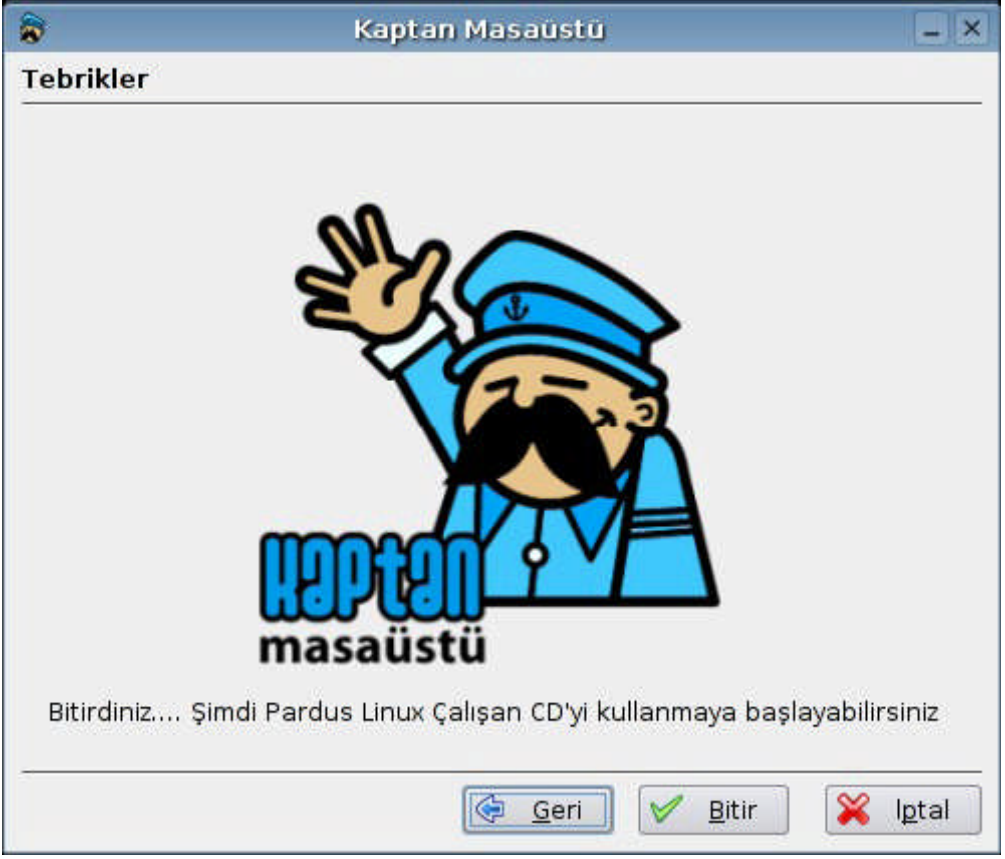

**Resim 2.1: Kaptan masaüstü.**

İşlemleriniz bittikten sonra, Kaptan Masaüstü sizi gülümseyerek uğurlar.

# **2.4. Masaüstü Bileşenleri**

Masaüstü, simgeler, pencereler, panel, Pardus menüsü gibi temel görsel öğeleri içinde barındıran ortamın adıdır. Kullanımı kolay, oldukça şık ve tamamen özelleştirilebilir bir yapıya sahip olan Pardus masaüstü;

- Programlara, dosyalara, dizinlerinize ve diğer sistem kaynaklarına kolayca erişebilmeniz için kısayollar oluşturabilmenizi,
- Çalışan tüm uygulamalarınızı/pencerelerinizi, aynı alana sığdırmanıza gerek kalmadan, birden çok masaüstünü, birbirleri arasında kolayca geçiş yaparak kullanabilmenizi,
- $\triangleright$  Sevdiğiniz bir resmi, arkaplan resmi olarak kullanabilmenizi,
- Panel ve Pardus menüsü yardımıyla, Pardus'ta yüklü tüm programları çalıştırabilmenizi sağlar.

# **2.4.1. Panel**

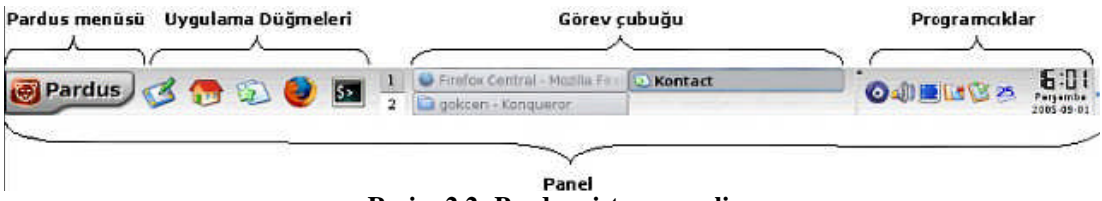

**Resim 2.2: Pardus sistem paneli.**

Masaüstünüzde, ekranın en altındaki çubuğa Panel adı verilir. Panelde, Pardus menüsü, sık kullanılan uygulamaların simgeleri, programcıklar (küçük programcık simgelerinin bulunduğu yere "Sistem Çekmecesi" adı verilir), ve görev çubuğu bulunur. Panel sayesinde,

- Pardus menüsünü ya da uygulama düğmelerini kullanarak, uygulamaları çalıştırabilir,
- Panelin, "Masaüstü Önizleyici" programcığını (üstteki resimde uygulama düğmeleriyle görev çubuğu arasında kalan programcık) kullanarak, diğer masaüstlerine geçiş yapabilir ve çalışma alanınızı genişletebilir,
- Etkin pencereler arasında geçiş yapabilir, pencereleri simge şeklinde küçültüp, büyütebilir,
- Saat, ses ayarı, çözünürlük ayarı gibi panele yeni özellikler katan programcıklara erişebilirsiniz.

Bunları yapabilmenizi sağlayan bileşenleri açıklamadan önce, biraz panelin yapılandırılmasından bahsedelim.

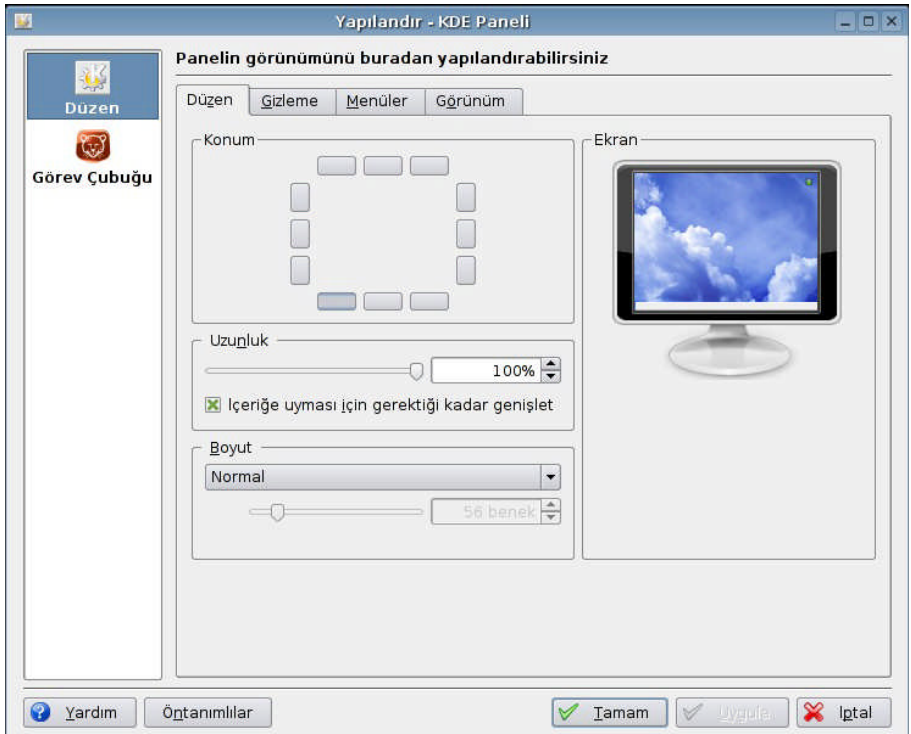

**Resim 2.3: Panel ve görev çubuğu ayarlarının yapılması.**

Panel ile ilgili tüm yapılandırmaları, görev çubuğunda boş bir yere sağ tıklayıp, açılan menüden, "Paneli yapılandır..."'ı seçerek, yapabilirsiniz.

Karşınıza çıkan ekranda, sol tarafta iki seçenek bulunur. "Düzen" ve "Görev Çubuğu". "Görev Çubuğu" seçeneğini, görev çubuğundan bahsettiğimiz bölümde anlatacağız.

Bu bölümde, ilk sekme olan, "Düzen" sekmesi seçili olacaktır. Burada yaptığınız değişiklikleri, sağdaki monitör resminden takip edebilirsiniz. Yapılabilecek diğer işlemlerden bahsedersek,

- **Panelin yerini değiştirme:** "Konum" bölümünden, ekranın 12 farklı yerine paneli konumlandırabilirsiniz.
- **Panelin uzunluğunu değiştirme:** "Uzunluk" bölümünden, panelin ekranın kaçta kaçını kaplayacağını belirleyebilir, çubuk yardımıyla istediğiniz uzunluğu seçebilirsiniz. Eğer, "İçeriğe uyması için gerektiği kadar genişlet" kutusunu işaretlerseniz, panele daha fazla boş alan lazım olduğu takdirde, panel genişleyecektir.
- **Panelin büyüklüğünü değiştirme:** "Boyut" bölümünü kullanarak, üzerinde "Normal" yazan, açılır menüden, önceden belirlenmiş panel boyutlarını kullanabileceğiniz gibi, "Özel" seçeneğini seçerek, panelin boyutunu, istediğiniz benek (İng. pixel) sayısına göre ayarlayabilirsiniz.

Eğer birden fazla monitörünüz varsa, paneli her biri için ayrı ayrı yapılandırabilirsiniz. Hangi monitörün hangisi olduğunu anlamak için "Kimlik"'e tıklayınız. Böylece ekranın ortasında bir numara belirir. Sonra, "Xinerama Ekranı"'ndan yapılandırmak istediğiniz ekranı seçebilir ya da "Tüm Ekranlar"'ı seçerek her monitör için aynı ayarları geçerli kılabilirsiniz.

- **Paneli gizleme:** İkinci sekme olan, "Gizleme" sekmesi sayesinde, kullanmadığınız zamanlarda, panelin kaybolmasını sağlayabilirsiniz. Burada üç adet bölüm mevcut:
	- "Gizleme Kipi" bölümündeki, "Otomatik Gizle"'yi seçerseniz, panel, siz imleci üstünden çektikten belli bir zaman sonra, kaybolur.
	- "Panel Saklama Düğmeleri" bölümünden, panelin sağ ve/veya sol yanına küçük saklama düğmeleri koyarak ve istediğiniz zaman bu düğmelere tıklayarak, panelin tıkladığınız tarafa kayarak saklanmasını sağlayabilirsiniz.
	- "Panel Canlandırması" seçeneğini işaretleyerek, panelin aniden değil de yavaşça kaybolmasını tercih edebilir, hatta kaybolma hızını bile belirleyebilirsiniz.
- **Pardus menüsü ayarları:** "Menüler" sekmesinde, Pardus menüsü ile ilgili ayarlar mevcuttur. Gerçi Pardus menüsünden henüz bahsetmedik ama yine de bu ayarlara değinelim.
- **Kenar resmini kaldırma:** "Yan resmi göster" seçeneği, Pardus menüsünde en soldaki ince "KDE" resmiyle ilgilidir. Bu seçeneği kullanarak, o resmi görünür ya da görünmez yapabilirsiniz.
- **Yeni menüler ekleme:** "Seçimlik Menüler" kısmından, Pardus menüsüne ekleyebileceğiniz ek menüler arasında, son kullanılan belgeler, sistem, hızlı tarayıcı ve Konqueror'daki yer imleri de vardır.
- **Hızlı Tarayıcıyı ayarlama:** "Hızlı Tarayıcı Menüleri", seçimlik menülerden, Pardus menüsüne ekleyebileceğiniz, "Hızlı Tarayıcı" menüsünün ayarlarını içerir. İsterseniz, "Hızlı Tarayıcı" menüsünde gizli dosyaların gösterilip gösterilmeyeceğini ve bir defada en fazla kaç öğenin gösterileceğini belirleyebilirsiniz.
- **En sık ya da son kullanılanları değiştirme:** "Hızlı Başlangıç Menü Öğeleri" kullanılarak, Pardus menüsünün en üstündeki kısım, en çok kullanılan ya da en son kullanılan uygulamalara ayrılabilir. "Azami Öğe Sayısı" da söz konusu bölümde, en fazla kaç adet öğe bulunabileceğini belirtir.

"Görünüm" sekmesini kullanarak panelin görünümüyle ilgili ayarları yapabiliriz.

- **İpuçları veya açıklamaları kaldırma:** Panelde, fareyle, uygulama düğmelerinin üstüne geldiğinizde, düğmelerin üzerinde, daha büyük simgelerle birlikte açıklama metinleri çıkar. "Genel" bölümündeki ilk kutucuğundaki seçili işaretini kaldırarak bu özelliği kapatabilirsiniz. Bu özelliği kapattığınız zaman, simgelerin üstünde küçük ipucu metinleri çıkar. İkinci kutucukla bunu da kapatabilirsiniz.
- **Pardus düğmesinin ve diğerlerinin arkaplanını değiştirme:** "Düğme Arkaplanı" bölümünden, istediğiniz resmi veya rengi, Pardus menüsünün düğmesinin, uygulama düğmelerinin, panele eklenebilen, "Hızlı Gözatıcı", "Pencere Listesi" gibi özel düğmelerin arkaplanı olarak belirleyebilirsiniz.
- **Panel arkaplanını değiştirme veya şeffaf hale getirme:** "Panel Arkaplanı" bölümünden, tüm panelin arkaplanını şeffaflaştırabilir ya da istediğiniz bir resmi arkaplan olarak belirleyebilirsiniz.

Panele istediğiniz bir programın simgesini, özel düğme (Pardus menüsü, Masaüstü erişimi, Hızlı Gözatıcı vb..), ya da bir programcık ekleyebilirsiniz. Şimdi bunların nasıl ekleneceğini inceleyelim.

Öncelikle paneldeki boş bir alana sağ tıklayıp, "Panele Ekle"yi seçin. Ardından aşağıdaki işlemleri yapabilirsiniz:

- **Programcık ekleme:** "Programcık" bölümüne girerek, bu bölümde bulunan birçok programcıktan birisini seçebilirsiniz.
- **Uygulama ekleme:** "Uygulama" bölümünden, Pardus menüsündeki herhangi bir alt menüyü ya da herhangi bir simgeyi kolayca panele yerleştirebilirsiniz.
- **Özel düğme ekleme:** "Özel Düğme" bölümünden, panele özel düğmeler ekleyebilirsiniz.

Bunların dışında, "Panele Ekle" seçeneği altındaki "Panel"'i seçerek, masaüstünüze, panelinizin aynısından bir adet daha (Panel'i seçerek), ya da Konqueror'da soldaki çubuktan (Genel Yan Çubuk) koyabilirsiniz.

Eklediğiniz fakat silmek istediğiniz öğeleri, yine panelde boş bir alana sağ tıklayıp, "Panelden Kaldır" seçeneğini ardından da, öğeyi eklerken takip ettiğiniz yolun aynısını takip ederek, silebilirsiniz.

Şimdi de kısaca panelin bileşenlerinden bahsedelim :

## **2.4.2. Pardus Menüsü**

Pardus menüsü, paneldeki Pardus düğmesine tıkladığınızda açılan menünün adıdır. Bu menü bilgisayarınızda yüklü olan programlara ve her türlü sistem ayarlarına erişebilmenizi, oturumunuzu/bilgisayarınızı kapatabilmenizi, herhangi bir komutu doğrudan yazarak çalıştırabilmenizi, dosya ve dizinleri bulabilmenizi sağlar.

- **Pardus menüsündeki simgeyi masaüstüne ekleme:** Pardus menüsünde, masaüstüne eklemek istediğiniz öğeye sağ tıklayın, ve "Masaüstüne Öğe Ekle" seçeneğini seçin.
- **Pardus menüsündeki simgeyi panele ekleme:** Pardus menüsünde, panele eklemek istediğiniz öğeye sağ tıklayın ve "Ana Panele Öğe Ekle" seçeneğini seçin.
- **Pardus menüsündeki öğeyi düzenleme:** Pardus menüsünde düzenlemek istediğiniz öğeye sağ tıklayıp, "Öğeyi Düzenle"yi seçerseniz, "KDE Menü Düzenleyici" açılacaktır. Bu program sayesinde Pardus menüsündeki tüm uygulamaların, simgelerini, isimlerini, açıklamalarını, uygulamaya tıklanınca çalıştırılan komutları düzenleyebilirsiniz.

# **2.4.3. Uygulama Düğmeleri**

Uygulama düğmeleri sayesinde, en sık kullandığınız uygulamalara panelden, tek tıklamayla erişebilirsiniz.

Uygulama düğmelerine sağ tıkladığınızda çıkan menüden:

- $\geq$  Özellikler'e girip, uygulamanın, simgesini, ismini, açıklamasını, erişim izinlerini (hangi kullanıcının çalıştırıp/değiştirip hangisinin çalıştırıp/değiştiremeyeceğini vb.), sahibini (erişim izinlerini değiştirebilen kullanıcı), desteklediği dosya türlerini, uygulamaya tıklanınca çalıştırılacak komutu değiştirebilir,
- "Düğmeyi Taşı" diyerek, düğmeyi panelde istediğiniz bir yere çekebilir,
- "Düğmeyi Kaldır" diyerek, düğmeyi panelden silebilirsiniz.

Panel Menüsü de, panelde boş bir yere tıkladığınızda açılan menünün aynısıdır, yani buradan da paneli yapılandırabilirsiniz.

## **2.4.4. Programcıklar**

Programcıklar, panelde çalışan, bilgisayarın ses ayarlarını yapmak, saat ve tarihi göstermek, farklı masaüstlerine geçiş yapılmasını sağlamak gibi işlevleri olan küçük uygulamalardır. Bazıları gerçekten kullanışlı işlevler sunarken, bazıları ise sadece eğlence için yapılmıştır. Pardus'ta bazı programcıklar öntanımlı olarak çalışmaktadır.

口门 **Masaüstü Önizleyici:** Masaüstü önizleyici size, birden fazla masaüstünde çalışabilme olanağı sunar, bu sayede daha geniş bir çalışma alanına sahip olabilirsiniz. Bu programcıkta, numaralandırılmış kareler masaüstlerini, onların içindeki şekiller de pencereleri temsil eder. Programcığın solundaki ince tutamaca sağ tıklayarak "Masaüstü Önizleyici & Sayfalayıcı Menüsü" > "Masaüstlerini Yapılandır" yolunu

izleyerek, masaüstü sayısını ve masaüstlerinin isimlerini belirleyebilirsiniz.

 **Ses:** Tahmin ettiğiniz üzere ses ayarlarını yapabilmenizi sağlar. Hoparlörlerden başka, mikrofon, CD gibi özel ayarları da yapabilir ya da sesi tamamen kapatabilirsiniz.

## **2.4.5. Görev Çubuğu**

Görev çubuğu, çalışmakta olan uygulamaları listeler ve bu uygulamalar arasında geçiş yapmanız için kolay bir yol sunar.

Aktif olan bir pencereyi küçültmek için görev çubuğunu kullanabilirsiniz. Bunu yapmak için görev çubuğunda, küçültmek istediğiniz uygulamanın adına tıklayın, böylece o uygulama kaybolur. Aynı yere bir kez daha tıklayarak, o uygulamayı geri getirebilirsiniz.

Görev çubuğunu, panelinizden çıkartıp, ayrı bir panel olarak, ekranınızın herhangi bir yerine yerleştirebilirsiniz. Bunu yapmak için, panelde boş bir alana sağ tıklayarak, "Panele Ekle" > "Panel" > "Harici Görev Çubuğu" yolunu izleyin. Sonra isterseniz, görev çubuğunun solundaki tutamacın üstündeki küçük oka tıklayıp, "Görev Çubuğu'nu Kaldır"'ı seçip önceki çubuğu kaldırabilirsiniz.

Görev çubuğu ayarlama ekranında iki bölüm mevcuttur. Her bölüm altındaki önemli kısımlara göz atalım.

- "Pencereleri tüm masaüstlerinde göster" seçeneği, görev çubuğunda, tüm açık pencerelerin gösterilip gösterilmeyeceğini belirler. Bu seçenek işaretsizken, görev çubuğunuzda sadece o masaüstündeki pencereler gösterilir. Bunun altındaki "Pencereleri masaüstüne göre sırala" seçeneği işaretli olursa, görev çubuğundaki uygulamalar, her zaman, en başa 1. masaüstünün uygulamaları, sonra 2.'ninkiler sonra 3... şeklinde sıralı olur.
- "Sadece simge halindekileri göster" seçeneğinin ne yaptığı adından da bellidir, yani çubukta sadece küçültülmüş pencereler gösterilir.
- "Benzer görevleri grupla" seçeneği seçilirse, aynı uygulamaların pencereleri (örneğin birkaç tane Konqueror ya da ofis uygulaması penceresi), gruplanarak, görev çubuğunda tek bir yer kaplar, tıkladığınızda da size o uygulamaların listesi verilir. Bu sayede alandan kazanmış olursunuz. Açılır menüden de bu gruplamanın ne zaman olacağını seçebilirsiniz.

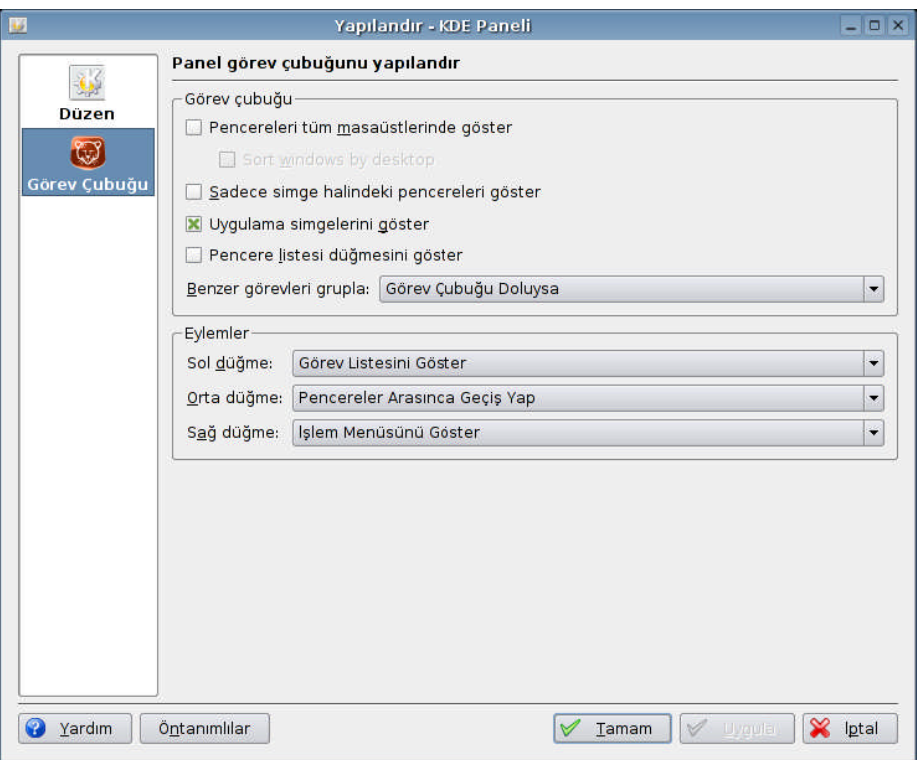

**Resim 2.4: Görev çubuğu yapılandırma ekranı.**

Bu şekilde görev çubuğunuzu istediğiniz gibi özelleştirebilir, hareketlerinize sizin istediğiniz gibi tepkiler vermesini sağlayabilirsiniz.

# **2.4.6. Masaüstü Simgeleri**

Pardus'ta bir kullanıcı oluşturulduğunda, o kullanıcının masaüstüne, öntanımlı olarak bazı uygulamaların simgeleri yerleştirilir.

- **Ev Dizini**: "Sisteme giriş" bölümünde Pardus'un çok kullanıcılı bir sistem olduğundan bahsetmiştik. Bu sistemde, her kullanıcının, **yalnızca** kendisinin (ve tabii ki root kullanıcısının) erişebileceği bir dizini vardır: Ev dizini. Bu dizin, '/home' dizininin altındadır ve kullanıcı adınızla adlandırılmıştır. (örneğin kullanıcı adınız 'hcatak' ise, başlangıç dizininiz '/home/hcatak' dizinidir) Bu dizin kullanıcıları birbirinden yalıtarak, her birine ayrı bir çalışma alanı sağlar. Her kullanıcı, kendi belgelerini, kişisel bilgilerini, başkasının değiştiremeyeceğinden emin olarak, burada tutabilir.
- **Sistem**: Bu bölümden ağ üzerindeki diğer bilgisayarlara, sistemdeki kullanıcılara ve bilgisayardaki depolama ortamlarına (CD, USB disk, sabit disk vb) ulaşabilirsiniz.

 **Çöp**: Sildiğiniz öğeleri barındıran klasördür. Herhangi bir öğeyi, masaüstünüzden ya da Konqueror'dan buraya sürükleyerek, silebilirsiniz. Ayrıca sağ tıklayıp "Çöp Kutusuna At" diyerek de öğeleri silebilirsiniz. Çöpünüzü boşaltmak için, üzerine sağ tıklayıp "Çöp Kutusunu Boşalt" demeniz yeterlidir. Yanlışlıkla sildiğiniz bir öğeyi, geri getirebilirsiniz.

## **2.4.7. Masaüstüne Simge Ekleme**

Masaüstüne simge eklemenin birden çok yolu vardır:

- Pardus menüsünde bir simgeye sağ tıklayıp, "Masaüstüne Öğe Ekle"'yi seçerek, ya da öğeyi fareyle, doğrudan masaüstüne sürükleyip, "Buraya Bağ Koy" ya da "Buraya Kopyala"'yı seçerek,
- Masaüstünde boş bir yere sağ tıklayıp, "Yeni Oluştur" dedikten sonra, "Aygıt'a Bağlantı" diyerek (herhangi bir bellek biriminin simgesini oluşturur), "Uygulamaya Bağlantı" diyerek (sistemde yüklü olan herhangi bir uygulamaya kısayol oluşturur) ya da "Konuma (URL) Bağlantı"(bir web sitesine kısayol oluşturur) diyerek,
- Konqueror'dan herhangi bir öğeyi masaüstüne sürükleyip, "Buraya Bağ Koy"'u seçerek

masaüstünüze simgeler ekleyebilirsiniz.

# **2.4.8. Pencereler**

Pencereler, uygulamaların kullanıcıya sunduğu görsel arayüzlerdir. Görsel arayüzler, kullanıcıların fare, klavye gibi araçlar sayesinde, uygulamayla iletişim kurmasını sağlarlar. KDE ortamında, tüm pencereler, aynı temel yapıya sahiptir. Bir pencerede, en üstte bir pencere başlığı, başlıkta çeşitli işlevler sunan düğmeler, ve bir çerçeve bulunur.

Görsel arayüzlerin temelleri, Massachusetts Teknoloji Enstitüsü (MIT) ve Stanford Araştırma Enstitüsü'nde (SRI) atılmış, ardından buradan katılan uzmanların da katkısıyla, XEROX Parc laboratuarlarında, pencere, simge ve bunların bir işaretleme aracıyla (örneğin fare) kullanılması gibi fikirler geliştirilmiştir. Ticari bir ürün olarak, pencereleri kullanan ilk firma yine XEROX olmakla birlikte, bu kavramları kullanan ilk başarılı ürün Apple firmasının 1984'te piyasaya sürdüğü Macintosh işletim sistemidir. Apple firması aynı zamanda, "masaüstü" kavramının da yaratıcısıdır.

# **2.4.8.1. Pencere Başlıkları**

Pencerelerin başlıklarında, pencerenin temsil ettiği uygulamanın adı ve ek bilgiler (örneğin bir web tarayıcısında gezdiğiniz sitenin başlık bilgisi, Konqueror'da sistemin hangi dizinine göz attığınız, ya da OpenOffice'te açık olan dokümanın ismi vb..) yer alır.

Bir pencere başlığında genellikle 4 adet düğme bulunur.

- **Küçült :** Sağ taraftaki ilk düğmedir. Pencerenin simge halinde, panele küçültülmesini sağlar.
- **Geri Yükle:** Ekranı kaplamayan bir pencerenin ekranı kaplamasını sağar. Aynı düğmeye tekrar tıklandığında ise pencere eski şeklini alır.
- **Kapat :** Pencereyi Kapatır.
- **Menü :** En soldaki düğmedir. Başlığa sağ tıklanınca açılan menünün aynısıdır. Bir pencereyi diğerlerinin arkasına/önüne alabilir, pencerenin, başlık ve kenarlığını kaldırabilir, başka bir masaüstüne taşıyabilir, yeniden boyutlandırabilir ve sağdaki düğmelerin yaptıklarını yapabilirsiniz.

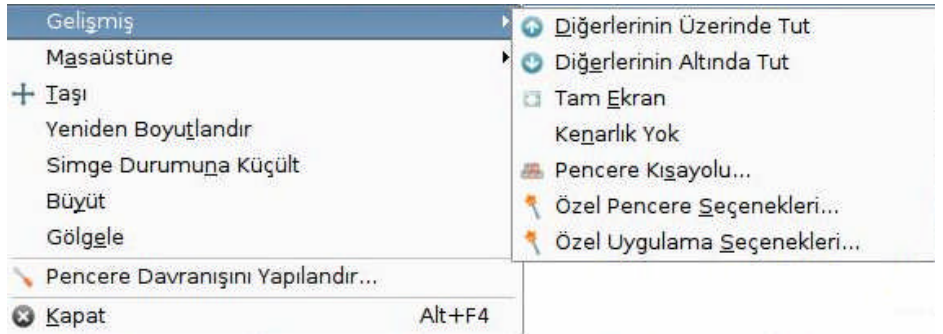

 **Yardım:** Her uygulamada bulunmaz. Tıklandığında imlecin şekli değişir. İmlecin şekli değişikken, o pencere içindeki herhangi bir öğeyle ilgili bilgi almak için o öğenin üstüne tıklamanız yeterlidir.

# **2.4.8.2. Pencere Özelliklerinin Değiştirilmesi**

Pencerelerin özelliklerini, görünümle ilgili özellikler ve kullanımla ilgili özellikler olarak ikiye ayırabiliriz.

Pencerelerin görünümüyle ilgili özellikleri:

- **Pencere temasını değiştirme:** Burada tema, bir pencerenin genel görünümünü ifade etmek için kullanılır. Pardus'ta birçok tema yüklü olarak gelir. Pencere temanızı değiştirmek için, Pardus menüsü > Pardus Yapılandırma Merkezi (Tasma) > "Görünüm ve Temalar" > "Pencere Dekorasyonları" yolunu izleyin. Bu bölümünde, sekmelerin altında bulunan açılır menüye tıklayın ve istediğiniz temayı seçin. Altta görünen pencerelerden, seçtiğiniz temanın önizlemesini yapabilirsiniz.
- **Pencere başlığındaki yazının yerini değiştirme:** Başlık yazısının sağda, ortada ya da solda durmasını sağlayabilirsiniz. Pardus menüsü > Pardus Yapılandırma Merkezi (Tasma) > "Görünüm ve Temalar" > "Pencere Dekorasyonları" yolunu izleyin. Bu bölümünde, "Başlık Hizalaması" kısmından başlık yazısının yerini değiştirebilirsiniz.
- **Pencere başlığındaki düğmelerin yerini değiştirme:** Pencere başlığında gördüğünüz düğmelerin yerini/sırasını değiştirebilir hatta yeni düğmeler ekleyebilirsiniz. Bunu yapmak için, Pardus menüsü > Pardus Yapılandırma Merkezi (Tasma) > "Görünüm ve Temalar" > "Pencere Dekorasyonları" yolunu izleyin. Bu bölümünde, "Düğmeler" sekmesini seçin. Önce başlığı özelleştirebilmek için 2. seçenek olan "Özel başlık çubuğu düğme konumlarını kullan" seçeneğini işaretleyin (öntanımlı olarak zaten işaretli olacaktır). Bu seçeneğin altındaki "KDE" yazan çubuk, düğmelerin şu anki yerlerini gösterir. Bu çubuktaki düğmeleri sürükleyip-bırakarak istediğiniz yere taşıyabilirsiniz. İsterseniz, bir düğmeyi, çubuğun altındaki listeye taşıyarak, başlıktan kaldırabilir ya da listedeki öğelerden birini çubuğa sürükleyerek, başlığa yerleştirebilirsiniz. Bunları yaparken, en alttaki önizleme penceresinden, başlığın yeni halini gözlemleyebilirsiniz.
- **Pencere başlığının renklerini değiştirme:** Pencere başlığının, metin ve arkaplan renklerini değiştirebilirsiniz. Bunun için, Pardus menüsü > Pardus Yapılandırma Merkezi (Tasma) > "Görünüm ve Temalar" > "Renkler" yolunu izleyin. Burada, üstteki önizleme ekranından, başlık metni ya da çubuğuna tıklayıp, sağda "Parçacık Rengi" bölümündeki renk çubuğundan, tıkladığınız öğenin rengini değiştirebilirsiniz.
- Pencerelerin davranışıyla ilgili özellikler
	- **Başlık çubuğuna çift tıklayınca yapılacak eylemi seçebilirsiniz:** Öntanımlı olarak başlık çubuğuna çift tıklandığında, pencere ekranı kaplar. Bunu değiştirebilirsiniz. Bunun için, Pardus menüsü >Pardus Yapılandırma Merkezi (Tasma) >"Masaüstü Seçenekleri" >"Pencere Davranışı" yolunu izleyin. Buradan, "Eylemler" sekmesine girin. Buradaki ilk seçenek, başlık çubuğuna çift tıklandığında yapılacak eylemi belirtir.

 **İmleci etkin olmayan bir pencerenin üzerine götürüp, etkinleştirebilirsiniz:** Bunun için, Pardus menüsü > Pardus Yapılandırma Merkezi (Tasma) > "Masaüstü Seçenekleri" > "Pencere Davranışı" yolunu izleyin. Bu bölümündeki, ilk sekmede bulunan, "Yöntem" seçeneğinden, "Fare ile Odaklama"'yı seçin.

## **2.4. 9. Masaüstü Arkaplanını Değiştirme**

Masaüstü arkaplan resmini değiştirmek için, masaüstünde boş bir alana sağ tıklayın, ardından "Masaüstünü Yapılandır..."'ı seçin. Karşınıza çıkan ekrandan masaüstü arkaplanıyla ilgili her türlü ayarı yapabilir, yaptığınız ayarları

sağdaki monitör resminden görebilirsiniz. Şimdi bu ekrandan yapabileceklerimize bir göz atalım:

- $\triangleright$  "Masaüstü için ayarlar" bölümünden hangi masaüstünü yapılandırmak istediğinizi seçebilirsiniz.
- "Arkaplan" bölümündeki,
	- "Resim yok" bölümünden, arkaplanın tek renk, ya da çeşitli şekillerde karıştırılmış iki renkten oluşmasını sağlayabilirsiniz.
	- "Resim" seçeneğini seçip, yanındaki listeden ya da mavi düğmeden bir resim seçebilirsiniz.
	- "Slayt gösterisi" seçeneğini seçip, belirlediğiniz resimlerin belli aralıklarda arkaplan olarak kullanılmasını sağlayabilirsiniz.
- "Yeni Duvar Kağıdı Al" düğmesinden, KDE kullanıcıları tarafından en çok puan alan, en çok indirilen duvar kağıtlarını görebilir, bilgisayarınıza indirip kullanabilirsiniz.

# **2.4.10. Çeşitli Ayarlar**

# **2.4.10.1. Yazıtipi Ayarları**

Sistemde gördüğünüz tüm yazıların tipini ve boyutunu değiştirebilirsiniz. Bunu yapmak için Pardus Yapılandırma Merkezi'nden "Görünüm ve Temalar" ve ardından "Yazıtipleri" bölümüne girin. Burada masaüstünün çeşitli kısımlarında kullanılan yazıtiplerinin boyutunu ve türünü ayarlayabilirsiniz. "Yapılandır" bölümünden de yumuşatma (ing. anti-aliasing) ayarlarını yapabilirsiniz.

Sisteme yeni yazıtipleri eklemek için Konqueror'ı kullanabilirsiniz.

Konqueror'daki adres çubuğuna "fonts:/" yazın. Burada, "Kişisel" yazan dizin, her kullanıcının, kendine ait yazı tiplerini kullanabilmesi için, "Sistem" dizini ise tüm kullanıcıların kullanabileceği ortak yazı tipleri için düşünülmüştür.

Herhangi bir yazı tipi dosyasını (".pcf.gz", ".pfb", ".pfa", ".ttf", ".gsf" gibi uzantılı dosyalar), bu dizinlerden birine kopyalayarak sisteminize yükleyebilirsiniz. İsterseniz, herhangi bir yazı tipinin dosyasının üstüne gelerek, yazı tipini görebilirsiniz.

### **2.4.10.2. Görünüm Ayarları**

Bu bölümde, masaüstü ortamı açılırken çıkan açılış ekranını, ekran koruyucuyu, düğmelerin ve menülerin renklerini, simge temasını ve stilleri nasıl değiştireceğimizi öğreneceğiz.

## **2.4.10.3. Renk Ayarları**

Menülerdeki yazıların, menü arkaplanlarının, standart metinlerin, bağlantıların, pencere başlık çubuğundaki metinlerin ve çubuğun arkaplanının, düğmelerdeki yazıların, düğme arkaplanlarının kısacası görünen hemen her şeyin renklerini değiştirebilirsiniz. Renkleri ayarlamak için Pardus menüsü > Pardus Yapılandırma Merkezi (Tasma) > "Görünüm ve Temalar" > "Renkler" yolunu izleyin.

Ekranın en üstünde gördüğünüz önizleme ekranından, istediğiniz öğeye tıklayarak rengini değiştirebilirsiniz. Bunun için öğeyi seçtikten sonra sağ taraftaki ince renk çubuğunu kullanın.

Kendi zevkinize göre hazırladığınız temayı kaydetmek için, sol-alt tarafta bulunan "Şemayı Kaydet..." düğmesini kullanın. İsterseniz internetten indirdiğiniz bir şema dosyasını (.kcsrc uzantılı dosyalar) da "Şemayı Aktar..." düğmesini kullanarak bu listeye ekleyip, kullanabilirsiniz.

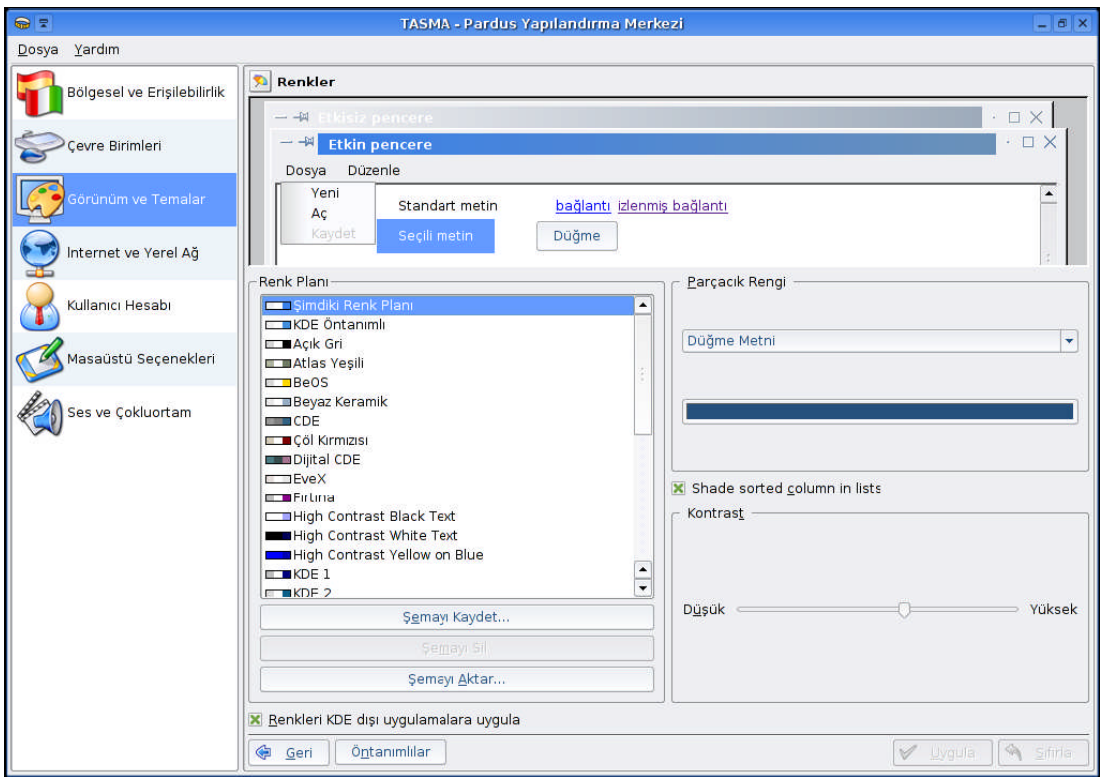

**Resim 2.5: Pardus masaüstü renkleri.**

# **2.4.10.4. Simgelerin Boyutunu ve Görünüşünü Değiştirme**

Pardus menüsü > Pardus Yapılandırma Merkezi (Tasma) > "Görünüm ve Temalar" > "Simgeler" yolunu izleyerek, çeşitli simge temaları bulabilir istediğiniz

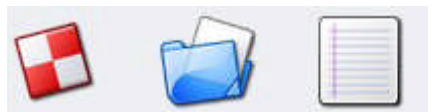

temayı kullanmak mümkündür. Listede olmayan bir temayı listeye eklemek için "Yeni Tema Kur" düğmesini kullanın. İsterseniz "Gelişmiş" sekmesinden, masaüstündeki, paneldeki, araç çubuğundaki simgelerin boyutunu değiştirebilirsiniz.

# **2.4.10.5. Stil Ayarları**

Stil, düğmelerin, işaretleme kutularının, radyo düğmelerinin, açılır menülerin, sekmelerin genel görünümüne verilen addır. Pardus varsayılan olarak "Lipstik" ismindeki stili kullanır. Pardus menüsü > Pardus Yapılandırma Merkezi (Tasma) > "Görünüm ve Temalar" > "Stil" yolunu izleyerek, sistemin stilini değiştirebilirsiniz. "Stil" düğmesine tıkladığınızda gelen ekranda, en üstteki açılır menüden, bir stil seçebilirsiniz. Önizleme ekranı, seçtiğiniz stili sisteminize uygulamadan önce görmenizi sağlar. Listedeki stillerden bazıları, stille ilgili ince ayarlar yapabilmenize olanak tanır. Bunun için, listeden bir stil seçtikten sonra, yandaki "Yapılandır" düğmesini kullanın.

## **2.4.10.6. Fare İmlecinin Görünümünü Değiştirme**

Fare imlecinin, belirli durumlarda (örneğin bilgisayar meşgulken, bir şey fareyle yeniden boyutlandırılacağı

zaman, yazı yazarken..) aldığı şekillerin hepsine birden fare imleci teması denir. Pardus'ta kullandığınızdan başka fare imleci temaları da mevcuttur. Bu temaları kullanmak için, Pardus menüsü > Pardus Yapılandırma Merkezi (Tasma) > "Çevre Birimleri" > "Fare" yolunu izleyin.

Buradaki "İmleç Teması" sekmesinde, altta bulunan listeden, herhangi bir temayı seçebilirsiniz. İsterseniz, imleci, seçtiğiniz temanın imleçlerinin üstüne götürerek o temayı deneyebilirsiniz.

# **2.4.10.7. Sistem Tarihini ve Saati Değiştirme**

Tarih ve saati değiştirmenin en kolay yolu, paneldeki saat programcığına sağ tıklayıp, "Saati ve Günü Ayarla"'yı seçmektir. Bu ayarları değiştirmek için öncelikle root parolanızı girmeniz gerekli, çünkü saat ve tarih bilgileri tüm kullanıcıların ve sistemin kullandığı bilgilerdir.

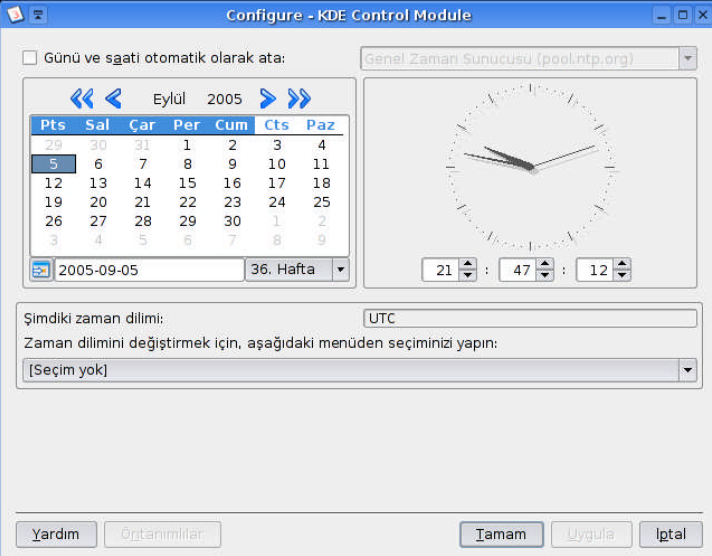

## **Resim 2.6: Tarih ve saat ayarı.**

Bu ekranda, soldaki takvimden sistem tarihini/gününü sağdaki saatten de, sistem saatini yapılandırabilirsiniz.

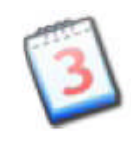

# **2.4.10.8. Sistem Dilini ve Klavye Düzenini Değiştirme**

Sisteminizin dilini değiştirmek için, öncelikle, Pardus menüsü > Pardus Yapılandırma Merkezi (Tasma) > "Bölgesel ve Erişilebilirlik" > "Ülke/Bölge ve Dil" yolunu izleyin. Çıkan ekranda, sağ taraftaki "Dil Ekle" düğmesinden istediğiniz dili seçebilirsiniz, yalnız, Pardus, öntanımlı olarak sadece Türkçe ve İngilizce dil paketlerini yükler. Daha sonra kendiniz yeni dil paketleri yükleyerek bu ekrandan sistemin dilini değiştirebilirsiniz.

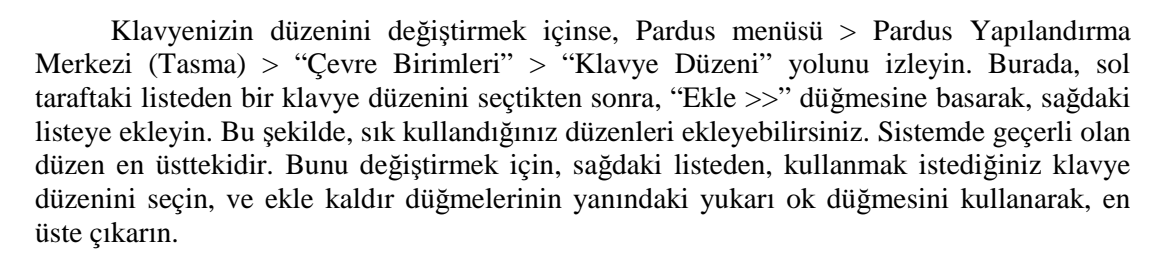

# **2.5. Masaüstü Kısayolları**

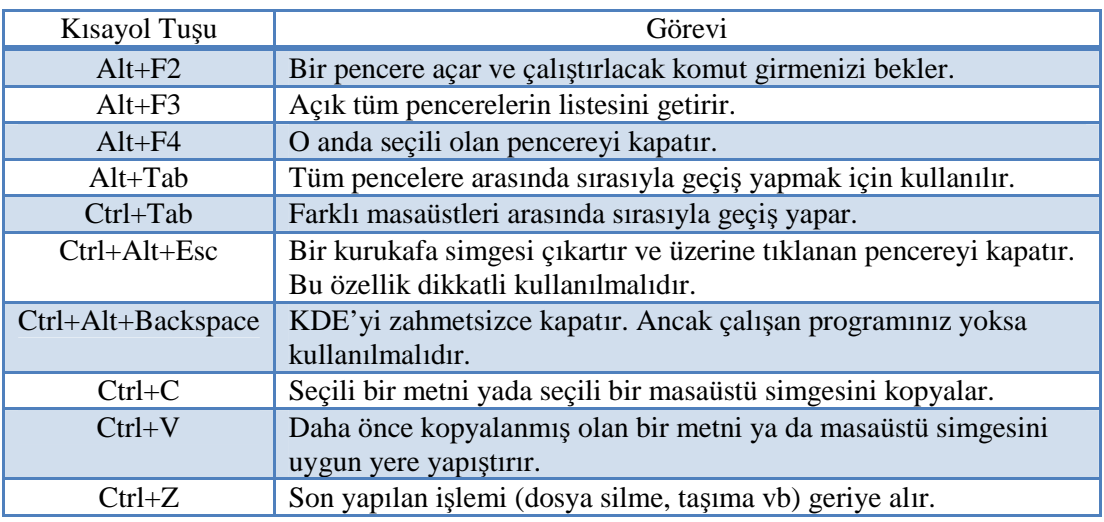

Aşağıda KDE kısayollarının tam olmayan bir listesi verilmektedir.

#### **Tablo 2.1: KDE kısayolları**

# **2.6. Sistemden Çıkış**

Herhangi bir zamanda çalışmanızın bittiğini düşünüyorsanız sistemden çıkmak için Pardus düğmesine tıklayarak KDE'den çıkış menüsünü seçmelisiniz. Diğer bir seçenek ise Ctrl+Alt+Del tuşuna basmaktır. Karşınıza aşağıdaki seçenekler gelir:

- Güncel oturumu kapat.
- > Bilgisayarı kapat.
- Bilgisayarı yeniden başlat.

# **2.6.1. Bilgisayarı Kapatma**

Bilgisayarı kapatmak için Pardus ana menüsünden Çıkış... seçeneği seçilir ve ekrana gelen pencerede Bilgisayarı Kapat düğmesi tıklanır.

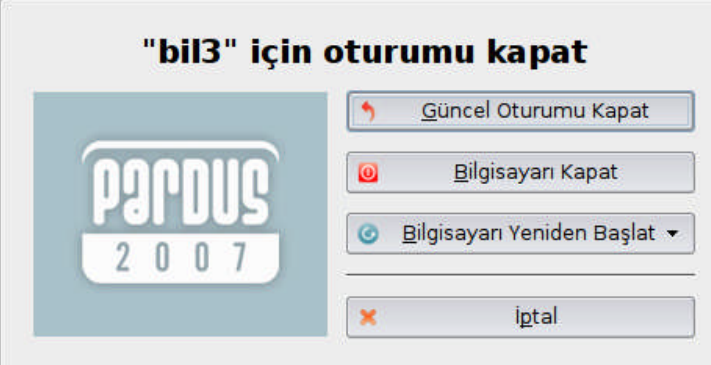

**Resim 2.7: Bilgisayarı kapatma.**

# **UYGULAMA FAALİYETİ**

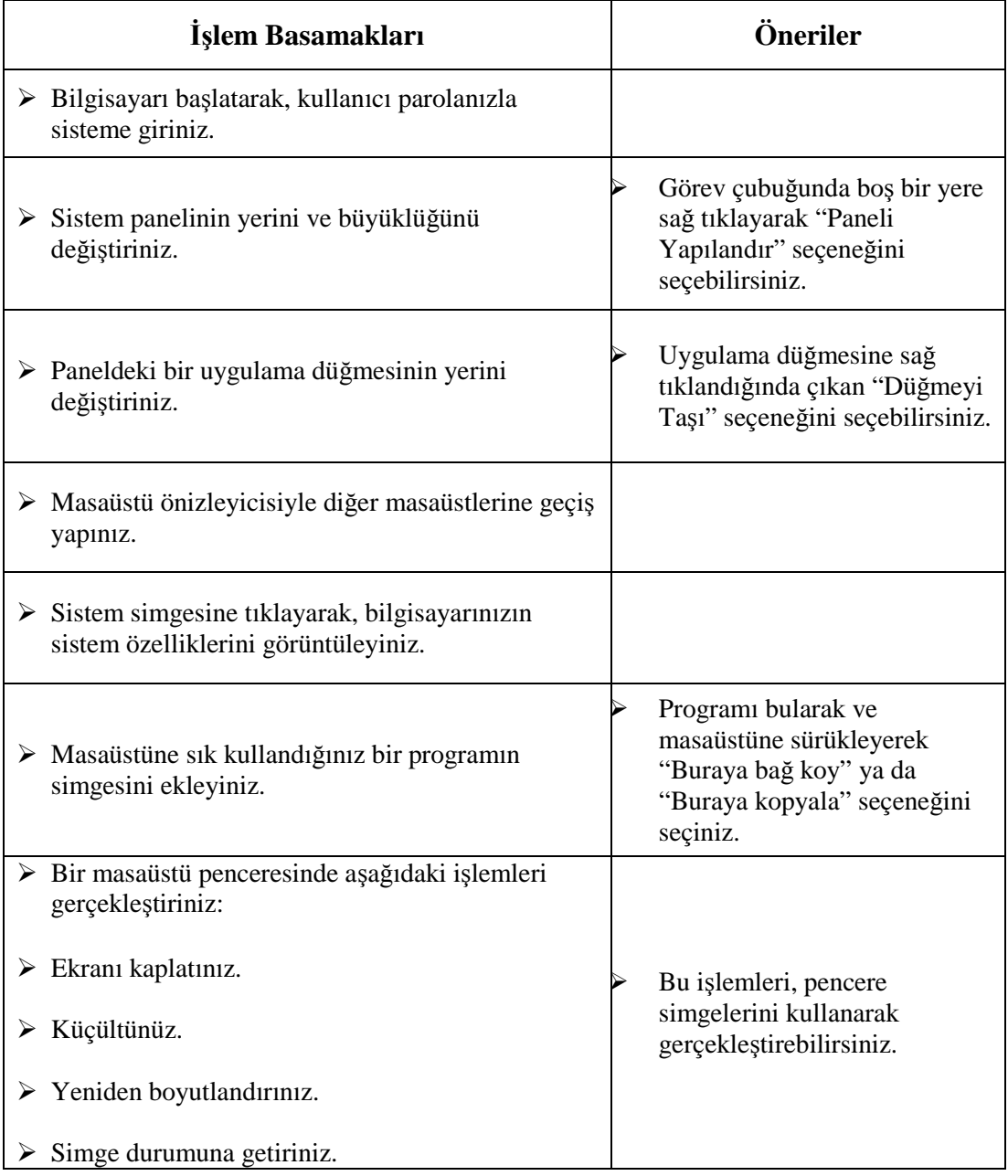

Bu uygulama faaliyetinde temel masaüstü işlemlerini gerçekleştirmeyi öğreneceksiniz.

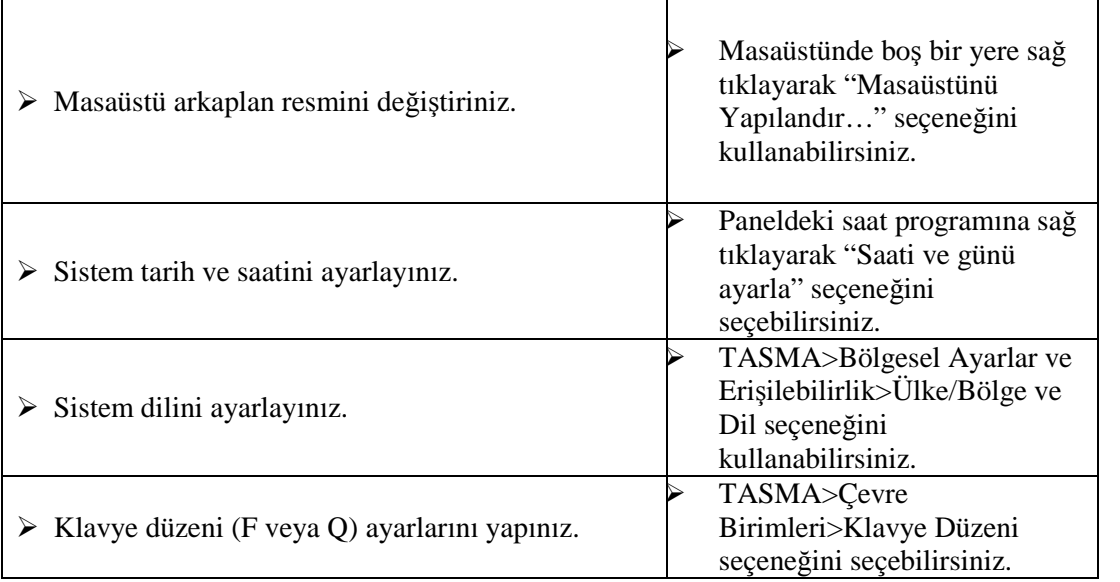

# **ÖLÇME VE DEĞERLENDİRME**

Öğrenme faaliyetinde kazandığınız bilgileri ölçebileceğiniz kısıma geldiniz. Bu bölümde yer alan ölçme sorularını dikkatlice okuyarak cevaplandırınız.

# **ÖLÇME SORULARI**

Aşağıda doğru yanlış tipi sorular bulunmaktadır. Soruları okuyarak sorudaki ifade doğru ise "Doğru" , yanlış ise "Yanlış" seçeneğini işaretleyiniz.

- **1.** ( )Root kullanıcısı Pardus işletim sisteminde isteğe bağlı olarak oluşturulan bir kullanıcıdır.
- **2.** ( )Pardus'ta kullanıcılar başka kullanıcıların ev dizini içerisinde bulunan dosyalara erişemezler.
- **3.** ( )X-Window Sistemi UNIX sistemler için geliştirilmiş geniş ve güçlü bir grafik ortamdır.
- **4.** ( )KDE bir işletim sistemidir.
- **5.** ( )Pardus masaüstünde ekranın en altındaki bölüme panel adı verilir.

## **DEĞERLENDİRME**

Cevaplarınızı cevap anahtarı ile karşılaştırınız. Bu sorular sizin kendi kendinizi denemeniz için yapılmıştır. Test içinde cevaplandıramadığınız, yanlış cevaplandırdığınız veya kendinizi bilgi bakımından eksik hissettiğiniz sorular için bilgi sayfalarına tekrar dönüp öğrenme faaliyetini gözden geçirmeniz tavsiye olunur.

# **ÖĞRENME FAALİYETİ–3**

# **AMAÇ**

İşletim sisteminin dosya işlemlerini yapabileceksiniz.

# **ARAŞTIRMA**

- $\triangleright$  Cevrenizdeki bilgisayarlarda kullanılan işletim sistemlerinin kullandıkları dosya sistemlerini inceleyiniz. Sınıfta tartışınız.
- Konqueror nedir? Araştırınız.

# **3. DOSYA SİSTEMİ VE ÇALIŞMA MANTIĞI**

# **3.1. Dosya Sistemi**

Linux işletim sisteminde dosya ve dizinler diğer Unix türevi işletim sistemlerinde olduğu gibi hiyerarşik bir yapıya sahiptirler. En üst düzeyde bulunan ve kök dizini diye adlandırılan dizin alt dizin olarak adlandırılan dizinleri içermektedir. Ayrıca bu alt dizinlerde kendi içlerinde dosya ve alt dizin içerebilmektedir. Dizin yapısı isteğe göre belirlenmiş değildir. Paketlerin düzgün şekilde çalışabilmeleri için önemli dosya ve dizinlerin yeri standartlaştırılmıştır.

## **3.1.1. Dosya Tipleri ve Dosyaların Sınıflandırılması**

Her işletim sisteminde olduğu gibi Linux işletim sisteminde de dosyalar işletim sisteminin büyük bir kısmını oluşturmaktadır. İşletim sistemi de sistemin açılması sırasında bir dosyadan bilgi okunmaktadır.

Linux'ta bir dosyaya isim verirken tüm alfabetik karakterler, alt cizgi (  $\overline{\phantom{a}}$ ), rakam, nokta , virgül kullanılabilmektedir. Dosyalara isim verilirken dikkat edilmesi gereken kurallardan biri dosya isminde \* , ? gibi karakterlerin bulunmamasıdır. Dosya isminin uzunluğu 256 karakteri geçmemelidir. Ayrıca bir dosyanın büyüklüğü de 2 GB ile sınırlıdır.

Linux işletim sisteminde çalıştırılabilir dosyaların belli bir uzantıya sahip olması gerekmemektedir. Bir dosyanın çalıştırılıp çalıştırılamayacağı dosyanın dizinlerinden anlaşılmaktadır.

Linux işletim sisteminde dosyalar birden çok tipte olabilmektedir. Örnek olarak salt metin dosyaları, çalıştırılabilir dosyalar, blok ve karakter aygıt dosyaları sayılabilir. Metin dosyaları da kendi aralarında çok fazla farklılık göstermektedirler. Bu farklılık dosyaların içeriklerinden kaynaklanmaktadır. Postscript formatındaki dökümanlar da metin dosyasıymış gibi gözükmelerine rağmen metin dosyaları için yazılmış editörler ile incelendiklerinde içerikleri anlaşılamamaktadır.

Linux işletim sisteminde temelde 2 farklı dosya tipi bulunmaktadır:

- Aygıt Dosyaları
- Sıradan Dosyalar

Aygıt dosyaları, sistemde bulunan donanım ile haberleşmeyi gerçekleştiren dosyalardır. Üç farklı aygıt dosya tipi bulunmaktadır.

- **Karakter aygıt dosyaları:** Bu tip aygıt dosyası ile erişilen donanımlar bilgilerini karakter karakter iletmektedirler.
- **Blok aygıt dosyaları:** Bu tip aygıt dosyası ile erişilen donanımlar ile iletişim blok aktarma ile gerçekleştirilmektedir.
- **Kuyruk Dosyaları**

Sıradan dosyalar ise aygıt dosyaları dışında kalan dosyalardır. Çok fazla çeşitte sıradan dosya tipi bulunmaktadır.

# **3.2. Dizin Hiyerarşisi**

Dosya sistemi, işletim sisteminin, dosyaları diskte tutabilmek için kullandığı yapılar ve yöntemlere verilen addır. Yani bir anlamda dosyaların diskteki düzenidir diyebiliriz. Bu düzen kapsamında bir hiyerarşiden bahsedebiliriz.

Hiyerarşinin en üstünde kök dizini (ing. root directory) yer alır ve "/" karakteriyle gösterilir. Diğer dizinler de bu kök dizininin altında toplanmışlardır.

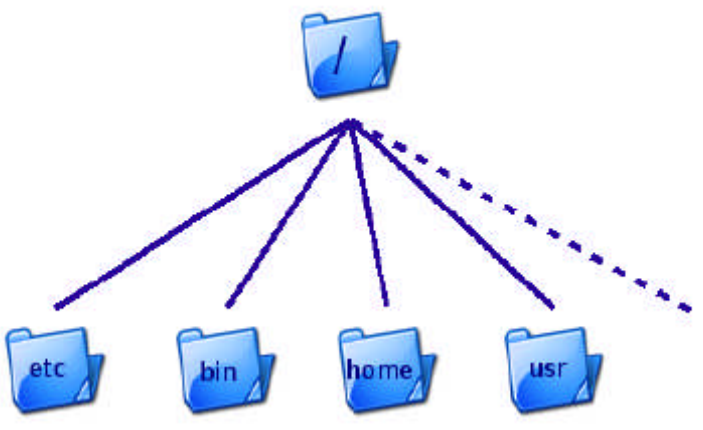

**Şekil 3.1: Linux dizin hiyerarşisi.**

Burada en üstte kök dizinini ve altında da çeşitli dizinleri görüyoruz. Alttaki dizinlerin içinde de kendi dizinleri ve dolayısıyla kendi hiyerarşik düzenleri olduğunu varsayabiliriz. Bu bağlamda, bu düzen ters bir ağaca benzetilebilir.

Bir dizin ya da dosyanın, sistemdeki konumu, o dosya/dizinin "yol"'uyla belirtilir. Yol, kök dizininden itibaren, o dosya/dizine ulaşmak için geçilmesi gereken dizinlerin "/" işaretiyle birleştirilerek ardışık bir şekilde yazılmasıyla elde edilen ifadedir. Örneğin *"/home/hcatak"* yolu, kök dizinindeki, home isimli dizinin içindeki *hcatak* dizininin konumunu belirtir. Bu ifadede en baştaki "/" kök dizinini belirtmektedir. Aynı şekilde, *"/usr/share/kde"* yolu, kök dizinindeki usr dizininin içindeki, *share* dizininin içinde bulunan *kde* dizininin yerini belirtir.

Sisteminizde erişilebilir her dizin/dosyanın yeri, (diğer disklerdekiler de dahil olmak üzere) bu şekilde tarif edilebilir.

**NOT:** "/home" dizininde, her kullanıcı için ayrı ayrı tahsis edilmiş kullanıcı (ev) dizinleri mevcuttur (kaptan isimli bir kullanıcı için /home/kaptan dizini gibi..). Ev dizinlerine erişim için bir kısayol vardır, şöyle ki; bir kullanıcı, kendi ev dizinindeki metin.txt dosyasına "~/metin.txt" yolunu kullanarak erişebilir. Yani "~" işareti her kullanıcı için, o kullanıcının ev dizinini belirtir.

## **3.2.1. Bağlama ve Ayırma Kavramları**

Bir dosya sistemini/aygıtı erişilebilir kılmak için yapılması gereken işleme "bağlamak" (İng. mount) denir. Bağlama işlemi yapıldıktan sonra, bağlanan aygıta, "bağlama noktası" adı verilen bir dizinden erişilebilir. Bağlama noktası, olarak sistemde herhangi bir dizin seçilebilir, fakat birazdan bahsedeceğimiz üzere, öntanımlı bağlama noktaları /mnt'de bulunur.

**Dikkat !:** Bilgisayarınızı kapattığınız zaman sisteminize bağlı tüm aygıtlar otomatik olarak ayrılır. Eğer bilgisayarınızı doğrudan mesela fişi çekerek kapatırsanız, ayırma işlemi sırasında kaydedilecek olan bazı değişiklikler kaydedilemez, bu da sisteminizde birtakım hasarlara yol açabilir. Bu yüzden her zaman böyle durumlardan kaçının.

Ayırma (ing. unmount) kavramı da adı üstünde, bir sistemi/aygıtı sistemden ayırmak için kullanılır. Ayrılma sırasında, ayrılan aygıta, yapılan birtakım değişiklikler kaydedilir.

## **3.2.2. Kök Dizini**

Kök dizini diğer tüm dizin ve dosyaları içeren dizindir. Kök dizinin bulunduğu disk bölümünün sahip olması gereken önemli bir özellik bulunmaktadır. Kök dizinini içeren disk bölümü sistemi tek kullanıcılı açmak için gerekli tüm dosyaları içinde barındırmalıdır. Bu işletim sistemin açılabilmesi için gerekli bir kuraldır.

Kök dizininde bulunan dizinlerden ve bu dizinlerin kullanılışlarından kısaca bahsedelim:

- **/bin :** Tüm kullanıcıların kullanabildiği temel komutları (cp, mv, ls gibi..) içerir.
- **/boot :** Açılış işlemi (ing. boot) sırasında kullanılan dosyaları (çekirdek görüntüsü, sistem haritası, önyükleyici yapılandırması gibi..) içerir.
- **/dev :** Bilgisayarınızdaki, donanımlarla (sabit diskler, fare gibi..) iletişim kurulabilmesi için gereken özel aygıt dosyalarını içerir.
- **/etc :** Adı İngilizce'deki etc. kısaltmasından gelir. Dizin, bulunduğu bilgisayara özel, birçok yapılandırma bilgisini içerir.
- **/home :** Bu dizin altında, kullanıcıların kişisel verilerini, yapılandırmalarını kaydettikleri çalışma alanları olan ev dizinleri bulunur. Her kullanıcının ev dizini kendi kullanıcı adını taşır.
- **/lib :** Çekirdek modülleri ve paylaşılan kod kütüphanelerini içerir. MS Windows'ta dll uzantısına sahip olan paylaşılan kütüphane dosyaları, Linux'ta so uzantısına sahiptir.
- **/mnt :** Çeşitli dosya sistemi/aygıtların (örneğin, CD, DVD sürücünüz, diğer sabit diskleriniz gibi..) bağlama noktaları burada bulunur.
- **/proc :** Süreçler, sistem belleği, bağlı aygıtlar, donanım yapılandırmalarıyla ilgili bilgileri içeren özel bir "sanal" dosya sistemidir. Bir bilgi alma merkezi olarak görülebilir. Birçok uygulama buradaki bilgilerden yararlanmaktadır.
- **/root :** Sistem yöneticisinin (yani "root" kullanıcısının) ev dizinidir.
- **/usr :** Tüm kullanıcılarca paylaşılan verileri (örneğin programlar, komutlar, kütüphaneler, dokümanlar gibi) içeren dizindir.
	- **/usr/bin** : Normal kullanıcılar tarafından kullanılan komutlar.
	- **/usr/sbin** : Sistem tarafından kullanılan ve sistemin açılması ,kapanması ve tek kullanıcılı modda çalışması ile ilgili olmayan programlar.
	- **/usr/lib** : Programlama için kullanılan kütüphaneler.
	- **/usr/include:** C/C++ için kullanılan başlık dosyaları.
	- /**usr/doc** : Dökümanların bulunduğu dizin.
	- **/usr/man** : Man dosyaları.
- **/var :** Değişken verileri içerir.(örneğin rapor dosyaları, veritabanları, kuyrukta bekleyen yazdırılacak dokümanlar gibi)
	- **/var/lock:** Çalışan programların yarattığı kilit dosyaları.
	- /**var/log :** Log dosyaları.
	- **/var/run :** Sistemde çalışan sunucuların proses kimlik numaralarını içeren dosyalar.
	- **/var/tmp :** Geçici dosyalar.
	- **/var/yp :** NIS ile ilgili dosyalar.
	- **/var/spool :** Kuyruk dosyaları.
		- **o mail** : Kullanıcıların e-postalarının tutulduğu dizin.
		- **o mqueue:** E-posta kuyruğunda bekleyen e-postalar için yaratılan geçici kuyruk dosyalarının bulunduğu dizin.
		- **o lpd** : Yazıcı kuyruğunda bekleyen işler için geçici dosyaların bulunduğu dizin.
- **/tmp :** Geçici dosyaları içerir. Yalnız geçici olduğu için bu dosyaları silmek tehlikeli olabilir.

# **3.4. Dosya ve Dizin İşlemleri**

# **3.4.1. Dosya Yöneticisi: Konqueror**

Dosya yöneticisi, birçok dosya ve dizin işlemlerinin yapılmasını sağlayan programa denir. Pardus'ta kullanılan dosya yöneticisinin adı Konqueror'dır. Konqueror, dosyalarla çalışmanızı ve dosyaları yönetmenizi oldukça kolaylaştırır. KDE projesi kapsamında geliştirilmekte olan

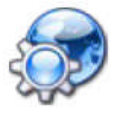

Konqueror, aynı zamanda bir web tarayıcısı olarak da kullanılabilir. Şimdi, bir dosya yöneticisi olarak Konqueror'dan ve Konqueror'ın temel kullanımından bahsedelim.

Konqueror'ı birkaç değişik yolla başlatabilirsiniz:

- Masaüstündeki ev simgesinden
- Pardus menüsündeki "Kişisel Dosyalar (Başlangıç)"'tan
- Pardus menüsündeki "Komut Çalıştır..." bölümüne "Konqueror" yazarak

Konqueror'da en üstte diğer çoğu uygulamadaki gibi **menü çubuğu** bulunur. Bu çubuk, açılır menülerin adlarını içerir. Bu adlara tıklayarak menüleri açabilir yine aynı şekilde tıklayarak kapatabilirsiniz. Menüleri açmak için klavyeyi de kullanabilirsiniz. Bunun için, Alt tuşuna basılı tutarak, menü çubuğundan açmak istediğiniz menünün adındaki altı çizgili harfe basmanız yeterlidir. Örneğin, Alt+K bileşimi, ilk menü olan "Konum" menüsünü açar.

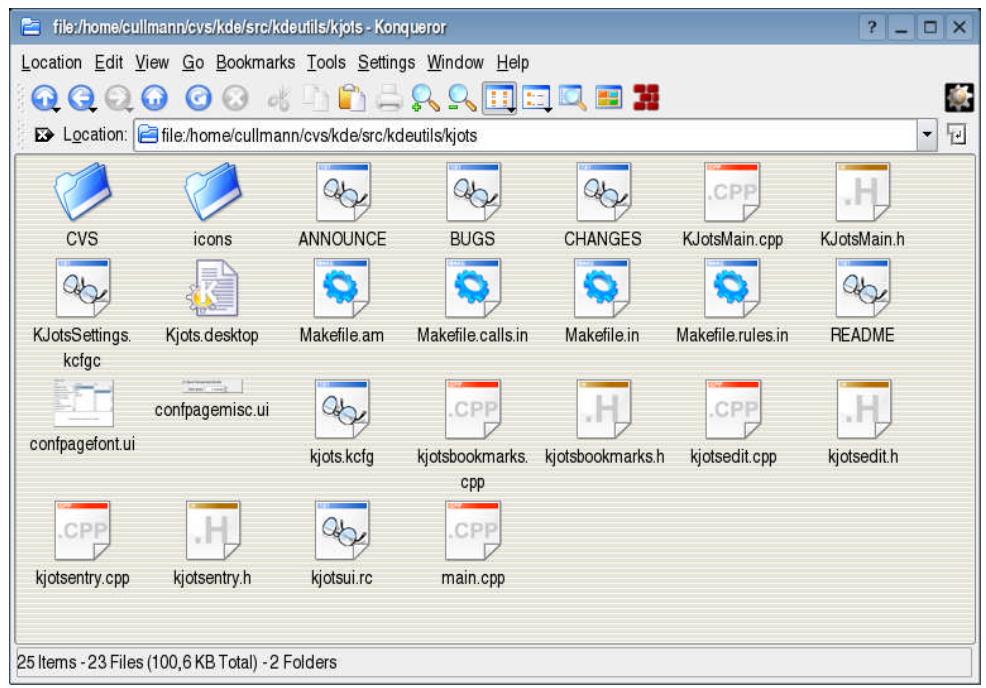

**Şekil 3.2: Konqueror ekranı.**

Menü çubuğunun altında, simgelerin olduğu çubuğa ise **araç çubuğu** adı verilir. Bu çubukta, en sık kullanılan işlemlerin simgeleri bulunur. Bu simgeleri kullanmak için fareyle sol tıklamanız yeterli olacaktır. Simgelerin üstüne imleçle geldiğinizde açılan ipuçlarından simgeyle ilgili bilgi alabilirsiniz. Bazı simgelerin sağ alt köşesinde küçük bir üçgen görünür. İmleci bu tip simgelerin üstünde basılı tutarsanız karşınıza o simgeyle ilgili bir menü çıkar. Bu üçgenler bunu belirtmek üzere konulmuştur.

Araç çubuğuna sağ tıklayınca karşınıza **araç çubuğu menüsü** çıkar. Bu menüyü araç çubuğunun yerini değiştirmek, yeni simgeler eklemek, Konqueror'a yeni çubuklar eklemek için kullanabilirsiniz.

Araç çubuğun altında **konum çubuğu** bulunur. Bu çubuk gösterilmekte olan dosya/dizini gösterir. Buraya bir dosya ya da dizin yolu girerek girdiğiniz dosya/dizini görüntüleyebilirsiniz. Bu çubukta en solda bulunan "x" işaretine basarak çubuğu temizleyebilirsiniz.

Konum çubuğundan sonra gelen ikiye bölünmüş alan, bir dizinin/dosyanın içeriğinin gösterildiği **ana bölüm**dür. Sol taraftan bir dizine seçerek, ya da sağ taraftan bir dosya/dizine çift tıklayarak içeriğini görüntüleyebilirsiniz.

En altta ise **durum çubuğu** bulunur. Bu çubuk içeriği gösterilen dosya ya da dizinle ilgili ek bilgiler verir. İmleçle sağ taraftaki bir dosya/dizinin üzerine gittiğinizde durum çubuğu imlecin altındaki dosya/dizinle ilgili bilgi verir.

## **3.4.1.1. Konqueror İle Dosya Silme**

Dosyaları, çöpe atarak ya da doğrudan silebilirsiniz fakat çöpe atarak silmek en güvenli yoldur, çünkü bir hata yaptığınızı fark edip sildiğinizi geri almak istediğinizde bunu yapma imkanınız vardır.

Bir dosya ya da dizini çöpe atmanın en kolay yolu üzerine sağ tıklayıp, "Çöp Kutusuna At" seçeneğini seçmektir. Aynı şeyi, dosya ya da dizine tıklayıp, "Düzen" menüsünden "Çöp Kutusuna At"'ı seçerek ya da klavyedeki "Delete" tuşuna basarak yapabilirsiniz.

Seçili bir nesneyi doğrudan silmek içinse "Shift+Delete" tuş bileşimini kullanarak, ya da "Düzen" menüsünden "Sil"'i seçerek yapabilirsiniz. Bunlara ek olarak, bir dosya ya da dizini silebilmeniz için gerekli izinlere sahip olmanız gerekir.

# **3.4.1.2. Konqueror İle Dosya Kopyalama ve Taşıma**

Dosya ya da dizinleri aşağıdaki adımları takip ederek kopyalayabilirsiniz.

- Kopyalama işlemini yapmak için öncelikle kopyalamak istediğiniz dizin ya da dosyanın üzerine sağ tıklayın ve "Kopyala"'yı seçin. Aynı işlemi dosya ya da dizin seçiliyken Control+C tuş bileşimini kullanarak ya da "Düzen" menüsünden "Kopyala"'yı seçerek de yapabilirsiniz.
- Dosya veya dizini kopyalamak istediğiniz yere, ana bölümün sol tarafını veya konum çubuğunu kullanarak ulaşın.
- Ana bölümün sağ tarafındaki alanda, boş bir yere sağ tıklayarak "Yapıştır"'ı seçin. Aynı işlemi Control+V tuş bileşimini ya da "Düzen" menüsündeki "Yapıştır" seçeneğini kullanarak yapabilirsiniz.

Taşıma işlemi de benzer bir şekilde yapılabilir, yalnızca ilk adımda, "Kopyala" yerine "Kes"'i seçin. Bunun için Control+X tuş bileşimini de kullanabilirsiniz.

Kopyalama veya taşıma işlemini sürükleyip bırakma yoluyla da gerçekleştirebiliriz. Bunun için, kopyalamak/taşımak istediğiniz nesneye tıklayıp, farenin tuşunu bırakmadan kopyalamak/taşımak istediğiniz yere getirin ve farenin tuşunu bırakın. Konqueror size kopyalamak mı yoksa taşımak mı istediğinizi soracaktır. Hedef dizin nesnenin bulunduğu dizinden uzaksa bunun çözümü var:

- $\triangleright$  Kopyalamak/taşımak istediğiniz dosya/dizinin olduğu yerde, durum çubuğuna sağ tıklayın ve "Görünümü Alt/Üst Şeklinde Böl"'ü seçin. Bu işlemin kısayolu olarak Control+Shift+T bileşimini kullanabilirsiniz. Bunu yaptığınız zaman Konqueror bulunduğunuz dizinin görünüşünün bir kopyasını çıkartır. Ardından yine sol tarafı kullanın ve hedef dizine gidin. Şimdi dosyanızı sürükleyip bırakarak kopyalayabilir ya da taşıyabilirsiniz. Açtığınız ek bölümü de Control+Shift+R ile kapatabilirsiniz.
- $\triangleright$  Kopyalamak istediğiniz nesneye sağ tıklayın. Altta, yanında küçük siyah üçgen bulunan "Kopyala" seçeneğine girin. Açılacak menüden hedef dizini seçebilirsiniz. Taşıma işi de aynı şekilde gerçekleşir fakat onun için "Kopyala" yerine "Taşı" seçeneğini seçin.

Eğer, hedef dizinde kopyaladığınız ya da taşıdığınız dosya/dizinle aynı isimden bir tane daha varsa Konqueror size ne yapılması gerektiğini soracaktır.

# **3.4.1.3. Konqueror İle Birden Fazla Dosya Seçilmesi**

Bazı durumlarda birden çok dosya ya da dizinler ilgili işlemler yapmak isteyebilirsiniz. Örneğin png ile biten, ya da içinde text geçen tüm dosyaları seçmek istediğinizde, **Control**+**+** kısayolunu kullanabilirsiniz. Açılan pencerede, "\*png" png ile biten dosyaları, "\*text\*" ifadesi de içinde text geçen dosyaları seçmenizi sağlar. İsterseniz **Control**+**\*** kısayoluyla seçilen dosyaların dışındakilerin seçilmesini sağlayabilirsiniz. Bu tip ayrıntılı seçme işlemlerini, "Düzenle" menüsündeki "Seçimi Tersini Çevir" bölümünden yapabilirsiniz.

Birden fazla dosya/dizini seçmek için fareyi de kullanabilirsiniz. Bunu yapmak için, klavyede Kontrol tuşuna basılı tutarken, fareyle birden fazla dosya/dizini seçebilirsiniz.

## **3.4.1.4. Konqueror İle Birden Fazla Dosya Seçilmesi**

Konqueror'ı kullanarak yeni dosya, dizin veya kısayollar oluşturabilirsiniz. Bunun için oluşturmak istediğiniz yere giderek sağ tarafta boş bir alana sağ tıklayıp "Yeni Oluştur" seçeneğini seçiniz. Açılan menüde aşağıdaki seçenekler yer alır:

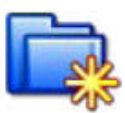

### **Dizin.**

Yeni bir dizin oluşturmak için kolay bir yoldur.

#### **Metin dosyası.**

Boş bir metin dosyası oluşturur. Bunu seçince dosyanın ismi istenir.

## *HTML dosyası.*

Boş bir html dosyası oluşturur. (html, head, body etiketlerini içerir)

### **Konuma (URL) bağlantı...**

Bilgisayarınızdaki herhangi bir dosya/dizine ya da bir internet sitesine kısayol oluşturur. Kısayolu "~/Desktop" konumuna oluşturursanız, kısayolun simgesi masaüstünde çıkar.

## **Uygulamaya bağlantı...**

Yüklü herhangi bir uygulamanın yolu belirtilerek, o uygulamaya kısayol oluşturulur. Kısayolu "~/Desktop" konumuna oluşturursanız, kısayolun simgesi masaüstünde çıkar.

### **Aygıta bağlantı**

Bilgisayarınızdaki herhangi bir aygıta kısayol oluşturur.

# **3.4.1.5. Konqueror İle Dosya İsimlerini ve Okuma/Yazma İzinlerini Değiştirme**

Bir dosya ya da dizinin ismini değiştirmenin en kolay yolu üzerine sağ tıklayıp, "Yeniden İsimlendir" seçeneğini seçmek ya da dosya/dizin seçiliyken F2 tuşuna basmaktır.

Dosya ya da dizinlerin okuma yazma izinlerini değiştirebilirsiniz. Bunun için, izinlerini değiştirmek istediğiniz dosya/dizine sağ tıklayıp "Özellikler" seçeneğini seçin. Burada ilk çıkan ekrandan, dosya/dizinin ismini ve simgesini değiştirebilirsiniz. "İzinler" sekmesindense dosya/dizinin sahibini ve okuma/yazma izinlerini değiştirebilirsiniz.

## **3.4.2. Pardus'ta Komutlarla Çalışmak**

Pardus'ta, bir masaüstü işletim sistemiyle yapılabilecek grafik ortamdaki tüm işlemlerin yanı sıra, birçok işlemi komut satırı üzerinden gerçekleştirmek mümkündür. Bu yöntem artık klasikleşmiş olsa da Linux sistemlerin güçlü yanını ortaya koymaktadır.

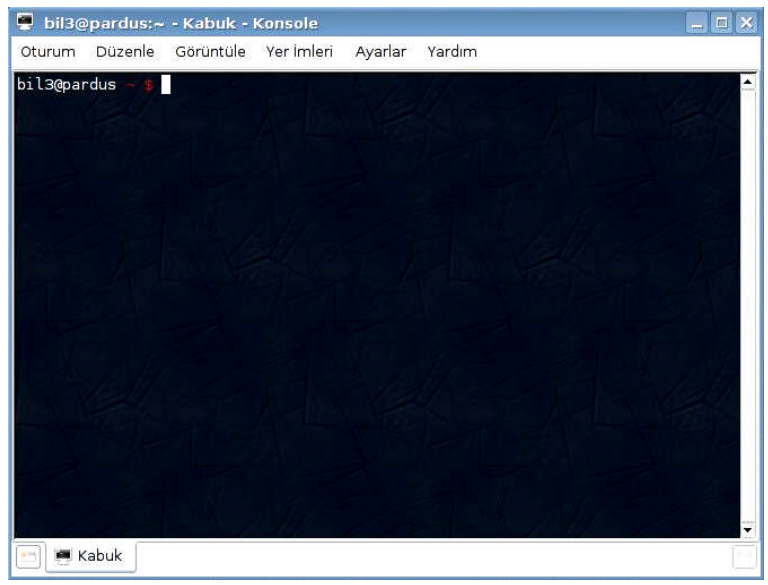

**Şekil 3.3: Konsole uygulaması 3.4.2.1. Komut Satırı (Konsole Uygulaması)**

Pardus'ta kabuk üzerinde çalışabilmek için komut satırı uygulamasına geçilmelidir. Pardus'taki komut satırı uygulaması, **Konsole** (Terminal Programı) olarak isimlendirilir. Konsole uygulamasını çalıştırmak için Pardus ana menüsünden *Programlar → Sistem → Konsole (Terminal Programı)* seçeneğini seçebilirsiniz.

Bu çalıştırma sonrasında sisteme girdiğiniz kullanıcının haklarıyla işlem yapabileceğiniz Şekil 1.2'de görülen konsol penceresi açılacaktır. Bu konsol penceresi klavyeden girdi alır, ayrıca fareyle kopyalama ve yapıştırmaya da izin verir. Klavyeden aldığı komutları işlediğinden dolayı konsol, "komut satırı arayüzü" (*command line interface – CLI*) olarak da isimlendirilir.

 $\triangleright$  Komut istemcisinin sonunda imlecten önce yer alan karakter; sistem yöneticisi olan *root* kullanıcısı için **#**, diğer kullanıcılar için ise **\$** olur.

Konsole programına erişmek için aşağıdaki yöntemleri de kullanabilirsiniz:

- **Alt+F2** kısayolundan açılan **Komut Çalıştır...** penceresinde "**konsole**" yazarak Konsole programını çalıştırabilirsiniz.
- **Ctrl+Alt+F1..F6** ile de 1'den 6'ya kadar ayrı ayrı kabuk oturumu açmanız mümkündür. Bu seçenekle, komut sisteminde tam ekran modunda çalışabilirsiniz. Komut ekranından grafik ortama geri dönmek için ise **Ctrl+Alt+F7** kısayol tuşunu kullanabilirsiniz.

## **3.4.3. Temel Dosya ve Dizin İşlem Komutları**

Linux işletim sisteminde dizin ve dosyalar üzerinde farklı birçok işlem yapılabilmektedir. Bu işlemler temel olarak aşağıdaki gibidir:

- Yeni dosya veya dizin oluşturmak, silmek.
- $\triangleright$  Dosya ve dizinleri listelemek.
- Dosya veya dizinlerin izinlerini ayarlamak.
- Dosyaların içeriğini görmek.
- Dosyaları yazdırmak.
- Dosya ve dizinleri kopyalamak ve taşımak.

## **3.4.3.1. Yeni Dosya ve Dizin Oluşturma**

## **Yeni Dosya Oluşturma**

Yeni bir dosya yaratmanın en basit yolu touch komutunu kullanmaktır. Bu komut varolamayan bir dosya ismi ile çağırıldığı takdirde boş bir dosya yaratacaktır. Sırf metin içerecek dosyaların yaratılması için editörler de kullanılabilir.

Touch komutu aşağıdaki yapıya sahiptir:

### *touch [-acm] [tarih ] dosya\_ismi*

Touch komutu dosya yaratmanın yanı sıra dosyanın son erişim ve son değişme zamanlarını düzenlemek için de kullanılabilmektedir. Varolan bir dosya ismi verildiği takdirde touch komutu dosyanın son erişim ve son değişim tarihini kendisine verilen tarih parametresi yapmaktadır.

Dosyanın sadece son erişim zamanını değiştirmek için touch komutuna –a parametresinin verilmesi gerekirken , sadece değişim zamanını değiştirmek için –m parametresi verilmelidir. Bu parametreler verilmediği takdirde iki zaman bilgisi de değiştirilir.

Touch komutuna tarih bilgisi verilmediği takdirde sistemin tarih bilgisi kullanılacaktır. Tarih bilgisi aşağıdaki formatta verilmektedir.

## **MMDDhhmm[YY] :**

- > **MM** : Ay bilgisi
- > **DD** : Gün bilgisi
- > **hh** : Saat bilgisi
- > **mm** : Dakika bilgisi
- **YY** : Yıl bilgisi

## **Örnek 2.1:**

Dosyanın erişim ve değişim zamanlarını 14 Şubat 2001 01:11 tarihi yapmak için :

*touch 0214011101 dosya\_ismi*

Dosyanın değişim zamanını 26 Mart 1999 00:00 yapmak için :

*touch –m 0326000099 dosya\_ismi*

Dosyanın erişim zamanını 23 Haziran 2001 13:25 yapmak için:

*touch –a 0623132501 dosya\_ismi*

## **Yeni Dizin Oluşturma**

Linux İşletim Sisteminde yeni dizin yaratmak için mkdir komutu kullanılmaktadır. Mkdir komutu temel de aşağıdaki yapıya sahiptir:

### *mkdir [seçenekler] dizin*

Mkdir ile kullanılabilecek seçenekler aşağıdaki gibidir:

 -**m izin\_modu:** Yeni yaratılacak dizin için geçerli olacak izinler istendiği takdirde bu parametre ile verilebilir. Bu parametre verilmediği takdirde izinler tüm sistem için geçerli olan izinlere ayarlanacaktır.

- **-p:** mkdir komutuna verilen dizini oluşturmak için gerektiğinde daha üst dizinlerinde oluşturulmasını sağlayan parametredir. Örnek olarak dizin ismi parametresi olarak */olmayan\_dizin/açılacak\_dizin* alan bir mkdir komutu açılacak\_dizin'i barındıracak olan olmayan\_dizin sistemde mevcut olmadığından hata ile sonlanacaktır. Bu durumda mkdir komutu –p parametresi ile çalıştırıldığında ilk olarak olmayan\_dizin sonradan ise acılacak\_dizin yaratılacaktır.
- **-v:** Bu parametre ile mkdir komutunun yarattığı tüm dizinleri kullanıcıya bildirmesi sağlanır.

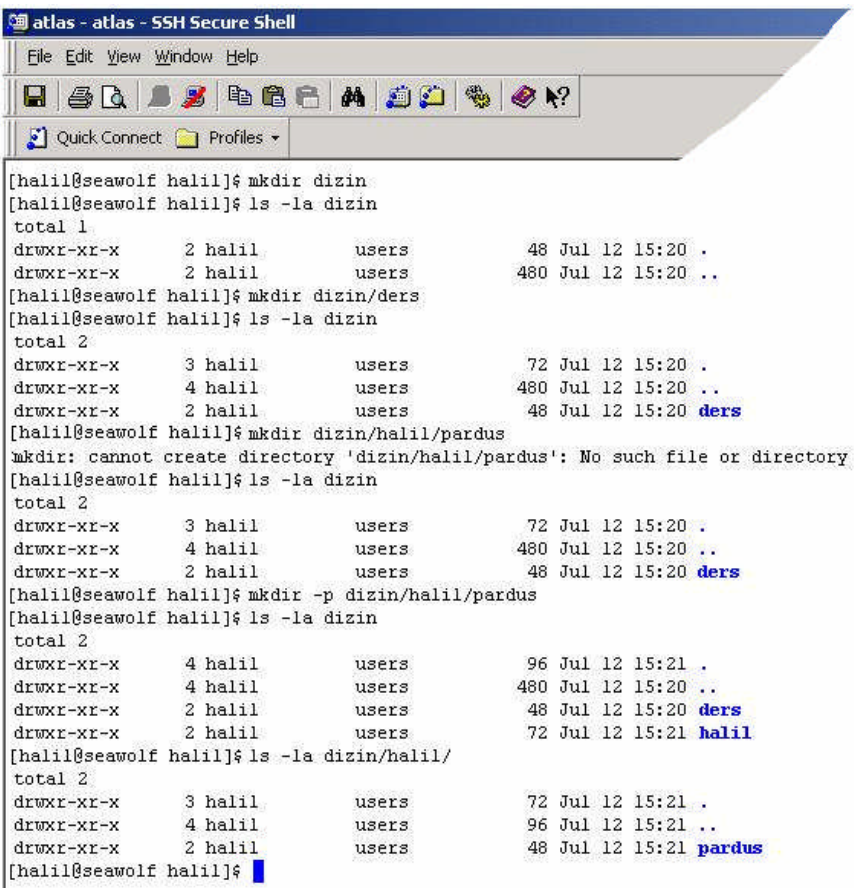

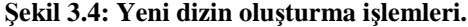

## **3.4.3.2. Dosya ve Dizinleri Silme**

Sistemde varolan dosya ve dizinlerin silinmesi için *rm* komutu kullanılmaktadır. Ayrıca dizinleri silmek için *rmdir* komutu da kullanılabilir.

Rm komutunun temel yapısı aşağıdaki gibidir:

- Dosyalar için : *rm [seçenekler] dosya\_ismi*
- Dizinler için : *rm –r [seçenekler] dizin\_ismi*

Dizinleri silmek için –r parametresinin kullanılmasının nedeni dizinlerin silinmesi için ilk olarak içlerinde bulunan dosya ve diğer dizinlerin silinmesi gerekliliğidir. –r parametresi ile rm komutu rekürsif olarak çalışarak belirtilen dizin altında bulunan tüm dizin ve dosyaları , son aşamada da belirtilen dizini silecektir. Eğer silinmesi istenen dizin içinde hiç bir dosya veya başka dizin barındırmıyor ise rmdir komutu ile de silinebilir. İçinde dosya veya başka dizin barındıran dizinler rmdir komutu ile silinemezler.

Rm komutunun aldığı önemli parametreler aşağıdaki gibidir:

- **-i:** Rm komutunu interaktif moda sokar. Bu durumda rm komutu sileceği her dosya ve dizin için kullanıcıdan onay bekler. Root kullanıcısı için tanımlanan komut takma isimleri (alias) rm komutu her zaman bu parametre ile çalıştıracak şekilde ayarlanmıştır.
- **-f:** Rm komutu bu parametre ile çalıştırıldığında onay için hiç bir zaman kullanıcıya başvurmaz.
- **-r:** Dizinlerin içeriklerini rekürsif olarak kaldırır.
- **-d:** Belirtilen dizinin içeri boş olmasa bile dizinin silinmesini sağlar. Bu parametre yalnızca root kullanıcısı tarafından kullanılabilmektedir.
- **-v:** Yapılan her silme işlemi ile ilgili bilgiyi kullanıcıya gösterir.

## **3.4.3.3. Dosya ve Dizinleri Listeleme**

Sistemde varolan dosya ve dizinleri listelemek için ls komutu kullanılmaktadır. Temelde ls komutunun yapısı aşağıdaki gibidir :

## *ls [seçenekler][dosya\_veya\_dizin\_ismi]*

Ls komutu , dosya veya dizin ismi bildirilmediği takdirde içersinde bulunan dizinin içeriğini listelemektedir.
Ls ile kullanılan temel parametreler aşağıdaki gibidir:

- **-a:** Tüm dosyaları listelemek için kullanılır. Linux işletim sisteminde isimleri "."(nokta) ile başlayan dosyalar gizli dosyalar olarak kabul edilir ve varsayılan olarak ls çıktısında gözükmezler. Bu dosyalarında ls çıktısında gözükmesini sağlamak için –a parametresi kullanılmalıdır.
- **-C:** Ls çıktısını sütün olarak listeler. Ls komutu için varsayılan davranış şekli budur.
- **-l:** Ls çıktısını liste olarak listeler , ayrıca dosya ve dizinler hakkında izin , sahip , boyut , en son ne zaman güncellendiği gibi bilgileri de kullanıcıya belirtir.
- **-h:** Dosya boyutlarını insanların okuyabilecekleri formata sokar. Dosya boyutlarını byte olarak göstermek yerine Megabyte , kilobyte , gigabyte olarak gösterir. Byte , kilobyte ,megabyte , gigabyte arasındaki döşüm için 1024 sayısını kullanır.
- **-H:** -h parametresinden temel farkı dönüşümlerde 1024 yerine 1000 rakamı kullanılır.
- **-o:** -l parametresinden tek farkı dosya veya dizinin grup bilgisini göstermeyişidir.
- **-R:** Dizinin içeriğini rekürsif olarak listelemek için kullanılır. Bu parametre ile listeleme yapıldığı takdirde listelenen dizinin içinde bulunan alt dizinlerin içeriği de listelenir.
- **--color:** Bu parametre sayesinde ls komutu dosyanın tipine göre renklendirme yapar. (Örnek: dizinler mavi renk ile gösterilir.) Renklendirme işleminin çalışması için kullanılan terminalin bu işlemi desteklemesi gerekmektedir.

**Örnek 2.2 :**

*[root@atlas /etc]# ls passwd*

*passwd*

*[root@atlas /etc]# ls -l passwd*

*-rw-r--r-- 1 root root 152097 Mar 27 16:38 passwd*

### **3.4.3.4. Dosya ve Dizinlerin İzinlerini Ayarlama**

Dizin ve dosyalar erişim haklarının belirlenmesi için izinler kullanılmaktadır. Linux işletim sisteminde izinler 3 farklı grup olarak verilebilmektedir:

- Dosyanın sahibinin izinleri
- Dosyanın grubunun izinleri
- Diğer kullanıcıların izinleri

Dosyaların ve dizinlerin sahip olduğu izinleri görmek için *ls* komutu kullanılmaktadır.

**Örnek 2.3:**

*[root@atlas /root]# ls -ld Projects/*

*drwxr-xr-x 3 root root 4096 Aug 25 2000 Projects/*

*[root@atlas /root]# ls -l smb.conf*

*-rw-r--r-- 1 root users 10852 Jun 30 2000 smb.conf*

İzinler ls çıktısında ilk kısımda belirtilmekte ve 4 ayrı kısımdan oluşmaktadırlar. Bu kısımlar:

- **Dosyanın tipini belirten kısım:** İzin kısmının başında bulunan kısımdır. Bu bilgi kullanılarak dosyanın sade bir dosya , dizin , aygıt sürücüsü , veya link öğrenilebilmektedir.
	- Normal dosyalarda işareti gözükmektedir.
	- Dizinler için **d** işareti gözükmektedir.
	- Karakter bazında işlem yapan aygıt sürücüleri için **c** işareti gözükmektedir.
	- Blok bazında işlem yapan karakter sürücüleri için **b** işareti gözükmektedir.
	- Başka bir dosyayı işaret eden link'ler için **l** işareti gösterilmektedir.
- **Dosyanın sahibinin haklarını belirten kısım:** Bu kısımda dosyanın sahibinin dosya üzerindeki hakları tanımlanır.
- **Dosyanın grubunun Haklarını belirten kısmı:** Bu kısımda dosyanın dahil olduğu grubun dosya üzerindeki hakları tanımlanır.
- **Diğer kullanıcıların hakları:** Sistemde bulunan tüm kullanıcıların dosya üzerindeki hakları tanımlanır.

Kullanıcıların dosyalar üzerinde 3 farklı işlem yapabilmektedirler:

- Dosyayı okuma
- Dosyaya yazma
- Dosyayı çalıştırma

Kullanıcıların hakları bu işlemlerden hangilerini yapmaya yetkili olduklarına göre değişmektedir.

Yukarıda gösterdiğimiz ls çıktısını göz önüne alalım:

*-rw-r--r-- 1 root users 10852 Jun 30 2000 smb.conf*

İzinlerin başında bulunan – işaretinden dosyanın sıradan bir dosya olduğu anlaşılmaktadır. Kullanıcılar dosyalar üzerinde 3 farklı işlem yapabildiklerinden dosya üzerindeki hakları 3'lü gruplar olarak gösterilir. Dosyanın sahibi olan "root" kullanıcısının dosya üzerinde okuma ve yazma hakkı bulunmaktadır. Çalışma izni olmadığı için bu iznin belirtildiği kısımda – karakteri gözükmektedir. Dosyanın dahil olduğu grup olan "users" grubuna dahil kullanıcıların dosya üzerinde sadece okuma izni bulunmaktadır. Sistemdeki tüm kullanıcılar da dosya üzerinde okuma hakkına sahiptirler.

Dizinler için çalıştırabilme hakkı , dizine geçip geçememek anlamına gelmektedir. Dizin için çalıştırma hakkına sahip olan bir kullanıcı o dizine geçebilmektedir.

Dosya ve dizinlerin izinleri sahipleri tarafından değiştirilebilmektedir. İzinlerin değiştirilmesi amacıyla *chmod* komutu kullanılmaktadır.

Chmod komutu 2 farklı şekilde çalıştırılabilmektedir:

- Yeni izinin sayısal değerinin verilmesi ile
- Yapılacak değişiklik sembolik olarak verilmesi ile

İzinler 3 farklı grubun dosya üzerinde 3 farklı işlevden hangilerini yapabileceklerini belirtir. Her grup tek başına ele alınıp izinlerin değerleri toplanarak sayısal değerler elde edilir.

rw-r--r-- iznini ele alalım :

- Dosyanın sahibinin hakları: rw-
	- Verilen haklar için bir verilmeyen haklar için 0 konularak izinin 2'li düzendeki görüntüsü elde edilir.
	- rw- 110
	- 2'li tabandaki sayı 10'luk tabana çevrilerek izinin sayısal değeri elde edilir.  $110 = 6$
- $\triangleright$  Grubun hakları
	- $r-100 = 4$
- Diğer kullanıcıların hakları
	- $r-100 = 4$
- $\triangleright$  rw-r--r-- 110 100 100 644

Bir dosyanın kullanıcısına tüm hakları , grubuna okuma diğer kişilere ise hiç bir hak vermemek için chmod komutu aşağıdaki şekilde kullanılır.

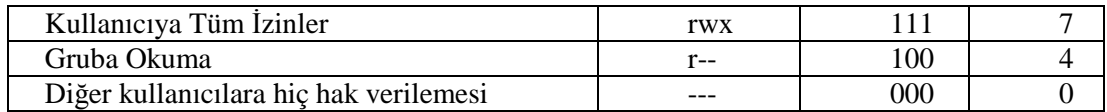

### *chmod 740 dosya\_ismi*

İzinlerin ayarlanması için chmod komutuna verilecek parametreler sembolik olarak da verilebilmektedir. Sembolik gösterimde izinler üzerinde yapılacak değişiklikler semboller vasıtasıyla gösterilmektedir.

Kullanıcı gruplarının sembolleri aşağıdaki gibidir:

- $\triangleright$  Dosyanın sahibi : u (user)
- $\triangleright$  Dosyanın Grubu : g (group)
- Diğer Kullanıcılar : o (others)
- İzinlerin sembolleri aşağıdaki gibidir:
- $\triangleright$  Okuma izini : r (read)
- $\triangleright$  Yazma izini : w (write)
- $\triangleright$  Calistirma izini : x (execute)

Dosya üzerinde izinleri vermek için + , izinleri çıkarmak için – sembolleri kullanılmaktadır.

### **Örnek 2.4:**

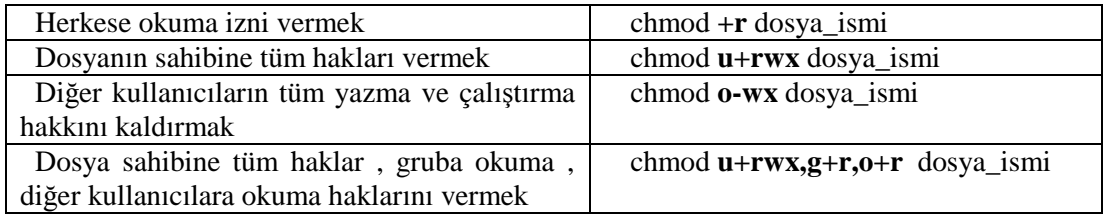

### **3.4.3.5. Dosya ve Dizinlerin Kopyalanması ve Taşınması**

Linux işletim sisteminde kopyalama işlemi cp komutu ile gerçekleştirilmektedir. Bu komutun temel kullanım şekli aşağıdaki gibidir :

### *cp [seçenekler] kaynak hedef*

Kaynak ve hedef olarak belirtilen parametreler dosya veya dizin olabilir. Cp komutunun alabileceği temel parametreler aşağıdaki gibidir :

- **-R:** Bu parametre dizinleri kopyalamak için kullanılır. Herhangi bir dizin kopyalanacağı zaman bu parametre verilmediği takdirde cp komutu dizini kopyalamaz. Bu parametre sayesinde dizin ve içinde bulunun dosya ve alt dizinler hedef dizine kopyalanır.
- **-p:** Bu parametre kopyalanan dosya veya dosyaların izinlerin ve sahiplerinin korunmasını sağlamaktadır.
- **-d:** cp komutu varsayılan olarak bir linki kopyalarken linkin belirtmiş olduğu dosyayı kopyalamaktadır. Kopyalama işleminde dosyanın kendisinin yerine linkinin kopyalanması istendiği takdirde bu parametre kullanılmalıdır.
- **-l:** Bu parametre sayesinde kopyalama işlemi yerine link yaratma işlemi gerçekleştirilir. Bu sayede kopyalanan dosya değiştiği takdirde diğer kopyası da değişecektir.

### **Örnek 2.5 :**

*[root@seawolf /tmp]# ls -l ders\_ornek -rw-r--r-- 1 root root 95 Aug 1 14:21 ders\_ornek [root@seawolf /tmp]# cp ders\_ornek ders\_ornek\_kopya [root@seawolf /tmp]# cp -l ders\_ornek ders\_ornek\_link [root@seawolf /tmp]# ls -l ders\_ornek\**

```
-rw-r--r-- 2 root root 95 Aug 1 14:21 ders_ornek
-rw-r--r-- 1 root root 95 Aug 1 14:22 ders_ornek_kopya
-rw-r--r-- 2 root root 95 Aug 1 14:21 ders_ornek_link
[root@seawolf /tmp]# echo TTT >> ders_ornek
[root@seawolf /tmp]# ls -l ders_ornek*
-rw-r--r-- 2 root root 99 Aug 1 14:23 ders_ornek
-rw-r--r-- 1 root root 95 Aug 1 14:22 ders_ornek_kopya
-rw-r--r-- 2 root root 99 Aug 1 14:23 ders_ornek_link
[root@seawolf /tmp]#
```
 **-s**: Bu parametre ile kopyalama işlemi yerine sembolik link atma işlemi yapılmaktadır.

```
[root@seawolf /tmp]# cp -s ders_ornek ders_ornek_sembolik
     [root@seawolf /tmp]# ls -l ders_ornek*
     -rw-r--r-- 2 root root 99 Aug 1 14:23 ders_ornek
     -rw-r--r-- 1 root root 95 Aug 1 14:22 ders_ornek_kopya
     -rw-r--r-- 2 root root 99 Aug 1 14:23 ders_ornek_link
     lrwxrwxrwx 1 root root 10 Aug 1 14:55 ders_ornek_sembolik ->
ders_ornek
```
*[root@seawolf /tmp]#*

- -**f:** Bu parametre sayesinde kullanıcıya hiç bir soru sorulmamaktadır. Eğer hedef dosya sistemde mevcut ise bu parametre ile ilk olarak mevcut dosya silinir , daha sonra kopyalama işlemi gerçekleştirilir.
- **-i:** Bu parametre sayesinde kopyalama işleminin hedef dosyasının mevcut olduğu durumlarda yapılacak işlem kullanıcıya sorulmaktadır.
- **-u:** Bu parametre kullanıldığı takdirde kopyalanan dosya hedef dosyadan daha yeni ise kopyalama işlemi gerçekleştirilmektedir.
- **-a:** Bu parametre –dpR parametrelerine denktir.

Linux işletim sisteminde taşıma işlemi mv komutu ile gerçekleştirilmektedir. Bu komut aynı zamanda dosyanın isminin değiştirilmesi içinde kullanılmaktadır. Bu komutun temel yapısı aşağıdaki gibidir:

#### *mv [seçenek] kaynak hedef*

Kaynak ve hedef olarak belirtilen parametreler dosya veya dizin olabilmektedirler. Mv komutu seçenek olarak f,i,u parametrelerini kabul etmektedir. Bu parametrelerin işlevleri cp komutundaki işlevleri ile aynıdır.

### **Örnek 2.6 :**

*[root@seawolf /tmp]# mkdir ders\_deneme [root@seawolf /tmp]# touch ders\_mv\_deneme [root@seawolf /tmp]# ls -l ders\_mv\_deneme -rw-r--r-- 1 root root 0 Aug 1 15:04 ders\_mv\_deneme [root@seawolf /tmp]# mv ders\_mv\_deneme ders\_mv\_deneme\_1 [root@seawolf /tmp]# ls -l ders\_mv\_deneme ls: ders\_mv\_deneme: No such file or directory [root@seawolf /tmp]# ls -l ders\_mv\_deneme\_1 -rw-r--r-- 1 root root 0 Aug 1 15:04 ders\_mv\_deneme\_1 [root@seawolf /tmp]# mv ders\_mv\_deneme\_1 ders\_deneme [root@seawolf /tmp]# ls -l ders\_deneme/ total 0 -rw-r--r-- 1 root root 0 Aug 1 15:04 ders\_mv\_deneme\_1 [root@seawolf /tmp]# mv ders\_deneme ders\_deneme\_1 [root@seawolf /tmp]# ls -l ders\_deneme ls: ders\_deneme: No such file or directory [root@seawolf /tmp]# ls -l ders\_deneme\_1/ total 0 -rw-r--r-- 1 root root 0 Aug 1 15:04 ders\_mv\_deneme\_1 [root@seawolf /tmp]# mkdir ders\_deneme\_2 [root@seawolf /tmp]# mv ders\_deneme\_1 ders\_deneme\_2 [root@seawolf /tmp]# ls -lR ders\_deneme\_2/ ders\_deneme\_2/: total 4 drwxr-xr-x 2 root root 4096 Aug 1 15:05 ders\_deneme\_1 ders\_deneme\_2/ders\_deneme\_1: total 0 -rw-r--r-- 1 root root 0 Aug 1 15:04 ders\_mv\_deneme\_1*

### **3.4.3.6. Çalışma Dizininin Değiştirilmesi ve Bulunulan Çalışma Dizininin Öğrenilmesi**

Linux işletim sisteminde diğer işletim sistemlerinde de olduğu gibi bulunulan dizinin değiştirilmesi için cd komutu kullanılmaktadır. Cd ayrı bir program olarak bulunmamaktadır. Cd komutu kabuk programına gömülmüş olarak bulunur.

cd komutunun temel kullanım şekli aşağıdaki gibidir:

*cd [geçilecek\_dizin]*

Geçilmesi istenen dizin parametresi verilmediği takdirde kullanıcının ev dizinine geçilir. Geçilmesi istenen dizin istendiği takdirde tam yol olarak, istendiği takdirde de göreceli yol olarak verilebilir. Tam yol ile belirtilen geçilmesi istenen dizinin kök dizininden itibaren bulunduğu yerin belirtilmesidir.(Örnek: */usr/bin , /home/halil*). Göreceli yol ise içinde bulunulan dizinden geçilmesi istenen dizine gidilmesi için gereken yolu belirtir. Örnek olarak /usr dizininde iken /usr/bin dizinine geçmek için "cd bin" komut verildiğinde göreceli yol tanımlanmış olur*. "cd /usr/bin"* komutu kullanıldığında ise tam yol tanımlanmış olur.

Geçilmek istenen dizin parametresi olarak cd komutu aşağıdaki özel karakterleri de kabul etmektedir (Bu parametreler dizinler için referanslar olduklarından diğer komutlar ile de kullanılabilir):

- **.:** Bulunulan dizini referans eder.
- **..:** Bir üst dizini referans eder.
- **~[kullanıcı\_ismi]:** Belirtilen kullanıcının ev dizinini referans eder. Kullanıcı ismi kullanılmadığı takdirde geçerli olan kullanıcının ev dizini referans edilir.
- **-:** Bir önce bulunulan dizini referans eder. Bu parametre sadece cd komutunda geçerlidir.

İçinde bulunulan dizini öğrenmek için *pwd* komutu kullanılır. Bulunulan dizini öğrenmek için sadece "pwd" yazılması yeterlidir.

### **Örnek 2.7:**

*[root@atlas /root]# pwd /root [root@atlas /root]# cd ~halil [root@atlas halil]# pwd /users/bim/halil [root@atlas halil]# cd - [root@atlas /root]# pwd /root [root@atlas /root]# cd .. [root@atlas /]# pwd / [root@atlas /]# cd . [root@atlas /]# pwd / [root@atlas /]# cd [root@atlas /root]# pwd /root [root@atlas /root]#*

### **3.4.3.7. Dosyalara Kısayol-Bağ (Link)Tanımlanması**

Dosyalara farklı isimler veya farklı dizinlerden erişmek için dosyalara kısayollar tanımlanmaktadır. Kısayollar Unix türevlerinde bağ dosyaları olarak geçmektedir. Bağ dosyası yaratmak için *ln* komutu kullanılmaktadır.

İki farklı link çeşidi bulunmaktadır. Bunlar hard-link ve sembolik (soft) link'tir.

Hard-link ile yaratılmış bir bağ dosyası , diğer dosyanın tam anlamıyla bir kopyasını içerir. Dosyalardan orjinal olan silinse bile link atılmış dosyalar aynı içeriği korumaya devam ederler.

Sembolik link ile yaratılmış bağ dosyaları tam anlamıyla kısayol olarak kullanılırlar. İşlevleri orjinal dosya için yönlendirme yapmaktır.

### **Örnek 2.8 :**

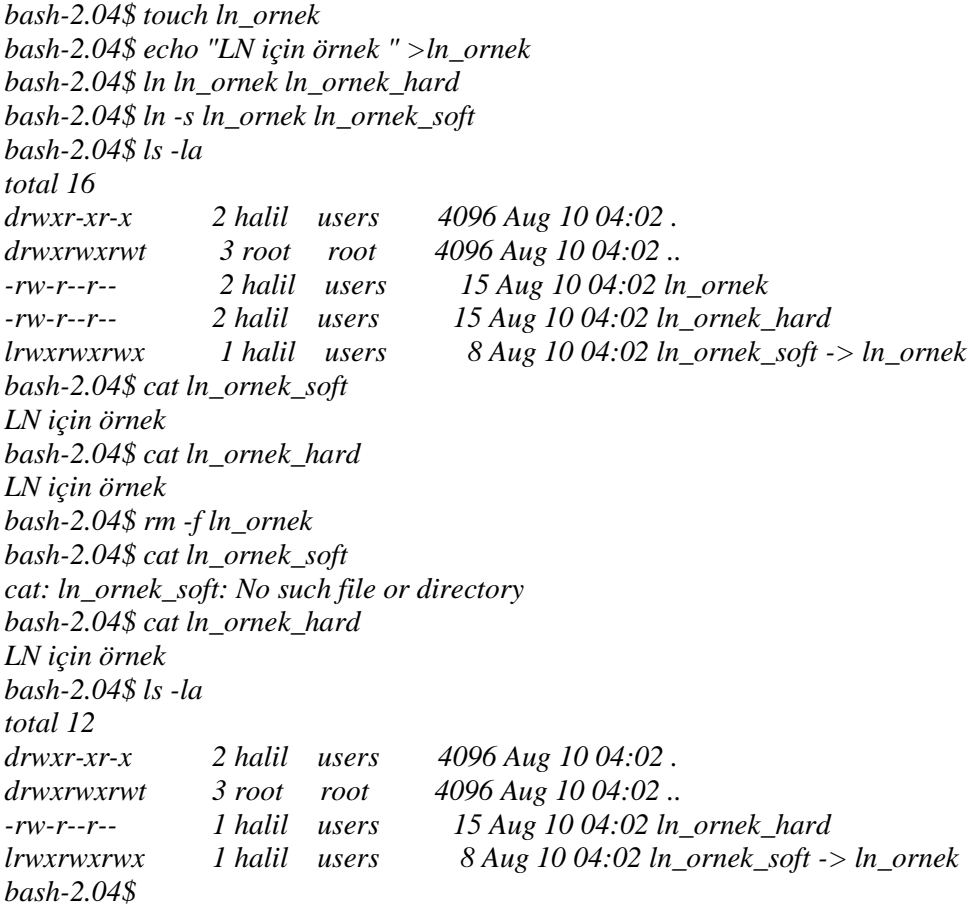

### **3.4.3.8. Dosyaların İçeriklerinin Görülmesi**

Linux İşletim sisteminde hemen hemen her türlü dosya tipi için bir gösterici bulunmaktadır. Resim dosyaları için gimp , ee mp3 dosyaları için xmms,mpg123 gibi programlar kullanılabilmektedir.

Metin tabanlı dosyaların içeriğinin görüntülenmesi için cat komutu kullanılmaktadır. Bu komutun temel yapısı aşağıdaki gibidir.

*cat [seçenekler] dosya\_ismi [dosya\_ismi\_2,...]*

cat programının kabul ettiği parametreler aşağıdaki gibidir:

- **-t:** Metinin içinde geçen tab karakterini ^I olarak göstermeyi sağlayan parametredir.
- **-e:** Satır sonlarının \$ karakteri olarak gösterilmesini sağlayan parametredir.
- **-A:** -e ve –t parametrelerinin beraber kullanılması ile eşdeğerdir.
- -**n:** Her satırın numaralandırılmasını sağlayan parametredir.

Metin tabanlı dosyaların içeriklerinin görüntülenmesi için more komutu da kullanılabilmektedir.More komutunun diğer bir özelliği ise dosyanın içeriğini sayfa sayfa olarak göstermesidir. Her sayfa sonunda gösterme işleminin devamı için kullanıcının ENTER veya BOŞLUK tuşlarına basması gerekmektedir. BOŞLUK tuşu bir sayfa ileri , ENTER tuşu bir satır ileri gitmek için kullanılır. Aynı metin içinde gezinmek için ok tuşları da kullanılabilir. Metin içinde arama yapılmak istendiği takdirde " / " karakteri ile arama moduna geçilir ve bulunması istenen kelime yazılır. Kelime bulunduktan sonra , aynı kelimenin bir sonraki yerini bulmak için "n" tuşuna basılması yeterlidir.

More ile aynı işi yapabilen less programı da Linux işletim sisteminde bulunmaktadır. More programından farklı birkaç gelişmiş özelliği bulunmaktadır. Bunlardan en önemlisi başlangıçta tüm dosyayı okumak zorunda olmayışıdır. Bu özellik sayesinde çalıştırılma esnasında performans artışı görülmektedir. Ayrıca hafıza kullanımı düşmektedir.

### **3.4.3.9. Dosyaların ve Dizinleri Aramak**

Linux dosya sisteminde iç içe geçmiş dizinler arasında istenen dosya ve dizinlerin bulunması güç bir olay olabilmektedir. *find* programı belli kriterlere göre dosya ve dizin arama işlemlerinde kullanılmaktadır. Find programının temel yapısı aşağıdaki gibidir:

### *find [aramaya\_baslanacak\_dizin] [arama\_kriterleri]*

find ile kullanılabilecek belli başlı arama kriterleri aşağıdaki gibidir :

- **-name exp:** İsim ile arama yapmak için kullanılır. Dosyanın tam ismi verilebileceği gibi , \* ve ? gibi yer tutucu karakterlerde kullanılabilir.
- -**user kullanıcı:** İstenilen kullanıcıya ait dosyaların bulunması için kullanılır.
- -**group grup:** Belirtilen gruba ait dosyaların bulunması için kullanılır.
- **-perm izin:** Belirtilen izine sahip dosyaların bulunması için kullanılır.
- **-newer dosya1:** Belirtilen dosyadan daha yeni dosyaların bulunması için kullanılır.
- **-size [+|-] büyüklük:** Belirtilen büyüklüğe sahip dosyaların bulunması için kullanılır.
- -**anewer dosya1:** Belirtilen dosya yapılan erişimden daha sonra erişilmiş dosyaları bulmak için kullanılır.
- -**amin [+|-] süre**: Süre ile belirtilen dakika önce erişilen dosyaları bulmak için kullanılır.
- -**atime [+|-] süre:** Süre ile belirtilen gün önce erişilen dosyaları bulmak için kullanılır.
- -**cmin [+|-] süre:** Süre ile belirtilen dakika önce statüsü değiştirilen dosyaları bulmak için kullanılır.
- -**ctime [+|-] süre:** Süre ile belirtilen gün önce statüsü değiştirilen dosyaları bulmak için kullanılır.
- -**links [+|-] sayı:** Sayı ile belirtilen miktarda hard-link'e sahip dosyaları bulmak için kullanılır.
- **-mmin [+|-] süre:** Süre ile belirtilen dakika önce değiştirilmiş dosyaları bulmak için kullanılır.
- **-mtime [+|-] süre:** Süre ile belirtilen gün önce değiştirilmiş dosyaları bulmak için kullanılır.
- **-nouser:** Hiç bir tanımlı kullanıcıya ait olmayan dosyaları bulmak için kullanılır.
- **-nogrup:** Hiç bir tanımlı gruba ait olmayan dosyaları bulmak için kullanılır.
- -**regex patern:** İsmi patern ile belirtilen regular expression'a uyan dosyaları bulmak için kullanılır. Dikkat edilmesi gerek nokta regular expression dosya ismi üzerinde değil tam yol bilgisi üzerinde denenmektedir.
- **-type tip:** Aramada bulunması istenilen dosyanın tipini belirlemek için kullanılır. Tip olarak kullanabilecekler aşağıdaki gibidir:
	- **b:** Blok aygit dosyasi
	- **c:** Karakter aygıt dosyası
	- **d:** Dizin
	- **f:** Normal dosya
	- **l:** Sembolik link.
	- **s:** Soket
	- **p:** Named Pipe

Sayısal argüman içeren parametreler için arama kriterleri aşağıdaki şekilde değiştirilebilir:

- **+ sayı:** Sayıdan daha büyük
- **- sayı:** Sayıdan daha küçük
- **sayı :** Tam olarak sayının kendisi

Örnek olarak "–mtime -8 " kriteri ile arama yapıldığında "8 günden daha kısa süre içinde değişikliğe uğramış" dosyalar bulunacaktır.

Find programı sadece dosya bulmak için kullanılmamaktadır. Bulunan dosyalar üzerinde işlem yapma yeteneğine de sahiptir. Bulunan dosyalar üzerinde yapılabilecek temel işlemler ve arama kriterine eklenmesi gereken parametreler aşağıdaki gibidir :

- **-**exec komut ;: Bulunan dosya için komut ile belirtilen komutu çalıştırır. Komut ile belirtilen argümanda bulunan {} işareti bulunan dosya ismi ile değiştirilir.
- **-ok komut ;:** Exec parametresinden tek farkı komut çalıştırılmadan önce kullanıcıdan onay istemesidir.
- **-ls:** Dosya ile ilgili belirli özellikleri listeler (ls –dils)
- **-fls:** ls çıktısını standart çıkış yerine bir dosyaya aktarılmasını sağlar.

find komutu ile birlikte ayrıca aşağıdaki mantıksal öperatörler arama kriterlerini birleştirmek için kullanılabilir:

- **-a:** ve
- **-o:** veya
- **\! :** değil

**Örnek 2.9:** /etc dizini altında 4 günden daha kısa sürede değiştirilmiş dosyaları bulmak için :

*[root@seawolf /etc]# find -mtime -4 -ls |more 195841 4 drwxr-xr-x 36 root root 4096 Aug 8 07:42 . 65518 4 drwxr-xr-x 2 root root 4096 Aug 6 17:58 ./logrotate.d 198772 4 -rw-r--r-- 1 root root 199 Aug 8 07:42 ./mtab 198752 4 -rw------- 1 root root 60 Aug 8 07:41 ./ioctl.save 198748 4 -rw-r--r-- 1 root root 78 Aug 8 07:43 ./issue 198759 4 -rw-r--r-- 1 root root 77 Aug 8 07:43 ./issue.net [root@seawolf /etc]# stat ./issue File: "./issue" Size: 78 Blocks: 8 Regular File Access: (0644/-rw-r--r--) Uid: ( 0/ root) Gid: ( 0/ root) Device: 802 Inode: 198748 Links: 1 Access: Wed Aug 8 09:12:56 2001 Modify: Wed Aug 8 07:43:17 2001 Change: Wed Aug 8 07:43:17 2001 [root@seawolf /etc]# date Fri Aug 10 16:45:06 EEST 2001* Örnek 2) İsmi ders\_find\_ornek ile başlayan dosyaları bulmak için *[root@seawolf /]# find /tmp -name ders\_find\_ornek\* /tmp/find\_ornek/ders\_find\_ornek\_1 /tmp/find\_ornek/ders\_find\_ornek\_2 /tmp/find\_ornek/ders\_find\_ornek\_3 /tmp/find\_ornek/ders\_find\_ornek\_4 /tmp/find\_ornek/ders\_find\_ornek\_5*

**Örnek 2.10:** İsmi ders\_find\_ornek ile başlayan dosyaları bulup silmek için : *[root@seawolf /]# ls -l /tmp/find\_ornek/ total 0*

```
-rw-r--r-- 1 root root 0 Aug 10 16:47 ders_find_ornek_1
-rw-r--r-- 1 root root 0 Aug 10 16:47 ders_find_ornek_2
-rw-r--r-- 1 root root 0 Aug 10 16:47 ders_find_ornek_3
-rw-r--r-- 1 root root 0 Aug 10 16:47 ders_find_ornek_4
-rw-r--r-- 1 root root 0 Aug 10 16:47 ders_find_ornek_5
[root@seawolf /]# find /tmp -name ders_find_ornek* -exec rm -f {} \;
[root@seawolf /]# ls -l /tmp/find_ornek/
total 0
[root@seawolf /]#
```
**Örnek 2.11:** /tmp altında boyu 95 byte veya ismi ders\_find ile başlayanları bulmak için :

*[root@seawolf /]# find /tmp/ -size 95c -o -name ders\_find\* /tmp/ders\_ornek\_kopya /tmp/find\_ornek/ders\_find\_ornek\_5 /tmp/find\_ornek/ders\_find\_ornek\_4 /tmp/find\_ornek/ders\_find\_ornek\_3 [root@seawolf /]# ls /tmp/ders\_ornek\_kopya /tmp/ders\_ornek\_kopya [root@seawolf /]#*

Parametre örnekleri: **-name "abc\*"** : abc ile başlayan arama

- -**name "[a-k]95"**: ismi a95,b95 gibi olan dosya arama
- **-perm 755** : erişimi 755 olan dosya arama
- **-size 10** : diskteki alanı 10 Blok olan dosyalar ( 1 Blok = 512 kByte )
- **-size +100** : 51 kByte'tan büyük dosyalar
- **-size –45** : 45 kByte'tan küçük dosyalar
- **-ctime 3** : 3 gün önce değişikliğe uğramış dosyalar
- -**ctime +8** : 8 günden daha uzun bir süre önce değişikliğe uğramış olan dosyalar

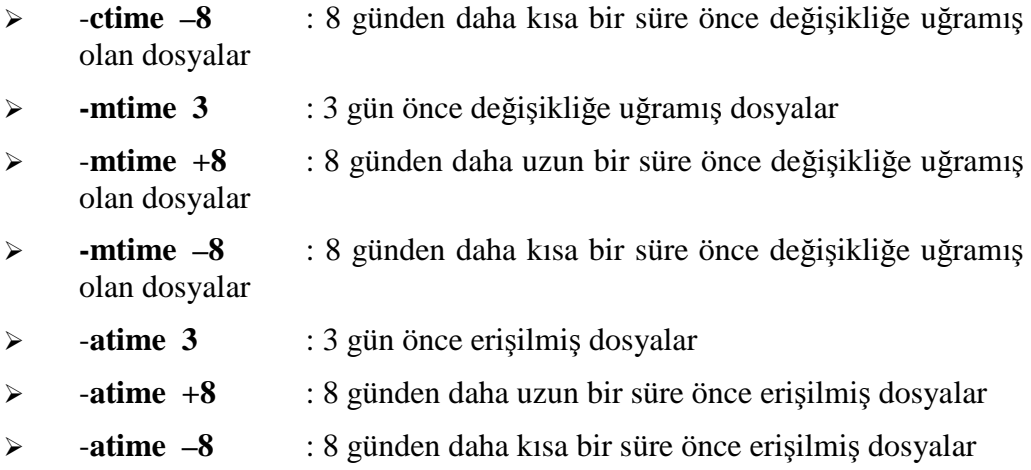

*\$ find /home –name "\*.temp" –a -size +100 –print adı \*.tmp kalıbına uyan ve büyüklüğü 100 bloktan fazla olan dosyaları bulur.*

### **3.5. Temel Yazıcı İşlemleri**

Linux işletim sistemi diğer tüm modern işletim sistemleri gibi dosya içeriklerinin yazıcıdan çıktı olarak alınmasını desteklemektedir.

### **3.5.1. Pardus'ta Yazıcı Tanıtımı**

Pardus, ağ üzerinde bulunan yazıcılar ile seri ya da paralel olarak bilgisayara doğrudan bağlanan yazıcılar için CUPS adlı Genel Unix Yazdırma Sistemini öntanımlı olarak seçmektedir.

Pek çok yazıcı firması, cihazla birlikte yalnızca Windows sürücüsünün CD'sini dağıtmaktadır, ancak bu Linux/Pardus kullanıcıları için sorun değildir. Pardus CD'si aynı zamanda onlarca çeşit yazıcı markasının, onlarca çeşit modelinin sürücü paketlerini de içinde barındırmaktadır. Pardus kurulumu ile birlikte sisteminize kopyalanan bu paketler, kuruluma hazır bir biçimde sabit diskinizde beklemektedirler. Pardus CD'si içinde yer almayan az sayıda marka/modelin yazıcı sürücüleri ise indirilmeye hazır biçimde paket depolarında yer almaktadır. Gerekirse Paket Yöneticisi aracılığıyla bu paketler kolaylıkla indirebilirsiniz.

İlk yapmanız gereken **http://www.linuxprinting.org/printer\_list.cgi** adresinden yazıcınızın Linux altında çalışıp çalışmadığını öğrenmektir.

### **3.5.1.1. Yerel Bir USB Yazıcının Tanıtılması**

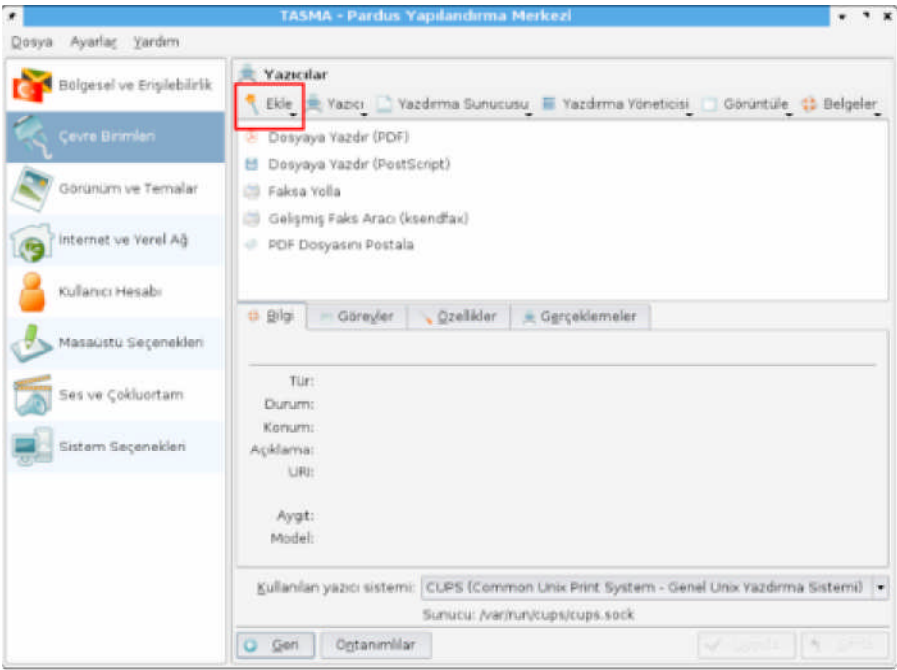

**Şekil 3.5: Yazıcılar**

**Yazıcı Ekleme Sihirbazı** yardımıyla, yazıcınızın marka, modeli, bağlantı noktası gibi bir kaç bilgiyi tanımlayarak cihazınızı kolayca kullanıma hazır hale getirebilirsiniz.

Pardus  $\rightarrow$  Tasma  $\rightarrow$  Cevre Birimleri  $\rightarrow$  Yazıcılar  $\rightarrow$  Ekle  $\rightarrow$  Yazıcı/Sınıf Ekle yolunu izleyiniz.

Şekil 3.6'daki **Yazıcı Ekleme Sihirbazı** sizi karşılayacaktır.Yazıcınız kapalı ise güç düğmesine basıp çalıştırınız, USB kablosunu bilgisayarınıza takınız. Ardından *İleri* tuşuna basıp devam ediniz.

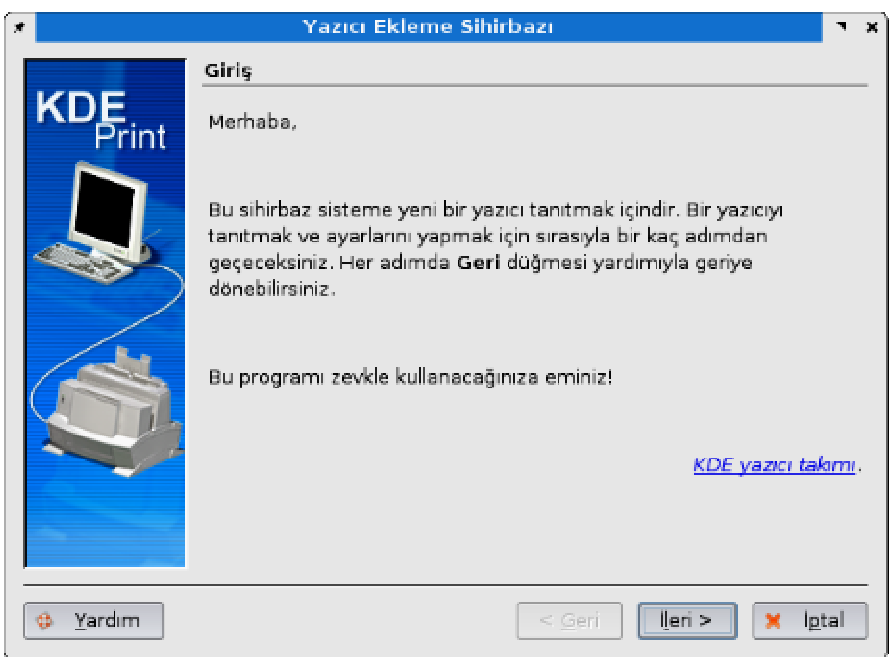

**Şekil 3.6: Yazıcı Ekleme Sihirbazı**

**Yerel Yazıcı (paralel, seri USB)** seçeneğini işaretleyiniz. Burada yer alan diğer seçenekler, bir başka bilgisayara bağlı bir yazıcının kullanılması ile ilgilidir. Şekil 3.7'deki pencerede *İleri* tuşuna basıp devam ediniz.

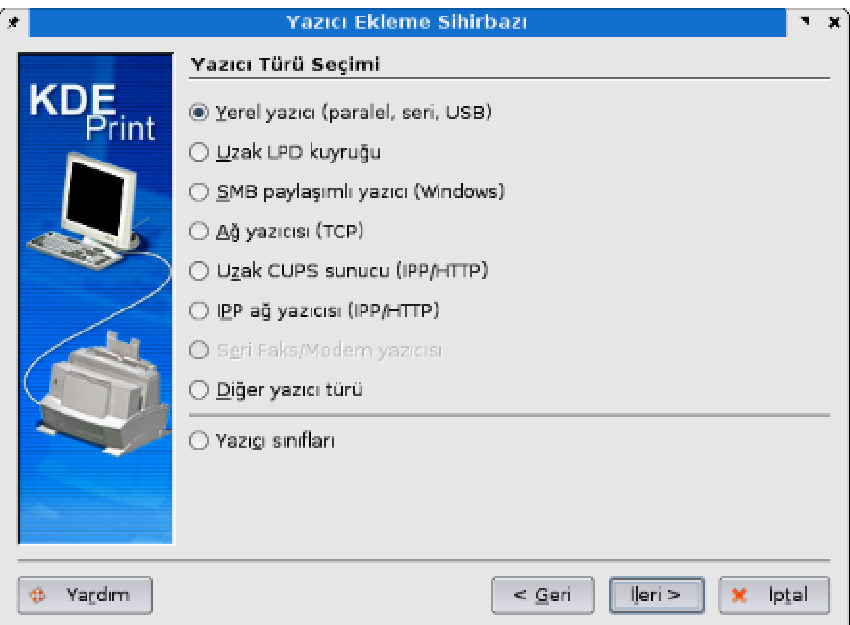

**Şekil 3.7: Yazıcı Türü Seçimi**

Sonraki aşamada, yazıcının bilgisayara bağlanma noktası tanımlanmaktadır. Şekil 3.8'deki pencerede **USB** başlığı altında uygun bir seçeneğe tıklayıp *İleri* tuşuna basınız.

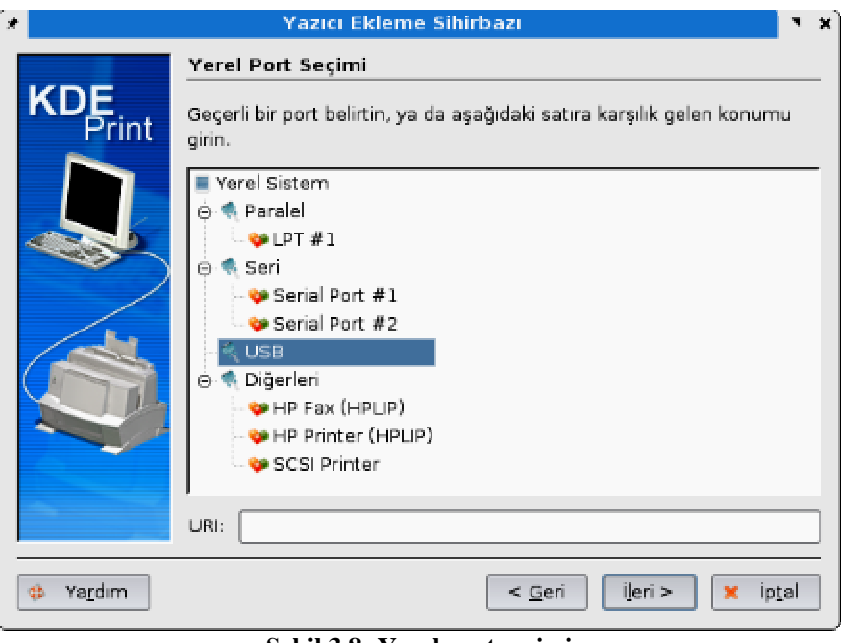

**Şekil 3.8: Yerel port seçimi**

Bu aşamada Pardus CD'si ile birlikte, sürücüleri siteminize kopyalanan yazıcıların isimleri karşınıza gelecektir. Önce listenin sol bölümden yazıcınızın markasına, sonra sağ bölümden yazıcınızın modeline tıklayınız.

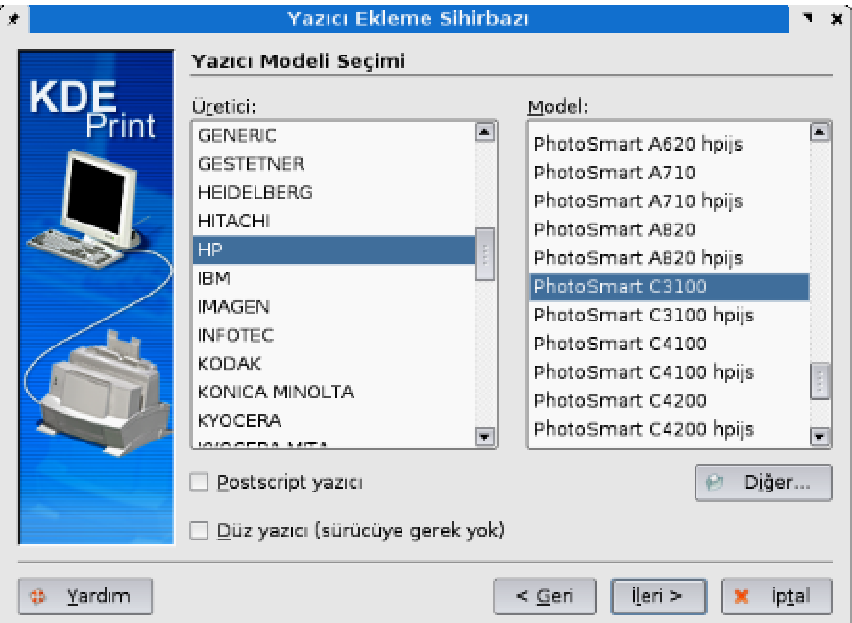

**Şekil 3.9: Yazıcı modeli seçimi**

Yazıcınızın tam adı listede bulunmayabilir, örneğin tanıtacağımız yazıcının HP Photosmart C3180 olduğunu farz edelim. Listeye baktığımızda C3180 yoktur, C3100 vardır. Ancak burada 3100 demek; "*3100 ve serisi olan modeller*" anlamına gelmektedir, yani 3180 modelini de kapsamaktadır. Bu durum sadece HP markası için değil diğer markalar için de geçerlidir. HP yazıcılar için iki adet sürücü bulunan modeller vardır. Bunlardan **hpjips** olarak adlandırılan sürücüler ancak yazıcınızın desteklemesi durumunda kurulurlar. Eğer yazıcınızın desteklediğinden emin değilseniz bu sürücüyü seçmeyin.

Eğer listede yazıcınızın modeli yok ise üzülmeyin. Yazıcınız için gerekli sürücü paketleri muhtemelen PiSi'lenmiş durumda Paket Yöneticisi aracılığıyla indirmenizi bekliyordur.

Bu aşamadan sonra yazıcınızla ilgili bilgileri girmeniz kalıyor. Son aşamaya gelene kadar ileri tuşunu kullanarak hızlıca geçebilirsiniz.

Sihirbazın Şekil 3.10'da gösterilen son aşamasına gelinir. Burada, resimdeki "**Ad**" bölümüne, **boşluk bırakmadan** bir isim girmeniz gerekmektedir, örneğin yazıcınızın markasını yazabilirsiniz. "**Konum**" ve "**Açıklama**" bölümlerini de doldurabilir isterseniz boş bırakıp devam edebilirsiniz. *İleri* tuşuna basıp kurulumu tamamlayınız.

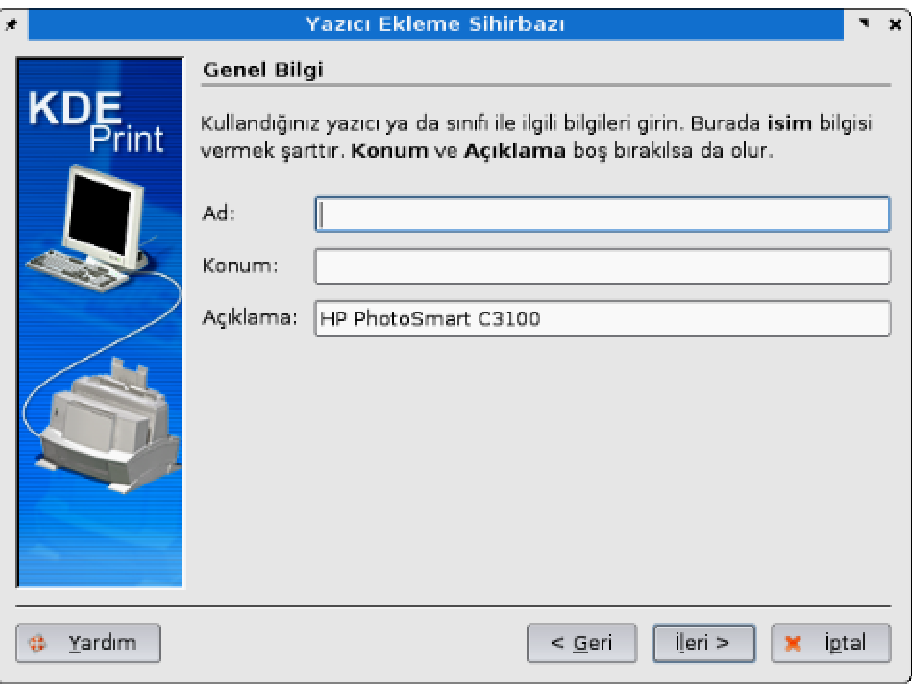

**Şekil 3.10: Yazıcı adlandırma**

Bu işlemlerden sonra yazılı kurulumu gerçekleştirilmiş olur. Ayrıca yazıcınızın mürekkep seviyesi hakkında bilgi almak için **Qink** programını kullanabilirsiniz.

### **3.6. Temel Arşivleme ve Yedekleme Komutları**

### **3.6.1. Tar**

*tar* komutu sadece arşivleme yapan geleneksel bir programdır. Ancak arşivlemenin yanında komut sıkıştırma yapmaz. Eğer arşivlenen dosyanın sıkıştırılması da isteniyorsa, tar ile birlikte gzip veya compress programlarının da kullanılması gerekir. Yani tar komutu ile birlikte arşivleme işlemi yürütülürken, gzip veya compress programları da çağırılabilir (invokation). Sıkıştırma için –z switch'i kullanılırsa, tar gzip kullanarak sıkıştırma gerçekleştirir (**Ancak dosyalar arşivlemeden önce tek tek sıkıştırılır**). Sıkıştırılmış ve arşivlenmiş bir dosyanın, yada dosya gruplarının, tar ile açılırken sıkıştırmanın geri alınabilmesi de mümkündür Ancak, sıkıştırılırken hangi algoritmanın kullanıldığı önemlidir.

Eğer –z (gzip) kullanılarak sıkıştırma yapılmış ise yine –z kullanılarak açmak mümkün olacaktır. Eğer compress ile sıkıştırma gerçekleştirilmiş ise ( –Z switch'i kullanılmış ise), yine aynı mantıkla bu switch kullanılarak açma işlemi gerçekleştirilebilir.

tar programı, sıkıştırma programları çağırılarak arşivlenen dosyanın uzantısına **gz** uzantısını kendisi yazmayacağı için kullanıcı kendisi yazmak zorundadır (myarch.tar.gz). Ancak dosyanın uzantısının bu şekilde değiştirilmesi sadece anlaşılabilirliği sağlar, yani dosyanın uzantısının tar olarak bırakılması bunun bir tar dosyası olduğunu göstermez. Eğer sıkıştırılmış dosyanın ismi kullanıcı tarafından biliniyorsa sorun yoktur. Fakat karışıklığı önlemek için tar programının otomatik olarak yapmadığı bu işi kullanıcının yapması daha sonra bu dosyayı kullanacak olan kişiler açısından daha rahat kullanım sağlayacaktır. Aynı şekilde compress ile sıkıştırılarak arşivlenmiş dosyalar için ise dosya uzantısı **Z** (myarhc.tar.Z) olacaktır.

Genel Form;

### *abc:/home/username \$ tar [ cxt ] [ v ] f archive\_file\_name directory&filenames*

Tar ile kullanılan önemli parametreler aşağıdaki gibidir:

- **f** : özel bir dosya ismi yada belirli bir device ismi belirtmek için
- **c (create)** : tar dosyası yarat
- **x (extract):** tar dosyası aç
- **t (list)** : tar dosyasının içeriğini listele
- **v (verbose):** yapılan işlemleri standart çıkışa listele
- **M (multi-disk):** birden fazla floppy'e arşivleyebilmek için
- **r (add)** : bir tar arşive dosyasına ekleme yapmak için
- **u (update)**: bir tar arşive dosyasında bazı dosyaları yenileri ile değiştirmek için u switch'i kullanılır.
- **z (invoke gzip / gunzip):** gzip / gunzip, sıkıştırma / açma programını kullanarak arşivlemek ve açmak için
- **Z (invoke compress / uncompress):** compress / uncompress, sıkıştırma / açma programını kullanarak arşivlemek ve açmak için

### **Örnek 2.15:**

**1.** Arşivlemeye örnek;

*abc:/home/username \$ tar cvf fıles.tar file1 file2 file3 abc:/home/username \$ tar cvf files.tar file?*

**2**. tar ile arşivlenmiş dosyaları tekrar açmaya örnek,

*abc:/home/username \$ tar xvf files.tar*

**3**. Bir tar dosyasına ekleme yapmaya örnek;

*abc:/home/username \$ tar rf myarchive.tar letters*

**4**. Bir tar dosyasını update örneği; mydir dizininde yeni yaratılmış veya yenisi ile değiştirilmiş veya yeni erişilmiş dosyaları tar dosyasında yeniler.(update)

*abc:/home/username \$ tar uf myarchive.tar mydir*

**5.** Dosyaları diskete arşivleme ve disketten açma örneği;

*abc:/home/username \$ tar cf /dev/fd0 mydir*

Bunun yanında, bir diskete sığamayan arşivler için –M switch'i kullanılır. Arşivleme esnasında birinci disket dolduğu zaman, ikincisi kullanıcıdan istenecek ve işlem tamamlana kadar bu böyle devam edecektir. (Multiple Disk Spanning)

*abc:/home/username \$ tar cfM /dev/fd0 mydir*

tar programı, aslında " f " switch'i kullanılmadan da kullanılabilir. Bu durumda tar programı /etc/defaults/tar adlı dosyada (dosyanın adı ve konumu UNIX türevlerine göre değişebilir.) belirtilen default device üzerinde işlem yapar. Eğer disk üstünde bir dosya üzerinde işlem yapmak istiyorsanız " f " switch'ini kullanmak zorundasınızdır. Bu dosyadaki device automount edilmiş local hard disk dahi olsa " f " switch'i kullanılmalıdır.

Sıkıştırma yaparak arşivleme ve arşive açmaya birkaç örnek;

 $\triangleright$  gzip kullanarak,

*abc:/home/username \$ tar –zcvf gopher.tar.gz gn-gopher/*

### $\triangleright$  gunzip kullanarak

*abc:/home/username \$ tar –zxvf gopher.tar.gz*

#### $\triangleright$  compress kullanarak,

*abc:/home/username \$ tar –Zcvf gopher.tar.Z gn-gopher/*

uncompress kullanarak,

*abc:/home/username \$ tar –Zxvf gopher.tar.Z*

tar doğal olarak dizinlerin arşivlendiği gibi açılmasını sağlar. Örneğin komut aşağıdaki gibi yürütülürse

*abc:/home/username \$ tar –cvf /dev/fd0 /home/username/\**

ve bu başka bir bilgisayarda açılmaya çalışıldığında o bilgisayarda /home/username path'ini arayacak yoksa yaratmaya çalışacaktır. Bunu önlemek için önce çalışma dizinine geçilmeli (yani sıkıştırmanın yapılacağı dizin) sonrada absolute path yerine relative path verilmelidir.

*abc: \$ cd /home/username*

*abc:/home/username \$ tar –cvf /dev/fd0 ./\**

Bu yarı gizli dosyalar hariç herşeyi arşivler. Eğer tümünü arşivlemek istiyorsanız şu komutu kullanmalısınız;

*abc:/home/username \$ tar –cvf /dev/fd0 ./\* . /.\**

tar programı dosya extarct ederken hedefte aynı isimli dosya olup olmadığını kontrol etmeden üstüne yazar. Bu yüzden dikkatli olunmalıdır.

tar arşiv dosyası yaratılırken sembolik linklerinde kapsanmasını isterseniz, bunu belirtmek zorundasınız. Bunun için SVR4 kullanıcıları için " –l " , BSD kullanıcıları için ise " –h " geçerlidir.

**Dikkat !:** gzip ile önceden sıkıştırılmış dosyalardan oluşan arşiv update edilemez veya bu dosyaya ekleme yapılamaz!!!!! Çünkü tüm arşivlenecek tüm dosyalar aynı zamanda sıkıştırılmak ve eklenmek zorundadır.

### **3.6.1.1. Gzip**

gzip programı ile sıkıştırma yapmak mümkündür. gzip ile sıkıştırılan dosya veya dosyaların sonuna "gz" uzantısı otomatik olarak eklenerek esas dosya ile yer değiştirilirler. Ancak dizin içerisindeki dosyalar tek tek sıkıştırılır. Gzcat veya "gunzip –c " komutları ile sıkıştırılmış dosyaların içeriği görüntülenebilir. Eğer altdizinlerdeki dosyalarında beraber sıkıştırılması isteniyorsa "-r" switch'i kullanılmalıdır.

*abc:/home/username \$ gzip –r ./deneme*

### **Örnek 2.16:**

```
[root@seawolf /tmp]# ls -l ders_gzip_ornek/
total 236
-rw-r--r-- 1 root root 2732 Aug 14 11:13 config.cache
-rwxr-xr-x 1 root root 28099 Aug 14 11:13 config.guess
-rw-r--r-- 1 root root 2781 Aug 14 11:13 config.h
-rw-r--r-- 1 root root 2595 Aug 14 11:13 config.h.in
-rw-r--r-- 1 root root 8372 Aug 14 11:13 config.log
-rwxr-xr-x 1 root root 13830 Aug 14 11:13 config.status
-rwxr-xr-x 1 root root 20257 Aug 14 11:13 config.sub
-rwxr-xr-x 1 root root 85022 Aug 14 11:13 configure
-rw-r--r-- 1 root root 3987 Aug 14 11:13 configure.in
-rw-r--r-- 1 root root 17992 Aug 14 11:13 COPYING
-rw-r--r-- 1 root root 25283 Aug 14 11:13 COPYING.LIB
-rw-r--r-- 1 root root 6048 Aug 14 11:13 README
[root@seawolf /tmp]# gzip -r ders_gzip_ornek/
[root@seawolf /tmp]# ls -l ders_gzip_ornek/
total 88
-rw-r--r-- 1 root root 845 Aug 14 11:13 config.cache.gz
-rwxr-xr-x 1 root root 8488 Aug 14 11:13 config.guess.gz
-rw-r--r-- 1 root root 746 Aug 14 11:13 config.h.gz
-rw-r--r-- 1 root root 677 Aug 14 11:13 config.h.in.gz
-rw-r--r-- 1 root root 1616 Aug 14 11:13 config.log.gz
-rwxr-xr-x 1 root root 3508 Aug 14 11:13 config.status.gz
-rwxr-xr-x 1 root root 6346 Aug 14 11:13 config.sub.gz
-rwxr-xr-x 1 root root 16754 Aug 14 11:13 configure.gz
-rw-r--r-- 1 root root 1400 Aug 14 11:13 configure.in.gz
-rw-r--r-- 1 root root 6857 Aug 14 11:13 COPYING.gz
-rw-r--r-- 1 root root 9069 Aug 14 11:13 COPYING.LIB.gz
-rw-r--r-- 1 root root 2757 Aug 14 11:13 README.gz
```
gzip ile sıkıştırılmış dosya veya dizinleri açmak için gunzip veya gzip –d parametresi ile kullanılır. Sıkıştırılmış dosyaları açmak için aynı zamanda gunzip komutu da kullanılabilir.

*abc:/home/username \$ gzip –d compressed\_file.gz abc:/home/username \$ gunzip compressed\_file.gz veya deneme bir dizin ise, abc:/home/username \$ gzip –rd deneme.gz*

gzip ile sıkıştırma yaparken sıkıştırma seviyesini veya sıkıştırma hızını ayarlayabilirsiniz. Bunun için 9 seviye vardır; 1 en hızlı fakat en az, 9 en yavaş fakat en çok sıkıştıran seviyedir.

*abc:/home/username \$ gzip –9r ./deneme abc:/home/username \$ gzip –9 filename* tar ile arşivlenmiş dosyalar gzip ile sıkıştırılabilir*. abc:/home/username \$ gzip deneme.tar*

gzip –l komutu ile var olan bir sıkıştırılmış dosya hakkında sıkıştırılmış boyut, sıkıştırılmamış boyut , sıkıştırma oranı ve sıkıştırılmamış dosyanın ismi bilgileri öğrenilebilir.

### **Örnek 2.17:**

*[root@seawolf /tmp]# ls -l /root/pam\_ldap.tgz -rw-r--r-- 1 root root 92945 Apr 27 16:40 /root/pam\_ldap.tgz [root@seawolf /tmp]# gzip -l /root/pam\_ldap.tgz compressed uncompressed ratio uncompressed\_name 92945 409600 77.3% /root/pam\_ldap.tar [root@seawolf /tmp]# gzip -rl ders\_gzip\_ornek/*

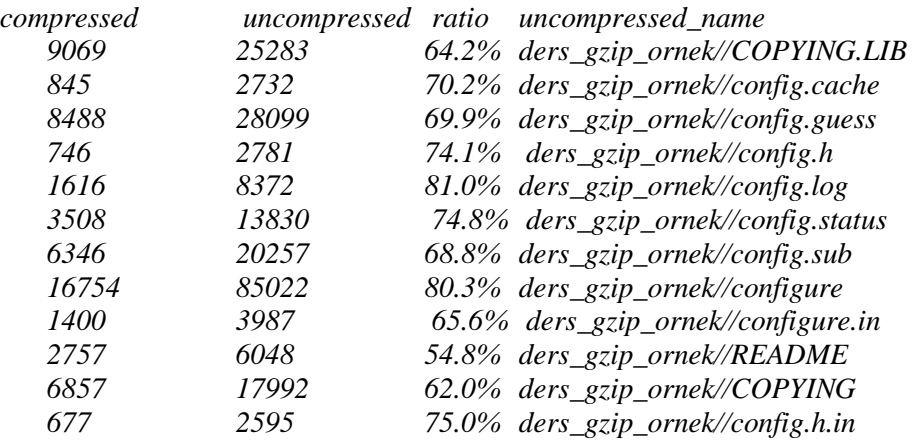

GZIP çevre değişkeni gzip programı tarafından kullanılabilecek varsayılan parametreleri tutabilmektedir.

[*root@atlantis /root]# echo \$GZIP*

*[root@atlantis /root]# export GZIP="-l" [root@atlantis /root]# echo \$GZIP -l [root@atlantis /root]# gzip fping-2.2b1.tar.gz compressed uncompressed ratio uncompressed\_name 41894 163840 74.4% fping-2.2b1.tar [root@atlantis /root]# export GZIP="" [root@atlantis /root]# gzip fping-2.2b1.tar.gz gzip: fping-2.2b1.tar.gz already has .gz suffix – unchanged*

# **UYGULAMA FAALİYETİ-1**

Bu uygulama faaliyetinde Pardus işletim sisteminde yazıcı tanıtma işlemini uygulayarak öğreneceksiniz.

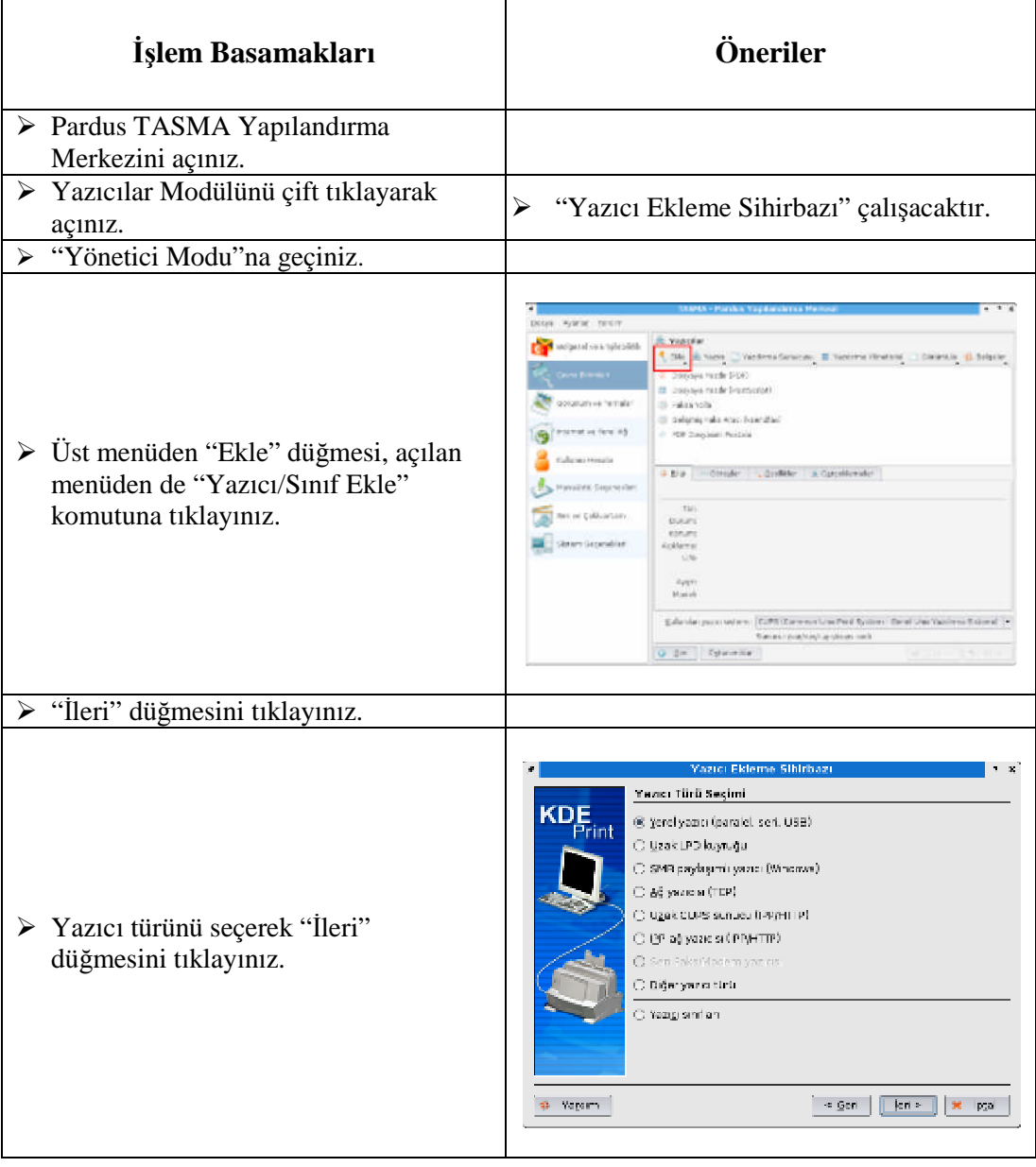

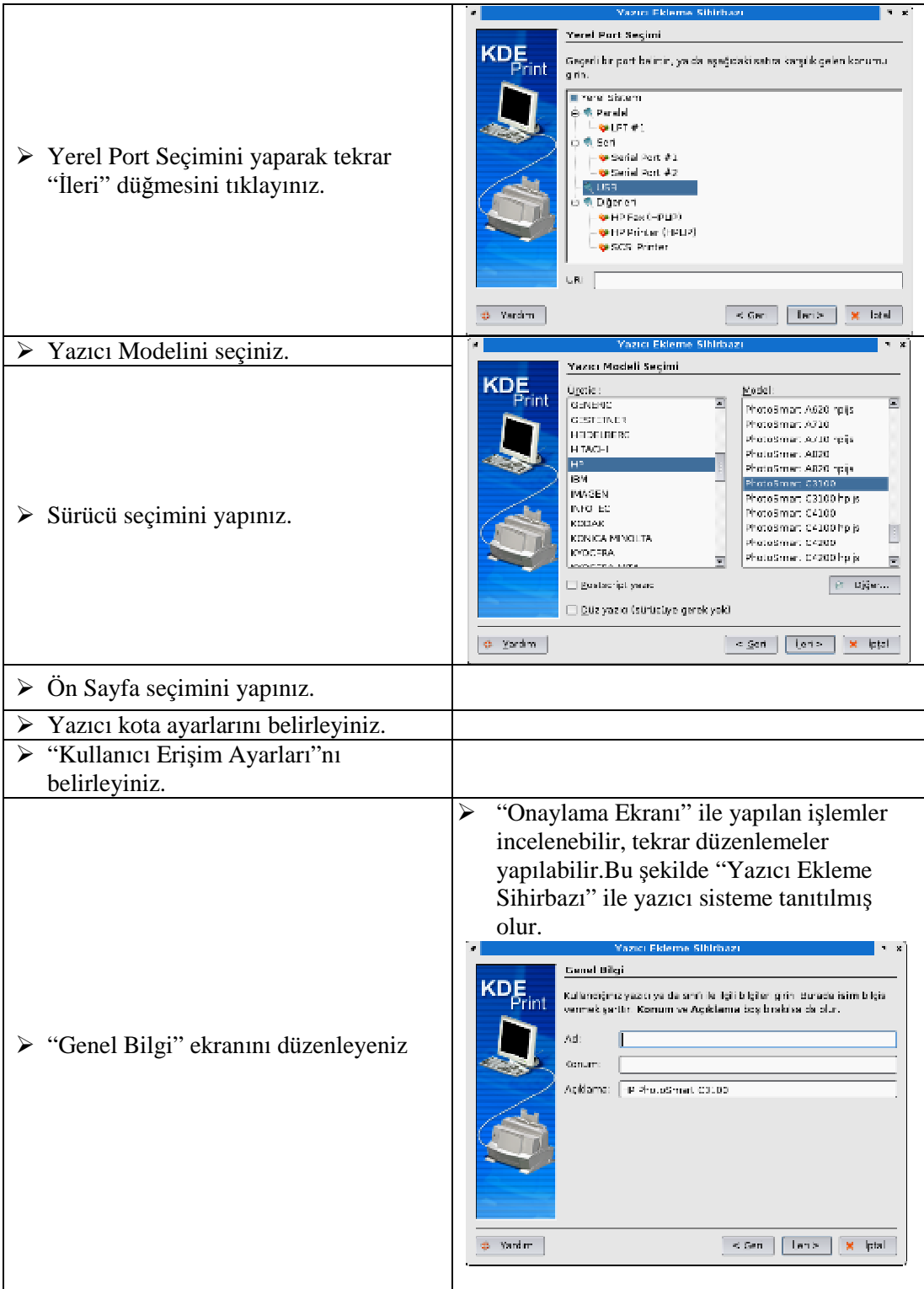

# **UYGULAMA FAALİYETİ-2**

Bu uygulama faaliyetinde Pardus işletim sisteminde Konqueror dosya yöneticisini kullanarak yeni dizin (klasör) oluşturma işlemini uygulayarak öğreneceksiniz.

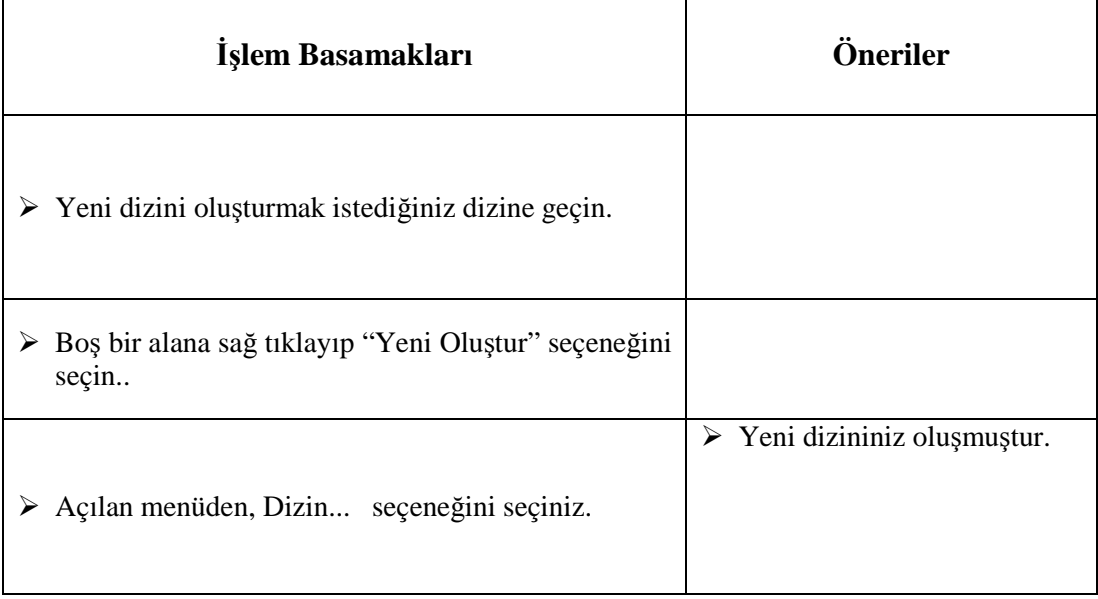

# **UYGULAMA FAALİYETİ-3**

Bu uygulama faaliyetinde Pardus işletim sisteminde Konqueror dosya yöneticisini kullanarak bir dosya ya da dizin silme işlemini uygulayarak öğreneceksiniz.

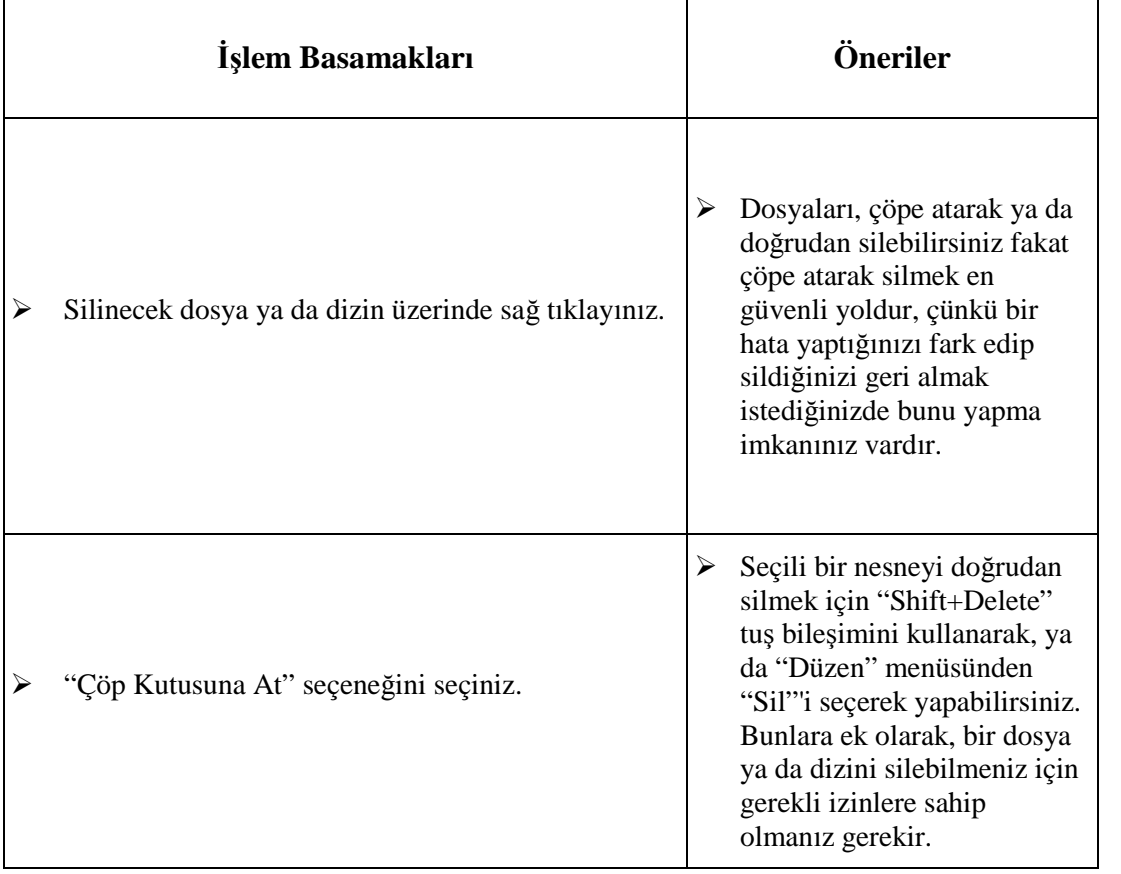

### **ÖLÇME VE DEĞERLENDİRME**

Öğrenme faaliyetinde kazandığınız bilgileri ölçebileceğiniz kısma geldiniz. Bu bölümde yer alan ölçme sorularını dikkatlice okuyarak cevaplandırınız.

### **ÖLÇME SORULARI**

Aşağıda doğru yanlış tipi sorular bulunmaktadır. Soruları okuyarak sorudaki ifade doğru ise "Doğru" , yanlış ise "Yanlış" seçeneğini işaretleyiniz.

- **1.** ( ) Linux işletim sistemi hiyerarşik dosya sisteminde en üstte bulunan dizine alt dizin denir.
- **2.** ( ) Linux işletim sistemi'nde dosyalara isim verirken \* (yıldız) ve ? (soru işareti) karakterleri kullanılamaz.
- **3.** ( ) Linux işletim sisteminde dosyaların isimleri rakamla başlayamaz.
- **4.** ( ) Linux işletim sistemi'nde dosyalara isimlerini değiştirmek için dosya seçiliyken F3 tuşuna basılır ve dosyanın yeni ismi yazılır.
- **5.** ( ) Bir dosya sistemini/aygıtı erişilebilir kılmak için yapılması gereken işleme "bağlamak" (İng. mount) denir.

### **DEĞERLENDİRME**

Cevaplarınızı cevap anahtarı ile karşılaştırınız. Bu test sizin kendi kendinizi denemeniz için yapılmıştır. Test içinde cevaplandıramadığınız, yanlış cevaplandırdığınız veya kendinizi bilgi bakımından eksik hissettiğiniz sorular için bilgi sayalarına tekrar dönüp öğrenme faaliyetini gözden geçirmeniz tavsiye olunur.

# **ÖĞRENME FAALİYETİ–4**

### **AMAÇ**

İşletim sistemi temel araç ve uygulamalarını tanıyarak, bunları kullanabileceksiniz.

# **ARAŞTIRMA**

 Pardus işletim sisteminde Office uygulamalarında kullanılan programları araştırınız.

# **4. AÇIK KAYNAK İŞLETİM SİSTEMİ TEMEL ARAÇLARI VE UYGULAMALARI**

### **4.1. Hesap Makinesi**

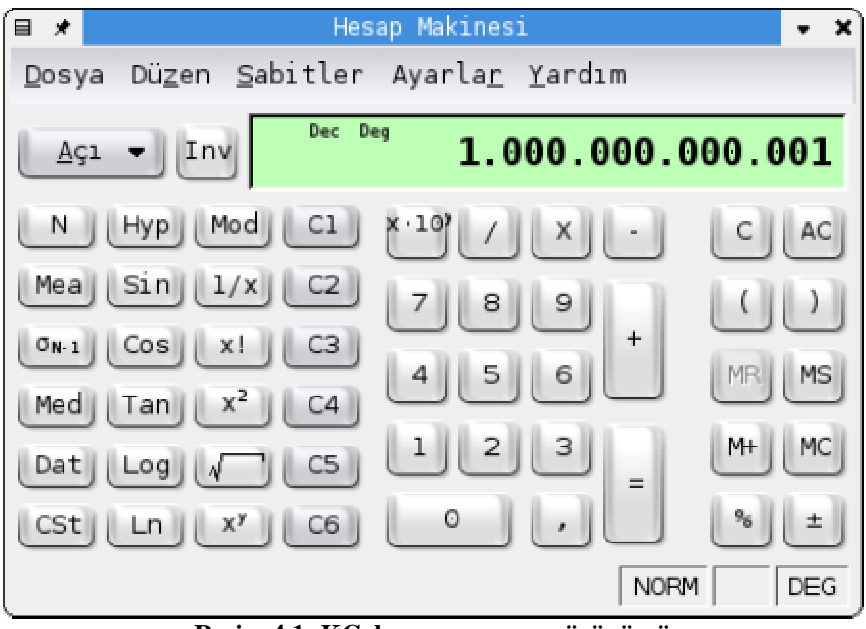

**Resim 4.1: KCalc programının görünümü**

KCalc, bilimsel hesap makinesi programıdır. Programı, Pardus menüsünden Programlar > Yardımcı Araçlar > Masaüstü altında bulabilirsiniz. Bu programın özellikleri aşağıdaki şekilde özetlenebilir:

- $\triangleright$  Trigonometrik, logaritmik, modüler, mantıksal ve istatistiki hesaplar yapılabilir.
- Sayıları panodan yapıştırma ve kopyalama kolaylığı.
- $\triangleright$  Kayıtlı sabit sayılar. (Pi sayısı, Avogadro sayısı, ...) Sabit sayı ekleyebilirsiniz.
- Ayarlar menüsünden ilave düğmeleri (Bilimsel, istatistiksel, .) görüntüleyebilirsiniz.
- $\triangleright$  Klavye kısa yolları ile daha rahat kullanabilirsiniz ve özelleştirebilirsiniz.

### **4.2. Ofis Uygulamaları: OpenOffice.org**

OpenOffice.org, 1980'li yılların ortalarından beri geliştirilen StarOffice'in kaynak kodlarının açılmasıyla meydana gelen oluşumun ve programın adıdır. Etkin olarak geliştirilmesi devam eden özgür yazılım projelerinin başında gelir.

### **4.2.1. OpenOffice.org'un özellikleri**

OpenOffice.org içinde barındırdığı programlarla çağdaş bir ofis yazılımından beklenilen görevleri rahatlıkla yerine getirmektedir. Bu görevleri de şöyle ayırabiliriz.

- OpenOffice.org Writer (Kelime İşlemci)
- OpenOffice.org Calc (Hesap Tablosu)
- OpenOffice.org Impress (Sunum Hazırlama)
- OpenOffice.org Draw (Vektörel Çizim)
- OpenOffice.org Base (Veritabanı)
- OpenOffice.org Math (Formül hazırlama)

OpenOffice.org'un başlıca özellikleri;

- Özgür yazılım oluşu
- Özgür yazılımlarla uyumlu çalışabilme
- MS Office dosyalarını açma ve Ms Office biçiminde kaydetme
- $\triangleright$  Belgeleri PDF olarak kaydetme
- OASIS (Open Standards XML File Format) belge biçimi
- Sayısal imza desteği

Bu kısa tanıtımdan sonra OpenOffice.org içinde yer alan programların kullanım özelliklerine geçelim.

### **4.3. OpenOffice.org Writer: Kelime İşlemci Editörü**

Writer, OpenOffice.org'un kelime işlemcisidir. Writer, modern kelime-işlem yazılımlarındaki hemen hemen bütün özellikleri bünyesinde bulundurur.

### **4.3.1. Araç Çubukları ve Menüler**

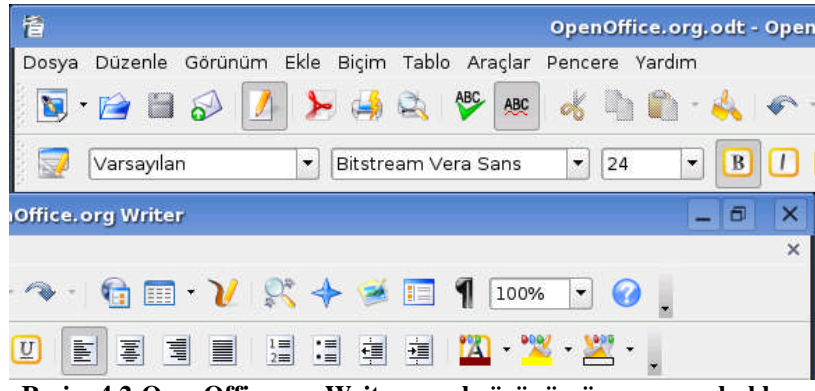

**Resim 4.2:OpenOffice.org Writer genel görünümü ve araç çubukları**

Yukarıda gördüğünüz görüntü üzerinde "Menü Çubuğu", "Standart Araç Çubuğu" ve "Biçimlendirme Araç Çubuğu" bulunuyor. Genel olarak çok kullanılan bu iki araç çubuğu Writer ilk açıldığında öntanımlı araç çubukları olarak yerlerini alırlar.

### **4.3.2. Çalışma Alanı**

Yazı yazmak için kullandığımız alana çalışma alanı diyoruz.

Burada yazılarımızı yazdığımız alan dışında yatay ve dikey kaydırma çubukları bulunur. Yine bu alanda bulunan cetveller çalışma alanımızı şekillendirmemizi sağlayan önemli araçlardan birisidir. Cetvellerin üzerinde ve köşelerinde küçük yardımcı şekiller bulunur.

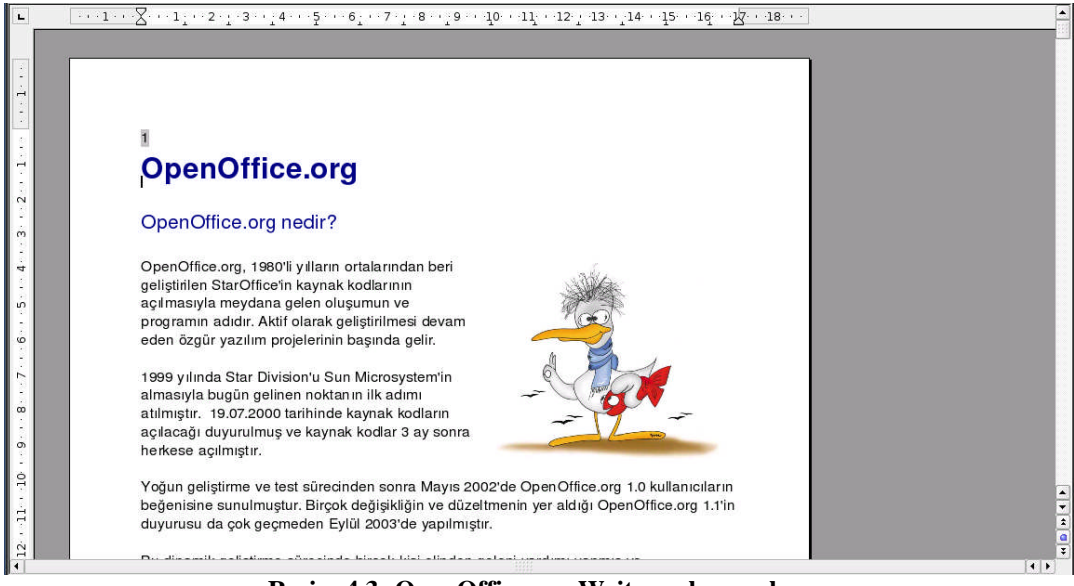

**Resim 4.3 :OpenOffice.org Writer çalışma alanı**

### **4.3.3. Alt Araç Çubuğu ve Bilgi Alanı**

En son bölümü oluşturan araç çubuğu ve bilgi çubuğudur.

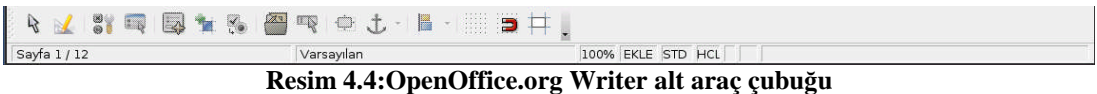

Bu alanda "Form Araç Çubuğu" var sayılan olarak açılışta gelir. En altta bulunan bilgilendirme alanı açık olan belge hakkında birçok bilgiyi içerir. Örneğin, çalışma alanı ölçeği, sayfa sayısı gibi...

#### **4.3.4. Biçemler ve Biçimlendirme Penceresi**

Bu alanların dışında görüntülenecek diğer alan ise kısayolu F11 olan "Biçemler ve Biçimlendirme" penceresidir.

### **4.3.5. Özelleştirme**

Writer'ı kendi kullanım alışkanlıklarınıza göre özelleştirebilirsiniz. Bunun için "Araçlar/Özelleştir" menü seçeneğini kullanabilirsiniz. Bu alandan menüler, klavye, araç çubukları ve makro tanımlarını kolayca yapabilirsiniz.

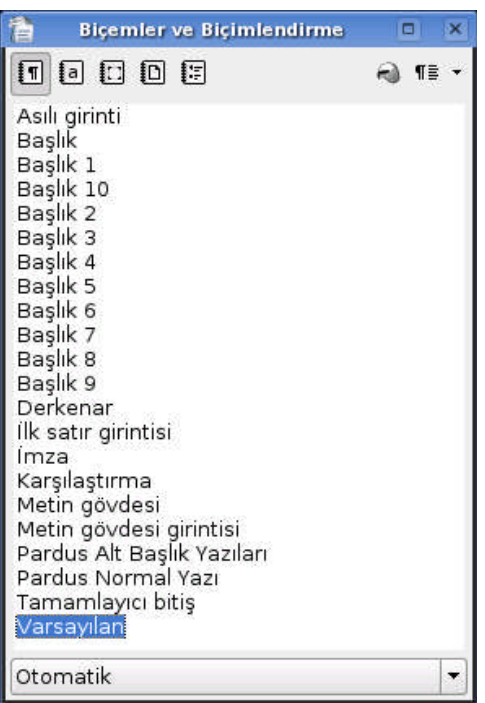

**Resim 4.5:OpenOffice.org Writer biçemler ve biçimlendirme penceresi**

- Writer menülerinde değişiklik yapmak isterseniz ya da kendinize özel menü yapmak isterseniz "Menüler" seçeneğini,
- Klavye kısayollarını değiştirmek için ya da kısayol atamak için "Klavye" seçeneğini,
- Araç çubuklarında değişik yapmak isterseniz ya da kendi araç çubuklarınızı tanımlamak için "Araç çubukları" seçeneğini,
- Bazı işlemlere makrolar atamak veya değiştirmek için "Olaylar" seçeneğini

kullanabilirsiniz.

### **4.3.6. Çalışma sayfası**

Genelde kelime işlemci kullananlar öntanımlı ayarlara bağlı kalmak istemezler ve birçok ayarla oynayarak kelime işlemci ve belgeyi istedikleri düzeye getirirler. İlk olarak sayfa üzerinde ne gibi değişikler yapabiliriz onu öğrenelim. Bunun içine "Biçim/Sayfa" menü seçeneğini kullanarak ilgili pencereyi karşımıza getirelim.

- Bu pencerede karşımıza gelen ilk seçenek **Yönet** seçeneğidir. Burada ön tanımlı olarak kullanılan biçemi görüyorsunuz. Diğer seçeneklerde yapacağınız değişikler ön tanımlı biçemin sizin istediğiniz gibi davranmasını sağlar.
- **Sayfa** seçeneğine geldiğimizde buradan kağıt boyutunu, metin yönünü ve kenar boşluklarını kolayca ayarlayabilirsiniz.

 $\triangleright$ 

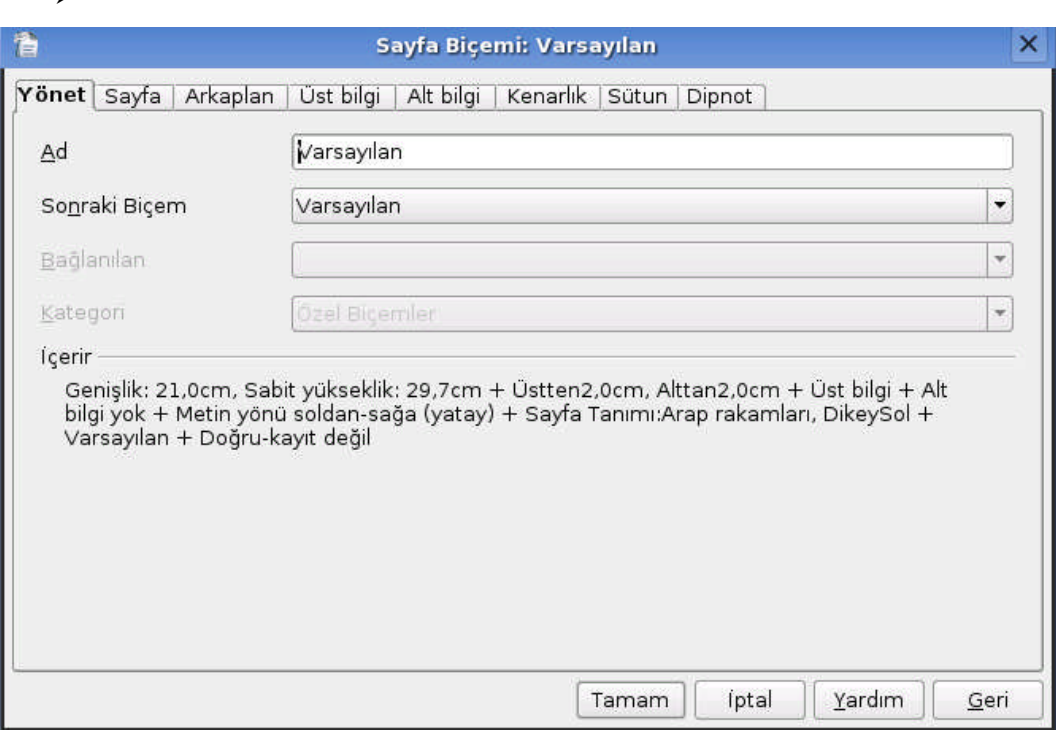

**Resim 4.6: OpenOffice.org Writer sayfa biçem ekranı**

- **Arkaplan** seçeneğinde belgeniz için kullanacağınız arkaplan rengini ayarlayabilirsiniz.
- **Üst bilgi** ve **Alt bilgi** alanlarını kullanarak sayfa içinde bunlara ayrılacak alanları ayarlayabilirsiniz.
- **Kenarlık** bölümden sayfa için kullanacağınız kenarlığın özelliklerini istediğiniz şekilde değiştirebilirsiniz.
- **Sütun** kısmında ise sayfayı kaç sütunlu kullanacağınızı belirleyebilir ve sütun ayarlarını yapabilirsiniz.
- **Dipnot** kısmında ise eğer kullanırsanız dipnotun nasıl davranacağını belirleyebilirsiniz.

### **4.3.7. Sayfa Özellikleri**

Oluşturduğunuz belgenin özelliklerine "Dosya/Özellikler" menü seçeneği ile ulaşabilirsiniz. Bilgilendirme amaçlı olan bu pencereden bazı tanımları da isteğinize göre yapabilirsiniz.

### **4.3.8. Alan Ekleme**

Belge içinde bazı alanların olmasını isteyebilirsiniz. Mesela sayfa numaraları, yazar adı gibi... Bunları eklemek için "Ekle/Alanlar" menü seçeneği altındaki seçeneklerden istediğinizi seçmek yeterli olacaktır.

### **4.3.9. Üst bilgi ve Alt bilgi ekleme**

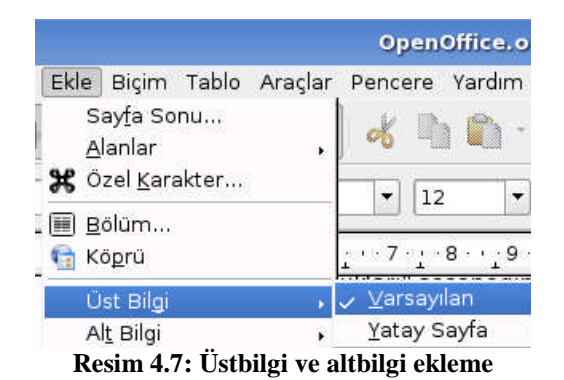

Belge içine üst ve alt bilgi eklemek istediğimizde "Ekle/Üst bilgi - Alt bilgi" seçeneklerini kullanabilirsiniz. Üst ve alt bilgi seçeneğine geldiğinizde çıkan "Varsayılan" seçeneği daha önce "Biçim/Sayfa" penceresinde yapmış olduğunuz üst ve altbilgi ayarlarına göre belgenize alanları ekleyecektir.

Bu ayarları değiştirmek için yine "Biçim/Sayfa" penceresindeki ayarlar bölümünü kullanmalısınız. Daha gelişmiş ayarlamaları ise biçemler yardımıyla yapabilirsiniz.

### **4.3.10. Resim ekleme**

Belge içine resim eklemek için "Ekle/Resim" seçeneğini kullanıyoruz. Bilgisayarınızdan resim ekleme isterseniz. "Dosyadan" seçeneğini seçerek resmin yerini göstermeniz yeterli olacaktır.

Tarayıcıdan veya ona benzer kaynaktan resim eklemek isterseniz "Ekle/Resim/Tara" seçeneği altında "Kaynak seç" seçeneğini seçip kaynağı göstermeniz gereklidir. Karşınıza gelen iletişim penceresi üzerinde gerekli ayarları yaptıktan sonra resminizi belgenize ekleyebilirsiniz.
#### **4.3.11. Yazı tipi özelliklerini belirleme**

Bir belge hazırlarken en çok başvurduğumuz yerlerin başında yazı tipi ayarlamalarının yapıldığı yerler gelir. Ayar seçeneklerine ulaşmak için birkaç yolumuz var. Bunlardan ilki "Biçim/Karakter" menü seçeneğini kullanmaktır.

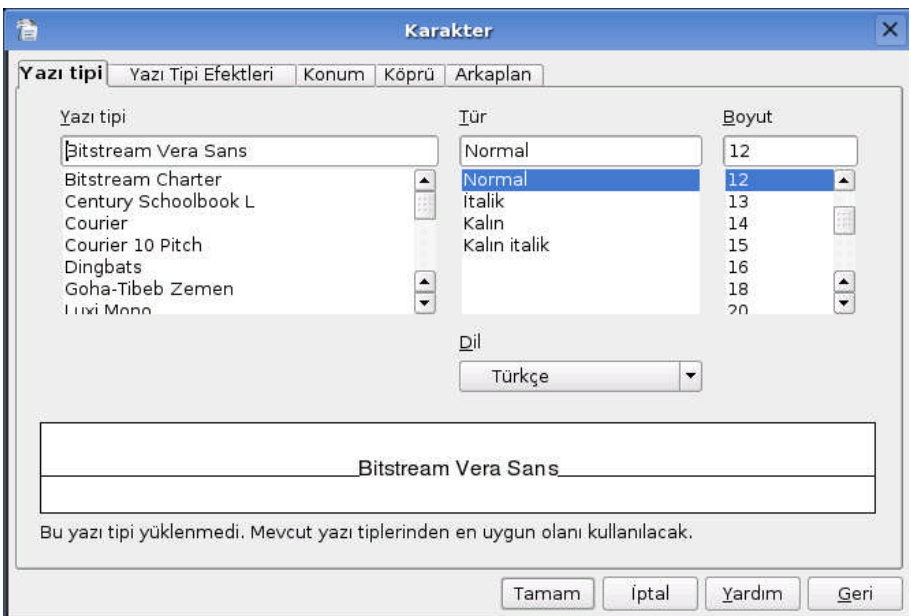

**Resim 4.8: OpenOffice.org Writer karakter özellikleri ekranı**

- Yazı tipi: Bu seçeneğini kullanarak geçerli yazı tipini, türünü ve boyutunu belirleyebilirsiniz.
- $\triangleright$  Yazı tipi efektleri: Yazılarınız için renklendirme ve farklı biçimleri bu alandan belirleyebilirsiniz. Bunların birçoğuna biçimlendirme araç çubuğu üzerinde de ulaşacağınızı belirtelim.
- $\triangleright$  Konum: Yazılar için konumlandırmayı buradan yapabilirsiniz. Örneğin alt simge ve üst simge kullanmak ve dikey yazı yazmak gibi.
- Köprü: Metin içinde bir web adresine ya da yerel bir alana bağlanmış yazılar için ayarları buradan yapabilirsiniz.
- Arkaplan: Yazılı alan için arkaplanı buradan belirleyebilirsiniz.

Yukarıda bahsettiğimiz iki konuyu içine alan ayarlamaların birçoğuna herhangi bir metin üzerinde farenize sağ tıklayıp ulaşabilirsiniz. Bu da bu ayarlara ulaşabileceğiniz diğer bir yöntem.

#### **4.3.12. Biçemlerle çalışmak**

OpenOffice.org tümden saran bir özellik olan biçemler tam olarak çalışmayı üst düzeye çıkaran bir unsurdur.

OpenOffice.org içinde her program için (Writer, Calc, Impress vb.) belirlenmiş hazır biçemler vardır. Bunlar programın kurulumda gelir ve genel olarak ihtiyaçlarınıza cevap verecek düzeydedirler.

Ama herkesin kullanım alanına göre değişik ihtiyaçları olabilir. Bu durumda kendi biçemlerimizi yaratarak çalışmayı daha zevkli hale getirebiliriz.

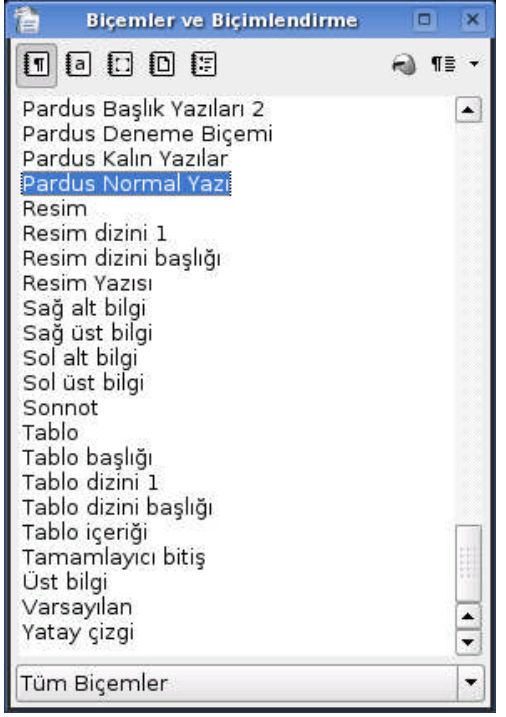

**Resim 4.9: OpenOffice.org Writer biçemler ve biçimlendirme penceresi**

Bu pencere üzerinde listelenen biçemleri alttaki açılır listeleyici ile gruplandırabilirsiniz. Mesela o an için sadece "Numaralama" için uğraşıyorsanız. Sadece numaralama biçemlerini görürsünüz.

Yazı içinde kullandığınız başlıklar, düz yazılar, alıntı yazılar ve bunun birçok karmaşık alandan oluşan bir belge hazırlamaya başladınız diyelim. Bunlar için ayrı ayrı biçem oluşturalım şimdi... Biçemleri önceden oluşturabileceğiniz gibi, yazınızı yazarken etkileşimli olarak oluşturabilirsiniz.

# **4.4. OpenOffice.org Calc: Hesap Tablosu Programı**

Basit ya da en karmaşık hesaplamalar için Calc'ı kullanabilir, birçok özelliği ve veritabanı bağlantılarıyla hesaplarınızı kontrol edebilir, çeşitli raporlar, analizler, tablolar, bu verilere bağlı olarak değişkenlik gösteren çizelge ve grafikler hazırlayabilirsiniz.

| 喬                       | isimsiz1 - OpenOffice.org Calc |             |                                                              |            |   |             |      |     | $-1$ $\alpha$ |              |                                  |                        |                      |
|-------------------------|--------------------------------|-------------|--------------------------------------------------------------|------------|---|-------------|------|-----|---------------|--------------|----------------------------------|------------------------|----------------------|
|                         |                                |             | Dosya Düzenle Görünüm Ekle Biçim Araçlar Veri Pencere Yardım |            |   |             |      |     |               |              |                                  |                        |                      |
|                         |                                |             |                                                              |            |   |             |      |     |               |              |                                  |                        |                      |
| $\overline{\mathbf{z}}$ | Nimbus Sans L                  |             | $\overline{\phantom{a}}$ $\boxed{10}$                        |            |   |             |      |     |               |              | <b>BOODEEE</b> OOOOOOOOOOOOOOOOO |                        |                      |
| A <sub>1</sub>          |                                |             | $\cdot$ $\mathbb{A}$ $\Sigma$ = $\Gamma$                     |            |   |             |      |     |               |              |                                  |                        |                      |
| 1                       | $\mathbf{A}$                   | $\boxminus$ | C                                                            | D          | E | $\mathsf F$ | G    | H   |               | K            | $\mathbf{L}$                     | M                      | $\sqrt{2}$           |
| $\sqrt{2}$              |                                |             |                                                              |            |   |             |      |     |               |              |                                  |                        |                      |
| 3                       |                                |             |                                                              |            |   |             |      |     |               |              |                                  |                        |                      |
| $\overline{4}$          |                                |             |                                                              |            |   |             |      |     |               |              |                                  |                        |                      |
| $\sqrt{5}$              |                                |             |                                                              |            |   |             |      |     |               |              |                                  |                        |                      |
| $6\overline{6}$         |                                |             |                                                              |            |   |             |      |     |               |              |                                  |                        |                      |
| 7                       |                                |             |                                                              |            |   |             |      |     |               |              |                                  |                        |                      |
| $^{\rm 8}$              |                                |             |                                                              |            |   |             |      |     |               |              |                                  |                        |                      |
| $\overline{9}$<br>10    |                                |             |                                                              |            |   |             |      |     |               |              |                                  |                        |                      |
| 11                      |                                |             |                                                              |            |   |             |      |     |               |              |                                  |                        |                      |
| 12                      |                                |             |                                                              |            |   |             |      |     |               |              |                                  |                        |                      |
| 13                      |                                |             |                                                              |            |   |             |      |     |               |              |                                  |                        |                      |
| 14                      |                                |             |                                                              |            |   |             |      |     |               |              |                                  |                        |                      |
| 15                      |                                |             |                                                              |            |   |             |      |     |               |              |                                  |                        |                      |
| 16                      |                                |             |                                                              |            |   |             |      |     |               |              |                                  |                        |                      |
| 17                      |                                |             |                                                              |            |   |             |      |     |               |              |                                  |                        |                      |
| 18                      |                                |             |                                                              |            |   |             |      |     |               |              |                                  |                        |                      |
| 19                      |                                |             |                                                              |            |   |             |      |     |               |              |                                  |                        |                      |
| 20<br>21                |                                |             |                                                              |            |   |             |      |     |               |              |                                  |                        |                      |
| 22                      |                                |             |                                                              |            |   |             |      |     |               |              |                                  |                        |                      |
| 23                      |                                |             |                                                              |            |   |             |      |     |               |              |                                  |                        |                      |
| 24                      |                                |             |                                                              |            |   |             |      |     |               |              |                                  |                        |                      |
| 25                      |                                |             |                                                              |            |   |             |      |     |               |              |                                  |                        |                      |
| 26                      |                                |             |                                                              |            |   |             |      |     |               |              |                                  |                        |                      |
| 27                      |                                |             |                                                              |            |   |             |      |     |               |              |                                  |                        |                      |
| 28                      |                                |             |                                                              |            |   |             |      |     |               |              |                                  |                        |                      |
| 29                      |                                |             |                                                              |            |   |             |      |     |               |              |                                  |                        |                      |
| 30                      |                                |             |                                                              |            |   |             |      |     |               |              |                                  |                        |                      |
| 31<br>32                |                                |             |                                                              |            |   |             |      |     |               |              |                                  |                        | $\frac{1}{\sqrt{2}}$ |
|                         |                                |             | HI           Sayfa1 / Sayfa2 / Sayfa3 /     1                |            |   | <b>SHOP</b> |      |     |               |              |                                  | $\left  \cdot \right $ |                      |
|                         |                                |             |                                                              |            |   |             |      |     |               |              |                                  |                        |                      |
| Sayfa 1/3               |                                |             |                                                              | Varsayılan |   |             | 100% | STD |               | $Toplam = 0$ |                                  |                        |                      |

**Resim 4.10: OpenOffice Calc genel görünüm.**

Genel görünüm olarak 256 sütun ve 65,536 satırdan oluşan hesap tablosu programımız Calc'da Writer'dan farklı olarak sadece "Formül Araç Çubuğunun" ek olarak yer aldığını söyleyebiliriz. Elbette, çalışma alanı da Calc'a göre düzenlenmiştir.

Şimdi Calc çalışma alanına ve çalışma mantığına bakalım.

 Hücre: Hesap tablosu programlarının temelini oluşturur. Bütün hesaplamalar hücreler üzerinde yapılır.

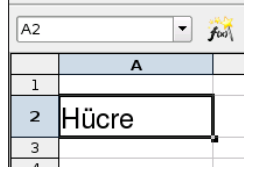

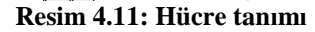

Yukarıdaki resimde "Formül Çubuğu" üzerinde sol tarafta bulunan alanda ise hücre adresi gösterilir.

- Satır: Yatay olarak dizilmiş hücreler bütünü satır olarak adlandırılır. Sol kenarda bulunan sayılar satır adlarını gösterir.
- Sütun: Dikey olarak dizilmiş hücreler bütünü sütun olarak adlandırılır. Üst kenarda bulunan harfler sütun adlarını gösterir.

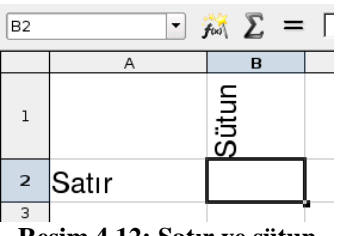

**Resim 4.12: Satır ve sütun**

Herhangi bir hücreyi seçtiğiniz zaman sol üst köşede gösterilen yer sütun ve satırların kesiştiği alan olur. Örneğin resimde gördüğünüz üzere seçili alanımız B2'dir. Bunun anlamı hücremiz B sütunu üstünde 2. satırdadır. Bütün seçilmiş alanlar için bu geçerlidir.

Sayfanın alt tarafında bulunan sayfa seçim alanında sayfalar arasında gezinebilir, sayfa isimlerini değiştirebilirsiniz.

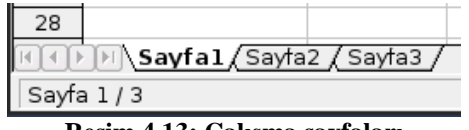

**Resim 4.13: Çalışma sayfaları**

#### **4.4.1. Kullanım**

Genel olarak biçimlendirme özellikleri Writer'la hemen hemen aynıdır diyebiliriz. O yüzden biçimlendirme özelliklerine ayrıntılarıyla değinmeyeceğiz. Şimdi Calc ile neler yapabileceğimize bakalım.

#### **4.4.2. İşlevler ve Formül Ekleme**

Bir örnek üzerinden giderek Calc'a bir işlem yaptıralım:

A1: 90 ve A2: 45 hücrelerinde belirtilen değerler olsun. Şimdi bu iki sayıyı toplamak için formül girelim. Formül girmek için işlev sihirbazından yararlanacağız .Buraya ulaşmak için "Ekle/İşlev" menü seçeneğini ya da formül araç çubuğunda bulunan formül simgesine tıklayabilirsiniz.

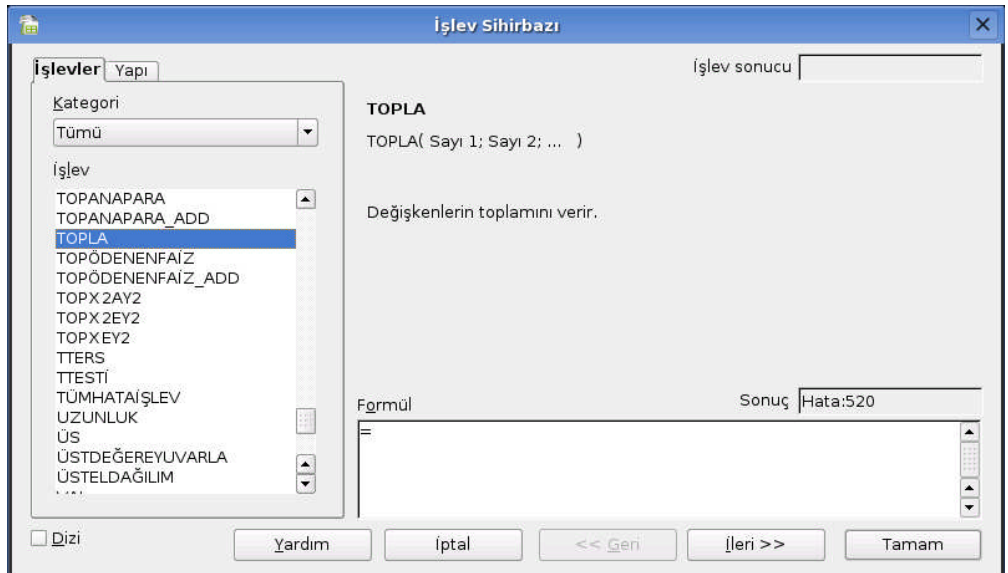

Şimdi karşımıza gelen işlev sihirbazınızı kullanarak işlememizi tamamlayalım.

**Resim 4.14: OpenOffice.org Calc işlev ekleme ekranı**

Örneğimizde toplama yapacağımıza göre sol taraftaki listeden "Topla" işlevini seçiyoruz. Seçimi yaptıktan sonra "İleri" diyoruz. Bir sonraki ekranda değişkenlerimizi (sayılarımızı) seçiyoruz. Bu seçimi yapmak için imlecimiz "Sayı1" kutucuğu içindeyken çalışma alanında sayının bulunduğu hücreyi tıklamak yeterli olacaktır. Aynı şekilde ikinci sayı içinde aynı işlemi yapıyoruz. Yaptığınız işlem alt tarafta formül olarak gözükecektir.

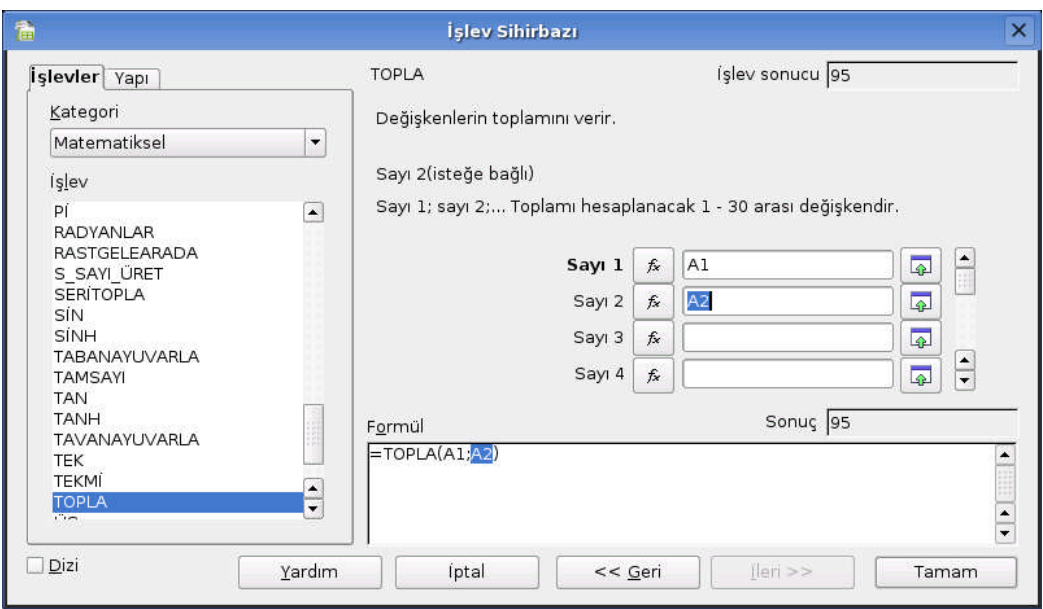

**Resim 4.15: Değişken ekleme ekranı**

İşlemlerinizi bitirmek için "Tamam" düğmesini tıklayıp sonucu görebilirsiniz.

| lАЗ |    |                             | $f_{\text{tot}}$ $\sum$ = $\boxed{\text{FOPLA}(A1;A2)}$ |
|-----|----|-----------------------------|---------------------------------------------------------|
|     |    |                             |                                                         |
|     | 60 |                             |                                                         |
|     | 35 |                             |                                                         |
|     |    |                             |                                                         |
|     |    | $\sim$ $\sim$ $\sim$ $\sim$ | $\sim$ $\sim$                                           |

**Resim 4.16: OpenOffice.org Calc İşlem Sonucu**

Genel olarak işlev kullanımının mantığı bu şekildedir. Hangi sonuca ulaşmak istediğinizi biliyorsanız ve değişkenleriniz de belliyse sonuca bu yolla kolayca ulaşabilirsiniz.

#### **4.4.3. Aralık tanımlama**

Daha önceden bahsettiğimiz hücre adlandırması zaman zaman karşılık hale gelebilir. Bunun için bazı hücrelere veya bir aralığa farklı isim atayabilirsiniz. Yapmanız gereken atama yapmak istediğiniz hücreyi veya aralığı seçip formül araç çubuğunu sol tarafında bulunan kutucuğa gerekli adı yazmanızdır.

Bu işlemi tek bir hücre içinde yapabilirsiniz.

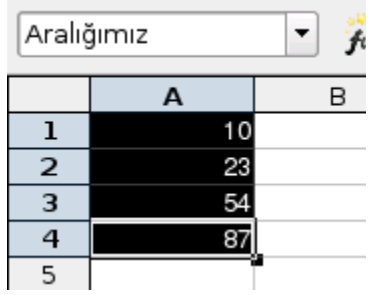

**Resim 4.16: Calc aralık adlandırma**

#### **4.4.4. Hücre, Satır ve Sütun ekleme**

Çalışma alanı içinde zaman zaman yeni hücre, satır ve sütun eklemenizi gerektiren durumlar çıkabilir. Bunun için seçili hücre içinde sağ tıklayıp "Hücre ekle" seçeneğini tıklayabilirsiniz. Bu işlemin tersini yapmak için "Hücre sil" seçeneğini kullanın. Hücre eklemek için menüden "Ekle/Hücre" seçeneğini de kullanabilirsiniz.

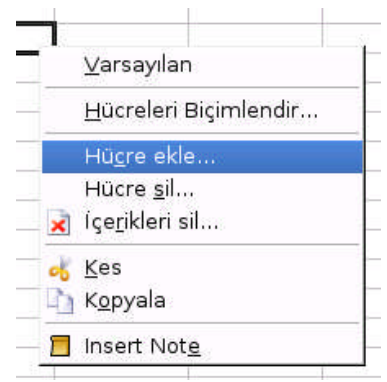

**Resim 4.17: Hücre ekleme**

Satır eklemek için satır numaralarının üstüne gelip sağa tıklıyoruz. Gelen menü içinden "Satır ekle" seçeneğini seçiyoruz. Tam ters işlem olarak satır silme işlemini de buradan yapabilirsiniz. Satır eklemek için kullanabileceğiniz diğer bir seçenekte "Ekle/Satır" menü seçeneğidir.

| 12 |                         |                                     |  |
|----|-------------------------|-------------------------------------|--|
| 13 |                         | Hücreleri Biçimlendir               |  |
| 14 |                         | Satır Yüksekliği                    |  |
| 15 |                         | ♣ En Uygun <u>S</u> atır Yüksekliği |  |
| 16 |                         |                                     |  |
| 17 | F.                      | Satır ekle                          |  |
| 18 | بيت                     | Satır sil                           |  |
| 19 | $\overline{\mathbf{x}}$ | Íçerikleri sil                      |  |
| 20 |                         |                                     |  |
| 21 |                         | Gizle                               |  |
| 22 |                         | Göster                              |  |
| 23 |                         | Kes                                 |  |
| 24 |                         | Kopyala                             |  |
| 25 |                         |                                     |  |
|    |                         |                                     |  |

**Resim 4.18: Satır ekleme**

Sütun eklemek için sütun harflerinin üstüne gelip sağa tıklıyoruz. Gelen menü içinden "Sütun ekle" seçeneğini seçiyoruz. Tam ters işlem olarak sütun silme işlemini de buradan yapabilirsiniz. Sütun eklemek için kullanabileceğiniz diğer bir seçenekte "Ekle/Sütun" menü seçeneğidir.

![](_page_115_Picture_1.jpeg)

**Resim 4.19: OpenOffice.org Calc sütun ekleme**

### **4.4.5. Sütun Genişliği ve Satır Yüksekliğini Belirleme**

Sütun genişliği: Üst tarafta bulunan sütun harfinin üstüne gelip sağa tıkladığımızda karşımıza gelen menüden "Sütun Genişliği" seçeneğini seçiyoruz. Karşımıza gelen iletişim penceresinden genişliği "cm" cinsinden yazarak işlemimizi bitiyoruz. Bu iletişim penceresine "Biçim/Sütun/Genişlik" menü seçeneğini tıklayarak da ulaşabilirsiniz.

Satır yüksekliği: Yan tarafta bulunan satır numaralarının üstüne gelip sağa tıkladığımızda karşımıza gelen menüden "Satır Yüksekliği" seçeneğini seçiyoruz. Karşımıza gelen iletişim penceresinden yüksekliği "cm" cinsinden yazarak işlemimizi bitiyoruz. Bu iletişim penceresine "Biçim/Satır/Yükseklik" menü seçeneğini tıklayarak da ulaşabilirsiniz.

#### **4.4.6. Otomatik Biçimlendirmeyi Kullanma**

Otomatik biçimlendirmeye belli biçim özellikleriyle donatılmış hazır tablo şablonu diyebiliriz. Tablonuzu hızla bir şekilde biçimlendirmek için bu özellik çok işinize yarayacaktır. Yeni oluşturacağınız bir tabloya uygulayabileceğiniz gibi var olan tablolarınıza da uygulayabilirsiniz. Şimdi bir örnekle nasıl yapacağımıza bakalım.

İlk olarak tablo alanı olarak kullanacağınız alanı seçin. Daha sonra "Biçim/Otomatik Biçimlendirme" menü seçeneğini tıklayın.

![](_page_116_Picture_118.jpeg)

**Resim 4.20: OpenOffice.org Calc otomatik biçimlendirme**

Karşımıza gelen iletişim penceresinden istediğiniz hazır tablo biçimini seçin. Bu işlemi yaptıktan sonra seçmiş olduğunuz alan belirlediğiniz tablo biçimi ile biçimlendirilecektir.

#### **4.4.7. Calc'a çizelge ekleme**

Zaman zaman bazı verilerin grafik olarak görüntülenmesi gerekir. Bunu da yapmamızı sağlayan araçların başında çizelgeler geliyor. Şimdi küçük bir örnekle çizelgeleri sayfamıza nasıl ekleyeceğimize bakalım.

Çizelgeyi oluşturmadan önce çizelgenin verilerini oluşturmamız gerekir. Bu şekilde bir veri dizisi oluşturduktan sonra ya da var olan bir veri dizisi alanın hepsini seçiyoruz. Seçili durumdayken "Ekle/Şema" menü seçeneği ile çizelge sihirbazımız ekrana geliyor.

![](_page_116_Picture_119.jpeg)

**Resim 4.21: OpenOffice.org Calc Çizelge Ekleme**

Bu ekrandaki seçmiş olduğumuz aralığı görüyorsunuz. Diğer dikkat etmemiz gereken yer ise yapmış olduğumuz tanımlamaların çizelge içinde yer alması için "İlk satır başlıklarını kullan" ve "İlk sütunu etiket olarak kullan" seçeneklerini işaretlemek olacaktır. İşaretlemezsek bu tanımlamalar çizelge içine otomatik olarak eklenmez. Sonrasında uğraşmak zorunda kalabiliriz."İleri" diyelim.

Kullanmak istediğimiz çizelge türünü seçelim. Yan taraftaki önizleme kutucuğunu işaretleyerek ne durumda olduğunuzu görebilirsiniz. "İleri" diyelim.

![](_page_117_Picture_156.jpeg)

**Resim 4.22: OpenOffice.org Calc çizelge türü belirleme**

Sonraki ekranda seçtiğiniz çizelge türüne göre ayarlamalarımızı yapalım. Ya da olduğu gibi bırakıp "İleri" diyebilirsiniz.

![](_page_117_Picture_157.jpeg)

**Resim 4.23: OpenOffice.org Calc tanımları**

Bu ekranda gerekli açıklamalarımız yazalım ve "Oluştur" düğmesini tıklayarak çizelgemizi oluşturalım.

![](_page_118_Figure_0.jpeg)

**Resim 4.24: OpenOffice.org Calc çizelge**

Çok kısa sürede çizelgemizi oluşturup belgemiz içine yerleştirdik. Çizelge için diğer ayarlara farenizin sağ tuşunu kullanarak erişebilirsiniz.

# **4.5. OpenOffice.org Impress: Sunum programı**

Sunum hazırlamak için bütün araçlar Impress içinde hazırdır, sadece onları nasıl kullanacağımızı bilmemiz gerekmektedir. Dakikalar içinde bir sunu hazırlayabiliriz. OpenOffice.org Impress ilk açtığınızda karşınıza sunum hazırlama sihirbazı gelecektir.

![](_page_118_Picture_110.jpeg)

**Resim 4.25: OpenOffice.org Impress sunum oluşturma sihirbazı**

![](_page_119_Picture_88.jpeg)

Bu ekranda size sunulan üç seçenekten birini seçiniz. Biz sunumuzu hazırlamak için "Boş Sunu" seçeneğini seçtik. Daha sonra ileri düğmesine tıklayalım.

**Resim 4.26: Sunum oluşturma sihirbazı tasarım seçim ekranı**

İkinci ekranda sunumuz için arkaplanı seçerek sunumuzun şeklini seçiyoruz. Burada sunumuzu yapacağınız ortama göre bazı özel seçenekler verilmiş. Burayı amacımıza göre seçip ilerleyelim.

![](_page_119_Picture_89.jpeg)

**Resim 4.27: Sunum oluşturma sihirbazı sunum türü belirleme ekranı**

Üçüncü ekrana geldiğimizde sunumuzda kullanmak istediğimiz efekt varsa onu seçiyoruz. Ekran geçiş hızlarını da buradan ayarlayabilirsiniz. Sununuzun da geçişleri elle yapacaksanız "Varsayılan" seçeneğini işaretli kalması gerekir. Otomatik geçiş isterseniz "Otomatik" seçeneği altındaki süreleri ona göre ayarlamanız gerekir. Oluştur'u tıklayarak sunumumuzu oluşturacağımız ekrana ulaşabiliriz.

![](_page_120_Picture_1.jpeg)

**Resim 4.28: OpenOffice.org Impress genel görünümü**

Ana çatımızı oluşturduktan sonra bazı küçük ayarlamalar ve içeriği girmek kalıyor. Onları da hep birlikte yapalım.

#### **4.5.1. Çalışma alanı ve görünümler**

Resim 4.28'de gördüğünüz gibi Impress çalışma alanı üçe ayrılmıştır. Soldaki alanda slaytların sıralandığı alan vardır. Slaytlar arasında geçiş yaparken bu alandan yararlanıyoruz. Ortadaki alan etkin olarak işlem yaptığımız alan diyebiliriz. Bu alan Writer ve Calc'da bulunan çalışma alanına denk düşüyor. Yaptığımız işlemlerin sonuçlarını burada görüyoruz. Sağ tarafta bulunan alan ise slaytlarımıza renk katacak hazır şablonları ve düzenleri barındırıyor.

![](_page_121_Picture_0.jpeg)

**Resim 4.29: OpenOffice.org Impress çalışma alanı görünümleri**

Çalışma alanın üstünde yer alan görünüm seçeneklerine de zaman zaman ihtiyacımız olacak. Konu içinde bu alanları daha ayrıntılı açıklamaya çalışacağız. Şimdi kısaca değinelim.

- **Normal:** Genel olarak çalışma yapılan alandır.
- **Anahat:** Sunum başlıklarının sıralandığı görünümdür.
- **Notlar:** Not eklemek için kullanacağınız görünümdür.
- **Sayfa sıralayıcısı**: Sunum sayfalarının sıralandığı görünüm şeklidir.
- **Slayt Görünümü:** Sunumuzu izleyebileceğiz görünümdür.

#### **Slaytlarla Çalışma**

Sunumuzu hazırlarken slaytlarla yoğun olarak çalışırız. Yeni sayfalar ekleriz, sileriz, özel animasyonlar ekleriz. Bunları yapmak için sol tarafta bulunan alanı kullanacağız. Burada neler yapabileceğimize bakalım.

 **Yeni Slayt Ekleme:** Slaytı eklemek istediğinizin yerin üstündeki slayta sağ tıklayıp "Yeni Slayt" seçeneğini seçtiğinizde yeni bir slayt sayfası eklenecektir. Diğer bir seçenekte "Ekle" menüsünden Slayt... Menüsünü seçmektir.

- **Slayt Silme:** Silmek istediğiniz slaytın üstünde sağa tıklayıp "Slaytı Sil" seçeğini ile slaytı silebilirsiniz.
- **Yeniden Adlandır:** Slaytınızı yeniden adlandırmak isterseniz işlem yapmak istediğiniz slaytın üstüne sağa tıklayıp "Slaytı Yeniden Adlandır" seçeneğini seçin.

Bu menü altında bulunan diğer seçenekler, slaytımıza ekleyeceğimiz düzenleri ve animasyon seçeneklerini sağ tarafta açmaya yarıyor. O kısma daha ileride değineceğiz. Slaytı daha ileride işe yarayabilir diyerek saklamak isterseniz "Slayt Gizle" seçeneğini kullanabilirsiniz.

#### **4.5.2. Resim ve Şekil Ekleme**

Bir slayt sadece metinlerden oluşmaz. Zaman zaman sunumu güçlendirecek bazı araçları kullanırız. Bunun için alt tarafta bulunan çizim araç çubuğundan yararlanacağız.

![](_page_122_Picture_264.jpeg)

**Resim 4.30: Impress çizim araç çubuğu**

Araç çubuğu kendi arasında bölümlere ayrılmış durumda, ilk bölümde şekiller bulunuyor. İkinci bölümde ise resimlere yer verilmiş. Son kısımda ise bunlarla ilgili ayarlamaları yapacağınız birkaç seçenek yer alıyor. Şimdi bu alanda "Yazı sanatı" seçeneği kullanarak bir örnek yapalım.

Yazı sanatını eklemek için çizim araç çubuğu üzerinde "A" düğmesine tıklıyoruz. Karşımıza gelen yazı sanatı seçeneklerinden birisini seçerek "Tamam" diyoruz.

![](_page_122_Picture_9.jpeg)

**Resim 4.31: OpenOffice.org Impress yazı sanatı**

Şimdi yazı sanatımız slaytımızın içine yerleşti. Yapmamız gereken yazıyı değiştirdikten sonra özelleştirip işlemlerimizi tamamlamak. Yazıyı değiştirmek için yazı sanatı üzerinde çift tıklayalım. Ortaya halen bulunan yazı gelecektir. Buraya istediğimiz yazıyı yazıyoruz.

Artık yazı üzerinde özelleştirmelerimiz yapabiliriz. Özelleştirmelerimizi yapmak için yazı sanatı üzerinde sağ tıklayıp karşımıza gelen menüden "Çizgi, Alan , Metin, Konum ve Boyut seçeneklerini kullanarak yapabilirsiniz.

![](_page_123_Figure_2.jpeg)

**Resim 4.32: Yazı sanatı örneği**

#### **Animasyonlarla ve geçişlerle çalışma**

Slaytlarımızı daha renkli hale getirmek için geçişlerimize ve yazılarımıza animasyonlar ekleyebiliriz. Eklemediğiniz sürece bu animasyonlar aktif olmayacaktır. Bu yüzden bunları bizim ayarlamamız gerekiyor.

İlk olarak sayfa geçişlerine animasyon ekleyelim. Sol taraftaki alandan geçiş uygulayacağınız slaytı seçin. Daha sonra sağ tarafta bulunan alandan "Slayt Geçişi" düğmesini tıklayın.

![](_page_124_Picture_0.jpeg)

**Resim 4.33: OpenOffice.org Impress slayt geçişi**

Slayt geçişi altında bulunan seçeneklerden istediğinizi seçebilirsiniz. Herhangi bir seçeneğe tıkladığınızda nasıl bir geçiş olacağı önizleme ile çalışma alanı içinde gösterilecektir.

![](_page_124_Picture_3.jpeg)

**Resim 4.34: OpenOffice.org Impress slayt geçiş örneği**

Yaptığımız bu işlem sadece seçili slayt için geçerlidir. Eğer bütün geçişleri bu şekilde ayarlamak isterseniz. Aşağıda bulunan "Bütün slaytlara uygula" düğmesine basabilirsiniz. O alanda bulunan diğer seçenekleri de ihtiyacınıza göre değiştirebilirsiniz.

Sayfalar arasına animasyon koyabileceğiniz gibi yazılar ve diğer nesneler içinde animasyon koyabilirsiniz. Bunun için yapmamız gereken, animasyon koyacağımız nesneyi seçip, sağ tarafta bulunan özel animasyon bölüme gelmek olacaktır.

Daha sonra "Ekle" düğmesiyle istediğimiz seçeneğini seçip işlemenizi tamamlayabilirsiniz.

#### **4.5.3. Düzenlerle çalışma**

Slaytlarda değişik yerleşim düzenleri kullanırız. Bunlar herkesin ihtiyacına göre değişebilir. Var olan yerleşim düzenlerinden yararlanmak için sağ tarafta olan "Düzenler" seçeneğinden yararlanabilirsiniz. Bunun için yapmamız gereken düzeni uygulayacağımız sayfayı seçmek ve istediğimiz düzene tıklamaktır.

Eğer istediğiniz gibi bir düzen yoksa ve kendi istediğinize göre düzen oluşturmak isterseniz, ilk seçenek olan boş düzeni tıklayabilirsiniz. Bundan sonra istediğiniz nesneleri ekleyip istediğiniz gibi bir slayt oluşturabilirsiniz.

# **UYGULAMA FAALİYETİ**

Bu uygulama faaliyetinde Pardus işletim sisteminde Ethernet kartı ile yeni bir ağ bağlantısı yapmayı öğreneceksiniz.

![](_page_126_Picture_225.jpeg)

# **ÖLÇME VE DEĞERLENDİRME**

Öğrenme faaliyetinde kazandığınız bilgileri ölçebileceğiniz kısma geldiniz. Bu bölümde yer alan ölçme sorularını dikkatlice okuyarak cevaplandırınız.

#### **A. ÖLÇME SORULARI**

Aşağıda doğru-yanlış ifadeler bulunmaktadır. Soruları okuyarak ifadelerin doğru veya yanlış olduğunu belirleyiniz.

- **1.** ( ) "OpenOffice, Pardus işletim sisteminde ve Linux sistemlerde sıkça kullanılan ofis programları paketidir.
- **2.** ( ) Hesaplama yapmak için Write programı kullanılır.
- **3.** ( ) KCalc, bir web tarayıcı uygulamasıdır.
- **4.** ( ) Writer programında tablo oluşturulabilir ve düzenlenebilir.
- **5.** ( ) Impress programında Slayt geçişi seçeneklerine tıklandığında önizleme ile seçeneğin etkisi görülebilir.

### **DEĞERLENDİRME**

Cevaplarınızı cevap anahtarı ile karşılaştırınız. Bu test sizin kendi kendinizi denemeniz için yapılmıştır. Test içinde cevaplandıramadığınız, yanlış cevaplandırdığınız veya kendinizi bilgi bakımından eksik hissettiğiniz sorular için bilgi sayalarına tekrar dönüp öğrenme faaliyetini gözden geçirmeniz tavsiye olunur.

# **ÖĞRENME FAALİYETİ–5**

**ÖĞRENME FAALİYETİ-5**

**AMAÇ**

İşletim sistemi temel ağ ayarlarını yapabileceksiniz.

# **ARAŞTIRMA**

- $\triangleright$  Linux isletim sistemlerinde kullanılan temel ağ komutları hakkında araştırma yapınız.
- Kmail nasıl bir programdır ? Hangi işletim sisteminde kullanılır ? Araştırınız.

# **5. TEMEL AĞ PROGRAMLARI VE AĞ AYARLARI**

# **5.1. Ağ Konfigürasyon Dosyaları ve Scriptleri**

Linux işletim sistemi de diğer tüm gelişmiş işletim sistemleri gibi ağ üzerinden haberleşmeyi desteklemektedir. Linux işletim sisteminde tüm ayarlar metin dosyalarında saklanmaktadır. Bu sayede yapılması gereken ayarlar belirli dosyaların düzenlenmesi ile kolayca yapılmaktadır.

Linux işletim sisteminde ağ ayarları da dosyalarda tutulmaktadır. İstenildiği takdirde bu dosyalar düzenlenerek , istenildiği takdirde ise grafik arayüzlü programlar kullanılarak ağ ayarlarının yapılması mümkündür.

Linux'ta ağ ayarları ile ilgili dosyalar ve dizinler aşağıdaki gibidir:

- */etc/sysconfig/network* dosyası
- */etc/sysconfig/network-scripts* dizini
- */etc/hosts*
- */etc/resolv.conf*

#### **5.1.1. /etc/sysconfig/network Dosyası**

Bu dosya genel ağ ayarları için kullanılan dosyadır. Bu dosya içinde sistemin ağ desteği olup olmadığı , gateway tanımı, makine ismi gibi bilgiler bulunur. Bu dosyada çoğunlukla kullanılan terimler aşağıdaki gibidir:

- **NETWORKING :** Sistemin ağ desteği olup olmadığını belirtir. Bu parametre "yes" olarak tanımlanmamış ise sistemde ağ ayarları yapılmaz.
- **HOSTNAME :** Sistemin ismini belirtir.
- **GATEWAY :** Sistemin gateway'ini belirtir
- **GATEWAYDEV :** Sistemin gateway'e ulaşmak için hangi ağ arayüzünü kullanacağını belirtir.
- **FORWARD IPV4 :** Sistemin gelen paketleri bir arayüzünden diğer arayüzüne yönlendirme iznini belirtir.
- **NISDOMAIN :** Sistemin dahil olduğu NIS bölge ismini belirtir.

#### **5.1.2. /etc/sysconfig/network-scripts Dizini**

Bu dizin sistemde bulunan ağ arayüzleri için gerekli tanımların bulunduğu dizindir. Her arayüz için bir adet konfigürasyon dosyası bulunmaktadır. Konfigürasyon dosyalarının dışında arayüzlerin aktif ve pasif hale getirilmeleri için gerekli program parçalarını da içeren dosyalar da bu dizin içinde bulunmaktadır.

Arayüzlerin konfigürasyon dosyaları ifcfg-arayüz ismine sahiptir.Bu dosyalar düzenlenerek her arayüz için gerekli ayarlar yapılmaktadır. Konfigürasyon dosyalarında kullanılan temel terimler aşağıdaki gibidir:

- **DEVICE :** Arayüzün sahip olduğu aygıt ismini belirtir.
- **ONBOOT :** Sistem açılırken arayüzün aktif hale getirilip getirilmeyeceğini belirtir. Sistem açılırken arayüzün aktif hale geçirilmesi için bu parametrenin değeri "yes" olmalıdır.
- **BOOTPROTO :** Arayüzün ağ ayarlarının yapılması için kullanılan protokolü belirtir.Eğer ağ ayarları statik olarak yapılandırılmış ise "static" , ağ ayarları bir DHCP sunucusu üzerinden alınacak ise "dhcp" , ağ ayarları bir bootp sunucusu üzerinden alınacak ise "bootp" değerini içermelidir.
- **IPADDR :** Arayüzün sahip olduğu IP adresini belirtir.
- **NETMASK :** Arayüzün sahip olduğu alt ağ maskesini belirtir.
- **BROADCAST :** Arayüzün broadcast adresini belirtir.

#### **5.1.3. IP Adresi Çözücü Ayarları**

Linux işletim sisteminde makine ismi - IP adresi , IP adresi - makine ismi dönüşümleri için birden fazla metot kullanılmaktadır. Bu metotlar aşağıdaki gibidir:

*/etc/hosts* dosyasının kullanımı

- $\triangleright$  DNS sunucu kullanımı
- $\triangleright$  NIS sunucu kullanımı

Yukarıdaki metotlardan hangilerinin , hangi sırada kullanılması gerektiği */etc/nsswitch.conf* dosyasında tanımlanmaktadır. Bu dosyada hosts ile başlayan satırda bulunan bilgiler kullanılacak metotları ve sırayı belirler.

#### *hosts: files nis dns*

Yukarıdaki satırda belirtilen 3 metodunda kullanılabileceği belirtilmiştir. İlk olarak */etc/hosts* dosyası , eğer bulunamaz ise NIS sunucusu , yine bulunamaz ise DNS sunucusunun kullanılacağı belirtilmiştir.

*/etc/hosts* dosyası DNS servisi kullanılmadan önce geçerli olan metottur. Bu dosya içinde makineler ile ilgili olarak makine ismi , makinenin IP adresi ve makine için kısaltma bulunmaktadır. Her makine için ayrı bir kayıt olmak zorundadır. Ağ üzerindeki bilgisayarların artmasıyla birlikte bu dosyanın kullanılması imkansız hale gelmiş ve DNS servisi geliştirilmiştir.

*/etc/hosts* dosyasındaki satırlar aşağıdaki formata sahiptir:

#### **IP\_Adresi Makine\_isimleri**

*127.0.0.1 aontws4044.cc.itu.edu.tr aontws4044 localhost.localdomain*

#### **5.1.4. DNS Ayarlarının Yapılması ( /etc/resolv.conf Dosyası)**

Linux işletim sisteminde diğer Unix türevi işletim sistemlerinde olduğu gibi DNS ayarları için kullanılan dosya /etc/resolv.conf dosyasıdır. En basit şekilde DNS ayarlarının yapılması için /etc/resolv.conf dosyası aşağıdaki şekilde düzenlenmelidir.

*domain alan\_ismi*

*nameserver DNS\_sunucusunun\_IP\_Adresi*

*domain cc.itu.edu.tr*

*nameserver 160.75.2.20*

İstenildiği takdirde birden fazla DNS sunucusu tanımı yapılabilir. Ayrıca sorgulama yapılacağı zaman aranacak alan adı listesi genişletilebilmektedir. Bunun için aşağıdaki yapı dosyaya eklenmelidir.

*search alan\_1 alan\_2 alan\_3 ...*

Bu durumda tam alan adı verilmeden yapılan aramalarda , verilen sunucu ismine sırayla alan\_1 , alan\_2 alan adları eklenerek arama yapılacaktır. Örnek vermek gerekirse , *resolv.conf* dosyasında *"search itu.edu.tr"* şeklinde bir satır bulunduğunda ve isim\_1 isimli sunucu için arama yapıldığında *isim\_1.itu.edu.tr* tam alan ismi için de arama yapılacaktır.

# **5.2. Temel Ağ Komutları ve Programları**

#### **5.2.1. Telnet Komutu**

Telnet programı uzaktaki sunucu ile TELNET protokolü ile haberleşmeyi sağlayan bir programdır. Bu program sayesinde uzaktaki makinede kullanıcıya bir çalışma alanı açılır. Kullanıcının gerçekleştirdiği her işlem uzaktaki sunucuda gerçekleşir.

Telnet komutunun en basit kullanım şekli aşağıdaki gibidir:

*telnet sunucu\_ismi [port numarası]*

Sunucu ismi parametresi bildirilmediği takdirde telnet programı kullanıcıdan bir komut girmesini bekleyen interaktif modda açılır. Bu durumda aşağıdakine benzer bir çıktı gözükecektir.

*[root@seawolf /root]# telnet*

*telnet>*

Bu bilgi isteminde telnet programı kullanıcıdan belli komutlar alabilmektedir. Bu komutların listesini görmek için **help** komutunu vermek yeterlidir. Herhangi bir telnet bağlantısı gerçekleştirmiş iken de bilgi istemi penceresine dönülebilir. Bunun için CTRL-] tuş kombinasyonunun kullanılması yeterlidir.

![](_page_131_Picture_277.jpeg)

![](_page_132_Picture_269.jpeg)

Bilgi istemi penceresinden iken yeni bir bağlantı yapmak için **open** komutu kullanılır. Bu komuttan sonra bağlanılma istenen sunucu ismi verilmelidir. Yapılmış bir bağlantıyı kesmek için **close** komutu verilebilir.

Kullanıcı telnet programı ile uzaktaki bir sunucuya bağlandığı takdirde kendisinden kullanıcı ismi ve şifre isteyen bir ekranla karşılaşacaktır. Bu ekranda gerekli bilgileri girdikten sonra kullanıcı için sistemde tanımlı olan kabuk programı çalışmaya başlayacak ve kullanıcıdan komut bekleyecektir.

#### **Örnek 3.2 :**

*[halil@aontws4044 halil]\$ telnet atlas Trying 160.75.2.22... Connected to atlas.cc.itu.edu.tr (160.75.2.22). Escape character is '^]'. login: halil Password: Last login: Mon Aug 27 17:42:13 from dnw2kpro104 You have new mail. [halil@atlas halil]\$*

#### **5.2.2. Ftp Komutu**

FTP protokolü uzaktaki sunucudan dosya transferi için kullanılan bir protokoldür. Bu protokol kullanılarak uzaktaki ftp sunucusu ile dosya transferi yapmayı sağlayan birçok istemci bulunmaktadır. Bu istemcilerden en yaygın olanı ftp programıdır. Birçok işletim sisteminde hemen hemen aynı komutlar ve aynı arayüze sahiptir.

Ftp programının temel kullanım şekli aşağıdaki gibidir:

*ftp ftp\_sunucusu*

Ftp sunucusunun ismi verilmediği takdirde ftp programı aşağıdaki bilgi istemi durumunda bekleyecektir. Bu durumda iken o veya open komutu ile yeni bir ftp bağlantısı yaratılabilir.

*[root@seawolf /root]# ftp*

*ftp>*

Yeni bir bağlantı yaratıldığı durumda , bağlantı yapılan ftp sunucusunun gönderdiği başlık gösterilir ve kullanıcı ismi ve şifre girilmesi istenir.

#### **Örnek 3.3 :**

*ftp> o ftp.itu.edu.tr Connected to atlantis.cc.itu.edu.tr. 220 ProFTPD 1.2.1 Server (ITU FTP Server) [atlantis.cc.itu.edu.tr] Name (ftp.itu.edu.tr:root): ftp 331 Anonymous login ok, send your complete email address as your password. Password: 230 Anonymous access granted, restrictions apply. Remote system type is UNIX. Using binary mode to transfer files. ftp>*

Eğer kullanıcı ismi ve şifre girişi sırasında bir hata meydana gelirse , user komutu ile tekrar kullanıcı ismi ve şifre girilebilir.

Kullanıcı ismi ve şifre doğrulatıldıktan sonra ftp programı komut beklemek için bilgi istemi durumuna dönecektir. Bu durumda iken birçok komut kullanılabilir. Bu komutlardan en çok kullanılanları aşağıdaki gibidir:

- **ls :** Uzaktaki sunucuda bulunulan dizinin içeriğinin görülmesini sağlar.
- **dir :** ls ile aynı görevi görür. İki komutun çıktısı ftp sunucusuna göre değişebilir.
- **cd :** Uzaktaki sunucuda bulunulan dizini değiştirmek için kullanılır.
- **get:** Uzaktaki sunucudan bir dosya almak için kullanılır.
- **mget:** Uzaktaki sunucudan birden fazla dosya almak için kullanılır. Dosya isminin tam olarak verilmesine gerek yoktur. İsmi tamamlamak için \*,? gibi özel karakterler kullanılabilir.
- **put :** Uzaktaki sunucuya bir dosya koymak için kullanılır.
- **mput :** Uzaktaki sunucuya birden fazla dosya koymak için kullanılır.
- **prompt :** mget ve mput komutları kullanıldığı durumlarda her işlem yapılmadan önce kullanıcıdan onay beklenir. Onay beklenmeden işlemi yapmak isteniyor ise prompt komutu off argümanı ile çağırılmalıdır. Onay verme işlemini tekrar aktif yapmak için "prompt on" komutu verilmelidir.
- **bye :** Ftp bağlantısını kapatmak için kullanılır.

#### **5.2.3. Nslookup Komutu**

Nslookup komutu DNS sunucusu ile haberleşip DNS sorgulamaları yapmak için kullanılmaktadır . En basit kullanım alanı makine isminden makine IP adresinin bulunmasıdır.

Komutun temel kullanım şekli aşağıdaki gibidir:

*nslookup [seçenek] [sorgu]*

Sorgu parametresi verilmediği takdirde nslookup interaktif modda çalışmaya başlayacaktır. İnteraktif modda iken istenilen sorgulama yapılabilmektedir. Varsayılan olarak düz ve ters kayıt sorgulama işlemleri yapılır. Yani makine ismi verilirse makinenin IP adresi , makine IP adresi verilirse makinenin ismi sorgulanır.

Sorgulama tipi istendiği takdirde değiştirilebilir. Temel sorgulama tipleri aşağıdaki gibidir:

- **A :** Makine isminden IP adresi sorgulaması için kullanılır.
- **PTR :** Makine IP adresinden makine ismi sorgulaması için kullanılır.
- **NS :** Verilen alan için yetkili DNS sunucularının listesini görmek için kullanılır.
- **MX :** Verilen alan veya sunucu için gönderilen e-postaları kabul eden sunucuları görmek için kullanılır.
- **ANY :** Tüm sorgulama tiplerini kullanarak gerekli bilgileri almak için kullanılır.
- **SOA :** Alandan sorumlu kişi , TTL süresi , alanın seri numarası gibi bilgileri almak için kullanılır.

Sorgulama tipini değiştirmek için interaktif modda *"set query=sorgu\_tipi"* veya *"set type=sorgu\_tipi"* komutu verilmelidir.

#### **Örnek 3.4 :**

*[root@seawolf /vicepaa]# nslookup Note: nslookup is deprecated and may be removed from future releases. Consider using the `dig' or `host' programs instead. Run nslookup with the `-sil[ent]' option to prevent this message from appearing. > ciragan.cc.itu.edu.tr Server: 160.75.2.20 Address: 160.75.2.20#53 Name: ciragan.cc.itu.edu.tr*

```
Address: 160.75.2.20
> 160.75.2.20
Server: 160.75.2.20
Address: 160.75.2.20#53
20.2.75.160.in-addr.arpa name = ciragan.cc.itu.edu.tr.
> set query=NS
> itu.edu.tr
Server: 160.75.2.20
Address: 160.75.2.20#53
itu.edu.tr nameserver = atlantis.cc.itu.edu.tr.
itu.edu.tr nameserver = ns.ulak.net.tr.
itu.edu.tr nameserver = ns1.metu.edu.tr.
itu.edu.tr nameserver = ciragan.cc.itu.edu.tr.
> set query=soa
> itu.edu.tr
Server: 160.75.2.20
Address: 160.75.2.20#53
itu.edu.tr
    origin = ciragan.cc.itu.edu.tr.
    mail addr = zeynep.ciragan.cc.itu.edu.tr.
    serial = 2001082301
    refresh = 10800
    retry = 3600
    expire = 604800
    minimum = 86400
> set query=MX
> itu.edu.tr
Server: 160.75.2.20
Address: 160.75.2.20#53
itu.edu.tr mail exchanger = 10 ciragan.cc.itu.edu.tr.
itu.edu.tr mail exchanger = 0 mail.cc.itu.edu.tr.
> set query=ANY
> itu.edu.tr
Server: 160.75.2.20
Address: 160.75.2.20#53
itu.edu.tr text = "ISTANBUL TEKNIK UNIVERSITESI"
itu.edu.tr mail exchanger = 0 mail.cc.itu.edu.tr.
itu.edu.tr mail exchanger = 10 ciragan.cc.itu.edu.tr.
itu.edu.tr nameserver = ciragan.cc.itu.edu.tr.
itu.edu.tr nameserver = atlantis.cc.itu.edu.tr.
itu.edu.tr nameserver = ns.ulak.net.tr.
itu.edu.tr nameserver = ns1.metu.edu.tr.
itu.edu.tr
```

```
origin = ciragan.cc.itu.edu.tr.
mail addr = zeynep.ciragan.cc.itu.edu.tr.
serial = 2001082301
refresh = 10800
retry = 3600
expire = 604800
minimum = 86400
```
Nslookup komutunun sorgulamaları için kullandığı sunucu istendiği takdirde *server* komutu ile değiştirilebilir.

#### **5.2.4. Whois Komutu**

Whois komutu bir IP adresinin hangi ağa dahil olduğunu ve o ağdan sorumlu kişilerin e-posta adresleri , posta adresleri , telefonları gibi bilgileri gösteren bir komuttur. Temelde bir IP bloğu alındığı takdirde , bloğu satın alan ile ilgili bilgiler alınır ve bu bilgiler whois sunucularında tutulurlar. Whois komutu ile bu sunucular sorgulanır.

Komutun temel kullanımı aşağıdaki gibidir:

*whois IP\_adresi[@whois\_sunucusu]*

Whois sunucuları genelde IP adresi dağıtmaya hakkı bulunan kuruluşlarda bulunur. Her sunucu belli bölgeler için geçerli bilgileri tutmaktadır. Bu sebepten dolayı her sunucudan cevap alınamayabilmektedir.

#### **Örnek 3.5 :**

*[root@seawolf /vicepaa]# whois 160.75.2.20 [whois.crsnic.net] Whois Server Version 1.3 Domain names in the .com, .net, and .org domains can now be registered with many different competing registrars. Go to http://www.internic.net for detailed information. No match for "160.75.2.20". >>> Last update of whois database: Fri, 31 Aug 2001 02:24:14 EDT <<< The Registry database contains ONLY .COM, .NET, .ORG, .EDU domains and Registrars. [root@seawolf /vicepaa]# whois 160.75.2.20@whois.ripe.net [whois.ripe.net] % This is the RIPE Whois server. % The objects are in RPSL format. % Please visit http://www.ripe.net/rpsl for more information. % Rights restricted by copyright. % See http://www.ripe.net/ripencc/pub-services/db/copyright.html*

![](_page_137_Picture_181.jpeg)

#### **5.2.5. Netstat Komutu**

netstat komutu ağ bağlantıları , yönlendirme tablosu , arayüz istatistikleri gibi ağ ile ilgili temel bilgileri göstermeye yarayan bir programdır. Temel olarak aşağıdaki gibi kullanılır:

#### *netstat [seçenekler]*

Hiç bir seçenek verilmediği takdirde netstat programı sistemde kullanımda olan soketler hakkında bilgi verecektir. Bu durumda yapılmış ağ bağlantıları ile ilgili olan bilgiler gözükecektir.

### **Örnek 3.6 :**

## *[root@atlas ders\_ornek]# netstat Active Internet connections (w/o servers)*

![](_page_138_Picture_392.jpeg)

Eğer dinleme modundaki soketlerin gösterilmesi isteniyor ise *netstat –a* seçeneği ile çalıştırılmalıdır. Bu durumda tüm soketler listelenecektir.

![](_page_138_Picture_393.jpeg)

Netstat komutu çıktısının "Active Internet Connections" bölümünde bulunan sütunlar ve anlamları aşağıdaki gibidir:

- **Proto:** Soket tarafından kullanılan protokolü belirtir. Tcp, udp veya raw değerlerini içerebilir.
- **Recv-Q:** Bu soketi kullanan programa kopyalanmayan verinin büyüklüğünü byte olarak belirtir.
- **Send-Q:** Karşıdaki sistem tarafından alındığı onaylanmayan verinin büyüklüğünü byte olarak belirtir.
- **Local Adress:** Soketin yedek uçtaki IP adresi ve port numarasını belirtir. Eğer netstat programı –n seçeneği ile çalıştırılmamış ise IP adresi ve port numarası için çözümleme yapılır.
- **Foreign Adress:** Soketin uzak uçtaki IP adresi ve port numarasını belirtir. Eğer netstat programı –n seçeneği ile çalıştırılmamış ise IP adresi ve port numarası için çözümleme yapılır.
- **State:** Soketin durumunu belirtir. Soketler aşağıdaki durumlarda olabilirler:
	- **ESTABLISHED:** Soket bağlantı gerçekleştirmiş durumdadır.
	- **SYN\_SENT:** Soket bağlantı kurmaya çalışıyordur.
	- **SYN\_RECV:** Ağdan bir bağlantı isteği gelmiştir.
	- **FIN\_WAIT1:** Soket kapatılmış , bağlantı sonlandırılmak üzeredir.
	- **FIN\_WAIT2:** Bağlantı sonlandırılmıştır. Soket karşı ucun bağlantıyı sonlandırmasını beklemektedir.
	- **TIME\_WAIT:** Soket kapandıktan sonra gelebilecek paketleri alabilmek için beklemektedir.
	- **CLOSED:** Soket kullanılmamaktadır.
	- **CLOSE\_WAIT:** Karşı uç bağlantıyı kapatmıştır. Soketin kapanması beklenmektedir.
	- **LAST\_ACK:** Karşı uç bağlantıyı sonlandırmış ve soketi kapatmıştır. Onay beklenmektedir.
	- **LISTEN:** Soket gelebilecek bağlantılar için dinleme konumundadır.
	- **CLOSING:** Yerel ve uzak soketler kapatılmış fakat tüm verilerini göndermemiş durumdadırlar. Tüm veriler gönderilmeden soketler kapanmazlar.

Eğer netstat –e seçeneği ile çalıştırılmış ise User sütunu ile soketi kullanan programın çalıştığı kullanıcı kimlik numarası veya kullanıcı ismi bilgisini içerir.

Eğer netstat –p seçeneği ile çalıştırılmış ise "PID/Program name" sütunu soketi kullanan programın süreç kimlik numarası ve program ismini gösterecektir. Her kullanıcı sadece kendi programları için bu bilgiyi alabilmektedir. Root kullanıcısı ise tüm soketler için bu bilgiyi alma hakkına sahiptir.

İstendiği takdirde netstat programı sadece belli bir protokol için listeleme yapabilmektedir. TCP protokolü için –t , UDP için –u , RAW için –w ve UNIX soketleri için –x seçenekleri kullanılmaktadır.

Netstat programı –i seçeneği ile çalıştırıldığında sistemdeki arayüzler ile ilgili istatistikler vermektedir. Bu istatistikler arasında gönderilen paket sayısı (TX-OK) , gönderilen paketlerde oluşan hata sayısı(TX-ERR) , gönderilen paketlerden çöpe atılan sayısı (TX-DRp) , giden paketlerde oluşan üstüne yazma hatası sayısı (TX-OVR) ve aynı bilgilerin gelen paketler (RX) için olanı bulunmaktadır.

*[root@atlas baykale]# netstat -i Kernel Interface table Iface MTU Met RX-OK RX-ERR RX-DRP RX-OVR TX-OK TX-ERR TX-DRP TX-OVR Flg eth0 1500 0 67876270 0 0 0 119418625 0 0 5 BRU lo 3924 0 1698494 0 0 0 1698494 0 0 0 LRU*

#### **5.2.6. Arp Komutu**

Arp komutu sistemin arp önbelleği ile ilgili işlevlerin yapılmasını sağlar. Yapılabilecek temel işlemler arasında arp tablosunu incelemek , arp tablosundan kayıt silmek ve arp tablosuna kayıt eklemek vardır.

Sistemin arp tablosunda , IP adresi – fiziksel adres çiftleri için kayıtlar bulunmaktadır. Sistemde bulunan arp tablosunu görmek için sadece arp komutunun çalıştırılması yeterlidir. İstendiği takdirde –a seçeneği de kullanılabilir. –a parametresi kullanıldığı takdirde istenilen makinenin MAC adresi istenebilir.

#### **Örnek 3.7 :**

![](_page_140_Picture_346.jpeg)

*[root@seawolf /root]# arp -a 160.75.100.254 ? (160.75.100.254) at 00:90:86:A1:B4:00 [ether] on eth0 [root@seawolf /root]# arp -a printserv.labs.itu.edu.tr printserv.labs.itu.edu.tr (160.75.100.17) at 00:10:5A:DB:65:87 [ether] on eth0*

Arp tablosuna kayıt eklemek için –s seçeneği kullanılır. Arp tablosuna kayıt eklemek için kullanılan temel arp komutu yapısı aşağıdaki gibidir:

*arp –s makine\_ismi MAC\_adresi*

*arp –s makine\_IP MAC\_adresi*

MAC adresi istendiği takdirde XX:XX:XX:XX:XX:XX formatında verilebileceği gibi , hiç bir ayırma işareti kullanılmadan da verilebilir. –s seçeneği ile eklenen MAC adresleri kendiliğinden silinmezler. ARP isteği ile öğrenilen MAC adresleri ise belirli bir süre sonra kendiliğinden silinirler.

#### **Örnek 3.8 :**

*[root@seawolf /root]# arp -s 160.75.100.233 00AABBCCDD11 [root@seawolf /root]# arp -s 160.75.100.233 00:AA:BB:CC:DD:11 [root@seawolf /root]# arp Address Hwtype Hwaddress Flags Mask Iface gecici100233.labs.itu.e ether 00:AA:BB:CC:DD:11 CM eth0 printserv.labs.itu.edu. ether 00:10:5A:DB:65:87 C eth0 160.75.100.254 ether 00:90:86:A1:B4:00 C eth0*

Arp tablosundan kayıt silmek için –d seçeneği kullanılır. Kayıt silmek için kullanılan temel arp komutunun yapısı aşağıdaki gibidir:

*arp –d makine\_ismi arp –d makine\_IP* **Örnek 3.9 :**

![](_page_141_Picture_373.jpeg)

#### **5.2.7. Ping Komutu**

Ping komutu ICMP protokolü üzerinden ECHO\_REQUEST göndermek için kullanılır. Bu isteği alan sunucu isteğe cevap gönderir. Arada geçen zaman hesaplanarak kullanıcıya gösterilir.

Ping komutu çoğunlukla karşıdaki makinenin ayakta olup olmadığını kontrol etmek için kullanılır. Eğer ping isteğine cevap gelmiyor ise uzaktaki makine çalışmıyor olabilir. Aynı zamanda ping komutunun çıktısından iki makine arasındaki transferin ne kadar hızlı olabileceği hakkında tahmin yürütülebilir. Daha kısa sürede cevap veren bir makine ile yapılan haberleşme , daha uzun sürede cevap veren makine ile yapılan haberleşmeden çoğu zaman daha hızlıdır.

Ping komutu ile aşağıdaki seçenekler kullanılabilir :

 **-c sayı:** Sayı ile belirtilen kadar ping paketi gönderdikten sonra programdan çıkılmasını sağlar. Bu seçenek kullanılmadığı takdirde ping programı kullanıcıdan kapatma isteği gelene kadar çalışacaktır. En basit kapatma isteği CTRL-C tuşları ile verilir.

- **-f:** Çok hızlı olarak ping paketi üretilmesini sağlar. Sadece root kullanıcısı tarafından kullanılabilir. Ağ üzerinde yavaşlatıcı etken yapabileceğinden dikkatli kullanılması gerekmektedir.
- **-i süre:** Her bir ping paketinin gönderilmesi arasında geçmesi gereken sürenin ayarlanması için kullanılır. Belirtilen süre saniye cinsindendir. Bu seçenek kullanılmadığı takdirde her bir saniyede bir ping paketi gönderilir. –f seçeneği ile uyumsuzdur.
- **-n:** Bu seçenek kullanıldığı takdirde ping isteği gönderilen makineden gelen cevapların kullanıcıya gösterilmesi sırasında makinenin ismi yerine IP adresi kullanılır.
- **-s paket\_büyüklüğü:** Gönderilecek ping paketinin büyüklüğünün ayarlanması için kullanılır. Varsayılan paket büyüklüğü 56 byte'tır. 8 bytelık ICMP başlık bilgisi ile paket boyu 64 byte'a çıkar.

#### **Örnek 3.10:**

*[root@seawolf /root]# ping 160.75.2.20 PING 160.75.2.20 (160.75.2.20) from 160.75.100.40: 56(84) bytes of data. Warning: time of day goes back, taking countermeasures. 64 bytes from 160.75.2.20: icmp\_seq=0 ttl=254 time=801 usec 64 bytes from 160.75.2.20: icmp\_seq=1 ttl=254 time=402 usec 64 bytes from 160.75.2.20: icmp\_seq=2 ttl=254 time=365 usec 64 bytes from 160.75.2.20: icmp\_seq=3 ttl=254 time=365 usec*

*--- 160.75.2.20 ping statistics --- 4 packets transmitted, 4 packets received, 0% packet loss round-trip min/avg/max/mdev = 0.365/0.483/0.801/0.184 ms*

#### **5.2.8. Traceroute Komutu**

Traceroute komutu ile uzaktaki makineye giden yol hakkında bilgi alınır. Bu bilgilerden en temel olanı uzaktaki makineye giderken geçilen yönlendiricilerdir.

Komutun temel kullanım şekli aşağıdaki gibidir:

#### *traceroute [seçenekler] makine\_ismi*

Traceroute komutu varsayılan olarak UDP paketleri ile çalışır. UDP paketlerinde TTL (TimeToLive) değerlerini ayarlayarak geçilen geçitlerin ortaya çıkmasını sağlar. Bir yönlendirici üzerinden geçen paketi yönlendireceği zaman TTL değerini bir azaltır. Bu değer sıfır olduğu zaman paketi gönderen makineye ICMP "time exceeded" paketi gönderilir. Traceroute bu özelliği kullanarak yol bilgisini çıkarmaktadır. İlk olarak TTL değeri 1 olan bir UDP paketi yaratılır.

Bu paket ilk yönlendiriciye geldiğinde yönlendirici kaynak makineye ICMP "time exceeded" paketi gönderir. Bu paket traceroute komutu tarafından işlenir. Daha sonra TTL değeri 2 olan bir paket gönderilir. Bu olay hedef makineye varana kadar devam eder.

Başlangıç TTL değeri istendiği takdirde –f seçeneği ile ayarlanabilmektedir. UDP paketleri yerine ICMP paketleri kullanılabilmektedir. ICMP paketlerinin kullanılması için –I seçeneği kullanılmalıdır.

#### **Örnek 3.11:**

*[root@seawolf /root]# traceroute www.metu.edu.tr traceroute to www.metu.edu.tr (144.122.199.13), 30 hops max, 38 byte packets 1 160.75.100.254 (160.75.100.254) 3.737 ms 0.863 ms 1.001 ms 2 cis7500 (160.75.3.1) 3.061 ms 1.569 ms 1.139 ms 3 ATM0-0-48-itu-ayazaga.ulus.ulak.net.tr (193.255.0.33) 4.062ms 14.875ms 9.401 ms 4 193.140.10.249 (193.140.10.249) 11.420 ms 9.836 ms 8.823 ms*

*5 odtu-ulus-E1.ulak.net.tr (193.140.0.6) 21.681 ms 67.849 ms 26.746 ms*

*6 2.asn9000.atm.metu.edu.tr (144.122.155.3) 23.340 ms 19.979 ms 23.190 ms*

*7 ani.cc.metu.edu.tr (144.122.199.13) 22.039 ms 25.180 ms 24.370 ms*

*[root@seawolf /root]# traceroute -f 3 www.metu.edu.tr*

*traceroute to www.metu.edu.tr (144.122.199.13), 30 hops max, 38 byte packets*

*3 ATM0-0-48-itu-ayazaga.ulus.ulak.net.tr (193.255.0.33)229.305 ms 4.603 ms 256.893ms*

*4 193.140.10.249 (193.140.10.249) 9.323 ms 21.810 ms 12.495 ms*

*5 odtu-ulus-E1.ulak.net.tr (193.140.0.6) 27.712 ms 19.829 ms 22.949 ms*

*6 2.asn9000.atm.metu.edu.tr (144.122.155.3) 39.968 ms 31.222 ms 29.063 ms*

*7 ani.cc.metu.edu.tr (144.122.199.13) 19.757 ms 19.717 ms 45.454 ms*

Birden fazla ağ arayüzüne sahip makinelerde hangi arayüz kullanılarak paketlerin gönderileceği belirtilebilir. Bu işlem için –i seçeneği kullanılmalıdır. –i seçeneğinden sonra kullanılacak olan arayüzün ismi verilmelidir.

### **5.3. Temel E-posta ve Haber Grubu Araçları**

#### **5.3.1. KMail**

Kmail, Pardus ile birlikte standart olarak gelen e-posta istemcisidir. Bu bölümde Kmail hakkında bilgi verilecektir.
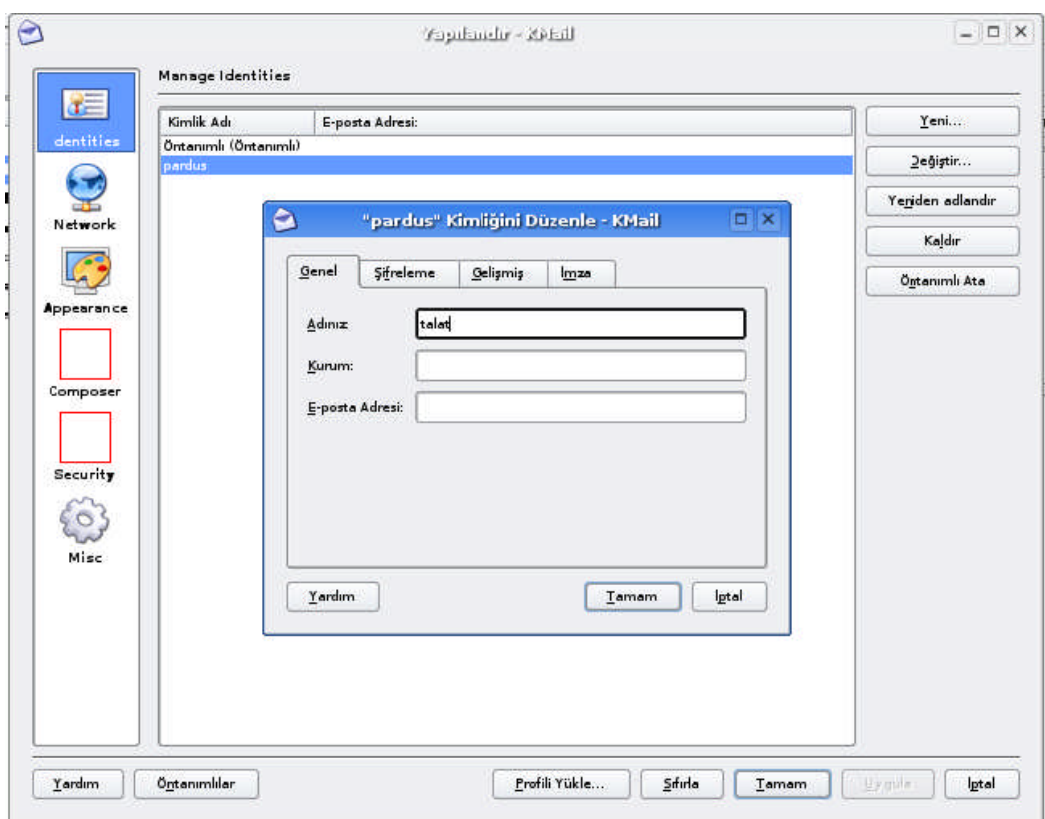

**Resim 5.1: Kmail kullanıcı ayarları penceresi.**

Kmail yardımıyla e-postaları alabilmek ve bunları göndermek için öncelikle Ayarlar menüsündeki Kmail Ayarları seçeneğinden bazı ayarların yapılmış olması gerekmektedir. Öncelikle bir kullanıcı hesabı eklenmesi gerekir. Yeni bir kullanıcı eklemek için Kmail'ın Ayarlar menüsündeki Kmail ayarları seçeneğine girilir. Burada kullanıcı tanımları kısmındaki e-posta kutucuğuna e-posta adresi yazılır.

#### **5.3.2. Kmail Hesap Ayarları**

Ağ sayfasından Kmail'e e-posta hesabının tanıtılması gerekmektedir. Bu sayfa, Kmail'in e-posta gönderirken ya da alırken kullanması gereken sunucunun adresi ve port numarası başta olmak üzere birçok ayarın yapılmasını sağlar.

Mesaj yollama bölümünün altında, desteklenen e-posta yollama protokolleri görülmektedir. Penceredeki 'Ekle' tuşuna basılınca desteklenen iki protokolden SMTP seçilir.. Bu aşamadan sonra hesap tanımına istenen başlık yazılabilir. Makine kısmına eposta sunucusunun adresi yazılmalıdır.

E-posta alma ayarlarını yaparken de sunucunun bilgilerinin belirtilmesi gerekiyor. Kullanılan protokole göre yapılan seçim POP3 ya da IMAP olabilir. Buradaki seçim kullanıcıya aittir.. Daha sonra kullanıcı adı, parola ve kullanılan makinenin adresi yazılır.

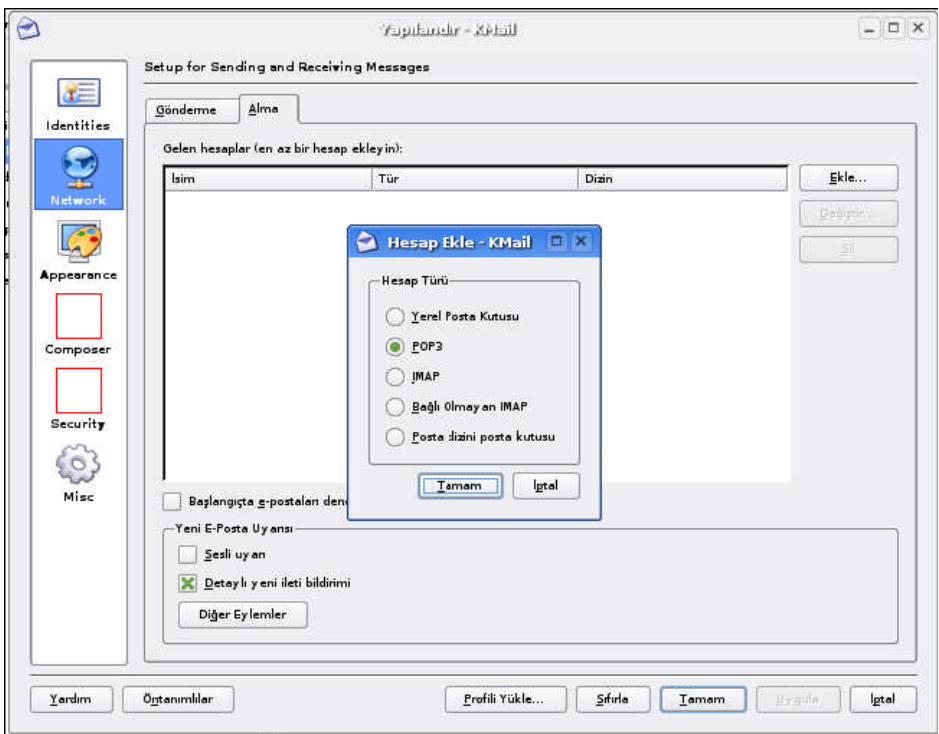

**Resim 5.2: E-Posta alımında desteklenen protokoller.**

### **5.3.3. Yapılan Ayarların Test Edilmesi**

Bunun için kullanıcı kendi kendine e-posta yollamalıdır. Bunun için menüden 'Yeni Mesaj' seçeneği tıklanır. Açılan penceredeki 'Adres' kutucuğuna kullanıcı kendi e-posta adresinizi yazar ve e-postayı gönderir.

Ardından yollanmış olan e-postanın tekrar kendine ulaşıp ulaşmadığını öğrenmek için Dosya menüsündeki Gönder/Al seçeneği tıklanır.

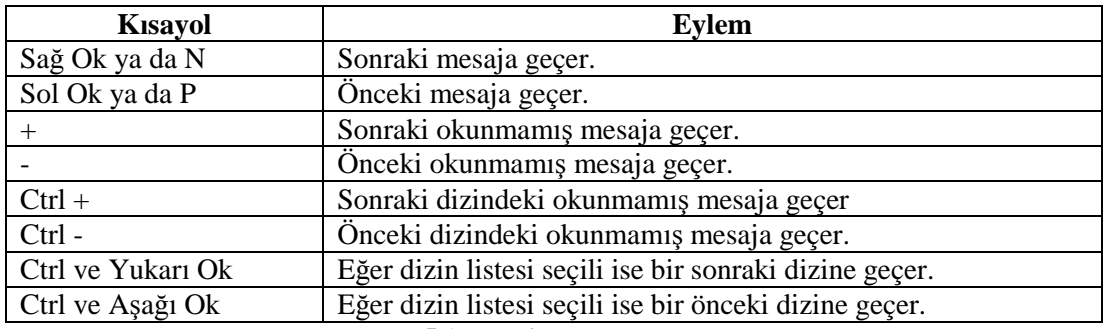

### **5.3.4. Kmail Klavye Kısayolları**

**Tablo 5.1: Kmail klavye kısayolları.**

### **5.4. Ağ Ayarları ve Ağ Programları**

Bu bölümde ağ bağlantı programını çalıştırarak Pardus'u çeşitli yöntemlerle (kablosuz, modem ya da ethernet) internet ya da yerel ağa bağlayacak, diğer bilgisayarla iletişim kurmasını sağlayacağız.

Öncelikle ağ bağlantı programını nasıl çalıştıracağınızı anlatalım.

- $\triangleright$  Sisteme kullanıcı hesabınızla girin.
- Pardus menüsünden Tasma'yı çalıştırın.
- $\triangleright$  İnternet ve Yerel ağ > Ağ yapılandırması simgesine çift tıklayın.
- $\geq$  Ağ yapılandırması için kullanabileceğiniz program çalışmaya başlayacaktır.

Aşağıda, örnek bir ağ yapılandırması ekran görüntüsü bulunmaktadır.

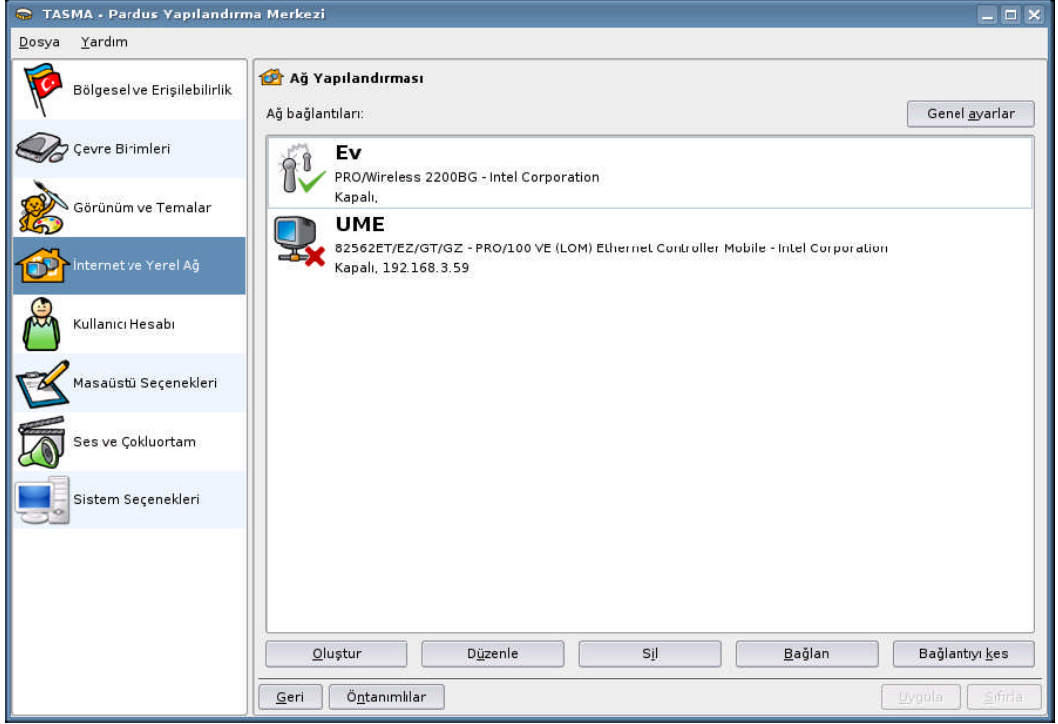

**Resim 5.3: Pardus ağ ayarları ekranı.**

Bu programı ilk defa çalıştırınca herhangi bir ağ ayarı bulunmayacaktır. İnternet ya da yerel ağ bağlantı yönteminize göre bir bağlantı seçip devam etmeniz gerekecektir. Sırasıyla ethernet kartı üzerinden (Kablonet, ADSL, vb), modem ile ya da kablosuz ağ ile bağlantı işlemlerini sırasıyla görelim.

### **5.4.1. Ethernet Kartı İle Bağlantı**

Bu yöntemle hazır bir ağda (örneğin bir kurumdaki yerel ağa), ya da yeni bir bağlantıya (örneğin Kablonet) erişim sağlanabilir. Ethernet kartı ile bağlantı kurulabilmesi için, Pardus'un ethernet kartını tanımış olması gereklidir. Eğer ethernet kartı tanınmış ise, özellikleri ağ ayarları programında görüntülenecektir.

Ethernet kartı ile ağa bağlantı kurmak için aşağıdaki işlemlerin sırasıyla yapılması yeterlidir.

- Ağ bağlantı programını çalıştırın.
- "Oluştur" düğmesine tıklayın. Karşınıza aşağıdaki pencere gelecektir.

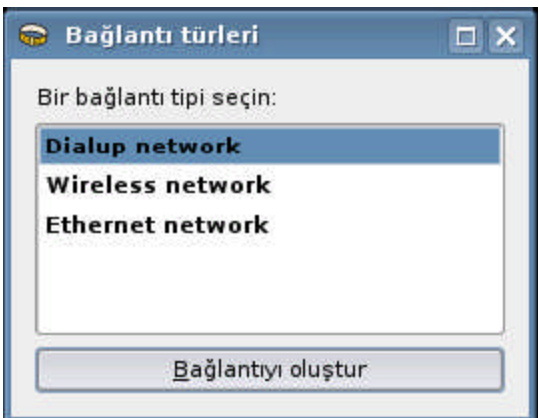

**Resim 5.4: Bağlantı türünün seçilmesi.**

- Bu pencerede "Ethernet network"ü seçin ve "Bağlantıyı oluştur" düğmesine tıklayın.
- Karşınıza gelen yeni pencerede sırasıyla bağlantı ismini girin ve kullanılacak ethernet kartını seçin.
- $\triangleright$  Kurumunuzdaki ağ altyapınızın türüne göre DHCP ile otomatik bir IP alabilir, ya da elle IP ayarı yapabilirsiniz.
- $\triangleright$  Kullan düğmesine tıklayın ve bu pencereden çıkın.
- Ana pencerede "bağlan" düğmesine tıklayarak bağlantı kurabilirsiniz. Bu durumda bağlantı simgesinin üzerinde yeşil bir onay simgesi belirecektir.

Genellikle, ADSL ya da Kablo modem üzerinden internete çıkacak olan Pardus kullanıcıları, bu bölümde anlatacağımız yöntemle internete girerken DHCP'yi seçip bir IP'nin otomatik olarak atanmasını sağlayabilir.

Bunların yanında, her üç bağlantı türünü de tanımlarken, ana pencerede bulunan "Genel Ayarlar" düğmesine tıklamanız halinde,

- $\triangleright$  Bilgisayarın adını belirleyebilir
- İsim çözümlemesi için kullanılacak bilgisayarların IP numarasını girebilirsiniz.

Genellikle, otomatik IP verilen ortamda, ethernet bağlantısını seçmek ve DHCP ile bilgisayarın IP almasını sağlamak yeterlidir.

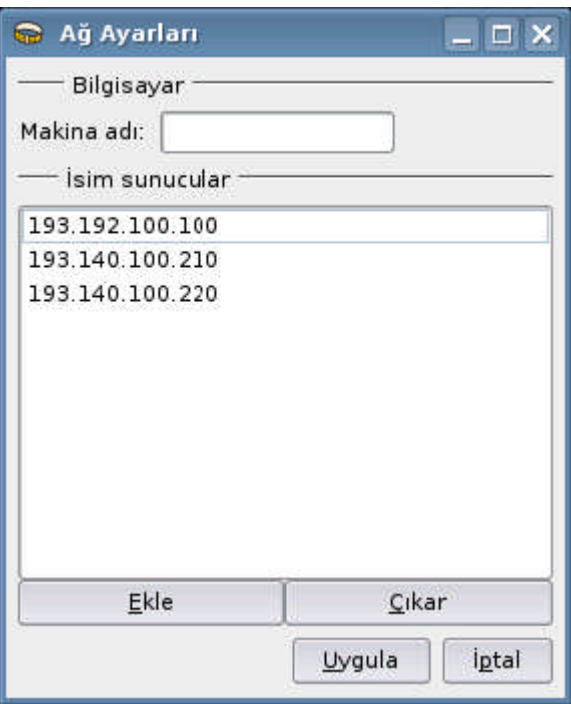

**Resim 5.5: Makine adı ve DNS ayarları.**

#### **5.42. Kablosuz Bağlantı**

Kablosuz bağlantı da ethernet bağlantısına oldukça benzer. En önemli farkı, kablosuz ağlara özgü bir adın olmasıdır. Genellikle, güvenlik amaçlı olarak bu adın bağlantı sırasında verilmesi gerekebilir.

- Ağ bağlantı programını çalıştırın.
- > "Oluştur" düğmesine tıklayın.
- Bu pencerede "Kablosuz network"ü seçin ve "Bağlantıyı oluştur" düğmesine tıklayın.

Karşınıza gelen yeni pencerede sırasıyla bağlantı ismini girin, kullanılacak kablosuz kartı seçin ve gerekiyorsa ESS ID karşısına kablosuz bağlantıya özgü adı verin.

Bu aşamada, kablosuz ağın adını bilmiyorsanız "Tara" düğmesine tıklayarak mevcut kablosuz ağların bir listesini alabilirsiniz. Aynı pencerede "Bağlan" diyerek bağlantıyı kurun.

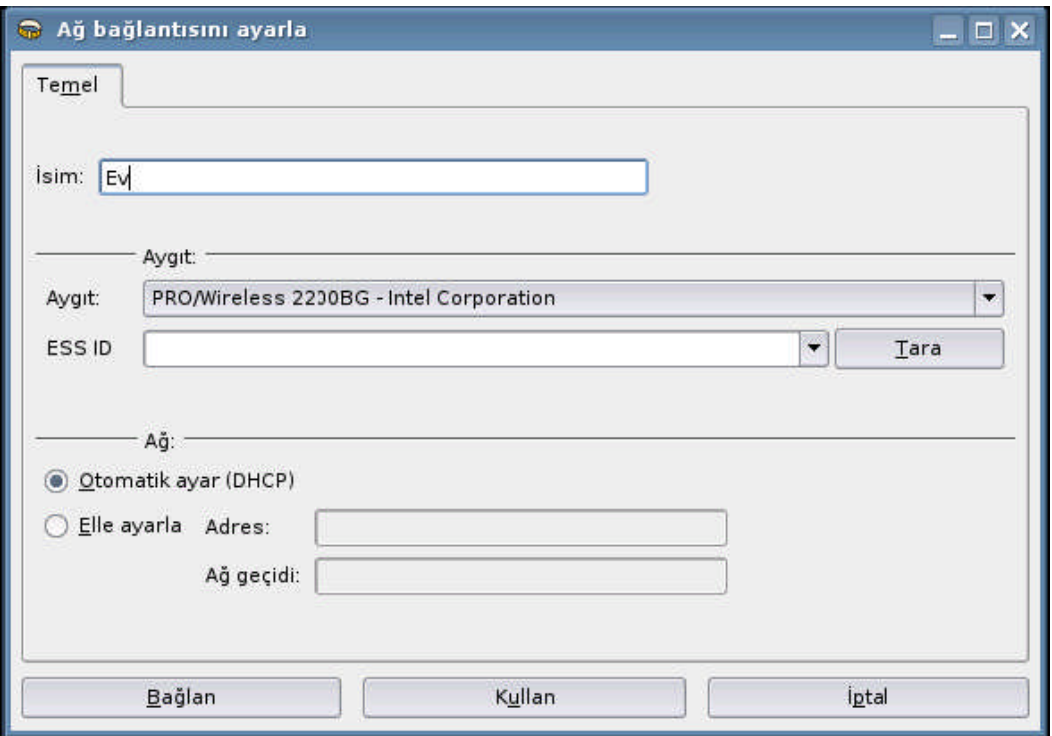

**Resim 5.6 : Kablosuz ağa bağlantı.**

Bu aşamadan sonra birkaç saniye içinde kablosuz bağlantı etkinleşecek ve internete bağlanacaksınız. Denemek için Firefox'u çalıştırın ve ilgilendiğiniz bir web sayfasına girin.

# **UYGULAMA FAALİYETİ**

Bu uygulama faaliyetinde Pardus işletim sisteminde Ethernet kartı ile yeni bir ağ bağlantısı yapmayı öğreneceksiniz.

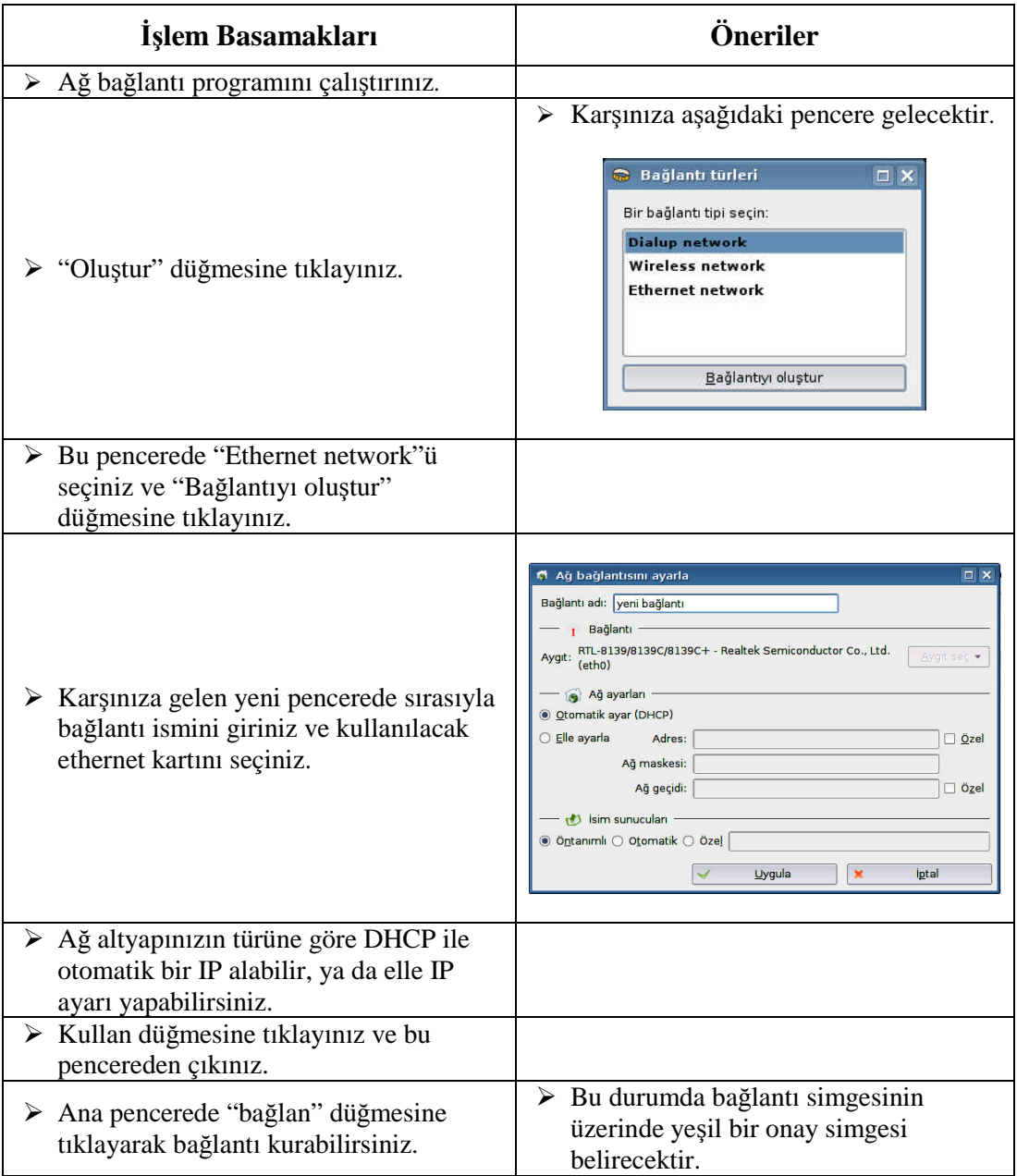

## **ÖLÇME VE DEĞERLENDİRME**

Öğrenme faaliyetinde kazandığınız bilgileri ölçebileceğiniz kısma geldiniz. Bu bölümde yer alan ölçme sorularını dikkatlice okuyarak cevaplandırınız.

### **ÖLÇME SORULARI**

Aşağıda çoktan seçmeli sorular bulunmaktadır. Soruları okuyarak size göre doğru olan cevap şıkkını işaretleyiniz.

- **1.** Linux'ta ağ ayarları ile ilgili dosya ve dizinler arasında aşağıdakilerden yoktur  $\gamma$ 
	- A) /etc/tmp dizini
	- B) /etc/sysconfig/network-scripts dizini
	- C) /etc/hosts dizini
	- D) /etc/resolv.conf dosyası
- **2.** Linux'ta /etc/sysconfig/network dosyasında aşağıdaki terimlerden hangisi kullanılmaz ?
	- A) HOSTNAME
	- B) GATEWAY
	- C) DEVICE
	- D) NISDOMAIN
- **3.** Aşağıdakilerden hangisi Linux işletim sisteminde makine ismi IP adresi, IP adresi - makine ismi dönüşümleri için kullanılan metotlardan birisi değildir?
	- A) /etc/hosts dosyasının kullanımı
	- B) DNS sunucu kullanımı
	- C) home/network dizininin kullanımı
	- D) NIS sunucu kullanımı
- **4.** Kmail programında "sonraki dizindeki okunmamış mesaj"a aşağıdaki klavye kısayollarından hangisi kullanırlarak geçilebilir?
	- A) CTRL ve -
	- $B)$  CTRL ve +
	- C) CTRL ve Aşağı Ok
	- D) CTRL ve Yukarı Ok
- **5.** Ağ üzerindeki bir makinenin çalışır durumda olup olmadığını anlamak için kullanılan komut aşağıdakilerden hangisidir?
	- A) Arp
	- B) Ftp
	- C) Traceroute
	- D) Ping

### **DEĞERLENDİRME**

Cevaplarınızı cevap anahtarı ile karşılaştırınız. Bu test sizin kendi kendinizi denemeniz için yapılmıştır. Test içinde cevaplandıramadığınız, yanlış cevaplandırdığınız veya kendinizi bilgi bakımından eksik hissettiğiniz sorular için bilgi sayalarına tekrar dönüp öğrenme faaliyetini gözden geçirmeniz tavsiye olunur.

# **ÖĞRENME FAALİYETİ–6**

**ÖĞRENME FAALİYETİ-6**

**AMAÇ**

İşletim sistemi ortamı için internet bağlantısını oluşturabileceksiniz.

# **ARAŞTIRMA**

Mozilla Firefox nedir? Hangi işletim sistemlerinde kullanılabilir? Araştırınız.

# **6. İNTERNET BAĞLANTISI**

Bu bölümde size Pardus işletim sisteminizi kullanarak nasıl internete bağlanılacağı, modem ayarları, web tarayıcısı (browser), indirme yöneticisi (download manager) vb. programlar hakkında bilgi verilecektir. Pardus içerisinde, bu bölümde anlatılan programlar dışında aynı işi yapan başka programlar da bulabilirsiniz.

### **6.1. Modem Ayarları**

### **6.1.1. Pardus Modem Bağlantısı**

Modem bağlantısı yapabilmek için öncelikle modemin Linux tarafından tanınmış ve çalışıyor olması gereklidir. Özellikle donanım bilgileri açık olmayan bazı modemler Linux altında çalışmadığından, bunların temin etmeden önce mutlaka Pardus donanım uyumluluğunu gözden geçirmenizi öneririz.

Bir modem bağlantısı yaparken aşağıdaki adımları uygulayın:

- Ağ bağlantı programını çalıştırın.
- > "Oluştur" düğmesine tıklayın.
- Bu pencerede "dialup network"ü seçin ve "Bağlantıyı oluştur" düğmesine tıklayın.
- $\triangleright$  Karşınıza gelen yeni pencerede sırasıyla bağlantı ismini, modemin kullandığı seri portu (genellikle COM1'dir) ve telefon numarasını girin.
- Penceredeki "Kimlik doğrulama" sekmesine tıklayarak kullanıcı adını ve parolasını girin.

Şimdi "Bağlan" düğmesine tıklayarak modem bağlantısını kolayca yapmak mümkündür.

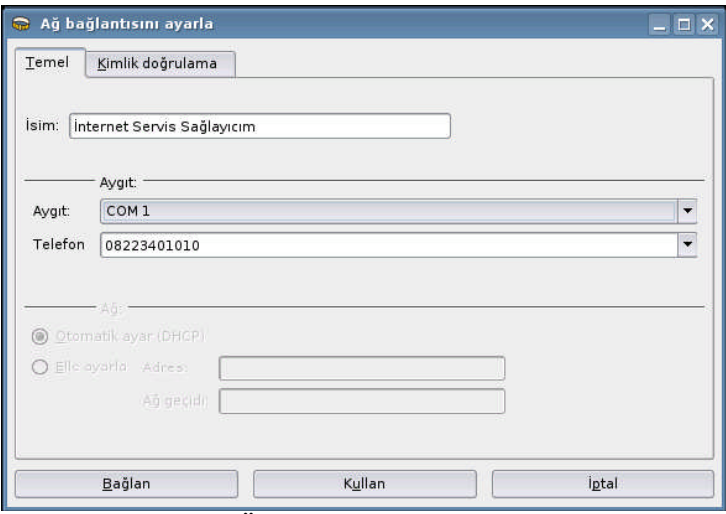

**Resim 6.1 : Örnek modem bağlantı penceresi.**

### **6.2. Ağ Tarayıcısı**

Ağ tarayıcısı, kullanıcıların ağ sunucuları üzerinde yer alan HTML sayfalarını açmasını sağlayan yazılımdır.

#### **6.2.1. Mozilla Firefox**

Mozilla Firefox ya da kısaca Firefox, (kısaltma: Fx), Mozilla Vakfı tarafından geliştirilen bir web tarayıcısıdır. Bu tarayıcı Pardus içerisinde otomatik olarak kurulu gelen bir tarayıcıdır. Firefox, eski Mozilla Suite'in yeniden tasarlanmasıyla, Netscape Gecko tabanlı olarak, XUL kullanıcı arayüz dili ile hazırlanmış olan açık kaynaklı bir yazılımdır.

Mozilla Firefox Microsoft Windows, Mac OS X ve Linux platformlarını destekler; bunun yanı sıra kodu ayrıca FreeBSD, OS/2, Solaris, SkyOS, BeOS gibi sistemlere de taşınmıştır.

Firefox ile internette gezinebilir, eklentileri ile birçok ihtiyacınızı tarayıcı üzerinden halledebilirsiniz.

Firefox, önceden kullanmış olduğunuz WEB tarayıcısı ile temelde aynı özellikleri taşır. Yani kullanımında her hangi bir zorluk çekmezsiniz. Ama biz burada normal bir WEB tarayıcısında olmayan özelliklerden ve ipuçlarından bahsedeceğiz. Böylece Firefox'u daha etkili ve aktif olarak kullanabileceksiniz.

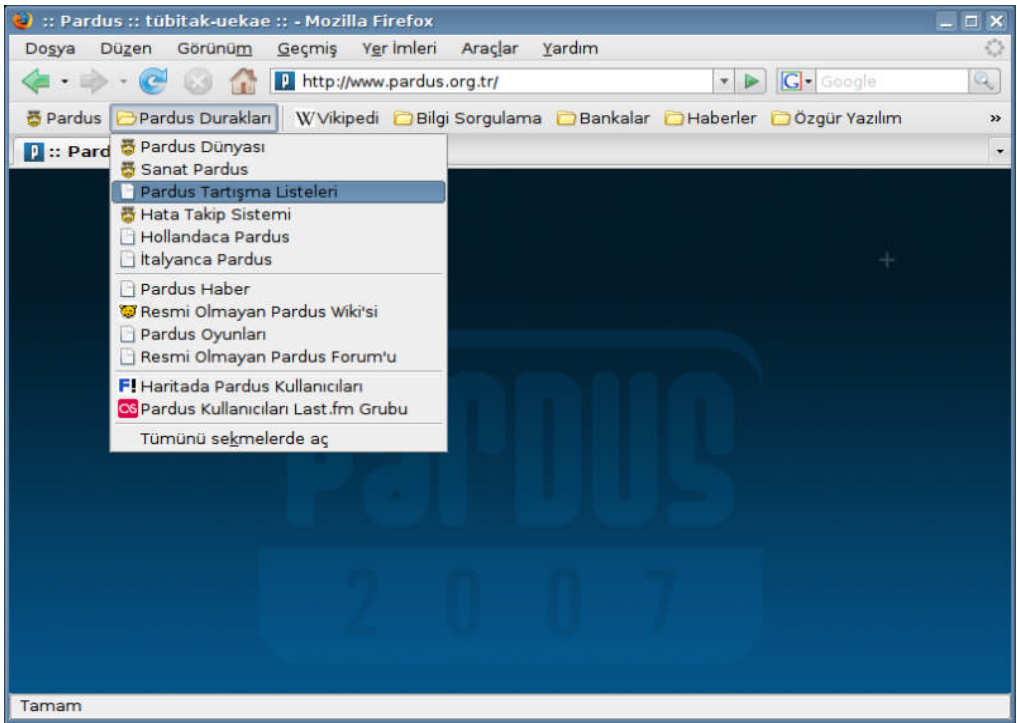

**Resim 6.2: Mozilla Firefox ekranı.**

### **6.2.1.1. Sekme Özelliği**

Sekme özelliği, Firefox'ta bulunan en kullanışlı özelliklerden bir tanesidir. Genelde kullanıcılar internete girdiklerinde aynı anda birden fazla web sitesi açarlar ve bunları kullanırlar. Firefox bu durumu göz önüne alarak küçük ama hoş bir özellik eklemiştir. Bu özellik sayesinde kullanıcının aynı pencere içerisinde birden fazla web sitesi açması sağlanır.

Bu özelliği kullanmak için Firefox'u açarak Ctrl+T'ye basınız. Aynı pencere üstünde ikinci sekmenin açıldığını göreceksiniz. Bu sekmelerin sınırı sizin sistem yapınıza göre değişmektedir.

### **6.2.1.2. İndirme Yöneticisi**

Mozilla Firefox, içerisinde bir indirme yöneticisi ile beraber gelir. Bu sayede indirdiğiniz dosyaları rahatlıkla görebilir ve yönetebilirsiniz. Bu uygulamaya Araçlar menüsündeki İndirme Yöneticisi seçeneğinden ulaşabilirsiniz.

### **6.2.1.3. Diğer Özellikleri**

- $\triangleright$  Kendiliğinden açılan pencereleri engelleme
- Bütünleşik Google ve diğer arama motorları

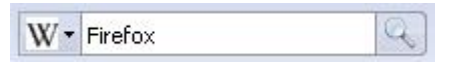

- Kişiselleştirilebilir araç çubukları
- Uzantı yönetimi
- Kolayca düzenlenebilen yer imleri
- Tema desteği
- Çerez yönetimi
- Oturum kurtarma
- Javascript 2.0 desteği
- Yeni bir öntanımlı Firefox teması
- Kapatılan sekme ve pencereleri geri getirebilme
- Oturum kaydetme (Opera'daki "session saving" özelliği)
- > Yazım denetimi
- Sayfayı ekrana otomatik sığdırma (Opera'da var olan bir diğer özellik)

# **UYGULAMA FAALİYETİ**

Bu uygulama faaliyetinde Pardus işletim sisteminde internet bağlantısı için modem ayarlama işlemini öğreneceksiniz.

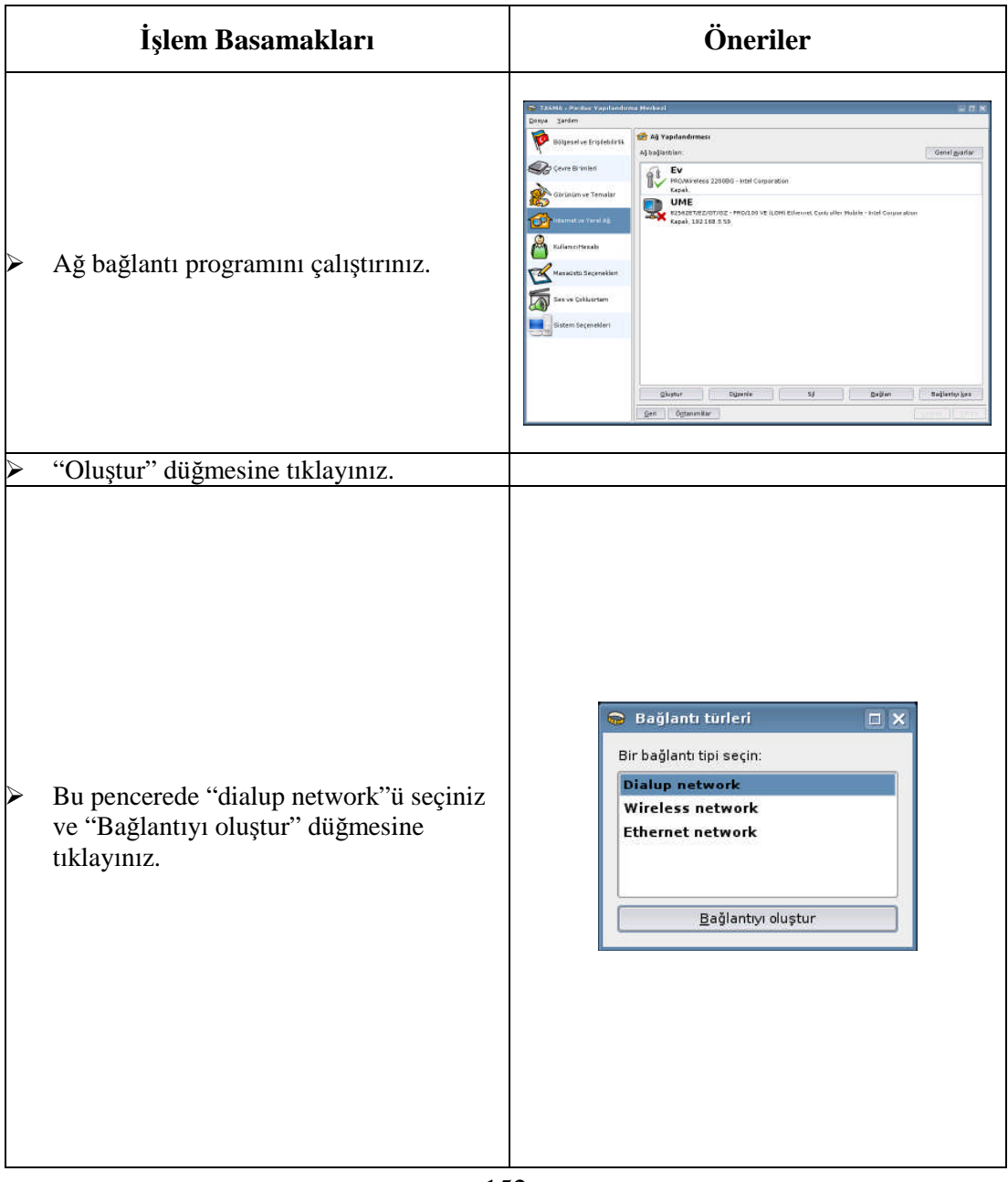

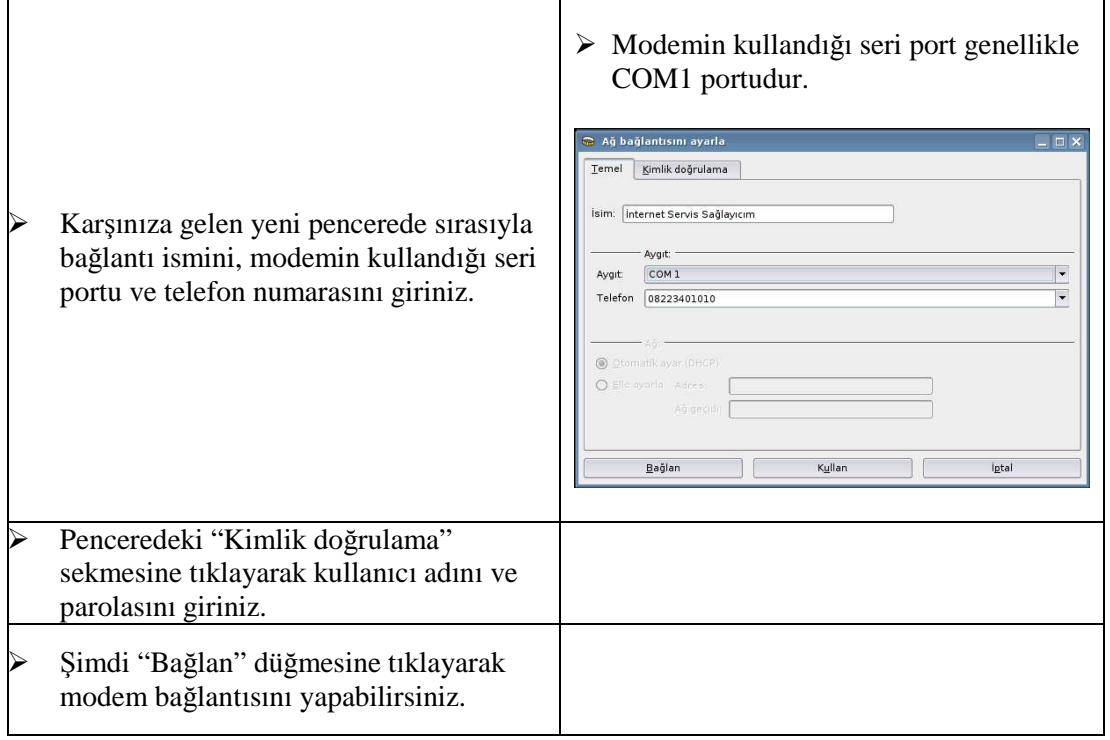

# **ÖLÇME VE DEĞERLENDİRME**

Öğrenme faaliyetinde kazandığınız bilgileri ölçebileceğiniz kısma geldiniz. Bu bölümde yer alan ölçme sorularını dikkatlice okuyarak cevaplandırınız.

### **ÖLÇME SORULARI**

#### **Aşağıdaki çoktan seçmeli sorularda doğru seçeneği bulunuz.**

- **1.** Mozilla Firefox programı aşağı verilen program türlerinden hangisine aittir ?
	- A) Hesap Makinesi
	- B) Web Tarayıcı
	- C) Dosya Yöneticisi
	- D) Sunu programı
- **2.** Aşağıdakilerden hangisi Pardus Linux'ta kullanılan bir indirme yöneticisini içerisinde barındırır?
	- A) Internet Explorer
	- B) Windows Communicator
	- C) Pardus Zemberek
	- D) Mozilla Firefox
- **3.** Aşağıdakilerden hangisi Pardus'la birlikte kurulan web tarayıcı (browser) programıdır?
	- A) Mozilla Firefox
	- B) Netscape
	- C) Internet Explorer
	- D) Opera
- **4.** Mozilla Firefox tarayıcısında yeni bir sekme açmak için aşağıdaki kısayol tuş bileşimlerinden hangisi kullanılmalıdır?
	- A) Ctrl+A
	- B) Ctrl+S
	- C) Ctrl+T
	- D) Ctrl+Z
- **5.** İndirme yöneticisi ne amaçla bulunur?
	- A) İnternetten dosya indirme işlemini hızlandırır.
	- B) İnternetten dosya indirmeyi kısıtlar.
	- C) Bilgisayar kapansa bile indirilen verinin kaybedilmemesini sağlar.
	- D) İnternetten indirilen dosyaları görüntülemeyi ve yönetmeyi sağlar.

### **DEĞERLENDİRME**

Cevaplarınızı cevap anahtarı ile karşılaştırınız. Bu test sizin kendi kendinizi denemeniz için yapılmıştır. Test içinde cevaplandıramadığınız, yanlış cevaplandırdığınız veya kendinizi bilgi bakımından eksik hissettiğiniz sorular için bilgi sayalarına tekrar dönüp öğrenme faaliyetini gözden geçirmeniz tavsiye olunur.

# **MODÜL DEĞERLENDİRME**

### **PERFORMANS DEĞERLENDİRME**

Bu kısımda modül sonunda kazandığınız yeterliliğin kontrolü yapılacaktır. Verilen problemin çözümünü öğretmeninizin kontrolünde gerçekleştiriniz. Öğretmeniniz sizi işlem basamaklarına göre Çok İyi, İyi, Orta, Vasat ve Başarısız şeklinde değerlendirecek ve yeterlilik performansınızı ölçecektir.

**Problem:** Pardus Linux işletim sistemini kurarak ağ ayarlarını yapınız**.**

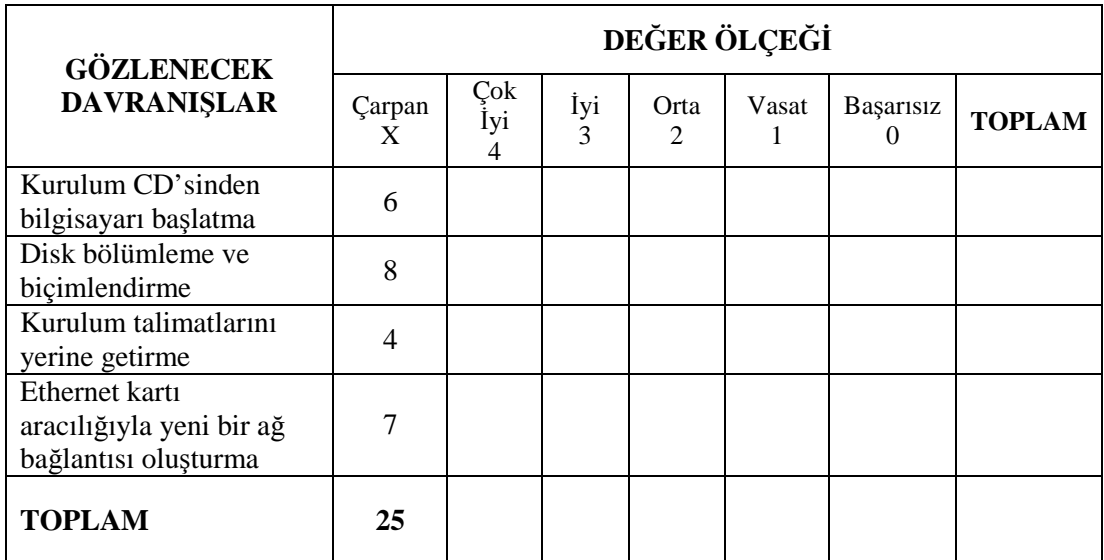

### **DEĞERLENDİRME**

Modül değerlendirmesinde verilen işlemi gerçekleştirebildiyseniz bu modülü başarı ile tamamladınız demektir. Eğer, anlayamadığınız bir konu ya da bilgi eksikliğinden sonuca ulaşamadığınız bir nokta var ise bilgi sayfalarını tekrar okuyunuz. Çözemediğiniz ve açıklık getiremediğiniz noktaları arkadaşlarınızla tartışınız. Yine de çözüm bulamazsanız alan öğretmeninize danışınız.

Ayrıca modül faaliyetleri ve araştırma çalışmaları sonunda kazandığınız bilgi ve becerilerin ölçülmesi için öğretmeniniz size değişik ölçme araçları uygulayacaktır. Ölçme sonuçlarına göre sizin modül ile ilgili durumunuz öğretmeniniz tarafından değerlendirilecektir.

# **CEVAP ANAHTARLARI**

## **ÖĞRENME FAALİYETİ-1 CEVAP ANAHTARI**

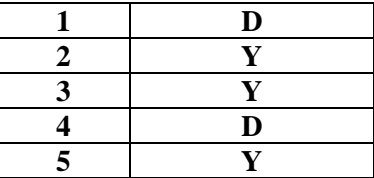

### **ÖĞRENME FAALİYETİ-2 CEVAP ANAHTARI**

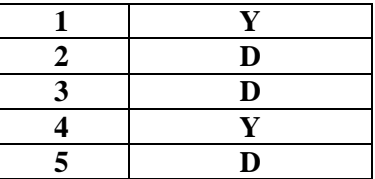

## **ÖĞRENME FAALİYETİ-3 CEVAP ANAHTARI**

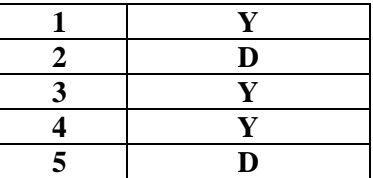

### **ÖĞRENME FAALİYETİ-4 CEVAP ANAHTARI**

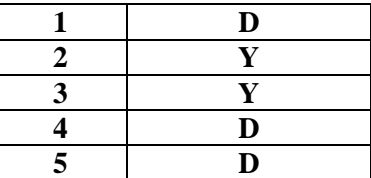

### **ÖĞRENME FAALİYETİ-5 CEVAP ANAHTARI**

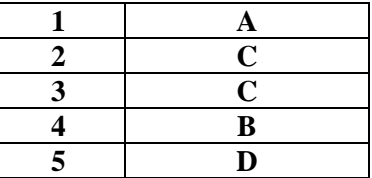

## **ÖĞRENME FAALİYETİ-6 CEVAP ANAHTARI**

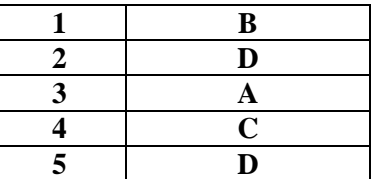

# **ÖNERİLEN KAYNAKLAR**

- http://www.belgeler.org
- http://www.bilgisayardershanesi.com
- http://www.cisco.com
- http://www.pardusdepo.org
- http://www.pardus-linux.org/

# **KAYNAKÇA**

- ÇATAK, Halil, **Linux Ders Notları**, Burdur, 2006.
- $\triangleright$  ftp://ftp.uybhm.itu.edu.tr/
- http://csirt.ulakbim.gov.tr/
- http://gezegen.pardus.org.tr/
- http://open.bilgi.edu.tr
- http://shots.osdir.com/
- http://uludag.org.tr
- http://www.bidb.itu.edu.tr/
- http://www.btegitim.com
- http://www.cisco.com
- http://www.cisn.odtu.edu.tr/
- http://www.enderunix.org
- http://www.kernel.org
- http://www.linuxdoc.org
- http://www.pardusdepo.org
- http://www.pardus-linux.org/
- http://www.trunix.org
- http://www.worldvisions.ca/wvdial/